## $\begin{tabular}{c} \bf{1} & \bf{1} & \bf{1} & \bf{1} & \bf{1} \\ \bf{1} & \bf{1} & \bf{1} & \bf{1} \\ \bf{1} & \bf{1} & \bf{1} & \bf{1} \\ \bf{1} & \bf{1} & \bf{1} & \bf{1} \\ \bf{1} & \bf{1} & \bf{1} & \bf{1} \\ \bf{1} & \bf{1} & \bf{1} & \bf{1} \\ \bf{1} & \bf{1} & \bf{1} & \bf{1} \\ \bf{1} & \bf{1} & \bf{1} & \bf{1} \\ \bf{1} & \bf{1} & \bf$ **CISCO**

# Cisco Desktop Administrator User Guide

CAD 10.6 for Cisco Unified Contact Center Express Release 10.6

**First Published**: December 17, 2014 **Last Updated**: January 6, 2015

THE SPECIFICATIONS AND INFORMATION REGARDING THE PRODUCTS IN THIS MANUAL ARE SUBJECT TO CHANGE WITHOUT NOTICE. ALL STATEMENTS, INFORMATION, AND RECOMMENDATIONS IN THIS MANUAL ARE BELIEVED TO BE ACCURATE BUT ARE PRESENTED WITHOUT WARRANTY OF ANY KIND, EXPRESS OR IMPLIED. USERS MUST TAKE FULL RESPONSIBILITY FOR THEIR APPLICATION OF ANY PRODUCTS.

THE SOFTWARE LICENSE AND LIMITED WARRANTY FOR THE ACCOMPANYING PRODUCT ARE SET FORTH IN THE INFORMATION PACKET THAT SHIPPED WITH THE PRODUCT AND ARE INCORPORATED HEREIN BY THIS REFERENCE. IF YOU ARE UNABLE TO LOCATE THE SOFTWARE LICENSE OR LIMITED WARRANTY, CONTACT YOUR CISCO REPRESENTATIVE FOR A COPY.

The Cisco implementation of TCP header compression is an adaptation of a program developed by the University of California, Berkeley (UCB) as part of UCB's public domain version of the UNIX operating system. All rights reserved. Copyright © 1981, Regents of the University of California.

NOTWITHSTANDING ANY OTHER WARRANTY HEREIN, ALL DOCUMENT FILES AND SOFTWARE OF THESE SUPPLIERS ARE PROVIDED "AS IS" WITH ALL FAULTS. CISCO AND THE ABOVE-NAMED SUPPLIERS DISCLAIM ALL WARRANTIES, EXPRESSED OR IMPLIED, INCLUDING, WITHOUT LIMITATION, THOSE OF MERCHANTABILITY, FITNESS FOR A PARTICULAR PURPOSE AND NONINFRINGEMENT OR ARISING FROM A COURSE OF DEALING, USAGE, OR TRADE PRACTICE.

IN NO EVENT SHALL CISCO OR ITS SUPPLIERS BE LIABLE FOR ANY INDIRECT, SPECIAL, CONSEQUENTIAL, OR INCIDENTAL DAMAGES, INCLUDING, WITHOUT LIMITATION, LOST PROFITS OR LOSS OR DAMAGE TO DATA ARISING OUT OF THE USE OR INABILITY TO USE THIS MANUAL, EVEN IF CISCO OR ITS SUPPLIERS HAVE BEEN ADVISED OF THE POSSIBILITY OF SUCH DAMAGES.

Cisco and the Cisco logo are trademarks or registered trademarks of Cisco and/or its affiliates in the U.S. and other countries. To view a list of Cisco trademarks, go to this URL: [www.cisco.com/go/trademarks.](http://www.cisco.com/go/trademarks) Third-party trademarks mentioned are the property of their respective owners. The use of the word partner does not imply a partnership relationship between Cisco and any other company. (1110R)

Any Internet Protocol (IP) addresses and phone numbers used in this document are not intended to be actual addresses and phone numbers. Any examples, command display output, network topology diagrams, and other figures included in the document are shown for illustrative purposes only. Any use of actual IP addresses or phone numbers in illustrative content is unintentional and coincidental.

Cisco Desktop Administrator User Guide © 2014, 2015 Cisco Systems, Inc. All rights reserved.

#### [Preface](#page-10-0) 11

■ [Introduction 11](#page-10-1)

[Desktop Administrator Feature Levels 11](#page-10-2) [Related Documentation 13](#page-12-0) [Obtaining Documentation and Submitting a Service Request 13](#page-12-1) [Documentation Feedback 13](#page-12-2)

#### [1](#page-14-0) [Getting Started with Cisco Desktop Work Flow](#page-14-1)  [Administrator](#page-14-1) 15

- [Introduction 15](#page-14-2)
- [Starting Desktop Work Flow Administrator 16](#page-15-0)
- [Modifying the Unified CCX Server IP Address 17](#page-16-0)
- [Automated Updates 19](#page-18-0) [Application Downgrades 20](#page-19-0)
- [The Desktop Work Flow Administrator Interface 21](#page-20-0) [Toolbar 21](#page-20-1)
	- [Navigation Tree Pane 22](#page-21-0)
	- [Display Pane Navigation 22](#page-21-1)
- [Passwords 24](#page-23-0)
	- [Configuring a Password in Desktop Work Flow Administrator 24](#page-23-1)
		- [Setting Up a Password 24](#page-23-2)
		- [Changing a Password 25](#page-24-0)
		- [Deleting a Password 25](#page-24-1)
	- [Client Applications 25](#page-24-2)
- [Synchronizing Directory Services 26](#page-25-0)

#### [2](#page-26-0) [Work Flow Configuration](#page-26-1) 27

■ [Dial Strings 30](#page-29-0) [North American Dial String Format 30](#page-29-1)

[Telephone Number Display Tab 31](#page-30-0) [Outgoing Calls Tab 32](#page-31-0) [Advanced Internal Dialing Tab 34](#page-33-0) [Advanced External Dialing Tab 35](#page-34-0)

[Miscellaneous Tab 36](#page-35-0)

[Variable Length Dial String Format 37](#page-36-0)

[Telephone Number Display Tab 38](#page-37-0)

[Phone Number Format Tab 39](#page-38-0)

[Miscellaneous Tab 41](#page-40-0)

■ [Phone Book 43](#page-42-0)

[Using the Phone Book Filter 44](#page-43-0) [Creating Phone Books 45](#page-44-0) [Enabling or Disabling Phone Books 46](#page-45-0) [Importing and Exporting Phone Books 47](#page-46-0) [CSV File Format 47](#page-46-1)

■ [Reason Codes 51](#page-50-0)

[Assigning Reason Codes 54](#page-53-0) [Enabling or Disabling Reason Codes 55](#page-54-0)

■ [Wrap-up Data 56](#page-55-0)

[Creating Wrap-up Data Descriptions 57](#page-56-0) [Assigning Wrap-up Data Descriptions 59](#page-58-0) [Enabling or Disabling Wrap-up Data 59](#page-58-1) [Automatic State Changes 60](#page-59-0)

■ [Work Flow Groups 61](#page-60-0) [Maintaining Work Flow Groups 62](#page-61-0)

■ [Enterprise Data 64](#page-63-0) [Data 64](#page-63-1)

[Call Activity 65](#page-64-0)

■ [CAD and IP Phone Agent 67](#page-66-0)

[CAD Agent 67](#page-66-1)

[IP Phone Agent 67](#page-66-2)

■ [User Interface 68](#page-67-0)

[Toolbar 68](#page-67-1)

[Adding and Removing Toolbar Buttons 68](#page-67-2)

[Adding the Cisco Unified Outbound Dialer Toolbar 69](#page-68-0) [Associating Actions with Task Buttons 69](#page-68-1) [Changing a Task Button's Hint 70](#page-69-0) [Customizing Button Icons 70](#page-69-1) [Show Data Fields 72](#page-71-0) [Configuring and Renaming Data Fields 72](#page-71-1) [Show Duration 73](#page-72-0) [Miscellaneous 74](#page-73-0) [Browser Setup 75](#page-74-0) [Enabling the Integrated Browser 76](#page-75-0) [Enabling Access to Other Websites 76](#page-75-1) [Enabling Hyperlink Dialing 77](#page-76-0) [Configuring the Number of Browser Tabs 77](#page-76-1) [Enabling Popups to be Displayed in a New Window 77](#page-76-2) [Setting Up the Home Page 78](#page-77-0) [Setting Up Work Sites 78](#page-77-1) [Remote Access 79](#page-78-0) [IPC Make Call Action 80](#page-79-0) [IPC High Priority Chat Action 81](#page-80-0) [IPC Record Action 81](#page-80-1) [IPC Agent Notification Action 81](#page-80-2) [IPC Set Variable Action 83](#page-82-0) ■ [Voice Contact Work Flows 84](#page-83-0) [Creating a Voice Contact Work Flow 85](#page-84-0) [Setting Up a New Voice Contact Classification 86](#page-85-0) [Setting Up a New Work Flow 87](#page-86-0) [Data Field Conditions 88](#page-87-0) [Wild Card Searches 90](#page-89-0) [Modifying a Voice Contact Work Flow 90](#page-89-1) [Voice Contact Work Flows and Outbound Dialer 91](#page-90-0) [Deleting a Voice Contact Work Flow 91](#page-90-1) ■ [E-Mail Contact Work Flows 93](#page-92-0) ■ [Agent Management Work Flows 94](#page-93-0) [Creating an Agent Management Work Flow 94](#page-93-1)

■ [Actions 99](#page-98-0)

[Action Availability 100](#page-99-0) [Adding a New Action 101](#page-100-0) [Editing an Action 102](#page-101-0) [Deleting an Action 102](#page-101-1) [Importing and Exporting Actions 102](#page-101-2) [Agent Notification Action 106](#page-105-0) [Agent State Action 108](#page-107-0) [Automated Reason Codes for Agent State Changes 108](#page-107-1) [Call Control Action 110](#page-109-0) [Delay Action 112](#page-111-0) [HTTP Action 113](#page-112-0) [Reserved Characters 116](#page-115-0) [Example of an HTTP Request 117](#page-116-0) [IPC Action 120](#page-119-0) [Launch External Application Action 122](#page-121-0) [Run Macro Action 124](#page-123-0) [Macro Recording Tips 125](#page-124-0) [Allowed Macro Keystrokes 127](#page-126-0) [Recording Macros 128](#page-127-0) [Data Fields 132](#page-131-0) [Set Enterprise Data Action 135](#page-134-0) [Timer Action 137](#page-136-0) [Utility Action 138](#page-137-0) [High Priority Chat Messages 138](#page-137-1) ■ [Agent State Change Notification and Announcement 140](#page-139-0) ■ [Cisco Unified CCX Outbound Preview Dialer 144](#page-143-0) [Outbound Dialer Actions 144](#page-143-1) [Outbound Dialer Toolbar 145](#page-144-0) [Outbound Dialer Enterprise Data 147](#page-146-0) ■ [Cisco Unified CCX Web Chat 149](#page-148-0)

- [3](#page-150-0) [Introduction 151](#page-150-1)
	- [Accessing Desktop Administrator 152](#page-151-0)
	- [Using the Search Function 154](#page-153-0)

#### [4](#page-154-0) [Services Configuration](#page-154-1) 155

- [Introduction 155](#page-154-2)
- [Configuring Enterprise Data 156](#page-155-0)
- [Fields 157](#page-156-0) [Creating a Custom Field 157](#page-156-1) [Editing a Field 159](#page-158-0) [Deleting a Field 159](#page-158-1)
- [Layouts 161](#page-160-0)

[Creating a Custom Layout 162](#page-161-0)

- [Copying a Layout 163](#page-162-0)
- [Editing a Layout 163](#page-162-1)
- [Deleting a Layout 164](#page-163-0)
- [Configuring Display Settings 165](#page-164-0)
- [Configuring Desktop and Server Monitoring and Recording 168](#page-167-0)
	- [Enabling Desktop Monitoring 168](#page-167-1)
	- [Configuring a Default Monitor Service 169](#page-168-0)
	- [Assigning Phone Devices to a Specific VoIP Monitor Service 170](#page-169-0)
	- [Removing a VoIP Monitor or Recording & Playback Service from Directory](#page-169-1)  [Services 170](#page-169-1)
- [Synchronizing Directory Services 173](#page-172-0)
- [Releasing the Desktop Administrator Lock 174](#page-173-0)

#### [5](#page-174-0) [Personnel Configuration](#page-174-1) 175

- [Introduction 175](#page-174-2)
- [Configuring Agents 176](#page-175-0) [Changing an Agent's Work Flow Group 176](#page-175-1)

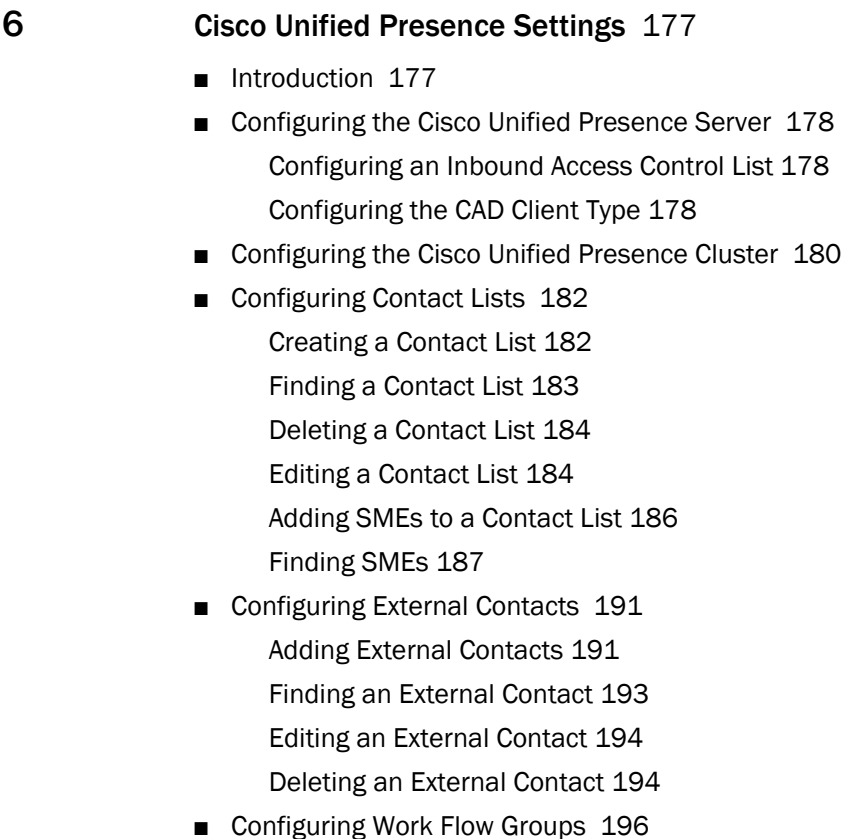

- [Finding a Work Flow Group 196](#page-195-1) [Adding a Contact List to a Work Flow Group 197](#page-196-0) [Selecting Agents to Appear Offline 199](#page-198-0)
- [Configuring Supervisor Chat and Team Messages 200](#page-199-0)

#### [7](#page-200-0) [Configuring Agent E-Mail](#page-200-1) 201

- [Introduction 201](#page-200-2) [Prerequisites 201](#page-200-3) [Overview 201](#page-200-4)
- [Configuring Global Settings 203](#page-202-0)
- [Configuring Contact Service Queue Settings 210](#page-209-0) [Finding a CSQ 210](#page-209-1) [Configuring a CSQ 211](#page-210-0)

■ [Configuring Templates 215](#page-214-0) [Adding a Template 215](#page-214-1) [Copying a Template 217](#page-216-0) [Deleting a Template 218](#page-217-0)

## [8](#page-218-0) [CAD Configuration Setup](#page-218-1) 219

- [Introduction 219](#page-218-2)
- [Configuring CAD Configuration Setup Settings 220](#page-219-0)

[Index](#page-222-0) 223

## <span id="page-10-0"></span>Preface

#### <span id="page-10-1"></span>Introduction

Cisco Desktop Administrator consists of two parts:

- Desktop-based Cisco Desktop Work Flow Administrator
- Web-based Cisco Desktop Administrator

Cisco Desktop Work Flow Administrator enables you to configure the following:

- Dial strings
- Phone book
- Reason codes
- Wrap-up data
- Work flow groups

Cisco Desktop Administrator enables you to configure the following:

- Services Configuration
- Personnel
- Cisco Unified Presence Settings
- Agent E-Mail Settings
- CAD Configuration Setup

NOTE: Desktop Work Flow Administrator is not supported if installed on a virtual private network (VPN) desktop.

#### <span id="page-10-2"></span>Desktop Administrator Feature Levels

There are three versions of Desktop Administrator: Standard, Enhanced, and Premium. The following chart outlines the features available in each version. All features not listed here are present in all three versions.

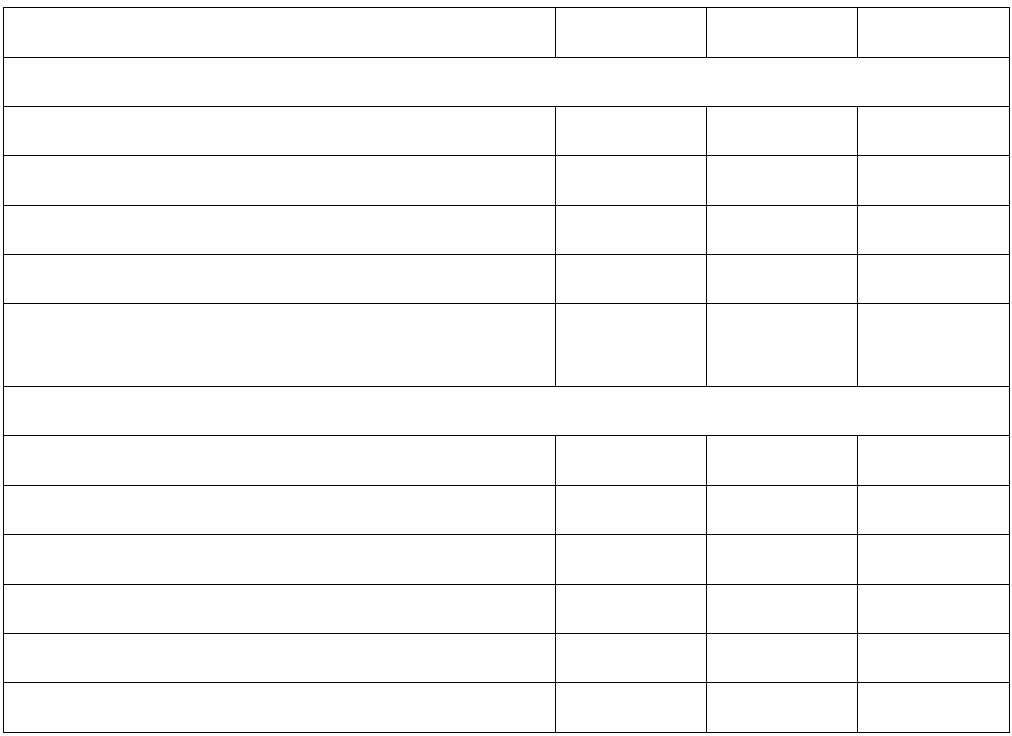

#### <span id="page-12-0"></span>Related Documentation

The following documents contain additional information about CAD 78-xxxxx-xx xx:

- **Cisco CAD Installation Guide**
- *Cisco Agent Desktop User Guide*
- *Cisco Supervisor Desktop User Guide*
- *Cisco IP Phone Agent User Guide*
- *Cisco CAD Troubleshooting Guide*
- *Cisco CAD Error Code Dictionary*
- *Integrating CAD with a Thin Client Environment*
- *Configuring and Troubleshooting VoIP Monitoring*

#### <span id="page-12-1"></span>Obtaining Documentation and Submitting a Service Request

For information on obtaining documentation, submitting a service request, and gathering additional information, see the monthly *What's New in Cisco Product Documentation*, which also lists all new and revised Cisco technical documentation, at:

<http://www.cisco.com/en/US/docs/general/whatsnew/whatsnew.html>

Subscribe to the *What's New in Cisco Product Documentation* as a Really Simple Syndication (RSS) feed and set content to be delivered directly to your desktop using a reader application. The RSS feeds are a free service and Cisco currently supports RSS version 2.0.

#### <span id="page-12-2"></span>Documentation Feedback

You can provide comments about this document by sending email to the following address:

#### [ccbu\\_docfeedback@cisco.com](mailto:ccbu_docfeedback@cisco.com)

We appreciate your comments.

## <span id="page-14-1"></span><span id="page-14-0"></span>Getting Started with Cisco Desktop Work Flow Administrator

#### <span id="page-14-2"></span>Introduction

Cisco Desktop Work Flow Administrator comes with one license, so only one person can view and/or edit data in it at any one time. More than one instance of Desktop Work Flow Administrator can be open concurrently.

If someone is using Desktop Work Flow Administrator when you try to access it, an error message appears that identifies the IP address of the other user's computer.

For this reason, it is important that you close Desktop Work Flow Administrator completely when you are done using it. As long as the application is running, a license is being used and others are blocked from accessing it. Unlike Desktop Work Flow Administrator, an administrator's login in Desktop Administrator times out after 15 minutes of inactivity.

#### <span id="page-15-0"></span>Starting Desktop Work Flow Administrator

#### *To start Desktop Work Flow Administrator:*

- 1. Click Start > Programs > Cisco > Desktop > Admin. This starts Desktop Work Flow Administrator.
- 2. Click the Call Center 1 node to expand the navigation tree. By default, Desktop Work Flow Administrator is not password-protected and the tree will expand. If a password has been configured, you are asked to enter it now.

For more information about passwords, see ["Passwords" on page](#page-23-0) 24.

#### <span id="page-16-0"></span>Modifying the Unified CCX Server IP Address

When Desktop Administrator is installed, it is configured to point to the Unified CCX server IP address. If that Unified CCX server IP address changes, you need to reconfigure Desktop Administrator so that it points to the new Unified CCX server IP address by launching CAD Configuration Setup from Desktop Work Flow Administrator or running PostInstall.exe.

#### *To modify the Unified CCX server IP address:*

- 1. Start CAD Configuration Setup.
	- In Desktop Work Flow Administrator, select the Call Center 1 node in the left pane and then choose Setup > Configure Systems from the menu bar.
	- On a PC with CAD desktop applications installed, navigate to the C:\Program Files\Cisco\Desktop\bin folder and double-click PostInstall.exe.

Configuration Setup starts and displays the Location of Unified CCX server(s) dialog box [\(Figure](#page-16-1)  $1$ ).

#### <span id="page-16-1"></span>Figure 1. CAD Directory Services dialog box

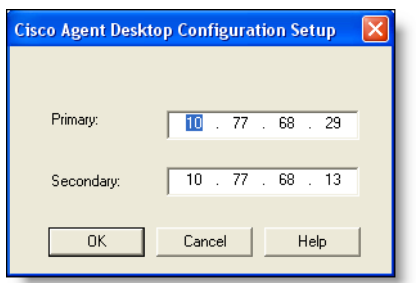

2. Ensure that the correct primary (and optional secondary) Unified CCX server IP address is configured. If the Unified CCX server IP address is incorrect, enter the correct IP address, and then click OK.

If you are running CAD Configuration Setup on a PC that hosts Desktop Administrator and no other CAD desktop application, you will receive a message that this computer is configured to point to the Unified CCX server and no other CAD settings can be configured through CAD Configuration Setup on this computer.

3. Click OK. Your computer now points to the Unified CCX server.

If you are making changes in CAD Configuration Setup from Desktop Work Flow Administrator, choose File > Exit from the menu or click Close for changes to take effect.

NOTE: If you have installed other CAD desktop applications (Agent Desktop and Supervisor Desktop) on your PC, then the CAD Configuration Setup window appears [\(Figure](#page-17-0) 2). Choose File > Exit from the menu or click Close for changes to take effect.

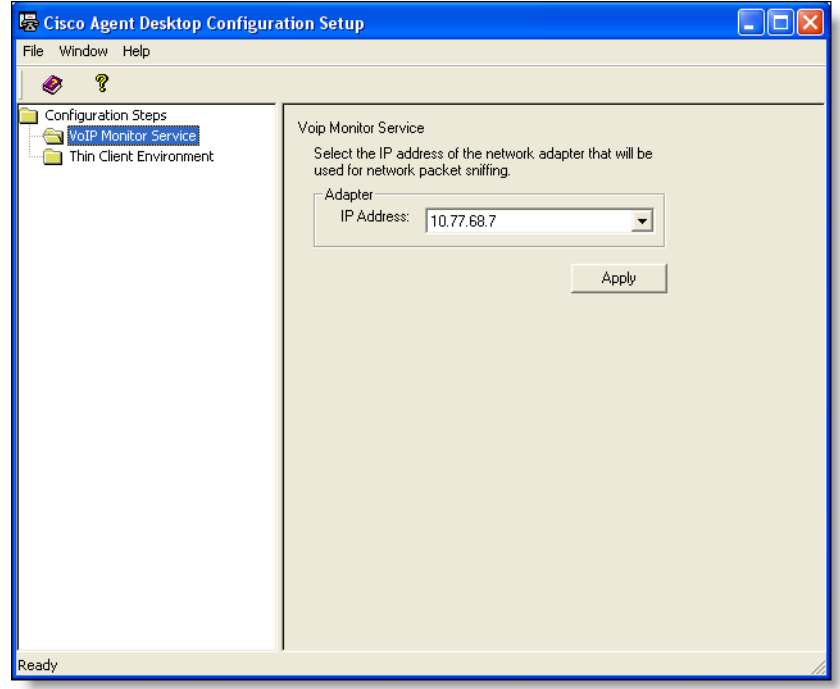

<span id="page-17-0"></span>Figure 2. CAD Configuration Setup

#### <span id="page-18-0"></span>Automated Updates

Every time a client desktop application is launched, the software checks to see if there is an updated version available, or if there was a system configuration change that requires a Windows registry change. If either of these conditions exist, and the automatic updates are enabled in CAD Configuration Setup, the application automatically runs the update process. Automatic software update requires either administrative or elevated (system) privileges.

You can disable automatic updates to CAD desktop applications by clearing the Automatic Updates check box on the CAD Configuration Setup page, in the Desktop Administrator page. By default, automatic updates are enabled for CAD desktop applications.

IMPORTANT: If you disable automatic updates to CAD desktop applications, all the updates must be distributed and installed on all CAD client applications manually when available. For more information on distributing and installing the software updates, see the *Cisco CAD Installation Guide*. If the CAD client applications are not of the same version as the CAD server, then the client applications might not be able to log in or function properly.

NOTE: For automated updates to function correctly, Internet Explorer must be configured so that it checks for newer versions of stored pages. In Internet Explorer, choose Tools > Internet Options and select the General tab. In the Browsing history section, click Settings and ensure that any option other than Never is selected.

NOTE: If your system is configured with two Unified CCX servers, and one server is upgraded while your instance of Desktop Work Flow Administrator is connected to the older Unified CCX, and your system administrator performs a failover to switch all agents to the upgraded server, your instance of Desktop Work Flow Administrator will not automatically upgrade when you log into the new server. You must shut down Desktop Work Flow Administrator and start it again for the automatic upgrade to take place.

When an update is available, you will see a dialog box notifying you that your copy of Desktop Work Flow Administrator will be updated. Click OK to proceed with the update.

A progress bar is displayed to show you the status of the download.

When the update is finished, you will see a final dialog box that tells you the update is complete, and which applications were updated. If you have other CAD desktop

applications (Agent Desktop and Supervisor Desktop) on your PC, they will all have been updated.

NOTE: Because Agent Desktop is automatically installed when Supervisor Desktop is installed, only Supervisor Desktop will be listed as having been updated in the final dialog box. Agent Desktop will be listed only if Supervisor Desktop is not present on your PC.

When you click OK to close the dialog box, any CAD desktop application that had been running on your desktop restarts automatically.

NOTE: On a machine where both Supervisor Desktop and Desktop Administrator are installed, if an automated update of one desktop application completes successfully but an automated update of the other desktop application fails to complete for any reason, then automated updates will no longer work. Refer to the *Cisco CAD Troubleshooting Guide* for more information.

#### <span id="page-19-0"></span>Application Downgrades

CAD desktop applications can be downgraded to the earlier version when required. If a service downgrade occurs and automatic updates are enabled in CAD Configuration Setup, the CAD desktop applications are automatically downgraded to the older version. The existing CAD applications do not have to be manually uninstalled to install the older version.

#### <span id="page-20-0"></span>The Desktop Work Flow Administrator Interface

The Desktop Work Flow Administrator interface has two panes ([Figure](#page-20-3) 3). The left pane is a navigation tree similar to that found in Windows Explorer. The right pane displays the settings for what you chose in the left pane.

**E** Cisco Desktop Work Flow Administrator  $\Box$ ok File View Window Help  $\times$ Cocations Telephone Number Display | Outgoing Calls | Miscellaneous | → Locations<br>日 - <mark>コ</mark> Call Center 1<br>日 - 日 Work Flow Configuration External number format **B** Dial Strings  $\overline{\blacktriangledown}$  Area code Sample: Phone Book  $\overline{\triangledown}$  Exchange  $(800)$ -555-1212 由图 Reason Codes<br>由图 Wrap-up Data  $\overline{\blacktriangleright}$  Subscriber code → Work Flow Groups 区 Parentheses around area code E default Area gode / Exchange Exchange / Subscriber code C Dash **E** Enterprise Data  $\odot$  Dash **E** Peason Codes<br>E P Wrap-up Data  $\odot$  Space  $C$  Space  $\bigcirc$  None C None **E Bu** Phone Book <sup>1</sup> El CAD Agent Internal number format User Interface Sample: x3000 **E** Voice Contact Work Flows E E-Mail Contacts Work Flows<br>E Agent Management Work Flows  $\overline{\blacktriangledown}$  Leading 'x' Remove first 'n' digits: 0 Remove last 'n' digits: 0 E Le Phone Agent Ⅳ Use North American Dial String Formatting Apply  $\Box$  Use  $\underline{\vee}$ ariable Length Dial String Formatting Ready

<span id="page-20-3"></span>Figure 3. Desktop Work Flow Administrator interface

#### <span id="page-20-1"></span>Toolbar

When you select a node on the navigation tree, the Desktop Work Flow Administrator menu bar and toolbar change to reflect the design of that node's application.

The toolbar buttons you see are among those listed in [Table](#page-20-2) 1.

<span id="page-20-2"></span>Table 1. Desktop Work Flow Administrator toolbar buttons

| <b>Button</b>         | <b>Name</b> | <b>Description</b>                         |
|-----------------------|-------------|--------------------------------------------|
| ୃହ                    | About       | Displays copyright and version information |
| $\boldsymbol{\times}$ | Delete      | Removes the selected work flow group       |
| Q                     | Help        | Accesses Help files                        |

| <b>Button</b> | <b>Name</b> | <b>Description</b>                                     |
|---------------|-------------|--------------------------------------------------------|
| 訇             | New         | Adds a new work flow group                             |
| $\bullet$     | Web         | Opens your web browser and accesses<br>Cisco's website |

Table 1. Desktop Work Flow Administrator toolbar buttons (continued)

#### <span id="page-21-0"></span>Navigation Tree Pane

Use these mouse or keyboard actions in the left pane to navigate the tree.

#### Mouse

- Double-click an icon/application name to expand or collapse the tree.
- Click the plus sign  $( + )$  to expand the tree.
- Click the minus sign  $( )$  to collapse the tree.
- Right-click to rename or delete a node (not available for all nodes).

#### Keyboard

With a node selected,

- Press the up and down arrow keys to move from one node to the next.
- Press the left arrow key to collapse the tree.
- Press the right arrow key to expand the tree.

#### <span id="page-21-1"></span>Display Pane Navigation

The applications displayed in the right pane are designed to use shortcut keys and the tab key as alternatives to using the mouse to navigate around a window. The shortcut keys that apply to a specific node are discussed in the section devoted to that node's functions.

#### <span id="page-23-0"></span>Passwords

A password is not required to access Desktop Work Flow Administrator. By default it is not password-protected. However, you can configure a password to protect access to Desktop Work Flow Administrator.

If you do not want Desktop Work Flow Administrator to be password-protected, you must not configure the password.

#### <span id="page-23-1"></span>Configuring a Password in Desktop Work Flow Administrator

If a password is configured, when you select the logical contact center node you will be prompted to provide the password before you can access any of the subnodes.

If you forget the password, you can clear it so that no password is required for accessing Desktop Work Flow Administrator. See ["Configuring CAD Configuration](#page-219-1)  [Setup Settings" on page 220](#page-219-1) for more information.

#### <span id="page-23-2"></span>Setting Up a Password

#### *To set up a password:*

- 1. In the navigation pane, select the Call Center 1 node.
- 2. From the menu bar, choose Setup > Change Password.

The Administrator Password dialog box appears [\(Figure](#page-23-3) 4).

<span id="page-23-3"></span>Figure 4. Administrator Password dialog box

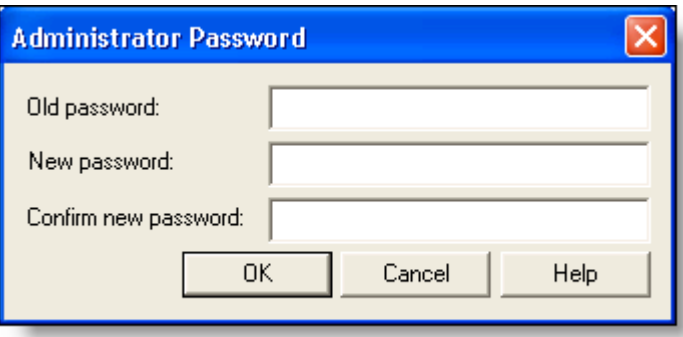

3. Leave the Old Password field blank, and enter a new password, type it again to confirm it, and then click OK.

Passwords are case sensitive and can consist of up to a maximum of 32 alphanumeric characters.

Desktop Work Flow Administrator is now password protected. You must restart the application for the change to go into effect.

#### <span id="page-24-0"></span>Changing a Password

#### *To change your password:*

- 1. In the left pane, select the Call Center 1 node
- 2. From the menu bar, choose Setup > Change Password. The Change Password dialog box appears.
- 3. Enter your old password, a new password, and your new password again to confirm it, and then click OK.

The password is now changed. You must restart Desktop Work Flow Administrator for the change to go into effect.

#### <span id="page-24-1"></span>Deleting a Password

When you remove the password from Desktop Work Flow Administrator, you automatically reset the password in Desktop Administrator to the default value, which is blank.

#### *To remove password protection:*

- 1. In the left pane, select the Call Center 1 node
- 2. From the menu bar, choose Setup > Change Password. The Change Password dialog box appears.
- 3. Enter your old password, leave the New password and Confirm password fields blank, and then click OK.
- 4. You are asked to confirm that you want to leave Desktop Work Flow Administrator unprotected. Click Yes. The password is removed. You must restart the application for the change to go into effect.

#### <span id="page-24-2"></span>Client Applications

User IDs and passwords are administered in Unified CM for the following applications:

- Cisco Agent Desktop
- Cisco Supervisor Desktop
- Cisco IP Phone Agent

The user's password is verified on the CTI server when a user starts the application.

#### <span id="page-25-0"></span>Synchronizing Directory Services

The Directory Services database should be synchronized with the master Unified CCX agent database. The databases are synced automatically whenever the master Unified CCX database changes. However, you can manually sync them with the Synchronize Directory Services command.

NOTE: You can synchronize Directory Services manually from the Desktop Administrator web application also. See ["Synchronizing](#page-172-1)  [Directory Services" on page](#page-172-1) 173 for more information.

#### *To synchronize the databases manually:*

- 1. In the left pane, select the Call Center 1 node.
- 2. From the menu, choose Setup > Synchronize Directory Services.

When the synchronization is complete, the system displays a confirmation message that Directory Services was successfully synchronized.

## <span id="page-26-1"></span>Work Flow Configuration

# <span id="page-26-0"></span>2

#### Introduction

Work Flow Configuration enables you to configure and maintain the appearance and behavior of Agent Desktop and IP Phone Agent. You can configure the following functions:

- [Dial Strings \(page 30\)](#page-29-0)
- [Phone Book \(page 43\)](#page-42-0)
- [Reason Codes \(page 51\)](#page-50-0)
- [Wrap-up Data \(page 56\)](#page-55-0)
- [Work Flow Groups \(page 61\)](#page-60-0)

To configure these settings, select the appropriate node in the left navigation pane of the Desktop Work Flow Administration window [\(Figure 5\)](#page-27-0). The right display pane shows the selected node.

The CAD client applications must be restarted for any configuration changes you make to go into effect ([Figure 5\)](#page-27-0).

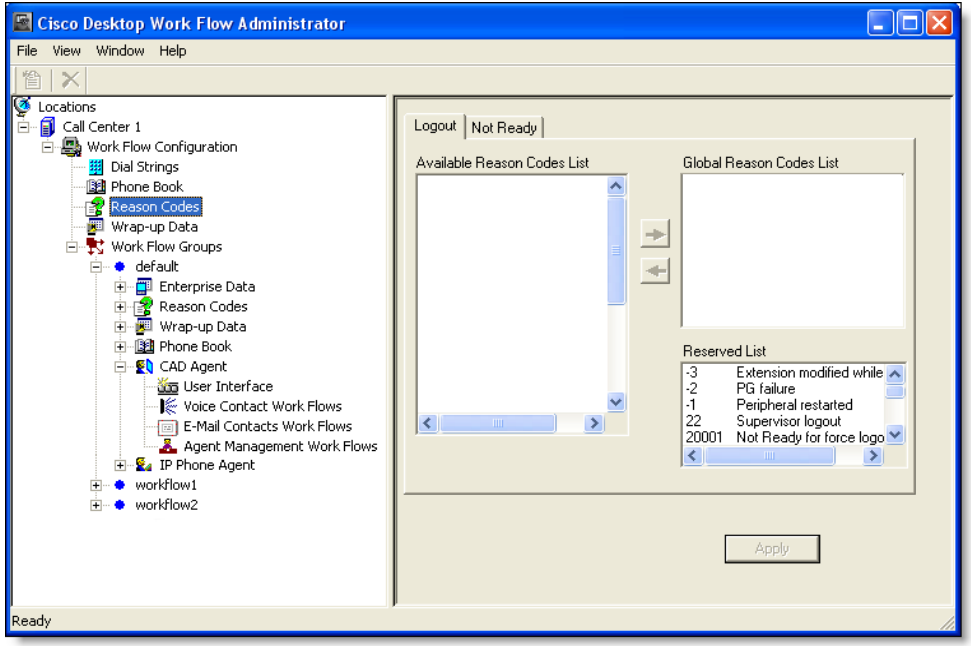

<span id="page-27-0"></span>Figure 5. Work Flow Configuration window, Reason Codes node selected

NOTE: When configuring the name or ID of objects (examples are work groups, work flows, agent login names, server names, and macro names), do not use the "="character. This can cause problems when backing up and restoring data.

#### <span id="page-29-0"></span>Dial Strings

Use the Dial Strings option to configure the way desktop applications display and dial phone numbers.

Select the appropriate check box at the bottom of the Dial Strings pane to choose the dial string format you will use. The available formats are:

- North American Dial String format
- Variable Format Dial String format

Different tabs display depending on your choice.

#### <span id="page-29-1"></span>North American Dial String Format

If you choose the North American dial string format, the following three tabs are active:

- [Telephone Number Display Tab \(page 31\)](#page-30-0)
- [Outgoing Calls Tab \(page 32\)](#page-31-0)
- [Miscellaneous Tab \(page 36\)](#page-35-0)

#### <span id="page-30-0"></span>Telephone Number Display Tab

The Telephone Number Display tab ([Figure](#page-30-1) 6) enables you to configure how phone numbers are displayed in Agent Desktop.

<span id="page-30-1"></span>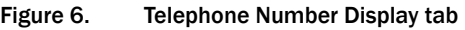

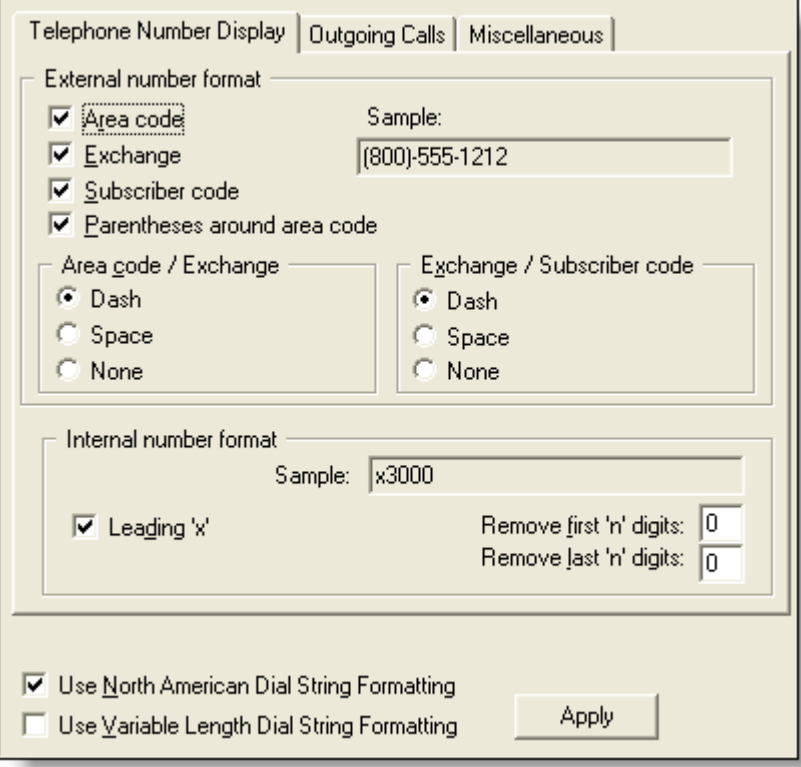

The selections you make are reflected in the Sample fields. (An exception is if you enter a value in either of the "Remove first 'n' digits" and "Remove last 'n' digits" fields. In that case, the sample does not change.)

Table 2. Telephone Number Display tab fields

| <b>Tab Section</b>          | <b>Description</b>                                                    |
|-----------------------------|-----------------------------------------------------------------------|
| External number format      | Specify the calling number and called number phone<br>numbers format  |
| Area code/Exchange          | Specify the separator between the area code and<br>exchange           |
| Exchange/Subscriber<br>code | Specify the separator between the exchange and the<br>subscriber code |

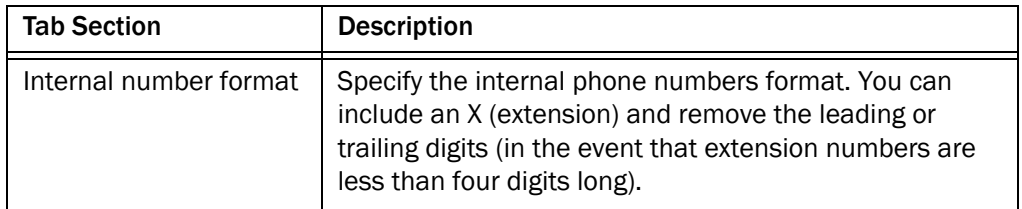

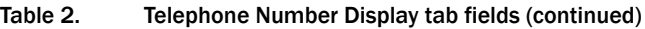

#### *To configure the telephone number display:*

■ Select or clear the check boxes and radio buttons on the Telephone Number Display tab as desired, and then click Apply to save your changes.

#### <span id="page-31-0"></span>Outgoing Calls Tab

The Outgoing Calls tab [\(Figure](#page-31-1) 7) enables you to configure your local area codes and exchanges.

<span id="page-31-1"></span>Figure 7. Outgoing Calls tab

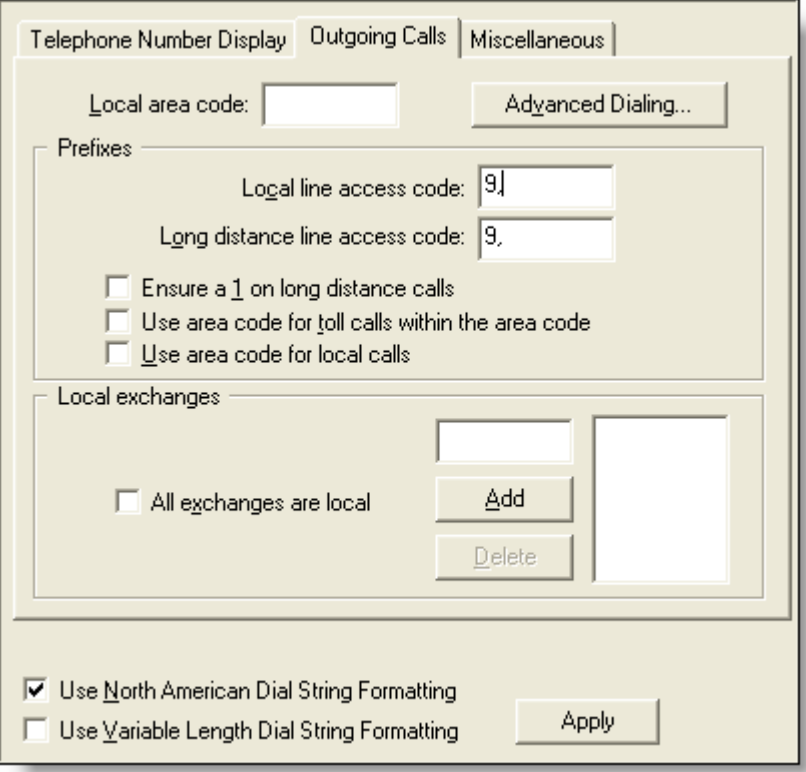

#### Table 3. Outgoing Calls tab fields

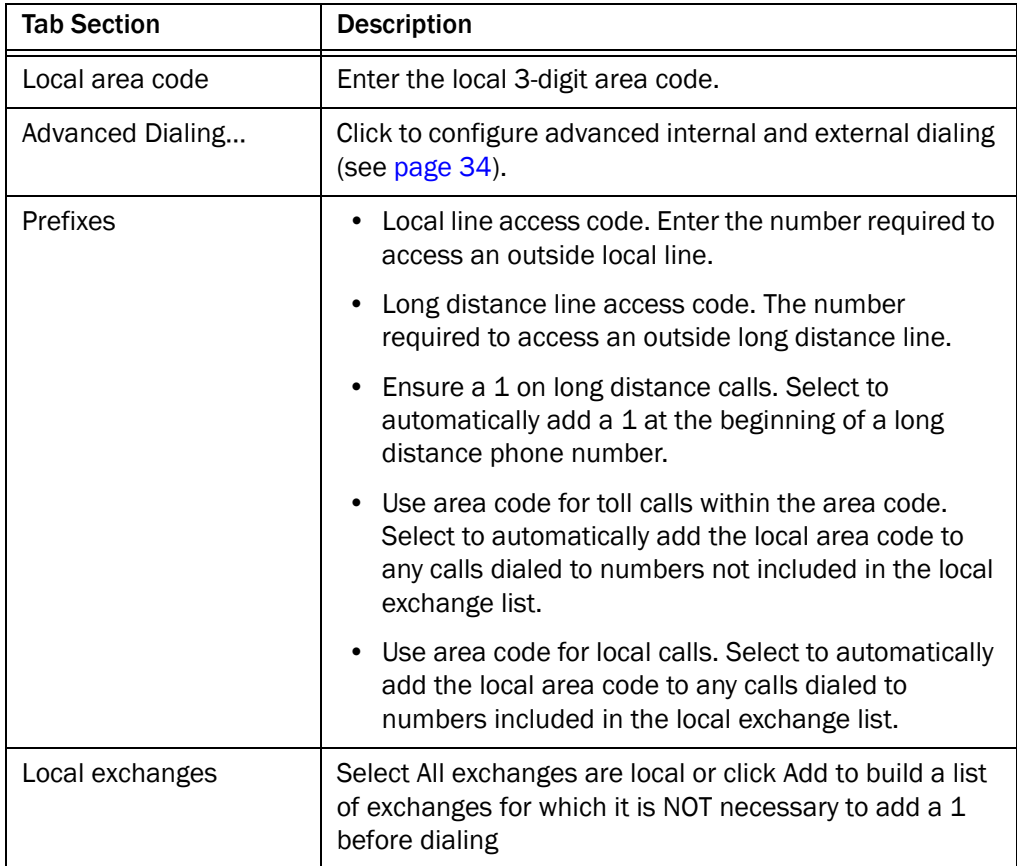

*To configure outgoing calls:*

■ Enter information and select or clear the appropriate check boxes on the Outgoing Calls tab as desired, and then click Apply to save your changes.

#### <span id="page-33-0"></span>Advanced Internal Dialing Tab

The Advanced Internal Dialing tab [\(Figure](#page-33-1) 8) enables you to configure more internal dialing options. Access it by clicking the Advanced Dialing button on the Outgoing Calls tab.

<span id="page-33-1"></span>Figure 8. Advanced Internal Dialing tab

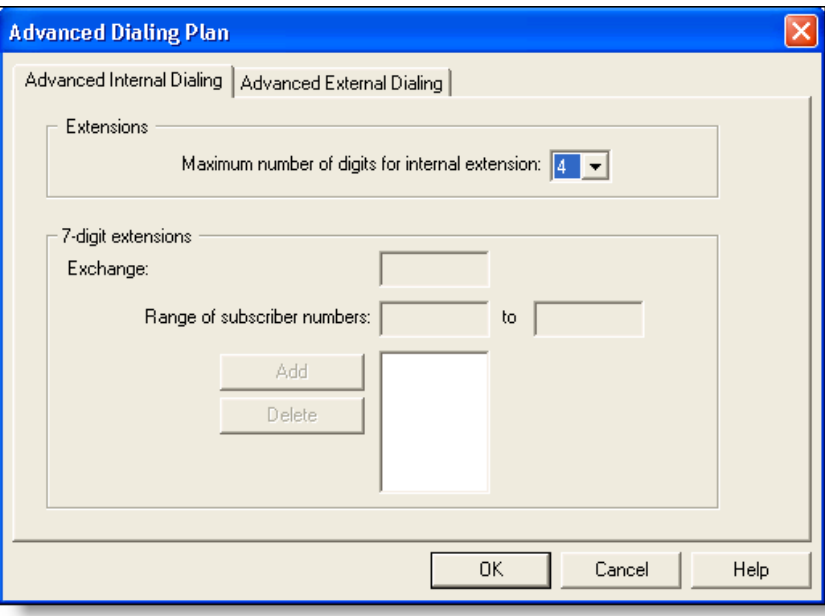

Table 4. Advanced Internal Dialing tab fields

| <b>Tab Section</b> | <b>Description</b>                                                                                                    |
|--------------------|----------------------------------------------------------------------------------------------------|
| <b>Extensions</b>  | The maximum number of digits in an internal extension<br>number, from 1-9. If you select 7, you must specify the<br>internal exchange and the corresponding range of<br>subscriber numbers so the application can distinguish<br>between a 7-digit internal phone number and a 7-digit<br>outgoing call. |
| 7-digit extensions | If you specified a 7-digit extension number, enter the<br>internal exchange and the corresponding range of<br>extension numbers from low to high. Click Add to add<br>them to the list.                                                                                                    |

#### <span id="page-34-0"></span>Advanced External Dialing Tab

The Advanced External Dialing tab [\(Figure](#page-34-1) 9) enables you to configure more external dialing options. Access it by clicking the Advanced Dialing button on the Outgoing Calls tab.

#### <span id="page-34-1"></span>Figure 9. Advanced External Dialing tab

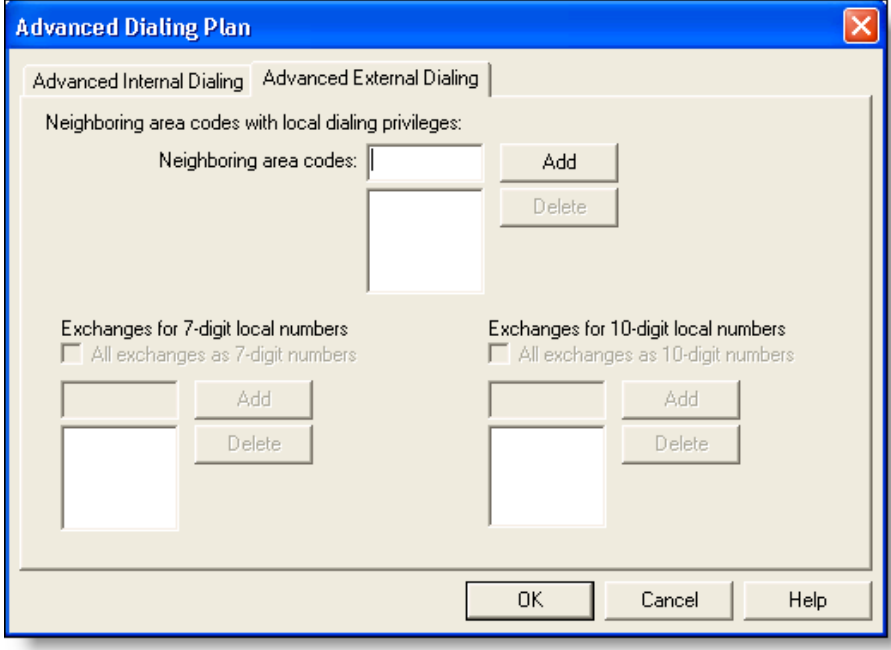

#### Table 5. Advanced External Dialing tab fields

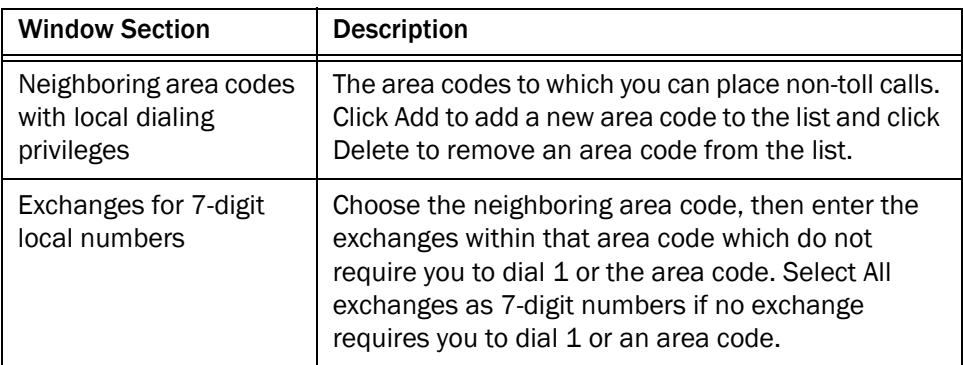

| <b>Window Section</b>                   | <b>Description</b>                                                                                                    |
|-----------------------------------------|----------------------------------------------------------------------------------------------------|
| Exchanges for 10-digit<br>local numbers | Choose the neighboring area code, then enter the<br>exchanges within that area code that require you to<br>dial the area code but not a 1. Select All exchanges<br>as 10-digit numbers if all exchanges require you to<br>dial an area code but not a 1. |

Table 5. Advanced External Dialing tab fields (continued)

#### <span id="page-35-0"></span>Miscellaneous Tab

The Miscellaneous tab [\(Figure](#page-35-1) 10) sets up further dialing properties.

NOTE: This tab is the same for the North American and variable length dial string formats.

<span id="page-35-1"></span>Figure 10. Miscellaneous tab

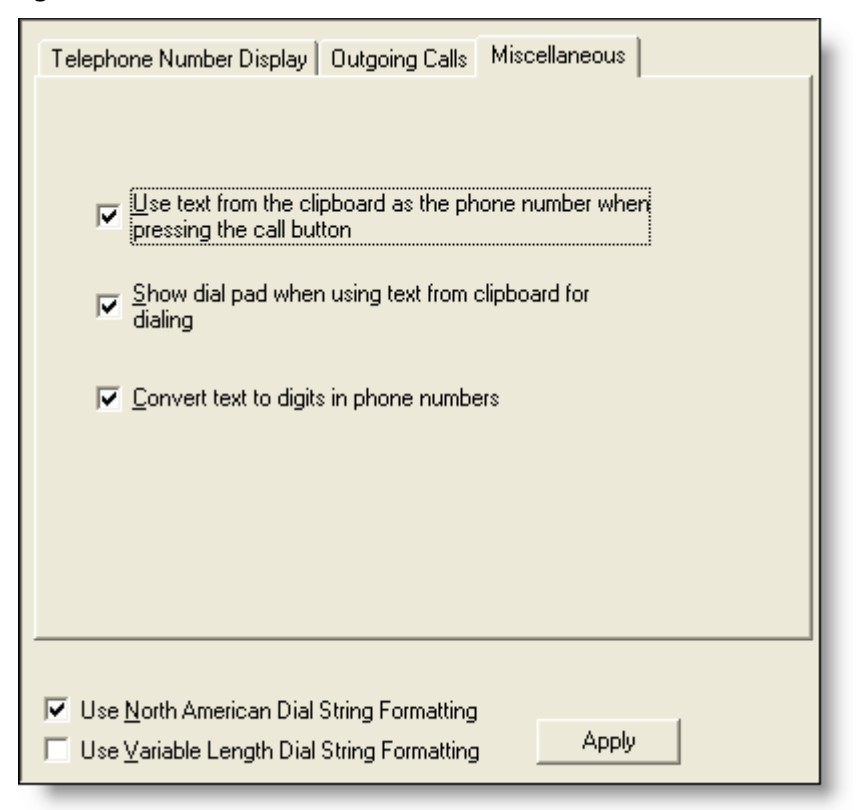
[Table 6](#page-36-0) describes the options on the Miscellaneous tab.

| <b>Options</b>                                                                      | <b>Description</b>                                                                                                    |
|-------------------------------------------------------------------------------------|----------------------------------------------------------------------------------------------------|
| Use text from the clipboard<br>as the phone number when<br>pressing the call button | Enable Agent Desktop to use clipboard text as the<br>dialed number when the Call button is pressed, as<br>long as the clipboard text is a valid text string.                                                          |
| Show the dial pad when<br>using text from the<br>clipboard for dialing.             | Display the dial pad before dialing a number from<br>the clipboard. If unselected, Agent Desktop dials the<br>number without displaying the dial pad. Available<br>only if "Use text from the clipboard" is selected. |
| Convert text to digits in<br>phone numbers                                          | Converts phone numbers expressed in alphabetic<br>characters (for example, 1-800-ANYWORD) to their<br>numeric equivalents on the dial pad before dialing.<br>For example, A, B, and C are converted to 2.             |

<span id="page-36-0"></span>Table 6. Miscellaneous tab — description

# Table 7. Miscellaneous tab fields

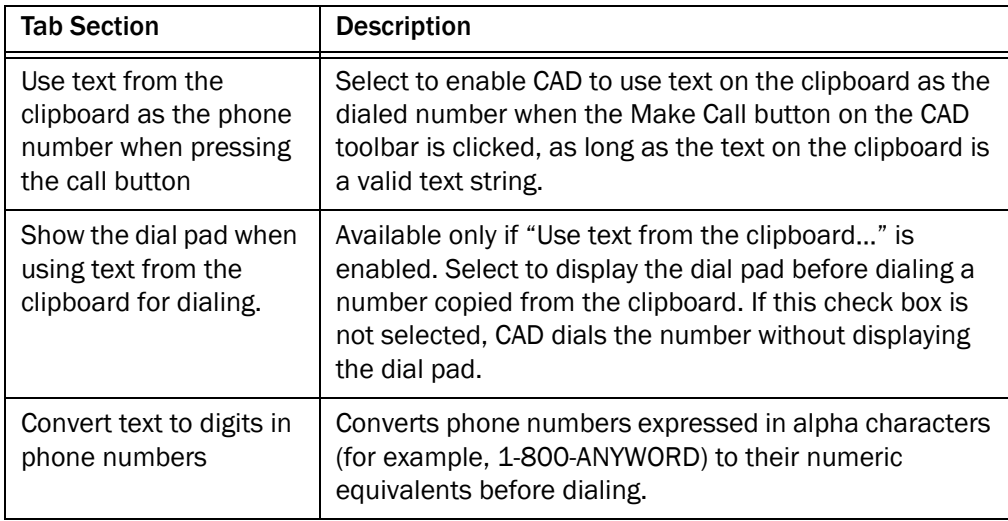

# *To configure the miscellaneous options:*

■ Select or clear the appropriate check boxes on the Miscellaneous tab as desired, and then click Apply to save your changes.

# Variable Length Dial String Format

If you choose the variable length dial string format, the following three tabs are active:

■ [Telephone Number Display Tab \(page 38\)](#page-37-0)

- [Phone Number Format Tab \(page 39\)](#page-38-0)
- [Miscellaneous Tab \(page 41\)](#page-40-0)

### <span id="page-37-0"></span>Telephone Number Display Tab

The Telephone Number Display tab ([Figure](#page-37-1) 11) enables you to configure how phone numbers are displayed in Agent Desktop.

<span id="page-37-1"></span>Figure 11. Telephone Number Display tab

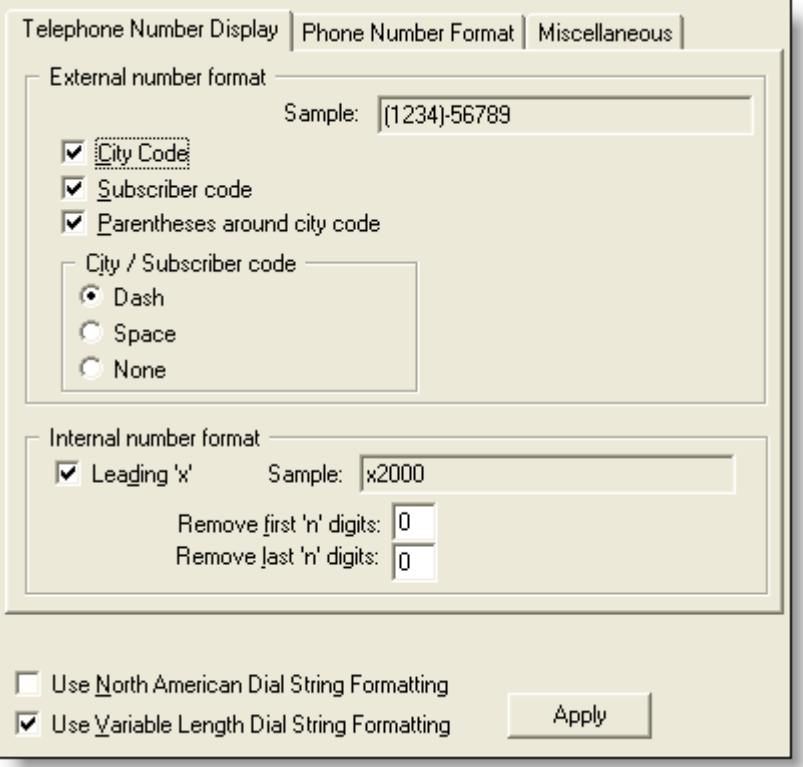

The selections you make are reflected in the Sample fields. (An exception is if you enter a value in either of the "Remove first 'n' digits" and "Remove last 'n' digits" fields. In that case, the sample does not change.)

> NOTE: The number of digits displayed in each section of the sample phone number is for illustration only. The samples do not reflect the number format you set up on the Phone Number Format tab.

### Table 8. Telephone Number Display tab fields

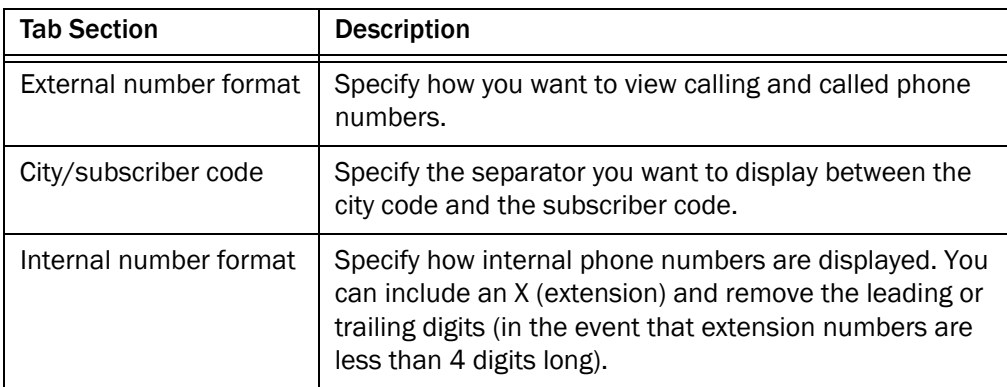

### *To configure the telephone number display:*

■ Enter data and select or clear the appropriate check boxes and radio buttons on the Telephone Number Display tab as desired, and then click Apply to save your changes.

# <span id="page-38-0"></span>Phone Number Format Tab

The Phone Number Format tab [\(Figure](#page-39-0) 12) enables you to establish the format for phone numbers that do not follow the North American dial string format. You can also set the maximum number of digits in an internal phone extension.

You can establish as many formats as you want, as long as each one has a unique total length.

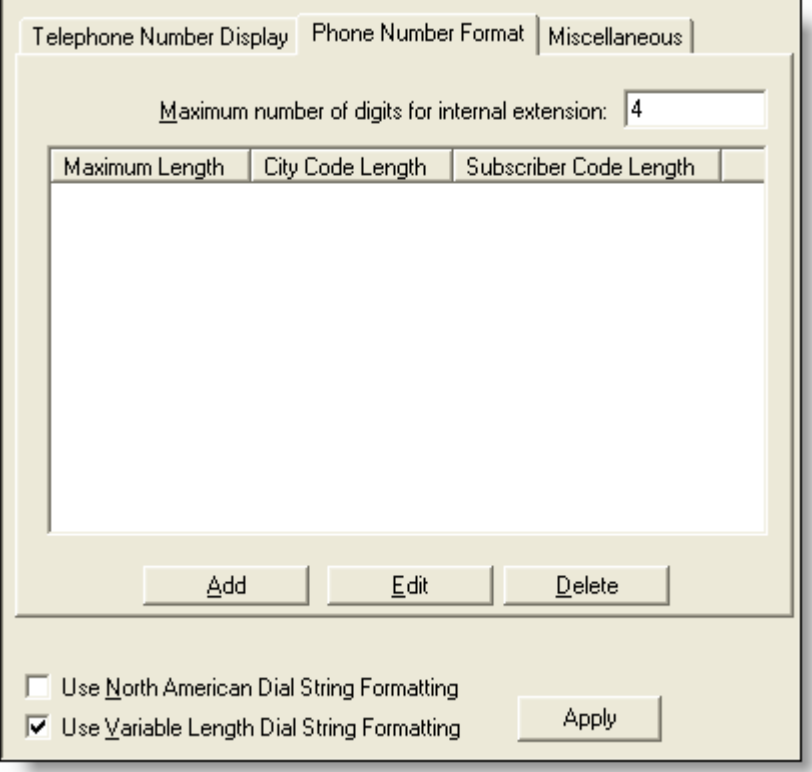

<span id="page-39-0"></span>Figure 12. Phone Number Format tab

### *To add a new phone number format:*

1. Click Add.

The Add City/Subscriber Code Lengths dialog box appears.

2. Enter the number of digits in the city code and the subscriber code, and then click OK.

The numbers you entered are displayed in the phone number format pane, along with the calculated total length of the format. You cannot enter another format with the same total length.

3. Click Apply.

The new phone number format is saved.

### *To edit a phone number format:*

1. Choose the number format, and then click Edit.

The Edit City/Subscriber Code Lengths dialog box appears.

- 2. Make your changes, and then click OK.
- 3. Click Apply to save your changes.

The phone number format is changed.

### *To delete a phone number format:*

- 1. Choose the number format, and then click Delete.
- 2. Click Apply to save your changes.

The phone number format is deleted.

### <span id="page-40-0"></span>Miscellaneous Tab

The Miscellaneous tab for the variable length dial string format is the same as the tab for the North American dial string format.

See ["Miscellaneous Tab" on page 36](#page-35-0) for a description of the Miscellaneous Tab.

# Phone Book

Agents have a number of phone number lists available to them:

- The Recent Call List, a dynamic list of up to 100 recently-called phone numbers kept by Agent Desktop
- A personal phone book, created and maintained by the agent (and enabled/disabled by the system administrator)
- Up to 256 phone books (includes global and work flow group phone books). Each phone book supports a maximum of 3,000 directory entries.
- CAD supports in total up to 10,000 directory entries that includes global, work flow group, or personal phone book entries.
- Work flow group phone books, created by the system administrator with the work flow group Phone Book function

Global phone books, which are available to all agents, are created and maintained using the Phone Book node under the Work Flow Configuration node. Work flow groups phone books, which are available to agents only in that specific work flow group, are created and maintained using the Phone Book node under the specific work flow group's node [\(Figure](#page-42-0) 13).

<span id="page-42-0"></span>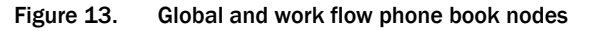

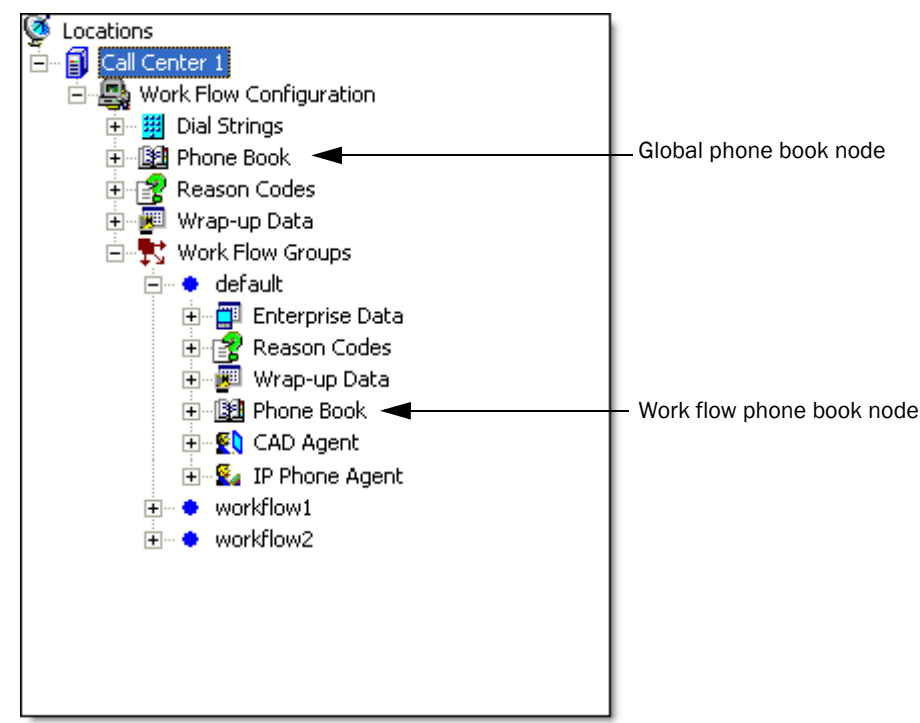

The global Phone Book window [\(Figure 14](#page-43-0), left) enables you to set up and manage the global phone books that are shared by all agents, and to disable all phone books or just personal phone books.

The work flow group Phone Book window [\(Figure 14,](#page-43-0) right) enables you to set up and manage the work flow group phone books that are shared by agents in specific work flow groups.

Phone books and phone book entries are created and maintained in the Phone Book Editor dialog box (see ["Creating Phone Books" on page 45\)](#page-44-0).

<span id="page-43-0"></span>Figure 14. Phone Book window

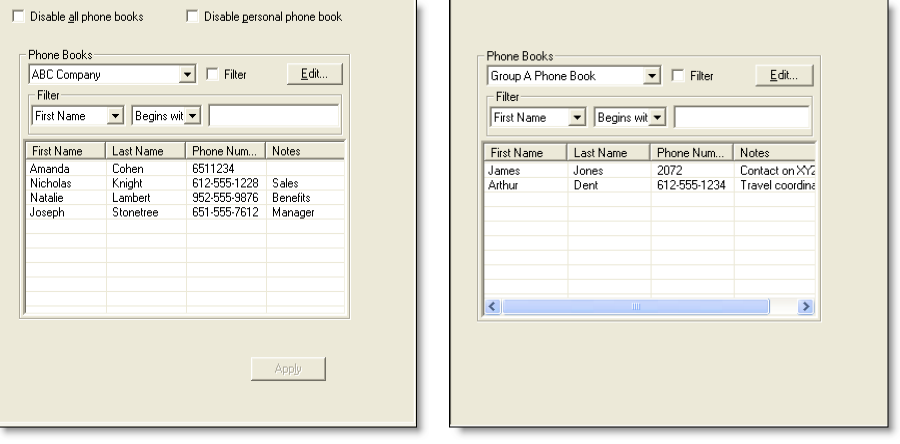

Global level **Global level Work flow group level** 

# Using the Phone Book Filter

You can use the phone book filter to find phone book entries more easily. The filter enables you to limit the entries listed in the phone book window. You can use any of the four phone book fields to filter the entries.

#### *To use the phone book filter:*

- 1. In the Phone Book window, select the Filter check box.
- 2. From the Filter drop-down lists, select how you want to filter the entries. In the first two drop-down lists, select your filter criteria: the field to filter by, and the filter method. In the third field, enter the filter string.

For example, if you want to see all phone book entries for persons whose last name begins with "J", select "Last Name" from the first drop-down list, "Begins with" from the second drop-down list, and enter J in the third field.

The alter operates as soon as you enter your filter string in the third field.

3. To stop filtering the phone book, clear the Filter check box or delete the filter string in the third field. The entire phone book will once again be visible.

# <span id="page-44-0"></span>Creating Phone Books

### *To set up a new phone book:*

1. In the global or work flow group Phone Book window, click Edit. The Phone Book Editor dialog box appears ([Figure](#page-44-1) 15).

<span id="page-44-1"></span>Figure 15. Phone Book Editor dialog box

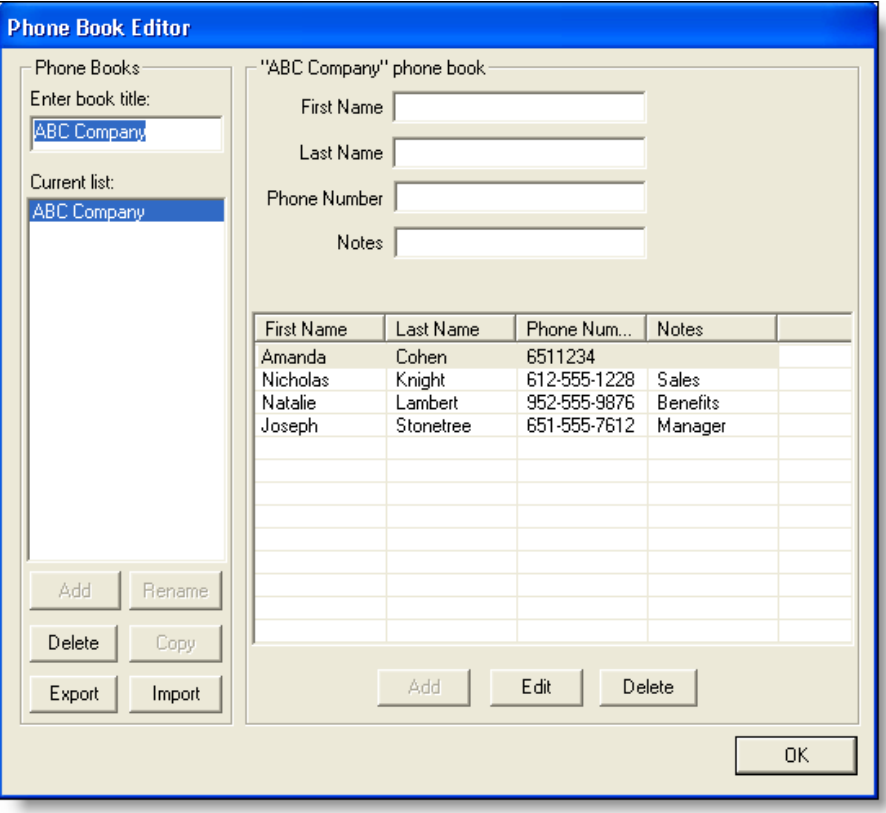

- 2. Enter a new phone book name in the Phone Books field, and then click Add. The name of the new phone book is added to the list of phone books.
- 3. Click OK. The new phone book is saved and the Phone Book Editor dialog box closes.

### *To add phone book entries:*

1. In the Phone Book window, choose the phone book you want to edit from the drop-down list, and then click Edit. The Phone Book Editor dialog box appears. 2. Enter a first and last name, phone number (required), and optional note for a person or company, and then click Add to add the information to the phone book.

The Phone Number field allows only these characters:

- Numbers [0–9]
- Letters [aA-zZ]
- Apostrophe [']
- Left and right parentheses  $[()]$
- Plus sign [+]
- Forward slash [/]
- Colon [:]
- Period [.]
- Equal sign [=]
- Question mark [?]
- Space

If you enter any other character you are advised you used a disallowed character. The disallowed character will be replaced by a question mark so you can change it to an allowed character.

3. Repeat Step 2 as needed to enter all entries to the phone book. When all entries are completed, click OK. Your entries are saved and the Phone Book Editor dialog box closes.

### *To edit phone book entries:*

- 1. In the Phone Book window, choose the phone book you want to edit from the drop-down list, and then click Edit. The Phone Book Editor dialog box appears.
- 2. Choose an entry in the phone book, and then take one of these actions:
	- Click Edit, and then change the entry
	- Click Delete to delete the entry
- 3. When all edits are completed, click OK. Your changes are saved and the Phone Book Editor dialog box closes.

# Enabling or Disabling Phone Books

Phone books can be enabled or disabled only on the global level.

### *To disable phone books:*

1. Navigate to the Phone Book window ([Figure](#page-43-0) 14).

2. If you wish to remove agent access to all global and work flow group phone books, select the Disable all phone books check box.

NOTE: When the Disable all phone books check box is selected, the Disable personal phone book check box is automatically selected.

- 3. If you wish to remove agent access to all personal phone books, select the Disable personal phone book check box.
- 4. Click Apply.

### *To enable phone books:*

- 1. Navigate to the Phone Book window ([Figure](#page-43-0) 14).
- 2. If you wish to add agent access to all global and work flow group phone books, clear the Disable all phone books check box.
- 3. If you wish to add agent access to all personal phone books, clear the Disable personal phone book check box.
- 4. Click Apply.

# Importing and Exporting Phone Books

Importing and exporting phone books makes creating and maintaining large phone books (up to 3,000 entries) easier than with the Phone Book Editor window. Phone books can be created and edited in any third-party application that accepts comma-separated value (CSV) files, such as a text editor or spreadsheet. Using the third-party application, you can edit exported phone books—make bulk changes (for example, changing an area code), and adding and deleting phone numbers. The updated file can then be imported into Desktop Administrator to replace the previous version.

NOTE: Phone books for double-byte languages must use UTF-8 character format in order for the double-byte characters to be imported successfully.

# <span id="page-46-1"></span>CSV File Format

The phone book CSV file contains the fields shown in [Table](#page-46-0) 9.

<span id="page-46-0"></span>Table 9. Phone book CSV file details

| <b>Field</b>      | <b>Max Length</b> | <b>Permitted Characters</b> | <b>Can Be</b><br>Blank? |
|-------------------|-------------------|-----------------------------|-------------------------|
| <b>First Name</b> | 100               | Any printable               | No                      |

| <b>Field</b>        | <b>Max Length</b> | <b>Permitted Characters</b>    | Can Be<br>Blank? |
|---------------------|-------------------|--------------------------------|------------------|
| Last Name           | 100               | Any printable                  | No               |
| <b>Phone Number</b> | 40                | 0-9, $aA-zZ$ , '() + / : . = ? | N <sub>0</sub>   |
| <b>Notes</b>        | 256               | Any printable                  | Yes              |

Table 9. Phone book CSV file details

An example of a phone book CSV file is shown below.

```
"First Name","Last Name","Phone Number","Notes"
"Amanda","Cohen","6511234",""
"Nicholas","Knight","612-555-1228","Sales"
"Natalie","Lambert","952-555-9876","Benefits"
"Joseph","Stonetree","651-555-7612","Manager"
```
A phone book CSV files must conform to this format and include the headers in the first line. During import the file is scanned for illegal characters. If any are found, they are replaced with question marks.

NOTE: Exported CSV files will always show each field enclosed in double quotes, as in the example above. This is to ensure that any commas or double quotes that are part of the actual field data are not mistaken for field delimiters. If your data does not include these characters, you can omit the double quotes in files you prepare for importing.

### *To import a phone book:*

- 1. Make sure the phone book CSV file is formatted correctly, as specified in the section, ["CSV File Format" on page](#page-46-1) 47.
- 2. In the Phone Book window, click Edit. The Phone Book Editor window appears (Figure [15 on page](#page-44-1) 45).

<span id="page-48-0"></span>3. Click Import. The Import Select dialog box appears [\(Figure](#page-48-0) 16).

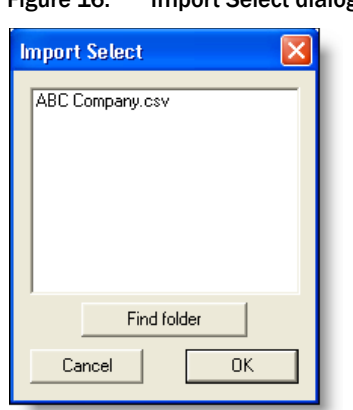

# Figure 16. Import Select dialog box

Any CSV files located in the default folder C:\Program Files\Cisco\Desktop\config are listed. If your file is located somewhere else, click Find folder to browse to its location.

4. Select the file you want to import and then click OK. The phone book is imported and is added to the list of available phone books in the Current List pane.

The CSV file name (without the CSV suffix) becomes the phone book name. If that name is already in use, you will be asked if you want to replace the existing phone book with the imported phone book. If you do not want to replace the existing phone book, cancel the import, rename the CSV file, and try again.

NOTE: Phone book names are not case sensitive. For example, if you create a phone book named PBOOK1, and then create another phone book named pbook1, the second phone book will overwrite the first phone book.

5. Click OK to close the Phone Book Editor window.

#### *To export a phone book:*

1. In the Phone Book window, click Edit. The Phone Book Editor window appears (Figure [15 on page](#page-44-1) 45).

2. In the Current list pane, select the phone book you want to export, and then click Export. The Export Phone Book dialog box appears ([Figure](#page-49-0) 17).

<span id="page-49-0"></span>Figure 17. Export Phone Book dialog box

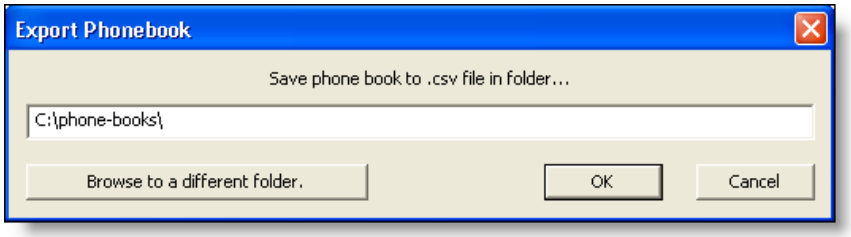

- 3. The default export location is the C:\Program Files\Cisco\Desktop\config folder. If you have imported or exported a phone book previously, the location you chose then is shown. If you want to export the phone book to a different location, click Browse to a different folder and navigate to that location.
- 4. Click OK. The phone book is exported to the selected location. The file name is the name of the phone book with the CSV file extension.

# Reason Codes

Reason codes describe why an agent has changed to the Not Ready agent state or has logged out.

A maximum of 999 reason codes can be set up for CAD. IP Phone Agent has a limit of 100 reason codes.

Global reason codes, which are available to all agents, are assigned using the Reason Codes node under the Work Flow Configuration node. Work flow group reason codes, which are available only to agents in that specific work flow group, are assigned using the Reason Codes node under the specific work flow group's node [\(Figure 18\)](#page-50-0).

<span id="page-50-0"></span>Figure 18. Global and work flow Reason Codes nodes

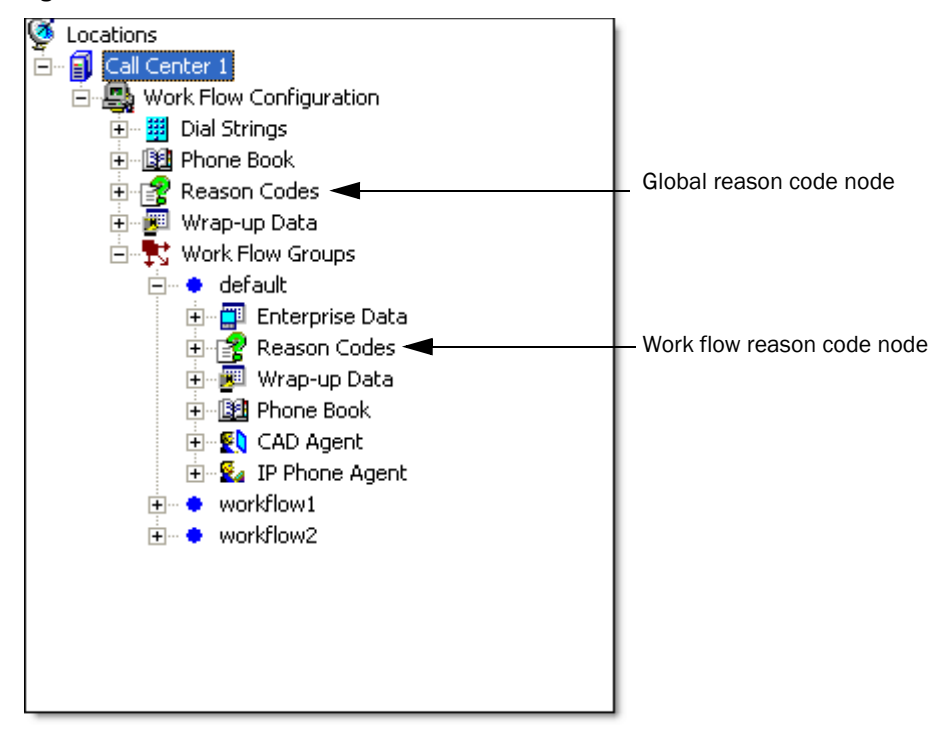

Reserved reason codes (identified by [Reserved List] after the description) are predefined in Directory Services and cannot be created or deleted.

There are also Unified CCX-generated reason codes that are entered when an agent is automatically put in the Not Ready or Logout state. For instance, when an agent receives a Non-ACD call, the agent is put into the Not Ready state by Unified CCX and the reason code "32761–Non-ACD Call" is entered.

The reserved reason codes are listed in [Table 10.](#page-51-0)

| Code  | <b>State</b> | <b>Description</b>                                                                                                    |
|-------|--------------|----------------------------------------------------------------------------------------------------|
| 22    | Logout       | Supervisor logout.                                                                                                    |
| 1000  |              | ACD voice. The system issues this reason code when an<br>agent is in the Ready state for both voice and e-mail,<br>and then receives an ACD call and the e-mail state<br>changes to the e-mail Not Ready state.                                                                                      |
| 32755 | Not Ready    | Call ended. The system issues this reason code when<br>an agent is moved to the Not Ready state after handling<br>a Unified CCX call.                                                                                                    |
| 32756 | Not Ready    | Device in service (phone up). The system issues this<br>reason code when the agent's phone comes up after it<br>has been through a Phone Down state.                                                                                                    |
| 32757 | Not Ready    | CallManager failover. The system issues this reason<br>code when the Unified CM fails over and the agent is<br>moved to the Not Ready state.                                                                                                    |
| 32758 | Not Ready    | Work timer expired. The system issues this reason code<br>when an agent's state is changed from Work to Not<br>Ready. This change occurs if the Work state for that<br>agent's Contact Service Queue (CSQ) is associated with<br>an expired wrap-up time.                                            |
| 32759 | Not Ready    | Device out of service (phone down). The system issues<br>this reason code if the agent's phone crashes and that<br>agent is placed in the unavailable state.                                                                                                    |
| 32760 | Not Ready    | Logon. The system issues this reason code when an<br>agent logs in and is automatically placed in the Not<br>Ready state.                                                                                                    |
| 32761 | Not Ready    | Non-ICD call. The system issues this reason code when<br>the agent is logged on to Agent Desktop or IP Phone<br>Agent and then receives a call that is not queued to the<br>ACD.                                                                                                    |
| 32762 | Not Ready    | Off hook. The system issues this reason code when the<br>agent goes off the hook to place a call. If the agent<br>remembered to do this task the corresponding<br>agent-triggered reason code is displayed. If the agent<br>did not remember to do this task, the system issues this<br>reason code. |

<span id="page-51-0"></span>Table 10. Reserved reason codes

| Code  | <b>State</b> | <b>Description</b>                                                                                                    |
|-------|--------------|----------------------------------------------------------------------------------------------------|
| 32763 | Not Ready    | Ring no answer. The system issues this reason code<br>when the agent fails to answer a Unified CCX call within<br>the specified timeout period.                                             |
| 32764 | Logout       | CRS failover. The system issues this reason code when<br>the active server becomes the standby server and the<br>agent loses connection to the Unified CCX platform.                        |
| 32765 | Logout       | Connection down. The system issues this reason code<br>when IP Phone Agent or Agent Desktop crashes due to<br>any reason or if the connection is disrupted.                                 |
| 32766 | Logout       | Force logout (close Agent Desktop). The system issues<br>this reason code when an agent closes Agent Desktop<br>without logging off.                                                        |
| 32767 | Logout       | Force login (agent relogin). The system issues this<br>reason code when an agent is already logged in to one<br>device (computer or phone) and then tries to relogin to<br>a second device. |

Table 10. Reserved reason codes (continued)

Not Ready and Logout reason codes are enabled or disabled on the work flow group level.

When creating reason codes, follow these guidelines:

- Descriptions can consist of up to 40 alphanumeric characters. No punctuation or other characters are allowed.
- No agent state can contain duplicate numbers and descriptions among its reason codes.
- Reason code numbers can be any number from 0 to 999, excluding 22 and 33, which are predefined reserved reason codes. If you try to create a reason code using either of those numbers, CAD desktop applications will not function properly.

NOTE: While 0 is an allowed reason code number, it is strongly recommended that you do not use it. Using 0 as a reason code can result in control failures or missing agent state events in Unified CCX.

■ You cannot enable reason codes unless at least one user-defined reason code exists for Logout and one exists for Not Ready.

NOTE: Agents must restart Agent Desktop and IP Phone Agent to see any changes you make to reason codes.

NOTE: For Chinese, Japanese, and Korean localized sites, reason codes might not appear correctly in IP Phone Agent due to the phone limitations on multi-byte characters.

# Assigning Reason Codes

*To assign global reason codes:*

1. Select the Work Flow Configuration > Reason Codes in the navigation tree to display the Reason Codes window [\(Figure](#page-53-0) 19, left).

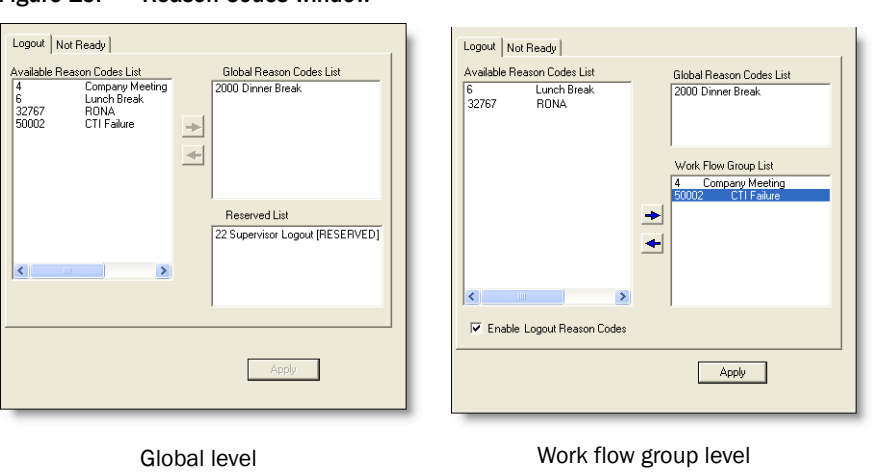

<span id="page-53-0"></span>Figure 19. Reason Codes window

- 2. Select the appropriate tab for the type of reason codes you want to assign: Logout or Not Ready.
- 3. From the Available Reason Codes List, select the reason codes you want to make available to all agents, and then click the right arrow button to move them to the Global Reason Codes List.
- 4. Click Apply.

### *To assign work flow reason codes:*

- 1. Select the Reason Codes node under the desired work flow group in the navigation pane to display the Reason codes window [\(Figure](#page-53-0) 19, right).
- 2. Select the appropriate tab for the type of reason codes you want to assign: Logout or Not Ready.
- 3. From the Available Reason Codes List, select the reason codes you want to make available to agents in that work flow group, and then click the right arrow button to move them to the Work Flow Group List.
- 4. Select the Enable Logout Reason Codes or Enable Not Ready Reason Codes check box to enable that type of reason code for the agents in that work flow group. This includes any global reason codes set up.
- 5. Click Apply.

# Enabling or Disabling Reason Codes

Reason codes can be enabled or disabled only on the work flow group level, and must be done individually for every work flow group.

# *To enable or disable reason codes:*

- 1. Select the Reason Codes node under the work flow group whose reason codes you want to enable or disable.
- 2. Select the appropriate tab and then select or clear the Enable Logout Reason Codes or Enable Not Ready Reason Codes check box.
- 3. Click Apply.

# Wrap-up Data

Wrap-up data descriptions are used by contact centers for purposes such as tracking the frequency of different activities and identifying the account to which to charge a call, among others. Wrap-up data is set up and maintained, and automated state changes are enabled, using the Wrap-up Data window. Wrap-up data descriptions are used for both calls and e-mails.

There is no limit on how many wrap-up data descriptions can be set up for CAD. IP Phone Agent has a limit of 100 wrap-up data descriptions.

NOTE: Agents must log out, exit, and restart Agent Desktop and IP Phone Agent for changes to take effect.

Global wrap-up data descriptions, which are available to all agents, are created and assigned using the Wrap-up Data under the Work Flow Configuration node. Work flow group wrap-up data descriptions, which are available to agents only in that specific work flow group, are created and assigned using the Wrap-up Data node under the specific work flow group's node ([Figure 20](#page-55-0)).

<span id="page-55-0"></span>Figure 20. Global and work flow wrap-up data nodes

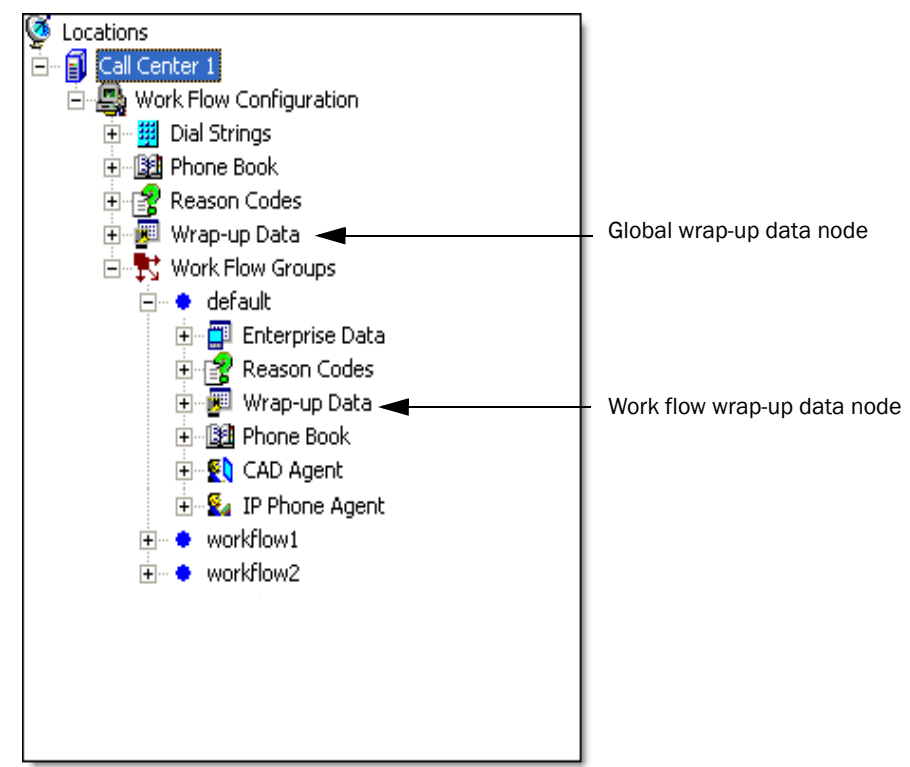

In Agent Desktop and IP Phone Agent, the agent selects the appropriate wrap-up data description at the beginning of the wrap-up work time for a call or sent e-mail.

When creating wrap-up data descriptions, follow these guidelines:

■ Descriptions can consist of up to 39 alphanumeric characters. No punctuation or other characters are allowed.

NOTE: For Chinese, Japanese, and Korean localized sites, descriptions might not appear correctly in IP Phone Agent due to the phone limitations on multi-byte characters.

■ Duplicate descriptions are not allowed.

# Creating Wrap-up Data Descriptions

You can create and modify wrap-up data descriptions on both the global and work flow group level.

### *To create a wrap-up data description:*

1. Select the global or work flow group Wrap-up Codes node in the navigation tree to display the Wrap-up Codes window [\(Figure](#page-56-0) 21).

#### <span id="page-56-0"></span>Figure 21. Wrap-up Data window

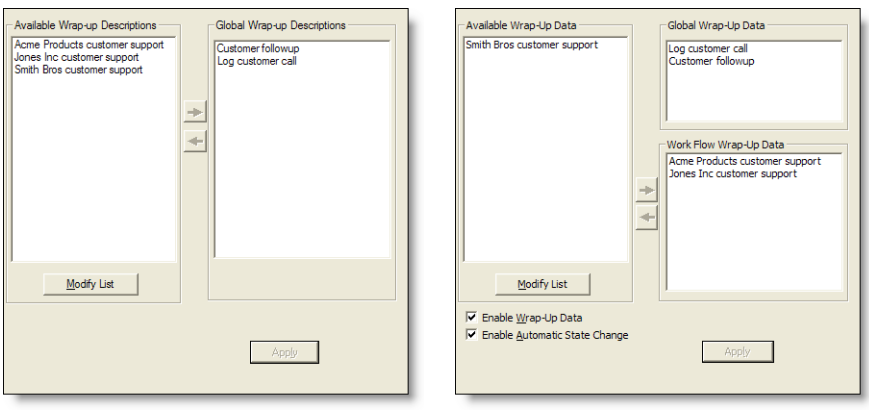

Global level **Global level** Work flow group level

<span id="page-57-0"></span>2. Click Modify List to display the Wrap-up Data Editor dialog box ([Figure](#page-57-0) 22).

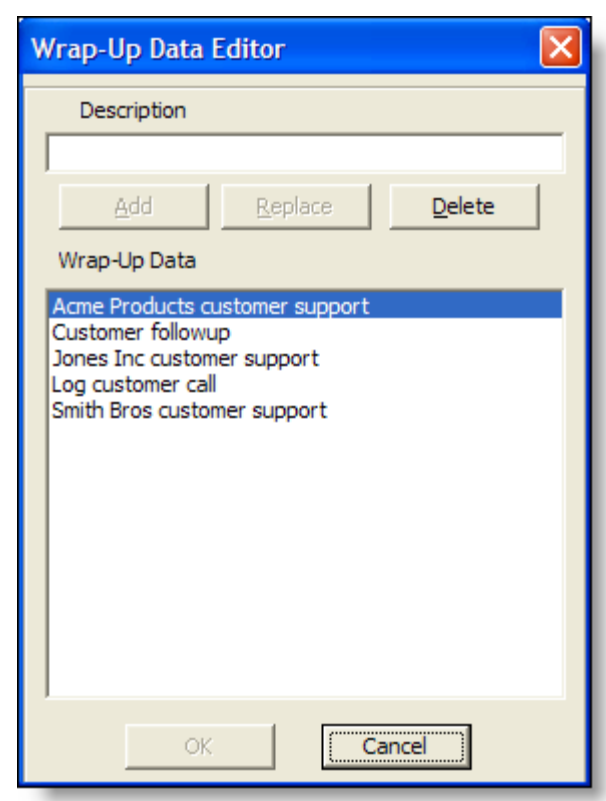

Figure 22. Wrap-up Data Editor dialog box

- 3. Type the new wrap-up data description in the Description field, and then click Add. The wrap-up data description is added to the Wrap-up Data list.
- 4. Click OK close the dialog box, and then click Apply to save your changes.

### *To edit a wrap-up data description:*

- 1. Select the global or work flow group Wrap-up Data node in the navigation tree to display the Wrap-up Data window [\(Figure](#page-56-0) 21).
- 2. Click Modify List to display the Wrap-up Data Editor dialog box ([Figure](#page-57-0) 22).
- 3. Double-click the wrap-up data description you want to edit.
- 4. In the pop-up dialog box, edit the description as desired and then click OK.
- 5. Click OK to close the Wrap-up Data Editor dialog box, and then click Apply to save your changes.

### *To delete a wrap-up data description:*

- 1. Select the global or work flow group Wrap-up Data node in the navigation tree to display the Wrap-up Data window [\(Figure](#page-56-0) 21).
- 2. Click Modify List to display the Wrap-up Data Editor dialog box ([Figure](#page-57-0) 22).
- 3. Select the wrap-up data description you want to delete, and then click Delete.
- 4. Click OK to close the dialog box, and then click Apply to save your changes.

# Assigning Wrap-up Data Descriptions

Wrap-up data descriptions can be assigned at the global and at the work flow group level. Global wrap-up data descriptions are available to all agents. Work flow group level wrap-up data descriptions are available only to the agents in that specific work flow group.

# *To assign global wrap-up data descriptions:*

- 1. Select the global Wrap-up Data node in the navigation tree to display the Wrap-up Data window [\(Figure](#page-56-0) 21, left).
- 2. From the Available Wrap-up Descriptions list, select the descriptions you want to make available to all agents, and then click the right arrow button to move them to the Global Wrap-up Descriptions list.
- 3. Click Apply.

# *To assign work flow wrap-up data descriptions:*

- 1. Select the Wrap-up Data node under the desired work flow group in the navigation pane to display the Wrap-up Data window ([Figure](#page-56-0) 21, right).
- 2. From the Available Wrap-up Data list, select the descriptions you want to make available to agents in that work flow group, and then click the right arrow button to move them to the Work Flow Wrap-up Data list.
- 3. Select the Enable Wrap-up Data check box to enable wrap-up data for the agents in that work flow group. This includes any global wrap-up data descriptions set up.
- 4. Click Apply.

# Enabling or Disabling Wrap-up Data

Wrap-up data can be enabled or disabled only on the work flow group level.

### *To enable or disable wrap-up data:*

1. Select the Wrap-up Data node under the work flow group whose wrap-up data descriptions you want to enable or disable.

- 2. Select or clear the Enable Wrap-up Data check box.
- 3. Click Apply.

# Automatic State Changes

By default, automatic state changes are not enabled. After agents enter wrap-up data, they remain in the Work state for the length of time set for the wrap-up timer or until they change states manually, whichever happens first. (The wrap-up timer value is configured in Unified CCX Administration.)

If automatic state changes are enabled, agents are automatically changed from the Work state to the Ready state after they enter wrap-up data.

Automatic state changes can be enabled or disabled only on the work flow group level.

### *To enable or disable automatic state changes:*

- 1. Select the Wrap-up Data node under the work flow group whose automatic state changes you want to enable or disable.
- 2. Select or clear the Enable Automatic State Change check box.
- 3. Click Apply.

# Work Flow Groups

Use the Work Flow Groups function to create and configure agent work flow groups [\(Figure](#page-60-0) 23).

<span id="page-60-0"></span>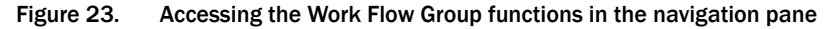

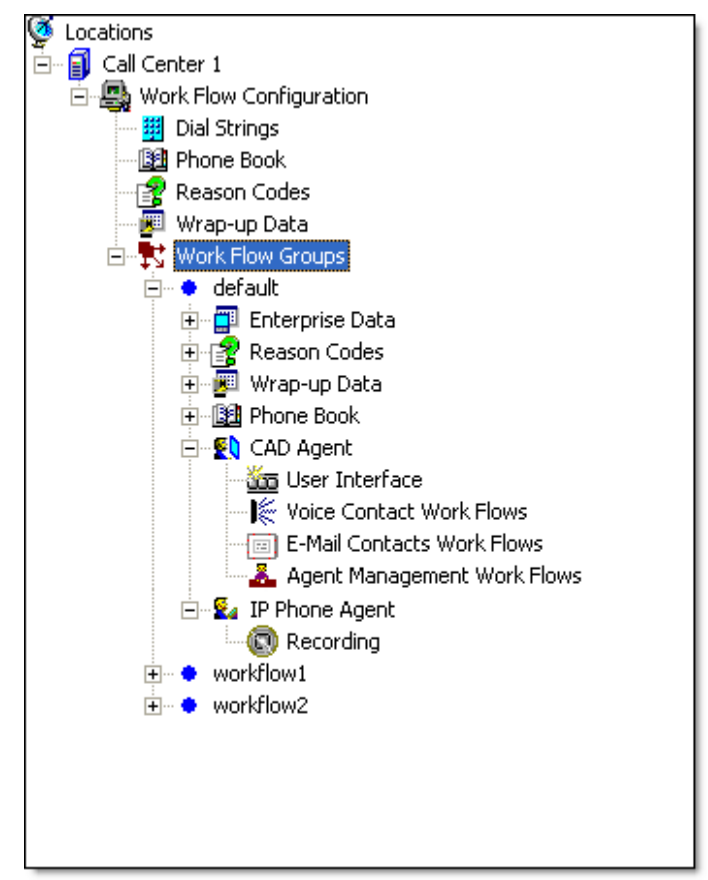

Under the Work Flow Groups node are individual work flow groups. Initially there is a default work flow group, which can be edited, renamed, or deleted. You can also create additional work flow groups.

When you click on a work flow group, the elements that make up and apply only to that work flow group appear as subnodes:

- Enterprise Data–Configure enterprise data on the agent desktop.
- Reason Codes-Assign reason codes.
- Wrap-up Data-Create and edit wrap-up data.
- Phone Book–Create and edit phone books.
- CAD Agent–Configure the user interface and voice contact work flow, and agent management work flows for agents using Agent Desktop.
- IP Phone Agent—Enable agent-initiated recording for agents using the Cisco IP Phone Agent service.

### Maintaining Work Flow Groups

You can add, delete, or edit work flow groups under the Work Flow Groups node.

NOTE: If you choose to delete the default work flow group, make sure that all agents are assigned to a custom work flow group you have set up. If an agent is not assigned to a work flow group, and there is no default work flow group, that agent will not be able to start Agent Desktop.

#### *To add a new work flow group:*

- 1. In the Navigation pane, choose the Agents node or work flow group subnode (for example, under Agents, choose the Default work flow group).
- 2. From the menu bar, choose File > New. The Work Flow Group Name Editor dialog box appears [\(Figure](#page-61-0) 24).

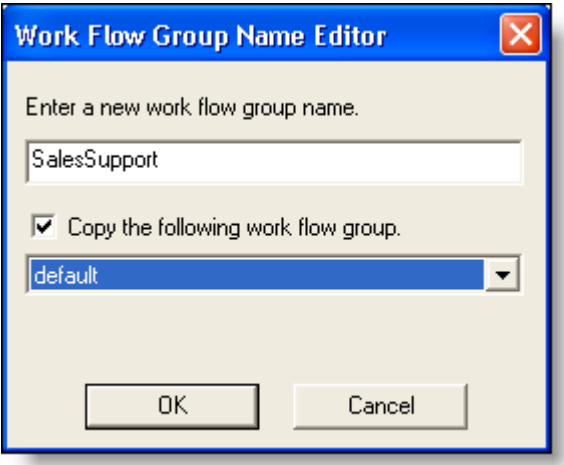

<span id="page-61-0"></span>Figure 24. Work Flow Group Name Editor dialog box

3. Enter a new work flow group name. The name can be a maximum of 64 characters long.

If you want to copy an existing work flow group, select the "Copy the following work flow group" check box and choose a work flow group from the drop-down list.

4. Click OK. The new work flow group appears in the Navigation pane. The new work flow group has the same setup as the default work flow group.

### *To delete an existing work flow group:*

- 1. In the Navigation pane, choose the work flow group you want to delete.
- 2. From the menu bar, choose File > Delete.

You are warned that all agents belonging to the work flow group you want to delete must be reassigned to other work flow groups. Click Yes to confirm the deletion, or No to cancel it. If you do not reassign the agents, you will not be able to delete the work flow group.

3. Click OK to close the dialog box.

### *To rename a work flow group:*

1. Add a new work flow group.

Name the new work flow group with the name you want the existing work flow group to be renamed.

Select the "Copy the following work flow group" check box and select the existing work flow group from the drop-down list.

2. Delete the old work flow group.

# Enterprise Data

The Enterprise Data window enables you to:

- Configure Agent Desktop so that agents in the selected work flow group can edit enterprise data
- Set thresholds for call duration at a particular type of device while a call is in the contact center

# Data

The Data tab ([Figure](#page-63-0) 25) controls whether or not an agent in the work flow group is allowed to edit the enterprise data displayed in Agent Desktop.

<span id="page-63-0"></span>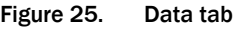

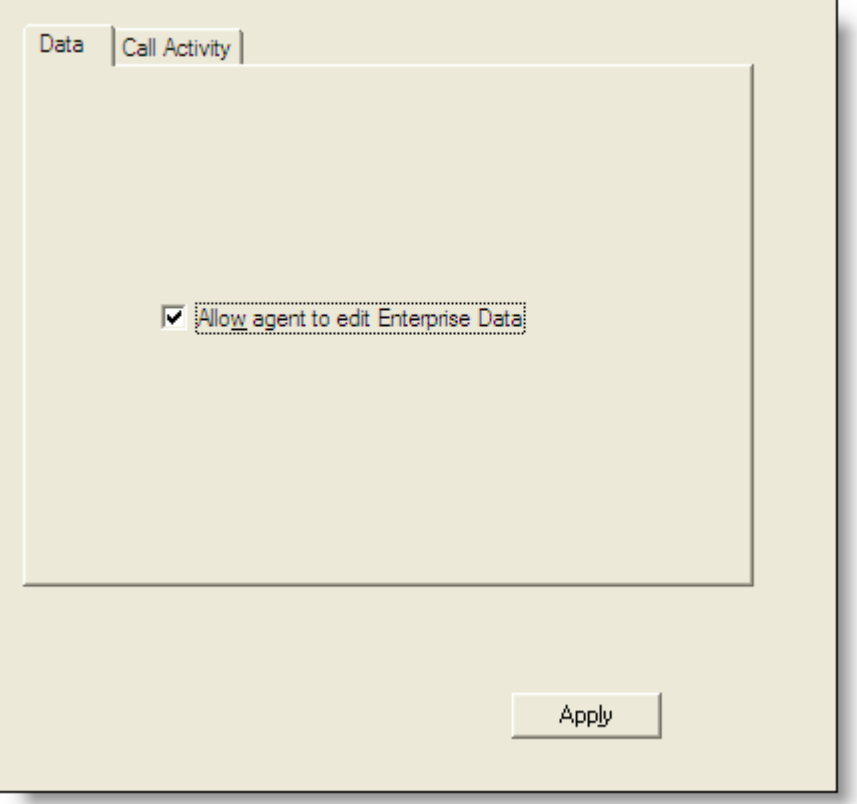

*To enable enterprise data editing:*

■ Select the Allow agent to edit Enterprise Data check box, and then click Apply.

# Call Activity

The Call Activity tab ([Figure](#page-64-0) 26) enables you to set the thresholds for the selected work flow group for call duration at a particular type of device (CSQ and Agent) while a call is in the contact center.

If a call remains at a device longer than the defined Caution or Warning threshold, a Caution or Warning icon is displayed next to the device name in the Agent Desktop call activity pane.

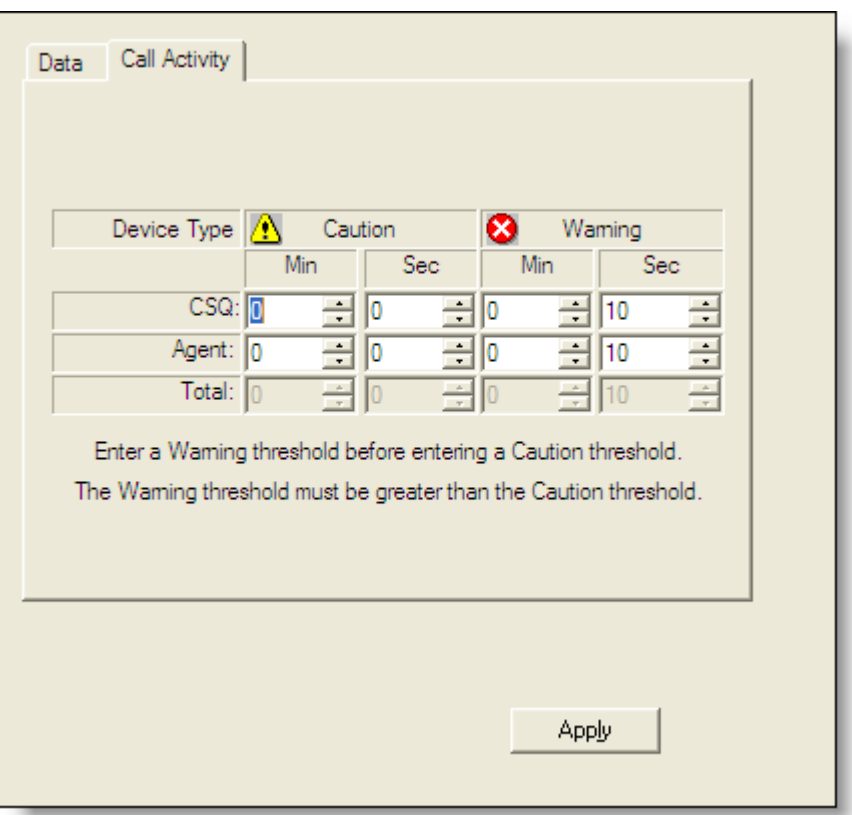

<span id="page-64-0"></span>Figure 26. Call Activity tab

### *To set up call activity thresholds:*

1. On the Call Activity tab, enter the threshold times as desired.

Enter values in the Warning fields before entering values in the Caution fields. If you enter values in the Caution fields first, Desktop Work Flow Administrator automatically enters values one second greater in the Warning fields.

The Warning threshold value must be greater than the Caution threshold value. If you enter a greater value in the Caution field, Desktop Work Flow Administrator automatically changes it so that it is one second less than the Warning value.

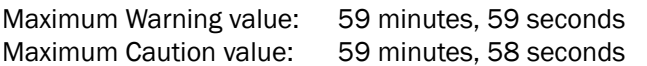

2. Click Apply to save your changes.

# CAD and IP Phone Agent

The CAD Agent and IP Phone Agent nodes enable you to configure various functions for each type of agent within the selected work flow group.

# CAD Agent

You can configure the following for agents using Agent Desktop:

- [User Interface \(page 68\)](#page-67-0)
- [Voice Contact Work Flows \(page 84\)](#page-83-0)
- [E-Mail Contact Work Flows \(page 93\)](#page-92-0)
- [Agent Management Work Flows \(page 94\)](#page-93-0)

# IP Phone Agent

The Recording node under the IP Phone Agent node enables agent-initiated recording for agents who use the IP Phone Agent service.

When enabled, the IP Phone Agent service has soft key options for starting and stopping recording. The IPPA agent can then record his or her own phone conversations, and these recordings can be reviewed by the supervisor using Supervisor Record Viewer.

See the *Cisco IP Phone Agent User Guide* and the *Cisco Supervisor Desktop User Guide* for more information.

### *To enable IPPA agent-initiated recording:*

- 1. Select the Enable IPPA Recording check box.
- 2. Click Apply to save your changes.

# <span id="page-67-0"></span>User Interface

The User Interface window enables you to configure the appearance and behavior of Agent Desktop (when accessed under the CAD Agent node).

# Toolbar

The Toolbar tab ([Figure](#page-67-2) 27) enables you to:

- [Adding and Removing Toolbar Buttons \(page 68\)](#page-67-1)
- [Associating Actions with Task Buttons \(page 69\)](#page-68-0)
- [Changing a Task Button's Hint \(page 70\)](#page-69-1)
- [Customizing Button Icons \(page 70\)](#page-69-0)
- [Show Data Fields \(page 72\)](#page-71-0)

<span id="page-67-2"></span>Figure 27. Toolbar tab

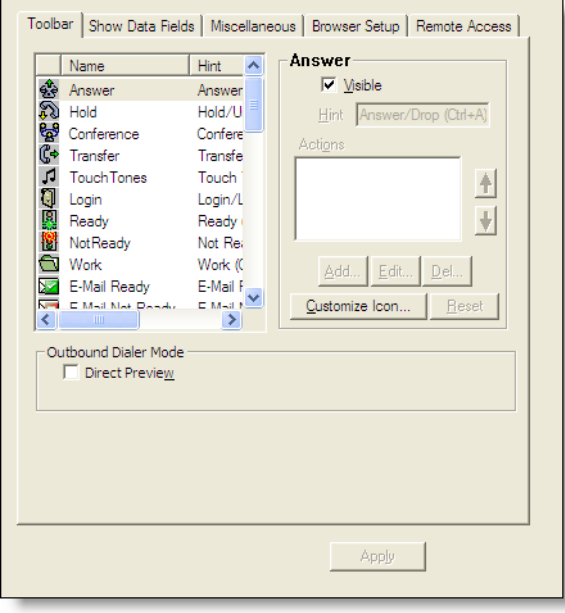

### <span id="page-67-1"></span>Adding and Removing Toolbar Buttons

The pane on the left of the Toolbar tab displays the buttons that are available to be used on the Agent Desktop toolbar. Buttons that are assigned show an icon next to them; unassigned buttons do not show an icon.

You cannot change the hint or the shortcut key combination on any of the standard buttons or assign an additional action to them. You can, however, customize the icon displayed on the button (see ["Customizing Button Icons" on page 70\)](#page-69-0).

#### *To add a button to the toolbar:*

- 1. In the list of buttons, select the available button you want to add.
- 2. Select the Visible check box, and then click Apply.

#### *Removing a button from the toolbar:*

- 1. In the list of buttons, select the button you want to remove.
- 2. Clear the Visible check box, and then click Apply.

NOTE: If a toolbar button is not visible, the shortcut key associated with that button will not function.

### Adding the Cisco Unified Outbound Dialer Toolbar

The Cisco Unified Outbound Dialer feature is available only for Agent Desktop Premium version users.

#### *To add an Outbound Dialer toolbar to Agent Desktop:*

■ In the Outbound Dialer Mode section, select the Direct Preview dialing mode check box and then click Apply. The Outbound Dialer buttons are added to the Agent Desktop toolbar.

For more information, see ["Cisco Unified CCX Outbound Preview Dialer" on](#page-143-0)  [page](#page-143-0) 144.

### <span id="page-68-0"></span>Associating Actions with Task Buttons

You can associate as many actions with a task button as you need. The actions are executed sequentially in the order they are listed in the Actions window.

NOTE: Bear in mind the amount of time it takes to execute actions. Generally, a maximum of two or three actions per task button is recommended.

The default task buttons display icons of the numbers 1 through 10. You can customize these icons if you need.

#### *To associate an action with a task button:*

- 1. Select a task button from the list of available buttons.
- 2. Select the Visible check box. The Actions pane and its associated buttons become enabled.
- 3. Under the Actions pane, click Add. The Select Action window appears.
- 4. Select the action you want to associate with the button.

You can select an existing action or set up a new action. (See ["Actions" on](#page-98-0)  [page](#page-98-0) 99 for more information on setting up new actions.)

- 5. Click OK. The Toolbar tab is displayed.
- 6. Type a short description of the action in the Hint field. You can replace only the hint; you cannot change the shortcut key combination.
- 7. Repeat Steps 3 through 6 if you want to add other actions to the same task button.
- 8. Click Apply to save your changes.

# <span id="page-69-1"></span>Changing a Task Button's Hint

You can change the hint (the text an agent sees when the mouse hovers over a button) associated with a task button.

You cannot change the hint associated with a standard button, or change the shortcut key combination of any button.

### *To change a task button's hint:*

- 1. Select the button whose hint you want to change.
- 2. In the Hint field, type the hint you want displayed to the agent.
- 3. Click Apply to save your changes.

# <span id="page-69-0"></span>Customizing Button Icons

Buttons can be customized by applying different icons to them. A library of available icons is supplied with Desktop Work Flow Administrator, or you can use icons of your own.

If you use your own icons, when applied to a button the icon file is written to Directory Services so it is available to all instances of Agent Desktop.

Custom icons must meet the following specifications.

- ICO format
- 50 Kb file size limit
- $\blacksquare$  16 × 16 or 32 × 32 pixels
- up to 256 colors

### *To customize an icon:*

1. Choose the button whose icon you want to customize.

<span id="page-70-0"></span>2. Click Customize Icon. The Choose Icon dialog box appears [\(Figure](#page-70-0) 28).

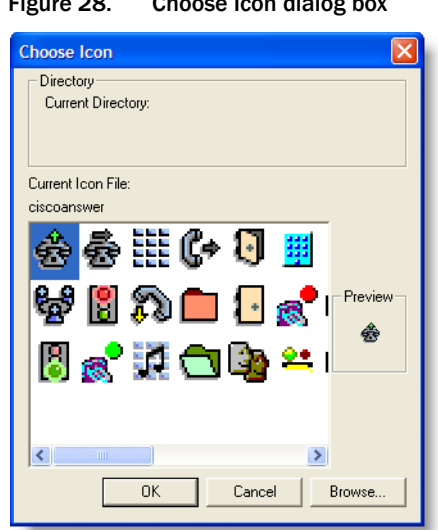

Figure 28. Choose Icon dialog box

3. Choose an icon. The icon is displayed in the Preview area.

You can also click Browse to navigate to another location if you want to use your own icon.

4. Click OK. The button is displayed with the new icon on it in the button list.

### *To reset a button icon:*

- 1. Select the button that has the icon that you previously customized. The Reset button becomes enabled.
- 2. Click Reset. The original icon is displayed in the button list.
- 3. When you are finished, click Apply to save your changes.

# <span id="page-71-0"></span>Show Data Fields

The Show Data Fields tab [\(Figure](#page-71-1) 29) configures the data fields that appear in the contact appearance pane in Agent Desktop and enables you to rename data fields.

<span id="page-71-1"></span>Figure 29. Show Data Fields tab

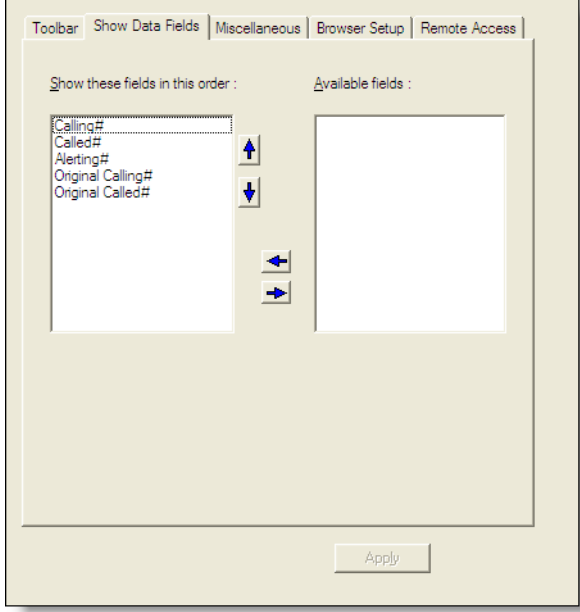

NOTE: Agents must log out, exit, and log in again for changes to take effect.

# Configuring and Renaming Data Fields

The left pane displays the fields that appear in Agent Desktop. The right pane displays the available fields.

NOTE: The left pane must contain at least one field.

# *To configure data fields:*

- 1. Use the left and right arrows to move the available fields between the left and right panes, and the up and down arrows to set the left-to-right order in which the fields will appear.
- 2. Click Apply to save your changes.
## *To rename a data field:*

1. Double-click the field you want to rename. The Rename dialog box appears [\(Figure](#page-72-0) 30).

 $\overline{\mathbf{c}}$ 

<span id="page-72-0"></span>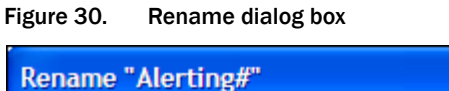

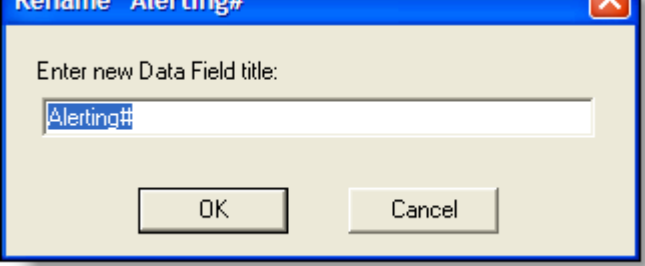

2. Enter a new name and then click OK.

# Show Duration

For CAD agents, this feature is enabled/disabled in the Agent Desktop Preferences.

# Miscellaneous

Use the Miscellaneous tab ([Figure](#page-73-0) 31) to configure other user interface options. Select or check your desired settings, and then click Apply to save your changes.

<span id="page-73-0"></span>Figure 31. Miscellaneous tab

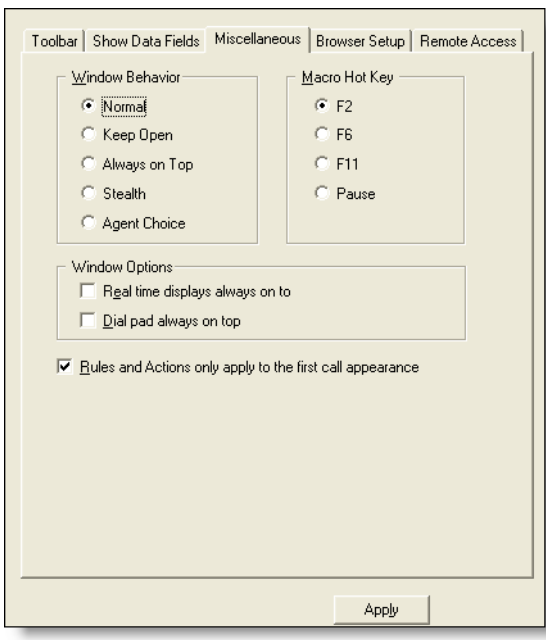

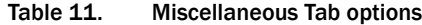

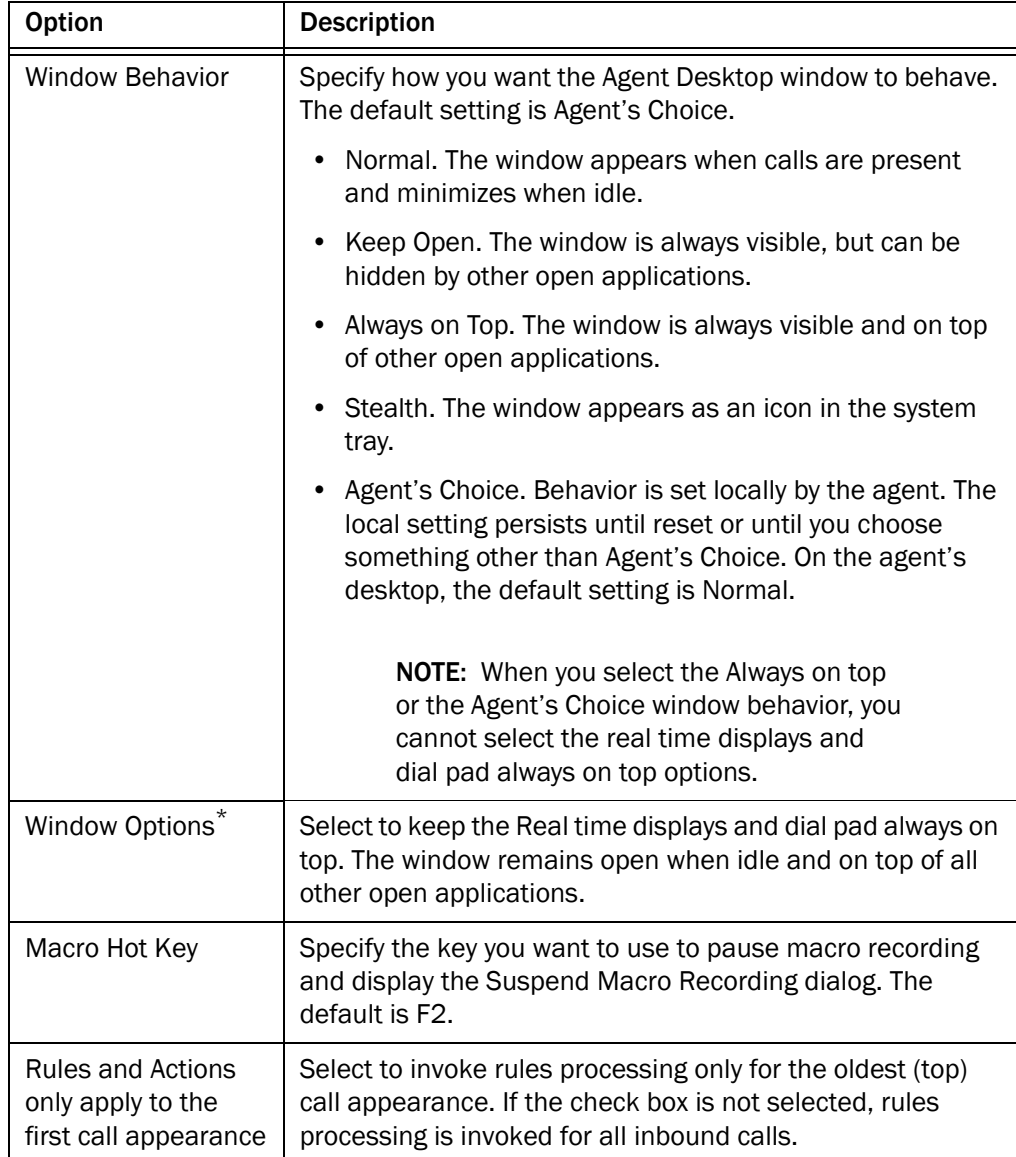

\* If both real time displays and dial pad options are selected to be always on top, the most recent of the two windows an agent open will be on top.

## Browser Setup

Use the Browser Setup tab [\(Figure](#page-75-0) 32) to configure the Integrated Browser portion of Agent Desktop. On this tab, you can do the following tasks:

■ Enable/disable the integrated browser window

- Set the default web page displayed by the browser
- Enable up to 10 browser tabs
- Enable/disable popups to be displayed as a regular Internet Explorer popup window instead of a new tab in the integrated browser
- Enable/disable agents' access to other websites
- Add work sites (or "favorites") so agents can quickly access frequently-used websites
- Enable/disable hyperlink dialing

<span id="page-75-0"></span>Figure 32. Browser Setup tab

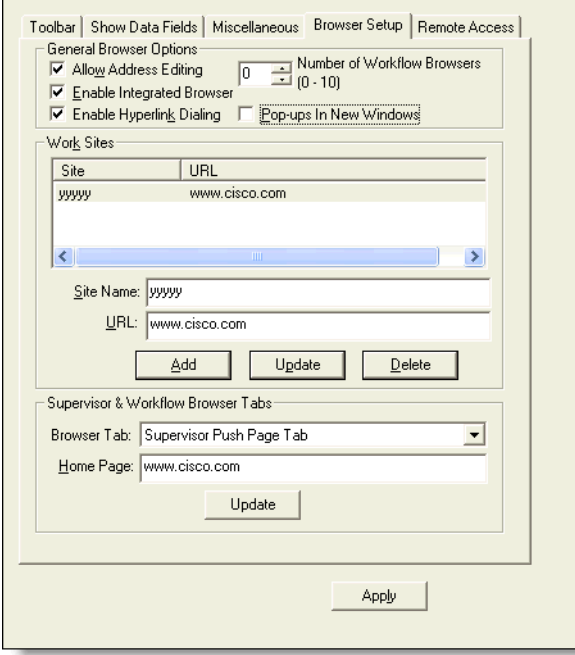

#### Enabling the Integrated Browser

You can enable/disable the integrated browser in Agent Desktop by selecting or clearing the Enable Integrated Browser check box at the bottom of the Browser Setup tab.

#### Enabling Access to Other Websites

You can enable/disable an agent's access to other websites by selecting or clearing the Allow Address Editing check box. When selected, the Address field appears in the integrated browser window, and agents can enter the URL of a website they want to view. When disabled, the Address field does not appear in the integrated browser window.

## Enabling Hyperlink Dialing

You can enable/disable dialing of phone numbers on websites displayed in the Agent Desktop integrated browser by selecting or clearing the Enable Hyperlink dialing check box.

When enabled, CAD agents can dial phone numbers that are displayed as a hyperlink on a web page by clicking on the phone number. When clicked, the phone numbers are dialed using the agent's phone. Phone numbers must conform to the following rules in order to become hyperlinks:

■ The phone number must be 10 digits long and use the North American dial string format:

<area code> <exchange> <subscriber number>

- The phone number can have parentheses around the area code, and use any combination of spaces, hyphens, and periods in the phone number.
- Numbers shorter than 10 digits, such as local numbers without area codes or phone extensions, cannot be dialed.
- The phone number cannot contain alpha characters. For instance, the phone number 800-GET-PZZA cannot be dialed.
- Phone numbers that are actually image files or are populated from databases cannot be dialed.
- Some web sites hide hyperlinks; the phone number might not look like it is hyperlinked, but it actually is and can be dialed.

For more information, see "Dialing Hyperlinked Phone Numbers" in the *Cisco Agent Desktop User Guide*.

## Configuring the Number of Browser Tabs

Choose 0 to 10 in the Number of Work Flow Browsers field to set how many browser tabs appear in Agent Desktop. If you choose 0, only the supervisor push page tab appears—it is always enabled. If you choose 1 to 10, that many tabs in addition to the supervisor push page tab appear.

Work flow HTTP actions can be set up to display web pages in a specific browser tab. See ["HTTP Action" on page 113](#page-112-0) for more information.

## Enabling Popups to be Displayed in a New Window

You can enable/disable popups to be displayed as regular Internet Explorer popup windows in Agent Desktop by selecting or clearing the Popups In New Windows check box. When enabled, popups are displayed as regular Internet Explorer popup windows. When disabled, popups are displayed as new tabs in the integrated browser.

NOTE: If popups are enabled, an administrator cannot control the resulting Internet Explorer window. The agent might be able to gain full navigational control of the resulting browser window, including the address bar.

## Setting Up the Home Page

A home page is the website that appears in the integrated browser when Agent Desktop is started. The default website is www.cisco.com. If no home page is configured (the default is deleted), the integrated browser tab is blank.

#### *To configure a home page:*

- 1. From the Browser Tab drop-down list, select the tab where you want the home page to appear.
- 2. In the Home Page field, type the web address (URL) of the website you want to appear by default in the integrated browser.
- 3. Click Update.
- 4. Repeat steps 1 through 3 for each tab as desired.
- 5. Click Apply to save your changes. The home page is set.

## Setting Up Work Sites

A work site is a website that is frequently accessed by agents to assist them in their jobs. They are similar to the "favorites" you can set up in a web browser.

Work sites you set up appear in a drop-down list in the agent's integrated browser. When the agent selects a work site from the list, it is displayed in the integrated browser window. This allows the agent quick access to the site without having to type its address in the (optional) Address field.

## *To add a work site:*

- 1. In the Site Name field, type the name of the website you want to add as a work site.
- 2. In the URL field, enter the web address of the website.
- 3. Click Add. The work site is added to the list in the Work Sites pane.
- 4. Click Apply to save your changes.

## *To update a work site:*

- 1. In the Work Sites field, select the work site you want to update. The information for the website appears in the Site Name and URL fields.
- 2. Edit the information as needed, and then click Update. The updated information appears in the Work Sites pane.

3. Click Apply to save your changes.

#### *To delete a work site:*

- 1. In the Work Sites pane, select the work site you want to delete. The information for the website appears in the Site Name and URL fields.
- 2. Click Delete. The work site is deleted from the Work Sites pane.
- 3. Click Apply to save your changes.

# Remote Access

The Remote Access tab ([Figure](#page-78-0) 33) is used to enable the IPC Receive Event feature and configure the port used by the feature. The IPC Receive Event feature is available only in the Premium bundle.

<span id="page-78-0"></span>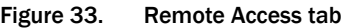

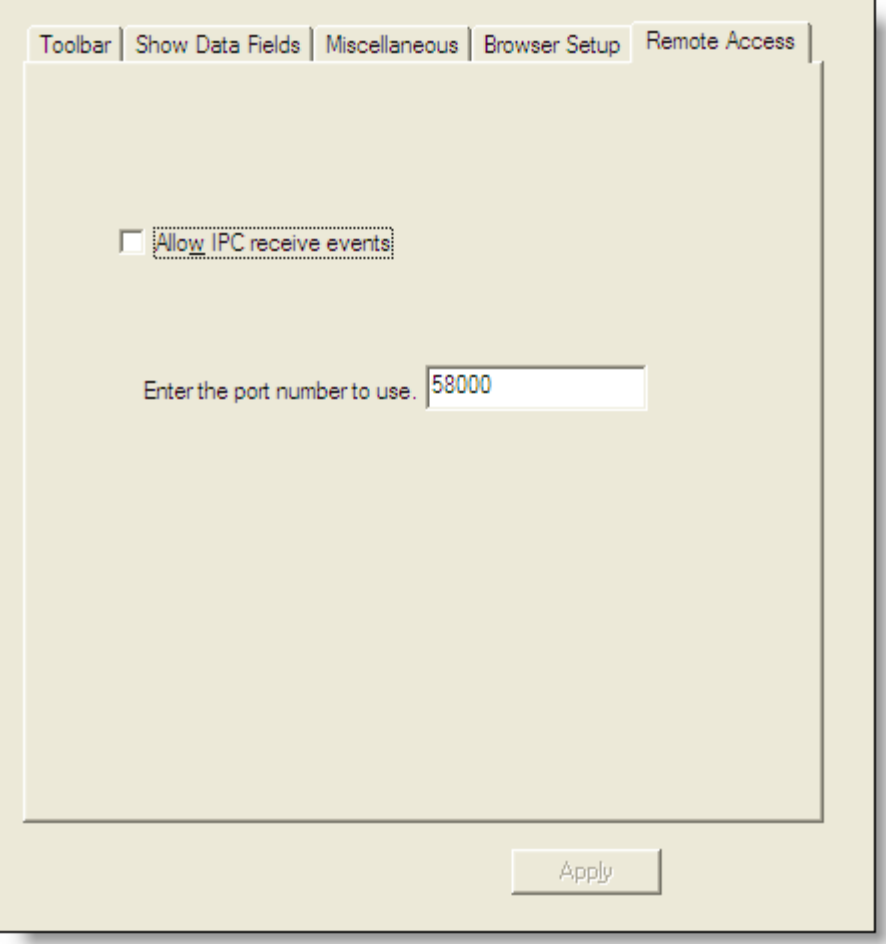

An IPC Receive Event occurs when a third-party application sends a message to Agent Desktop over a UDP socket. These messages must adhere to a predefined XML schema (see examples below) and cannot exceed 4000 bytes.

Unlike work flow actions, IPC Receive Event actions do not require configuration or setup in Desktop Administrator. All attributes that IPC Receive Event actions require in order to execute are a part of the IPC Receive Event message content. All incoming IPC Receive Event messages must adhere to a strict predefined XML schema. The required schemas are defined below.

When Agent Desktop receives an IPC Receive Event message, it does not send a reply back. IPC Receive Events are queued so no messages are lost.

By default, IPC Receive Events are disabled. The default port number is Port 58000.

NOTE: The Remote Access action provides for receiving an asynchronous event. Even if the event is solicited by an IPC Action request being sent out, the request might never be delivered, and there is no assurance that a response will arrive because of the nature of UDP.

Five actions are supported by the IPC Receive Event:

- [IPC Make Call Action \(page 80\)](#page-79-0)
- [IPC High Priority Chat Action \(page 81\)](#page-80-0)
- [IPC Record Action \(page 81\)](#page-80-1)
- [IPC Agent Notification Action \(page 81\)](#page-80-2)
- [IPC Set Variable Action \(page 83\)](#page-82-0)

# <span id="page-79-0"></span>IPC Make Call Action

For the IPC Make Call action to be successful:

- The agent must be in the Not Ready state
- There can be no call appearance present in Agent Desktop
- The Make Call dialog box must be closed (if it is open, the action will close it)

The message sent to Agent Desktop must conform to this XML format. Bold text indicates a variable that must be replaced with your own values.

```
<?xml version="1.0"?>
<!-- IPC Receive Event Message -->
<IPCActions>
      <IPCMakeCallAction>
            <ActionName>IPC Make Call Action</ActionName>
            <PhoneNumber>2961</PhoneNumber>
```

```
<DisplayError>true</DisplayError>
      </IPCMakeCallAction>
</IPCActions>
```
#### <span id="page-80-0"></span>IPC High Priority Chat Action

For the IPC High Priority Chat action to be successful, the agent must be logged in.

The message sent to Agent Desktop must conform to this XML format. Bold text indicates a variable that must be replaced with your own values.

```
<?xml version="1.0"?>
<!-- IPC Receive Event Message -->
<IPCActions>
      <IPCHighPriorityChatAction>
            <ActionName>IPC High Priority Chat 
Action</ActionName>
            <MessageText>Need help from supervisor</MessageText>
      </IPCHighPriorityChatAction>
</IPCActions>
```
#### <span id="page-80-1"></span>IPC Record Action

For the IPC Record action to be successful:

- A call appearance must be present in Agent Desktop
- The call must be connected, on hold, or conferenced
- The call must be the first call appearance listed in Agent Desktop

The message sent to Agent Desktop must conform to this XML format. The action supports two commands: start and stop.

```
<?xml version="1.0"?>
<!-- IPC Receive Event Message -->
<IPCActions>
     <IPCRecordAction>
            <ActionName>IPC Record Action</ActionName>
            <Command>start</Command>
            <DisplayError>true</DisplayError>
      </IPCRecordAction>
</IPCActions>
```
#### <span id="page-80-2"></span>IPC Agent Notification Action

For the IPC Agent Notification action to be successful, the agent must be logged in.

The message sent to Agent Desktop must conform to this XML format. Bold text indicates a variable that must be replaced with your own values.

```
<?xml version="1.0"?>
<!-- IPC Receive Event Message -->
```

```
<IPCActions>
      <IPCAgentNotificationAction>
            <ActionName>IPC Agent Notification 
Action</ActionName>
            <MessageText>Go to Not Ready state!</MessageText>
      </IPCAgentNotificationAction>
</IPCActions>
```
#### <span id="page-82-0"></span>IPC Set Variable Action

For the IPC Set Variable action to be successful, the agent must be logged in.

The IPC Set Variable action receives data values (for example, Cisco Outbound Dialer variables prefixed with "BA") from a third-party application in UDP format. The action sends these data values to the CTI server.

All variables (ECC variables, call variables, and Outbound Dialer variables) can be set with this action.

The message sent to Agent Desktop must conform to this XML format. Bold text indicates a variable that must be replaced with your own values.

```
<?xml version="1.0"?>
<!-- IPC Receive Event Message -->
<IPCActions>
     <IPCSetVariableAction>
            <ActionName>IPC Set Variable Action</ActionName>
            <Variable>BAResponse</Variable>
            <DataValue>03/05/2009 05:45</DataValue>
      </IPCSetVariableAction>
</IPCActions>
```
# Voice Contact Work Flows

Voice contact work flows manage agent activity based on voice call events. Once a call is classified it is further filtered according to events, rules, and actions. Voice contact work flows [\(Figure](#page-83-0) 34) are available to Agent Desktop agents.

#### <span id="page-83-0"></span>Figure 34. Voice Contact Work Flows flow chart

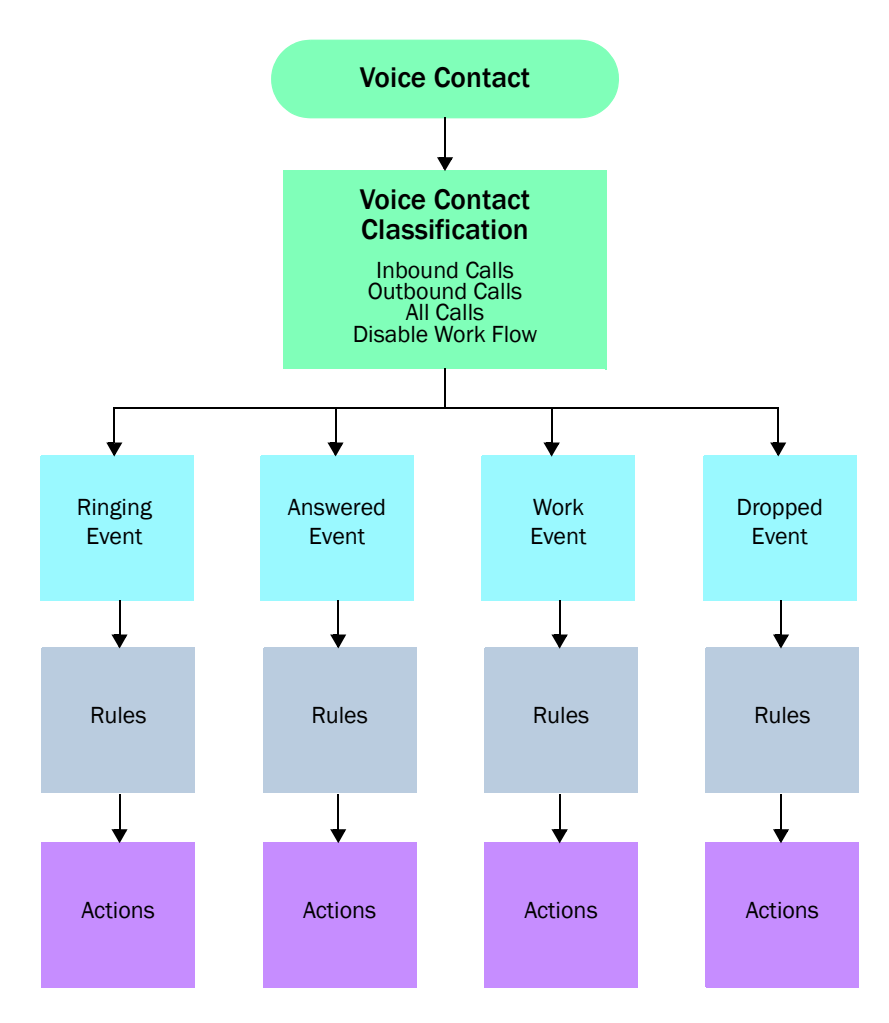

For example, a voice contact work flow could be set up as follows:

1. A call comes into the contact center and is routed to an agent in the Ready state.

- 2. The Voice Contact Classification filter determines which work flow to select. It examines the inbound call's enterprise data (original dialed number) and determines that it is a call for Product A technical support and thus meets the data conditions of Work Flow 1. The call is now subject to the second layer of filtering set up in Work Flow 1.
- 3. Work Flow 1 says that any ringing event on the Product A support line triggers an HTTP action. This action takes the customer-entered account information from the IVR (part of the call's enterprise data) and pops a web page in Agent Desktop's integrated browser that displays the customer's account information to the agent.
- 4. The agent answers the phone call and is ready to assist the customer.

## Creating a Voice Contact Work Flow

The general procedure for creating a voice contact work flow is as follows:

- 1. Set up a new voice contact classification filter:
	- a. Select the type of call the work flow applies to—inbound, outbound, or all calls.

NOTE: An Outbound Dialer customer call can appear as inbound or outbound. Therefore, when creating an Outbound Dialer work flow, select all calls as your voice classification filter.

- b. If required, further classify the call by specifying it must meet various data field conditions.
- 2. Set up the second level of filtering:
	- a. Select the call or agent state event—Ringing, Answered, Work, or Dropped.
	- b. If required, set up one or more rules with data field conditions that the call must meet.
	- c. Set up one or more actions that will take place if the call or agent event meets the rules' data field conditions.
- 3. Set up as many second level filters as needed for calls selected by the first level filter. You can set up rules and actions for each of the filtered call's call or agent events.

NOTE: It is possible to set rules and conditions that are contradictory so that a work flow cannot function. Desktop Work Flow Administrator does not check a work flow's logic and validity. If a work flow fails to operate as expected, make sure that the rules and conditions you set up are logically valid.

#### Setting Up a New Voice Contact Classification

When you select the Voice Contact Work Flow node in the navigation tree, the Voice Contact Work Flow List window is displayed. This window shows all the existing voice contact work flows, and enables you to edit them or to set up new ones.

The Voice Contact Classification is the first level of filtering in a voice contact work flow.

#### *To set up a new voice contact classification:*

- 1. In the Voice Contact Work Flow List window, click Add. The New Work Flow Name dialog box is displayed.
- 2. Enter a name for your new voice contact work flow, and then click OK. The Edit Voice Contact Classification dialog box appears ([Figure](#page-85-0) 35). Note that the work flow name you just created is shown in the dialog box.

<span id="page-85-0"></span>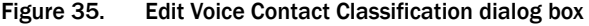

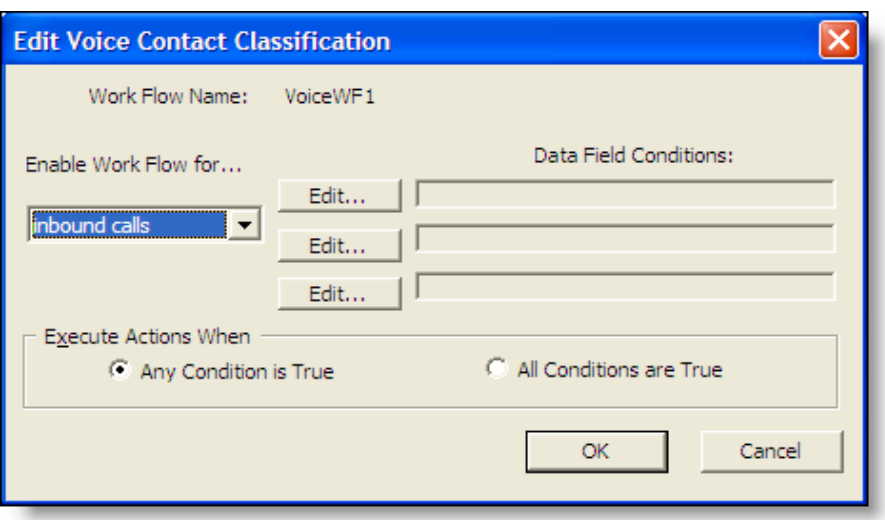

- 3. Set up the criteria for the first level filter in this dialog box.
	- a. Select the type of call you want the filter to apply to from the drop-down list: inbound calls, outbound calls, or all calls.

NOTE: There is also the option to disable the work flow. You can select this option later on if and when you want to disable the work flow, but to keep the work flow on file for use at a later date.

b. Apply up to three data field conditions. Click Edit to display the Data Field Condition dialog box. For information on setting up a data field condition, see ["Data Field Conditions" on page](#page-87-0) 88.

- c. Select if you want the filter to apply when ALL conditions are true, or if ANY conditions are true.
- 4. Click OK to complete setting up the first level filter in the new voice contact work flow.

## Setting Up a New Work Flow

After a new voice contact classification is created, Desktop Work Flow Administrator takes you to the Voice Contact Work Flow window [\(Figure](#page-86-0) 36). In this window you set up the second level of filtering, consisting of events and rules, and the resulting actions for your new voice contact work flow.

<span id="page-86-0"></span>Figure 36. Voice Contact Work Flow window

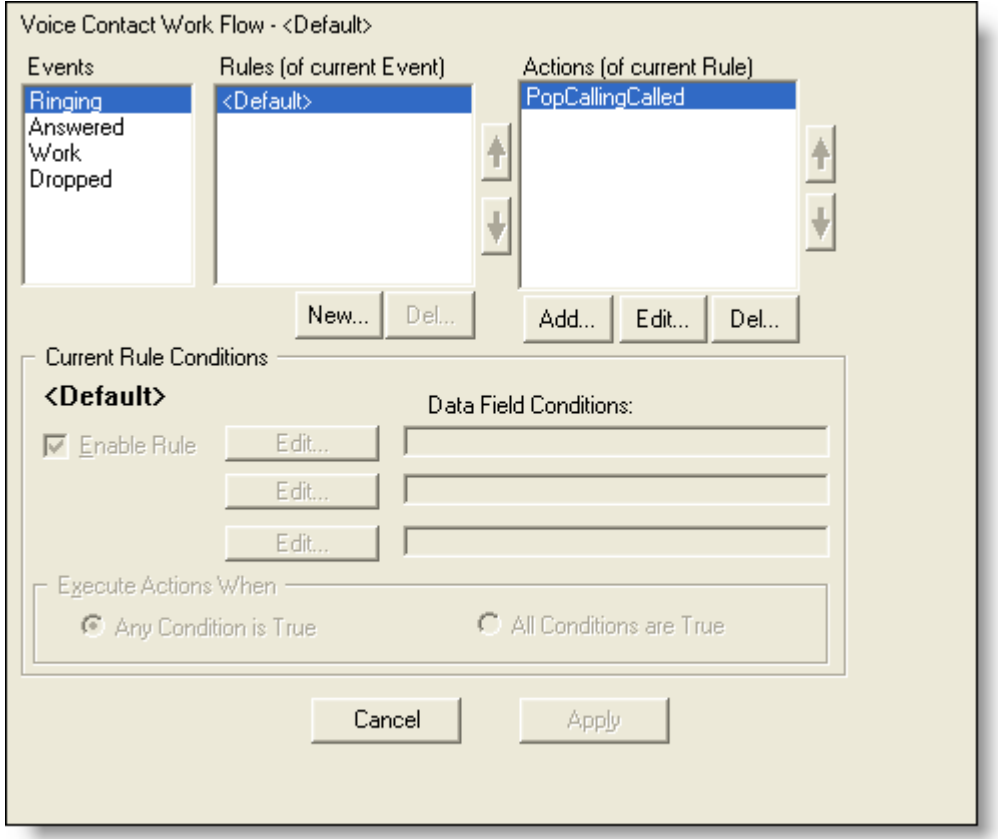

When an event occurs, the rules associated with the event are evaluated in the order they are listed in the Rules pane. When a rule is met, the actions associated with that rule are executed in the order they are listed in the Actions pane. Subsequent rules are not evaluated.

If no rules are met, the default rule governs, and all actions associated with the default rule are executed. Default rules cannot be changed or deleted.

The default action might be <no action>.

#### *To set up a new work flow:*

- 1. Select the event that triggers the work flow from the Event pane. The available events are:
	- Ringing. The agent's phone rings.
	- Answered. The agent answers the phone.
	- Dropped. The call is terminated.
	- Work. The agent transitions to the Work agent state.
- 2. Under the Rules pane, click New to set up a new rule. The New Rule Name dialog box appears.
- 3. Enter the name of the new rule, and then click OK. The fields in the Current Rule Conditions section of the window are enabled.
- 4. Add up to 3 data field conditions (see ["Data Field Conditions" on page](#page-87-0) 88 for more information) and specify when the actions should be executed—when any one of the data field conditions is met, or when all of the data field conditions are met.

When a data field condition is established, the Enable Rule check box is automatically selected.

NOTE: You cannot use a route point phone number when configuring a rule for inbound ACD calls.

5. Under the Actions pane, click Add to choose one or more actions to run when the event occurs and the rules are met.

You can select an existing action, or create a new action. If the action you select cannot be associated with the event, you will receive an error message. See ["Actions" on page](#page-98-0) 99 for more information.

- 6. Repeat steps 1 through 5 for as many events as desired.
- 7. When you are finished associating events with rules and actions, click Apply to save the new voice contact work flow.

#### <span id="page-87-0"></span>Data Field Conditions

Data field conditions are criteria that a call's selected enterprise data fields must meet in order for a voice contact classification or a work flow rule to be enforced.

You can configure up to 3 data field conditions for a voice contact classification filter and for a work flow rule. You specify if all the data field conditions must be met (an AND statement) or if any of the data field conditions must be met (an OR statement). To do this you use the Data Field Condition dialog box (for a voice contact classification) ([Figure 37\)](#page-88-0) or the Current Rule Conditions section of the Voice Contact Work Flow window (for a work flow rule).

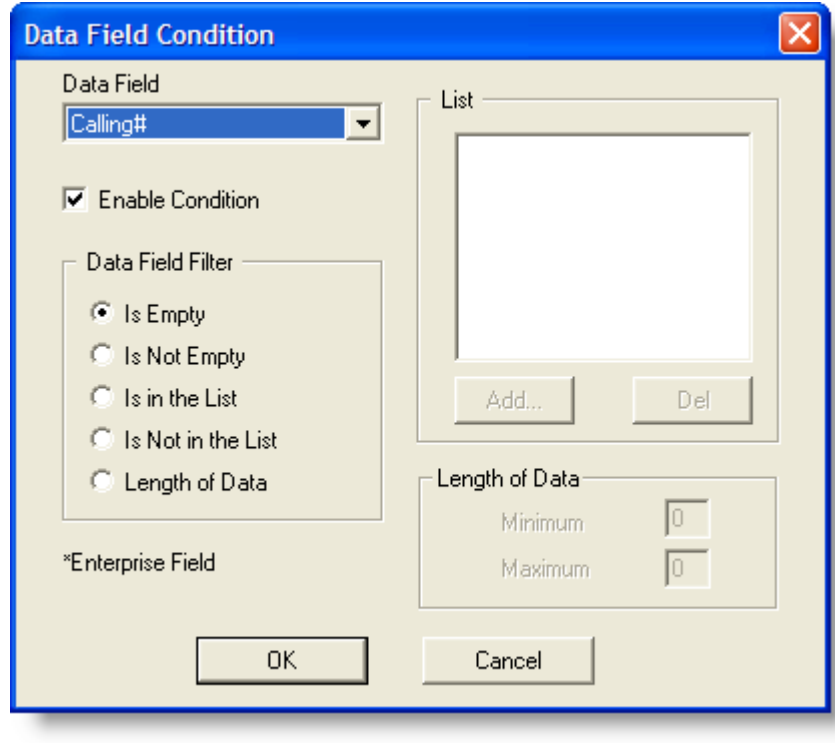

<span id="page-88-0"></span>Figure 37. Data Field Condition dialog box

## *To set up data field conditions:*

- 1. In the Voice Contact Classification dialog box, click Edit. In the Voice Contact Work Flow window, add a new rule and then click Edit in the Current Rule Conditions section of the window.
- 2. Select a data field from the Data Field drop-down list.

The Data Field lists all the enterprise data fields used in your system.

Not all data fields are available for all events, for instance, Calling# and Called# are not available for the Ringing event.

- 3. Specify one of the data field filters:
	- Is Empty. There is no data in the data field.
	- Is Not Empty. There is data in the data field.
- Is In the List. The data field is compared to the list you set up in the List pane to determine if it is in that list. Click Add to add an item to the list of strings. Strings are not case sensitive. You can use wild cards (\* and ?) to simplify your list. See ["Wild Card Searches" on page](#page-89-0) 90.
- Is Not in the List. The data field is compared to the list you set up in the List pane to determine if it is not in that list. Click Add to add an item to the list of strings. Strings are not case sensitive. You can use wild cards (\* and ?) to simplify your list. See ["Wild Card Searches" on page](#page-89-0) 90.
- Length of Data. The length of the data field is between a minimum and maximum number of characters that you set.
- 4. Ensure that the Enable Condition check box is selected, and then click OK.

## <span id="page-89-0"></span>Wild Card Searches

You can use wild cards when entering strings in the data field conditions list pane. This enables you to avoid having to enter many strings if the strings you want to list have common elements.

Wild card characters used are the asterisk (\*) and the question mark (?).

An asterisk in a string replaces any quantity of characters, as long as the other characters in the string match. For instance, ABC\* matches strings that begin with ABC but end in any quantity of any characters.

A question mark in a string replaces any character, but the length of the string must be exactly as represented. For instance, ABC?? matches strings that begin with ABC and end in two other characters.

Double quotes around a string searches for the exact characters within the double quotes, including the wild card characters (\*) and (?). For instance, "123\*ABC" matches only the string 123\*ABC, and does not allow the asterisk to act as a wild card.

## Modifying a Voice Contact Work Flow

You can modify the default work flow and any custom work flows you create.

NOTE: The classification filter for the Default work flow is Inbound Calls. This cannot be changed.

#### *To modify a voice contact work flow:*

- 1. From the Voice Contact Work Flow List, select the work flow you want to modify, and then click Edit.
	- If you selected a custom work flow, the Edit Voice Contact Classification dialog box appears.
- If you select the default work flow, the Voice Contact Work Flow window appears. The default work flow does not classify voice contacts, and so bypasses the Edit Voice contact Classification dialog box.
- 2. Modify the voice contact classification if desired, and then click OK to proceed to the Voice Contact Work Flow window.
- 3. Modify the work flow as desired, and then click Apply to save your changes.

# Voice Contact Work Flows and Outbound Dialer

Cisco Unified Outbound Dialer's Direct Preview dialing mode includes events that do not always map to work flow events. [Table](#page-90-0) 12 displays how the Outbound Dialer events map to voice work flow events to assist you in creating work flows for Outbound Dialer campaigns.

| <b>Dialing Mode</b> | <b>Voice Contact</b>  | <b>Outbound</b><br><b>Dialer Event</b> | <b>Work Flow Event</b> |
|---------------------|-----------------------|----------------------------------------|------------------------|
| Direct Preview      | Outbound              | Reserved/Offered                       | None                   |
|                     |                       | Accept                                 | Ringing                |
|                     |                       | Connected                              | Answered               |
|                     |                       | <b>Dropped</b>                         | <b>Dropped</b>         |
|                     | Inbound &<br>Outbound | Reserved/Offered                       | Ringing & Answered     |
|                     |                       | Accept                                 | Dropped & Ringing      |
|                     |                       | Connected                              | Answered               |
|                     |                       | <b>Dropped</b>                         | <b>Dropped</b>         |
|                     | Inbound               | Reserved/Offered                       | Ringing & Answered     |
|                     |                       | Accept                                 | Dropped                |
|                     |                       | Connected                              | None                   |
|                     |                       | <b>Dropped</b>                         | None                   |

<span id="page-90-0"></span>Table 12. Outbound Dialer events and CAD Work Flow events

# Deleting a Voice Contact Work Flow

You can delete any custom work flow you create. You cannot delete the default work flow.

#### *To delete a voice contact work flow:*

- 1. From the Voice Contact Work Flow List, select the work flow you want to delete, and then click Delete. A popup window appears asking you to confirm you want to delete the work flow.
- 2. Click Yes to confirm the deletion.

# E-Mail Contact Work Flows

The E-Mail Contact Work Flows node is used to enable/disable the E-Mail Review CSQ for members of the work flow group. When this setting is enabled and the agent responds to an e-mail from a CSQ associated with Review CSQ, then all the agent replies to customer e-mails are automatically routed to Review CSQ, instead of sending them directly back to the customer. Agents with skill assignment for Review CSQ are responsible for reviewing and editing the content of the response before the e-mail reply is sent to the customer.

NOTE: To incorporate the review process into the e-mail handling process, you must configure both the work flow group in the Work Flow Configuration node and the e-mail CSQ settings in Desktop Administrator. For more information on Review CSQ and CSQ settings, see ["Configuring Contact Service Queue Settings" on page](#page-209-0) 210the "Configuring Contact Service Queue Settings" section of the *Cisco Desktop Administrator User Guide*.

When you select the E-Mail Contact Work Flows node in the navigation tree, the E-Mail Contact Work Flows window is displayed [\(Figure 38\)](#page-92-0). You can enable Review CSQ for the agent work flow group by selecting the check box.

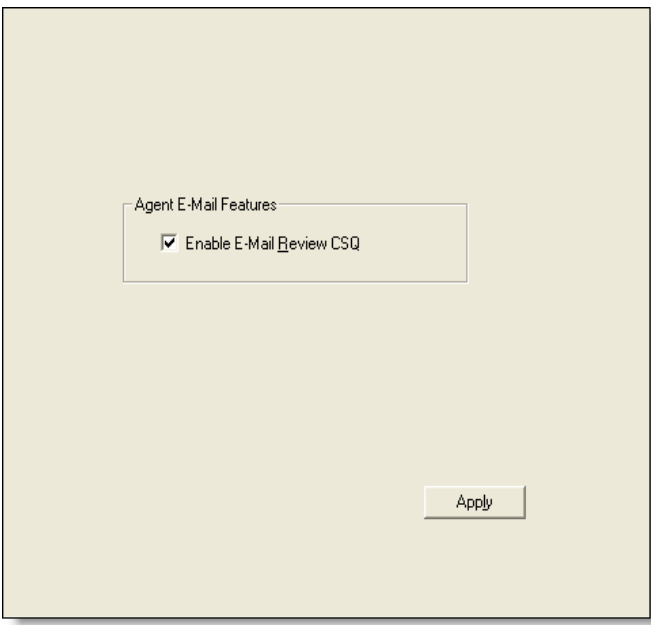

<span id="page-92-0"></span>Figure 38. E-Mail Contact Work Flows

# Agent Management Work Flows

Agent management work flows manage agent activity based on Agent Desktop activity, agent ACD states, and time of day. The work flows follow the event—rule action behavior used by voice contact work flows. There is a major difference—there is no initial filtering similar to the voice contact classification applied to voice contacts.

The Time of Day work flow can be configured only if you have the Premium package.

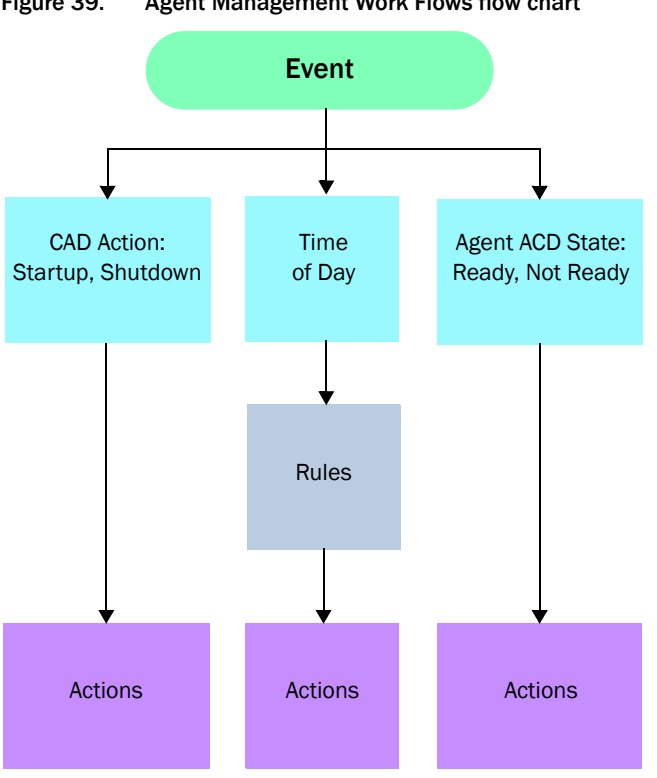

Figure 39. Agent Management Work Flows flow chart

For example, agent management work flows could be set up as follows:

- Every work day at 4:30, agents receive a popup message reminding them to complete their time cards.
- Whenever Agent Desktop starts up, Notepad is launched on the agent's desktop.
- Whenever an agent enters the Ready state, the customer database is launched.

# Creating an Agent Management Work Flow

The general procedure for creating an agent management work flow is as follows:

- 1. Select the event that triggers the work flow.
- 2. If the event is time of day, set up a rule with one or more data conditions that the event must meet.

NOTE: It is possible to set rules and conditions that are contradictory so that a work flow cannot function. Desktop Administrator does not check a work flow's logic and validity. If a work flow fails to operate as expected, make sure that the rules and conditions you set up are logically valid.

3. Set up one or more actions that will take place whenever the event occurs, or, if a time of day event, whenever the rule is met.

When you select the Agent Management Work Flow node, the Work Flow window appears ([Figure 40](#page-94-0)).

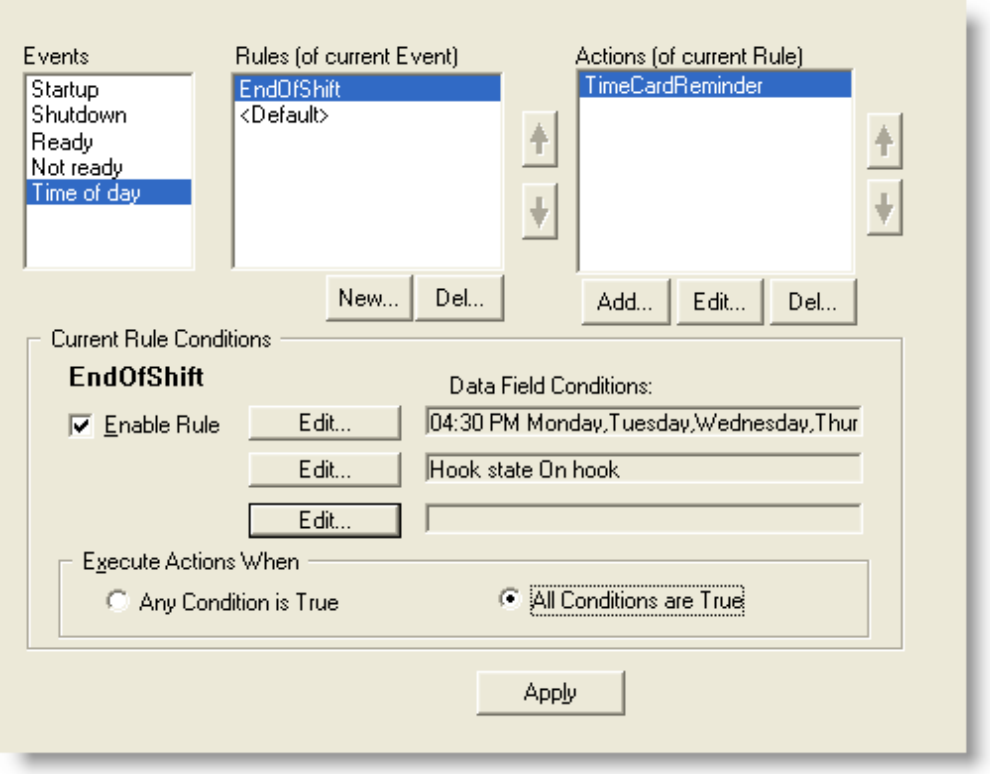

<span id="page-94-0"></span>Figure 40. Work Flow window

Unlike rules in voice contact work flows, rules in agent management work flows can be applied only to a time of day event, not to all events.

Not all actions are available for agent management work flows. See ["Action](#page-99-0)  [Availability" on page 100](#page-99-0) for more information.

#### *To set up a CAD activity or agent state work flow:*

- 1. Select the event that triggers the work flow from the Event pane. The available events are:
	- Startup. Agent Desktop starts.
	- Shutdown. Agent Desktop closes.
	- Ready. The agent transitions to the Ready state.
	- Not Ready. The agent transitions to the Not Ready state.
- 2. Under the Actions pane, click Add to choose one or more actions to run when the selected event occurs. You can select an existing action, or create a new action. See ["Actions" on page](#page-98-0) 99 for more information.
- 3. Repeat steps 1 and 2 for as many events as desired.
- 4. When you are finished associating events with actions, click Apply to save the agent management work flow.

#### *To set up a time of day work flow:*

- 1. Select the Time of day event from the Event pane.
- 2. Under the Rules pane, click New to set up a new rule. The New Rule Name dialog box appears.
- 3. Enter the name of the new rule, and then click OK. The fields in the Current Rule Conditions section of the window are enabled, and the Time of Day Condition dialog box appears ([Figure](#page-95-0) 41).

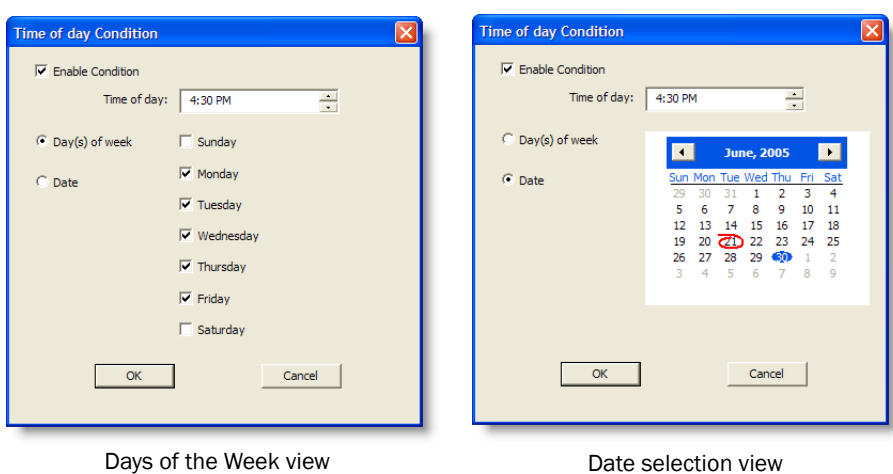

<span id="page-95-0"></span>Figure 41. Time of Day Conditions dialog box

- 4. Set up the day or date conditions for the rule, and then click OK.
	- a. To specify that an action takes place every week on certain days or at a certain time, select Day(s) of the week and then select the desired days. You must specify a time of day as well.
	- b. To specify that an action takes place on a specific date, select Date, and then select the desired date from the calendar. Today's date is circled in red. You must specify a time of day as well.

The condition you set up is automatically entered in the first Data Field Conditions line in the Current Rule Conditions section of the Work Flow window, and the Enable Rule check box is automatically selected.

- 5. Click Edit next to the 2 remaining Data Field Conditions fields to display the State Condition dialog box [\(Figure](#page-97-0) 42), and further define the rule, if desired:
	- Specify if the agent is on hook or off hook
	- Specify if the agent state is or is not equal to Ready or Not Ready

<span id="page-97-0"></span>Figure 42. State Condition dialog box

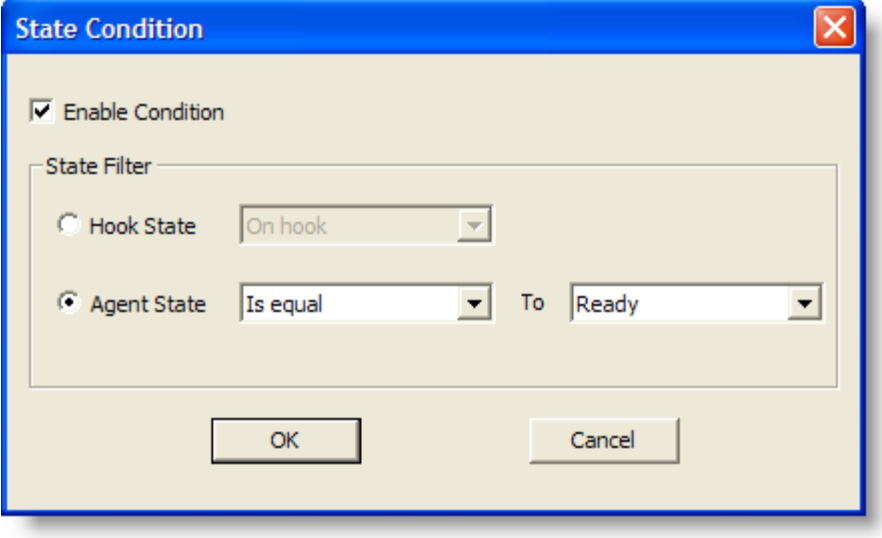

6. Under the Actions pane, click Add to choose one or more actions to run when the event occurs and the rules are met.

You can select an existing action, or create a new action. See "Actions" on [page](#page-98-0) 99 for more information.

7. Click Apply to save the new time of day work flow.

# <span id="page-98-0"></span>Actions

Actions are stored independently of events and rules. You can use an action in more than one event, and you can assign actions to more than one task button in Agent Desktop.

While actions are processed, events are queued. It is generally a good idea to avoid long actions.

| <b>Action Type</b>                                      | <b>Description</b>                                                                                                    |  |  |
|---------------------------------------------------------|----------------------------------------------------------------------------------------------------|--|--|
| <b>Agent Notification Action</b><br>(page 106)          | Displays a custom message popup window on the<br>agent's desktop when a certain event occurs                              |  |  |
| <b>Agent State Action (page</b><br>108)                 | Sets an agent state                                                                                                    |  |  |
| <b>Call Control Action (page)</b><br>110)               | Answers, drops, conferences, transfers, or makes<br>a call, or inputs touch tones during a call                           |  |  |
| Delay Action (page 112)                                 | Inserts delay time in series of actions                                                                                   |  |  |
| HTTP Action (page 113)                                  | Enables the Agent Desktop integrated browser to<br>interact with a web application                                        |  |  |
| IPC Action (page 120)                                   | Passes enterprise data or user-defined data from<br>the agent desktop to a custom third-party<br>application              |  |  |
| <b>Launch External Application</b><br>Action (page 122) | Starts a third-party application                                                                                          |  |  |
| Run Macro Action (page 124)                             | Plays back a recorded sequence of keystrokes.                                                                             |  |  |
| <b>Set Enterprise Data Action</b><br>(page 135)         | Automatically changes an enterprise data field in<br>Agent Desktop to a selected desktop variable or<br>static text       |  |  |
| Timer Action (page 137)                                 | Triggers actions after a specified time has elapsed                                                                       |  |  |
| Utility Action (page 138)                               | Run a utility, such as start and stop recording or<br>sending a predefined, high-priority chat message<br>to a supervisor |  |  |

Table 13. Action types and descriptions

# <span id="page-99-0"></span>Action Availability

Not all actions are available for all events or for all types of agents. [Table](#page-99-1) 14 shows which actions are available for the three types of work flows.

| <b>Action Type</b>          | <b>Voice Contact</b> | <b>Agent Mgmt</b> | Time of Day    |
|-----------------------------|----------------------|-------------------|----------------|
| <b>Agent Notification</b>   | $\pmb{\times}$       | $\pmb{\times}$    | $\pmb{\times}$ |
| <b>Agent State</b>          | $\pmb{\times}$       |                   | $\times$       |
| Call Control                | $\times$             |                   |                |
| Delay                       | $\times$             | $\times$          |                |
| <b>HTTP</b>                 | $\pmb{\times}$       | $\pmb{\times}$    | $\times$       |
| <b>IPC</b>                  | $\times$             | $\pmb{\times}$    |                |
| Launch External Application | $\times$             | $\times$          |                |
| Run Macro                   | $\pmb{\times}$       | $\pmb{\times}$    |                |
| Set Enterprise Data         | $\pmb{\times}$       |                   |                |
| Timer                       | $\pmb{\times}$       |                   |                |
| Utility                     | $\pmb{\times}$       |                   |                |

<span id="page-99-1"></span>Table 14. Action availability per work flow type and agent type<sup>\*</sup>

\* "×" indicates the action is available: "—" indicates the action is not available.

# <span id="page-100-1"></span>Adding a New Action

#### *To add a new action:*

- 1. Access the Voice Contact Work Flow or Agent Management Work Flow window.
- 2. Select the event to be associated with the new action.
- 3. Under the Actions pane, click Add. The Select Action dialog box appears [\(Figure](#page-100-0) 43).

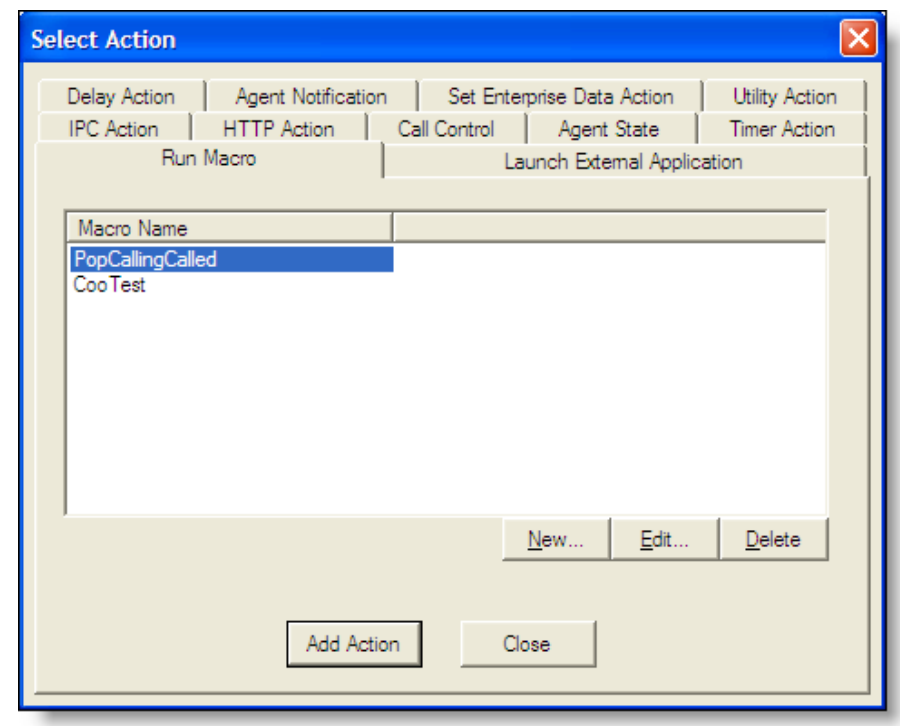

<span id="page-100-0"></span>Figure 43. Select Action dialog box

- 4. Choose the tab for the type of action you want to associate with the event.
- 5. If the action already exists, select it, and then click Add Action.

If the action does not yet exist, click New and follow the instructions for setting up that type of action as outlined below.

6. Click Add Action. The Select Action dialog box closes and you return to the Work Flow window. The new action is listed in the Actions pane.

# <span id="page-101-0"></span>Editing an Action

#### *To edit an action:*

- 1. In the Work Flow window, select the appropriate event, and then select the action you want to edit from the Actions pane.
- 2. Click Edit. The edit dialog box for that action appears.
- 3. Make your changes, and then click OK. The action is now changed.

## Deleting an Action

To permanently delete an action, you must first delete it from any event it is associated with, and then delete the action itself.

#### *To permanently delete an action:*

- 1. In the Work Flow window, select each event. If the action you want to delete is associated with that event, select the action in the Action pane and then click Delete to remove it from that event. The action is now removed from all events.
- 2. Under the Actions pane, click Add. The Select Actions dialog box appears.
- 3. Choose the appropriate tab, and then select the action you want to delete.
- 4. Click Delete. The action is deleted.
- 5. Click Close. The Select Action dialog box closes and you return to the Work Flow window.

# Importing and Exporting Actions

You can export actions associated with a specific work flow group and import them to other work flow groups. The actions are exported to any location you choose, locally or on a network drive.

NOTE: If you export actions to the default location (C:\Program Files\Cisco\Desktop\config\Action) they will be lost in the event that a client desktop is reinstalled. To avoid this, choose a location other than the CAD installation directory.

The actions you export can also be imported by other instances of Desktop Work Flow Administrator, belonging to your system or any other system, as long as those instances are the same version of Desktop Work Flow Administrator and can access the file storage folder.

Types of actions that can be exported and imported are:

- Run Macro action
- HTTP action
- IPC action
- Launch External Application action

The rules and events associated with the actions are not part of this function and cannot be exported or imported.

You can export only one action at a time. For example, if there are five actions you want to export from a work flow group, you must export each action individually.

You can add a description (limited to 255 characters) to the exported action for easier identification when importing to another work flow group.

If an imported action has the same name as an action already present in the work flow group, you will be prompted to rename the imported action.

#### *To export a work flow action:*

1. Select the work flow group whose action you want to export.

The Import Export Work Flow Actions window appears ([Figure](#page-103-0) 44).

If there are actions available for import and/or export, the Import and/or Export button is enabled. If there are no actions available for the specific action, that button is disabled.

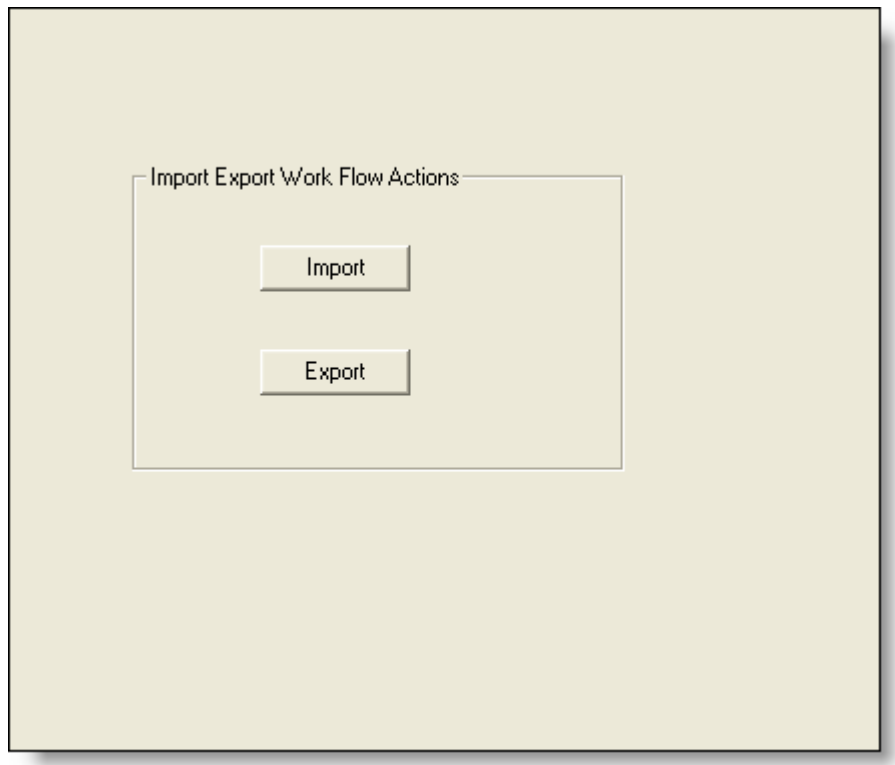

<span id="page-103-0"></span>Figure 44. Import Export Work Flow Actions window

<span id="page-104-0"></span>2. Click Export. The Export Action dialog box appears [\(Figure](#page-104-0) 45).

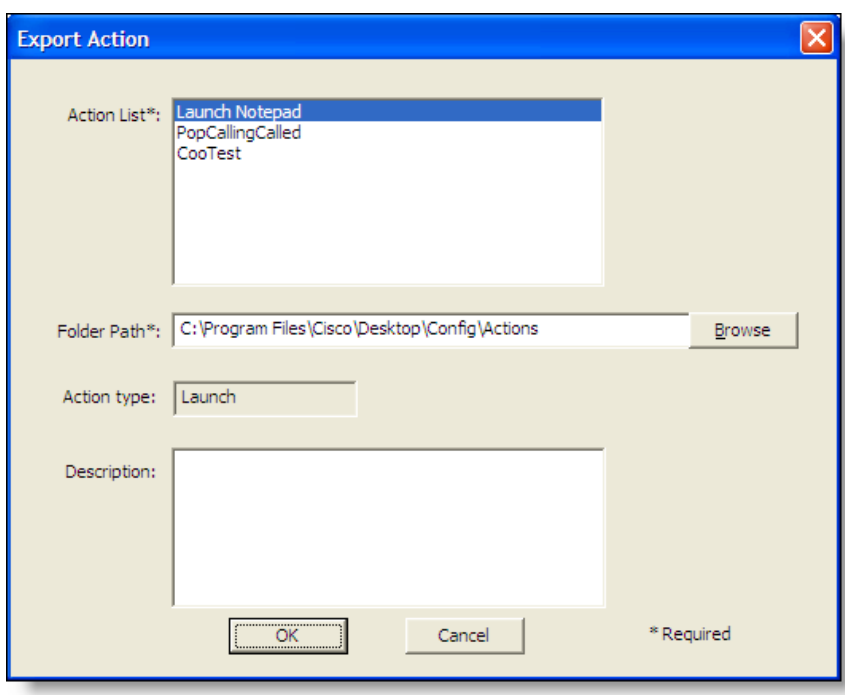

Figure 45. Export Actions dialog box

- 3. Select the action you want to export from the Action List, and then complete the fields in the dialog box:
	- Folder Path: Select the default path shown or browse to any other local or network folder location.
	- Description (optional): Enter a description of the action. Maximum length of the description is 255 characters.
- 4. Click OK.

#### *To import a work flow action:*

1. Select the work flow group to which you want to import an action.

The Import Export Work Flow Actions window appears ([Figure](#page-103-0) 44).

<span id="page-105-1"></span>2. Click Import. The Import Select dialog box appears [\(Figure](#page-105-1) 46).

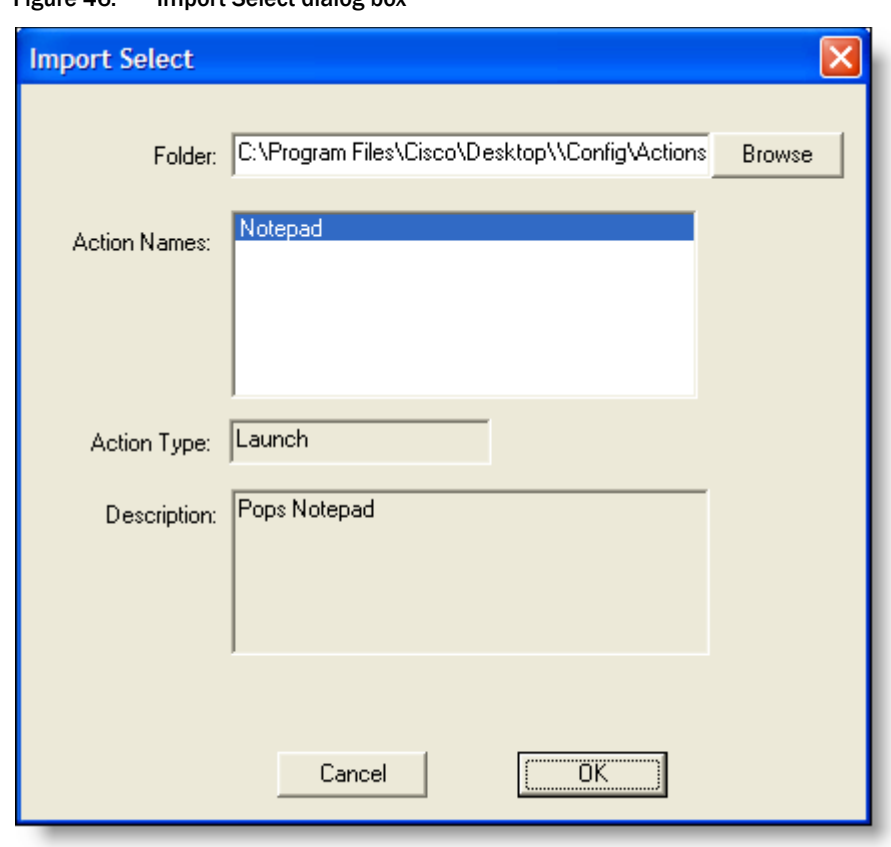

Figure 46. Import Select dialog box

- 3. Navigate to the folder where actions are stored. The field is autofilled with the default path.
- 4. From the Action Names list, select the action you want to import to the work flow group. You can import only one action at a time.
- 5. Click OK.

## <span id="page-105-0"></span>Agent Notification Action

An Agent Notification action displays a custom message popup window on the agent's desktop when a certain event occurs. For instance, when an agent logs out, a popup window reminding the agent to complete his time card could pop up on his desktop.

#### *To set up an Agent Notification action:*

1. Set up a new action. See ["Adding a New Action" on page](#page-100-1) 101. The Select Action window appears.

2. Select the Agent Notification tab, and then click New. The Agent Notification Action Setup dialog box appears ([Figure](#page-106-0) 47).

<span id="page-106-0"></span>Figure 47. Agent Notification Action Setup dialog box

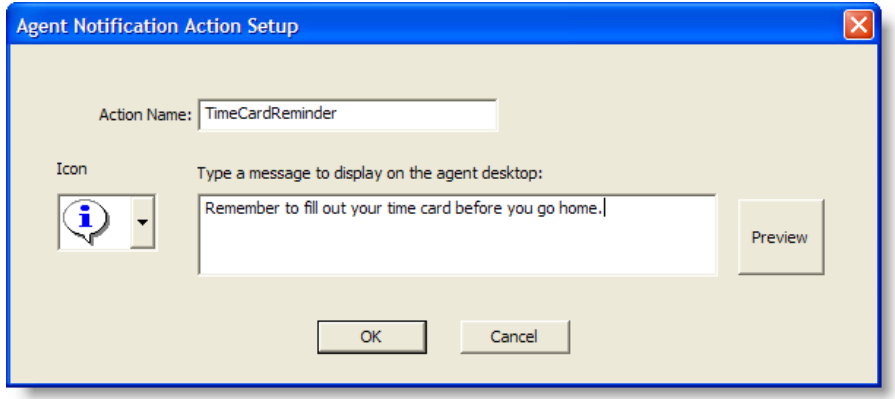

- 3. Enter an action name, select the icon you want to appear in the popup window, and then type your message.
- 4. Click Preview to view the popup window ([Figure](#page-106-1) 48).

NOTE: The title bar on the actual popup window might contain truncated text, because Windows automatically adds "Cisco Agent Desktop" to the beginning of the title bar text, and the popup window does not resize.

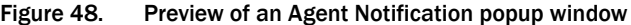

<span id="page-106-1"></span>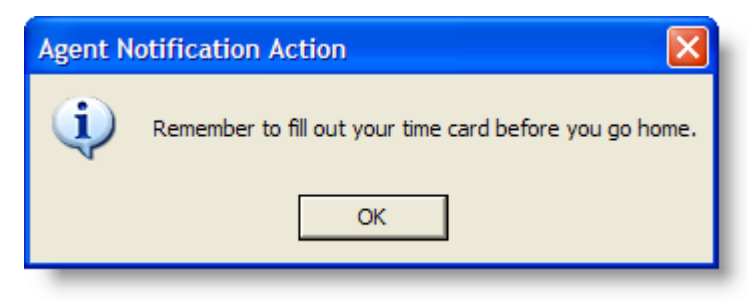

5. Click OK.

## <span id="page-107-0"></span>Agent State Action

An Agent State action enables you to select an agent state to associate with an event.

Agent State actions can be associated only with Answered and Dropped events. The only valid agent states are Login, Logout, Ready, Not Ready, and Work.

#### *To set up an Agent State action:*

- 1. Set up a new action. See ["Adding a New Action" on page](#page-100-1) 101. The Select Action window appears.
- 2. Select the Agent State tab, and then click New. The Agent State Action Setup box appears ([Figure](#page-107-1) 49).

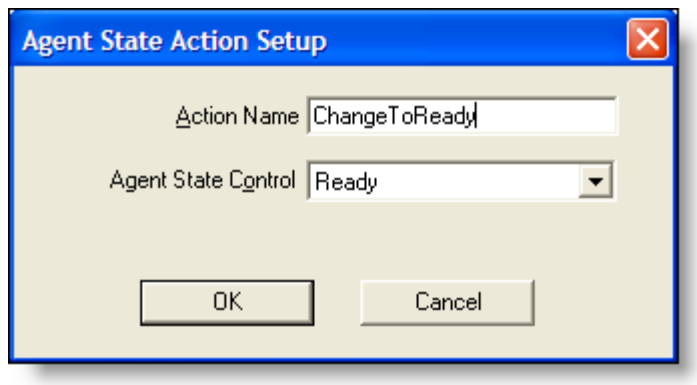

<span id="page-107-1"></span>Figure 49. Agent State Action Setup dialog box

3. Enter a name for the action, select the agent state control from the drop-down list, and then click OK.

#### Automated Reason Codes for Agent State Changes

You can enable automated reason codes when you set up an agent state action for transitioning to Logout or Not Ready.

If you enable automated reason codes, the agent does not have to choose the appropriate reason code when an agent state action to transition to Logout or Not Ready is triggered.

#### *To enable automated reason codes*

1. Set up a new Agent State action (see ["Agent State Action" on page](#page-107-0) 108) or edit an existing Agent State action (see ["Editing an Action" on page](#page-101-0) 102).
2. In the Agent State Action Setup dialog box, enter a name for the action, select either AgentNotReady or AgentLogout from the Agent State Control drop-down list. The Automate Reason button appears in the dialog box [\(Figure](#page-108-0) 50).

<span id="page-108-0"></span>Figure 50. Agent State Action dialog box with Automate Reason button

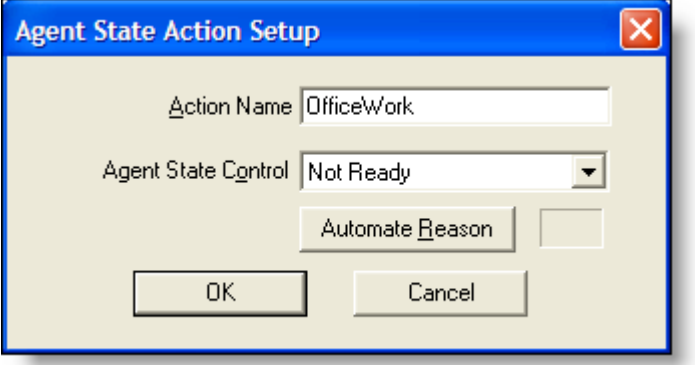

3. Click Automate Reason. The Select Reason dialog box appears [\(Figure](#page-108-1) 51). This dialog box contains the reason codes already set up in the system.

<span id="page-108-1"></span>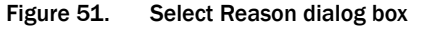

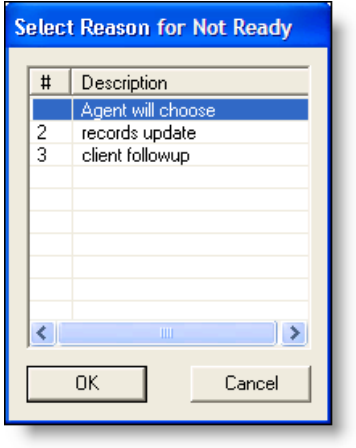

4. Select the reason code you want to be entered automatically when the action is triggered, and then click OK.

The default is "Agent will choose." If you select this, the agent will have to manually enter the reason code.

The dialog box closes and the Agent State Action Setup dialog box is displayed, with the number of your chosen reason code entered in the gray box next to the Automate Reason button.

5. Click OK.

## Call Control Action

Call Control actions include:

- Answer. The Answer action answers an inbound call.
- Blind conference. The Blind conference action conferences the active call with a predefined phone number.

NOTE: If the predefined phone number to conference is longer than 7 digits, the blind conference will not complete. This is due to the speed at which the phone number is processed. CAD requires the phone number be dialed within 2000 milliseconds, and dialing 7 digits takes longer than that. As a result, the agent sees two calls on the phone, one on hold and another connected to the conference destination. The agent must press the Conference soft key to join all parties in the conference.

Blind transfer. The Blind transfer action transfers the active call directly to a predefined phone number. The call is transferred to that number and the agent is no longer connected to the call.

The Blind Transfer call control action includes a configurable delay time, if one is needed. The Transfer Delay field is not enabled for any other call control action.

NOTE: This is not a true blind transfer, in which a call is transferred without a consult. In this blind transfer, Unified CCX performs the consult and then the transfer is completed. The agent phone is an active member in the transfer until the transfer is completed.

- Call. The Call action calls a predefined phone number.
- Drop. The Drop action disconnects an active call.
- Single-step conference. The Single-step conference action conferences the active call by specifying the number with which the agent wants to conference the call. The call is conferenced directly with the third party.
- Single-step transfer. The Single-step transfer action transfers the active call by specifying the number to which the agent wants to transfer the call. The call is transferred directly to the third party and the agent is disconnected from the call.
- Supervised conference. The Supervised conference action conferences the active call by specifying the number with which the agent wants to conference the call. The agent can either add the third party to the call without first speaking to him or her, or speak to the third party before actually completing the conference call. The agent can alternate between parties or complete the conference call.
- Supervised transfer. The Supervised transfer action transfers the active call by specifying the number to which the agent wants to transfer the call. The agent can either hang up before the third party answers, or stay on the line and speak to the third party before actually transferring the call. The agent can switch between parties or complete the call transfer.
- Touch tones. The Touch tones action enters numbers or symbols on the number pad during an active call.

These actions can be associated with an event, a rule, and a task button. For example, a task button could be configured to execute a call control action that blind transfers a call to the agent's supervisor.

#### *To set up a Call Control action:*

1. Set up a new action. See ["Adding a New Action" on page](#page-100-0) 101. The Select Action window appears.

Select the Call Control tab, and then click New. The Call Control Action Setup dialog box appears [\(Figure](#page-110-0) 52).

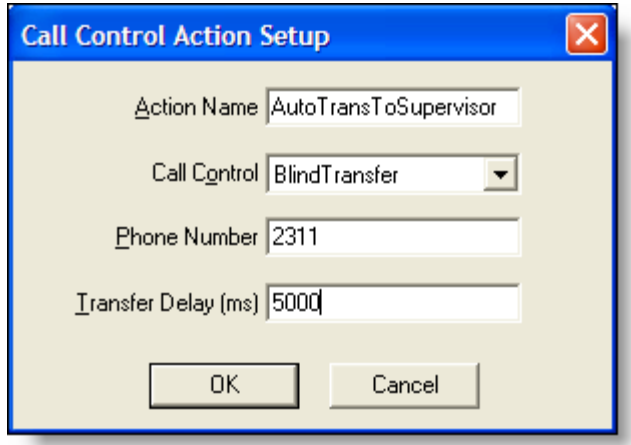

<span id="page-110-0"></span>Figure 52. Call Control Action Setup dialog box

- 2. Enter the following information:
	- A name for the call control action.
	- The type of action selected from the Call Control drop-down list.
	- A phone number if required by the type of action. For example, for Blind Transfer, enter the phone number to which a call is transferred.
	- (For Blind Transfer only) a delay time, in milliseconds, if needed to enable the person to whom the call is transferred to answer the transferred call.
- 3. Click OK.

NOTE: A blind conference call control action must be used in conjunction with rules. If no rules are configured, then the blind conference action occurs every time the event it is associated with occurs. For example, if you set up a blind conference action on an answered event and do not configure rules, it executes on every answered call. To prevent this, you must set up rules that allow the action to occur only when desired, such as only on incoming calls from the route point.

## Delay Action

Delay actions are used to add delay time between actions in a series of actions. For example, the delay action can be added to a work flow that includes a series of macros that need delay time between execution of those macros.

#### *To set up a Delay action:*

- 1. Set up a new action. See ["Adding a New Action" on page](#page-100-0) 101. The Select Action window appears.
- 2. Select the Delay Action tab, and then click New. The Delay Action Setup dialog box appears ([Figure](#page-111-0) 53).

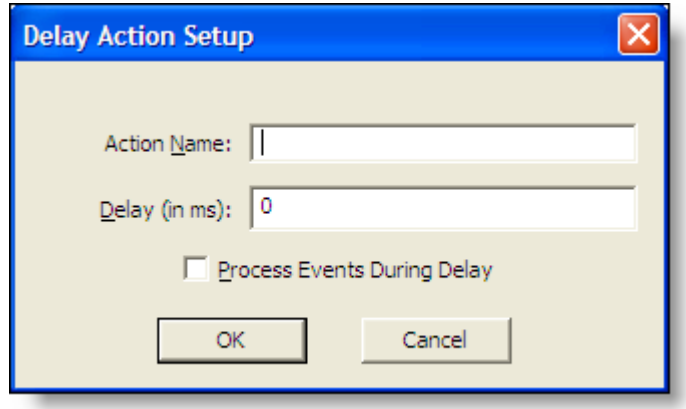

<span id="page-111-0"></span>Figure 53. Delay Action Setup dialog box

- 3. Enter the following information:
	- A name for the delay action
	- The length of delay time, in milliseconds
	- Select the Process Events During Delay check box if you want events to be processed in the background during the delay period
- 4. Click OK.

## <span id="page-112-0"></span>HTTP Action

This action is available to Agent Desktop agents at the Premium level (Post and Get).

HTTP actions enable an agent to use call-based data to interact with a website or a web application in the Integrated Browser window.

For example, an HTTP action can be set up so the enterprise data of an incoming call is used to retrieve a customer record and display it in the Integrated Browser.

NOTE: For more information on HTTP requests and the HTTP protocol in general, see the website of the World Wide Web Consortium, [www.w3.org.](www.w3.org)

NOTE: Keep in mind that a URL, including arguments, is limited by the HTTP service to a maximum of 2075 characters. If you create an HTTP action that results in a URL longer than that, it will not work correctly.

#### *To set up an HTTP action:*

- 1. Set up a new action. See ["Adding a New Action" on page](#page-100-0) 101. The Select Action window appears.
- 2. Select the HTTP Action tab, and then click New. The HTTP Actions Setup dialog box appears ([Figure](#page-113-0) 54).
- 3. Complete the HTTP Actions Setup dialog box as follows:

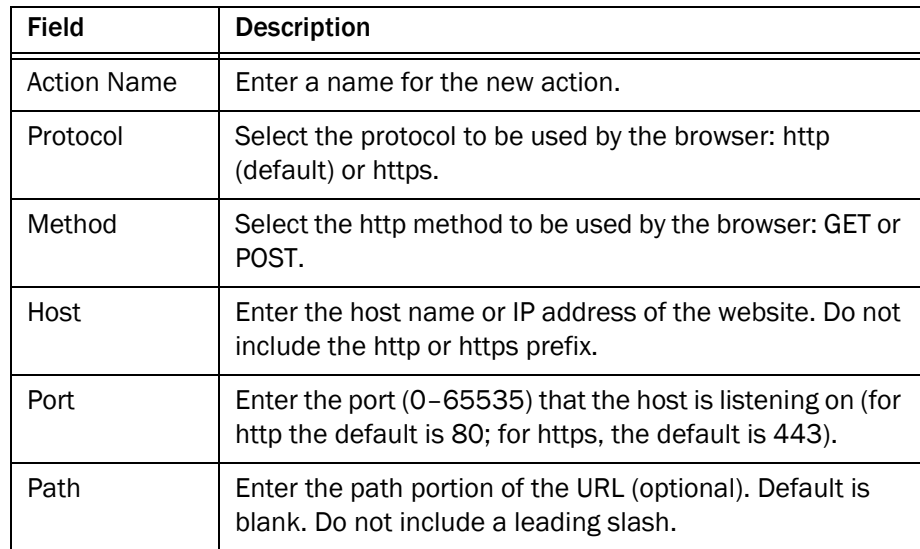

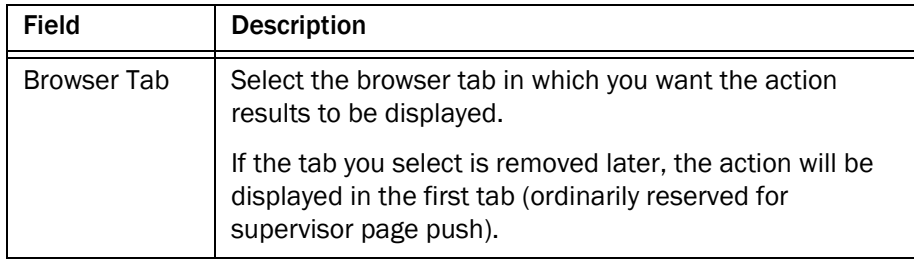

## <span id="page-113-0"></span>Figure 54. HTTP Actions Setup dialog box

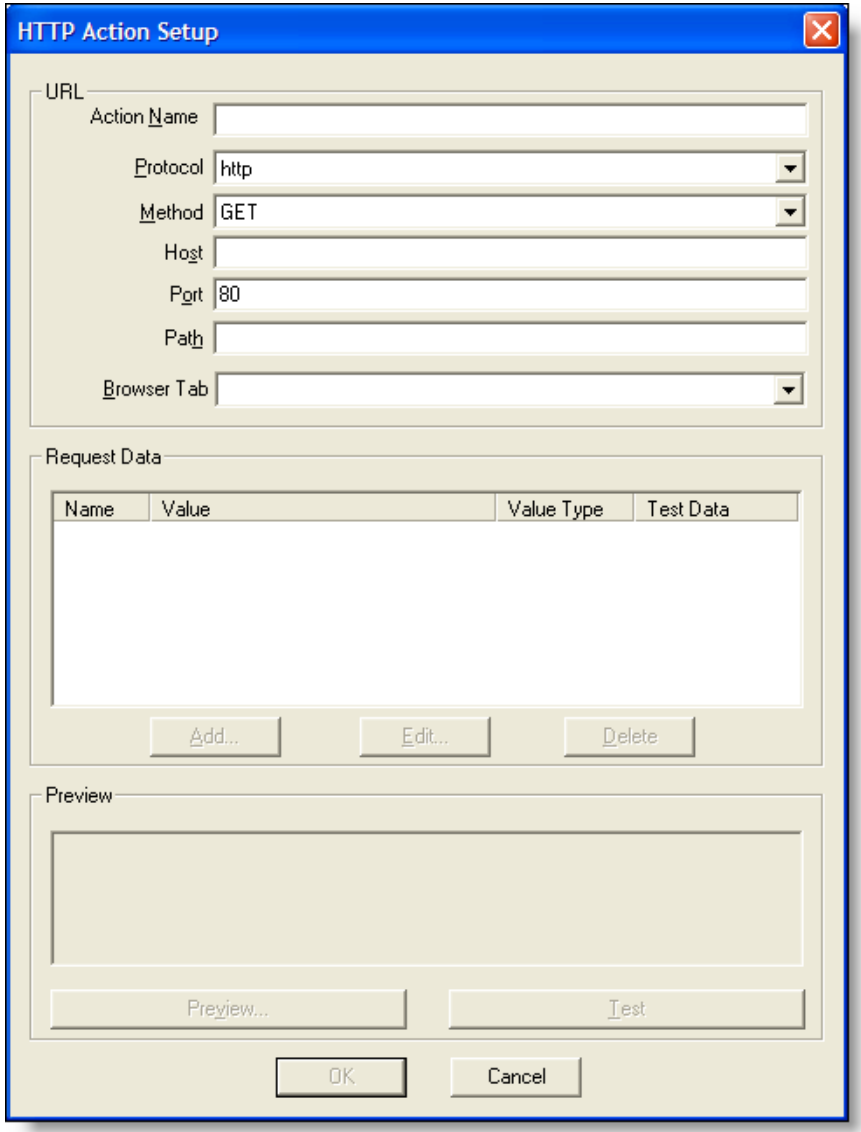

4. Click Add to display the HTTP Request Data dialog box [\(Figure](#page-114-0) 55). The fields added with this dialog box make up the query or post data portion of the request. The fields are optional and are blank by default.

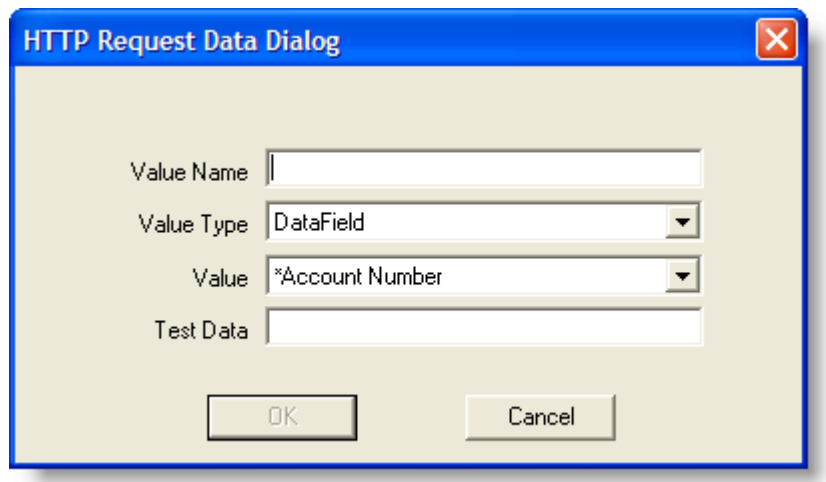

<span id="page-114-0"></span>Figure 55. HTTP Request Data dialog box

5. Complete the HTTP Request Data dialog box as follows:

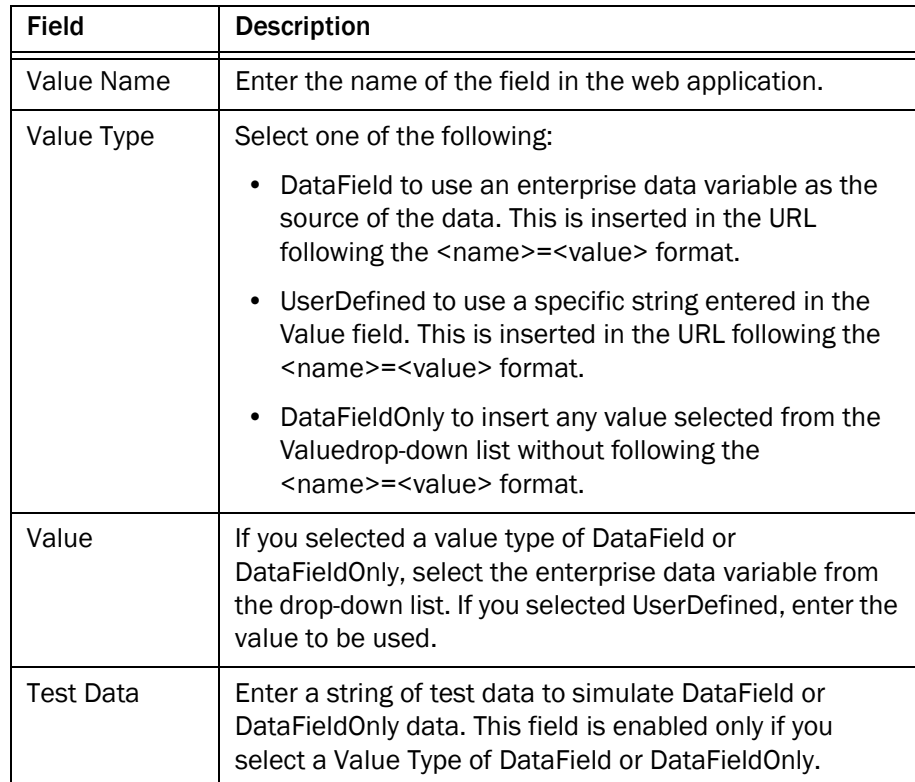

- 6. Continue to build your request using the Add, Edit, and Delete buttons as needed.
- 7. When you have completed building the request, click Preview to view the request. Note that Desktop Work Flow Administrator has added the special characters needed for a valid HTTP request.
	- If a path is specified and there is request data, there will be a "/" after the port and a "?" after the path.

Example: http://www.site.com:80/index.jsp?name=value

■ If a path is not specified, there is request data, and the first request data is *not* DataFieldOnly, there will be a "?" after the port and no "/".

Example: http://site.com:80?name=value

■ If a path is not specified, there is request data, and the first request data *is* DataFieldOnly, there will be a "/" after the port and no "?".

Example: http://www.site.com:80/value

If a path is not specified, there is more than one request data, and the first request data is DataFieldOnly, there will be a "/" after the port and no "?".

Example: http://www.site.com:80/value&value&value…

8. When you are satisfied your request is correctly formatted, click Test to test it using the test data you entered when adding the request data.

#### Reserved Characters

There are characters that must not be used in an HTTP request. These characters are listed in [Table](#page-115-0) 15.

| Symbol                | <b>Description</b> |
|-----------------------|--------------------|
| &                     | Ampersand          |
| $^\copyright$         | At sign            |
|                       | Back slash         |
| $\boldsymbol{\wedge}$ | Carat              |
|                       | Colon              |
| ,                     | Comma              |
| \$                    | Dollar sign        |
| $\mathcal{U}$         | Double quote       |
| =                     | Equal sign         |

<span id="page-115-0"></span>Table 15. HTTP request reserved characters

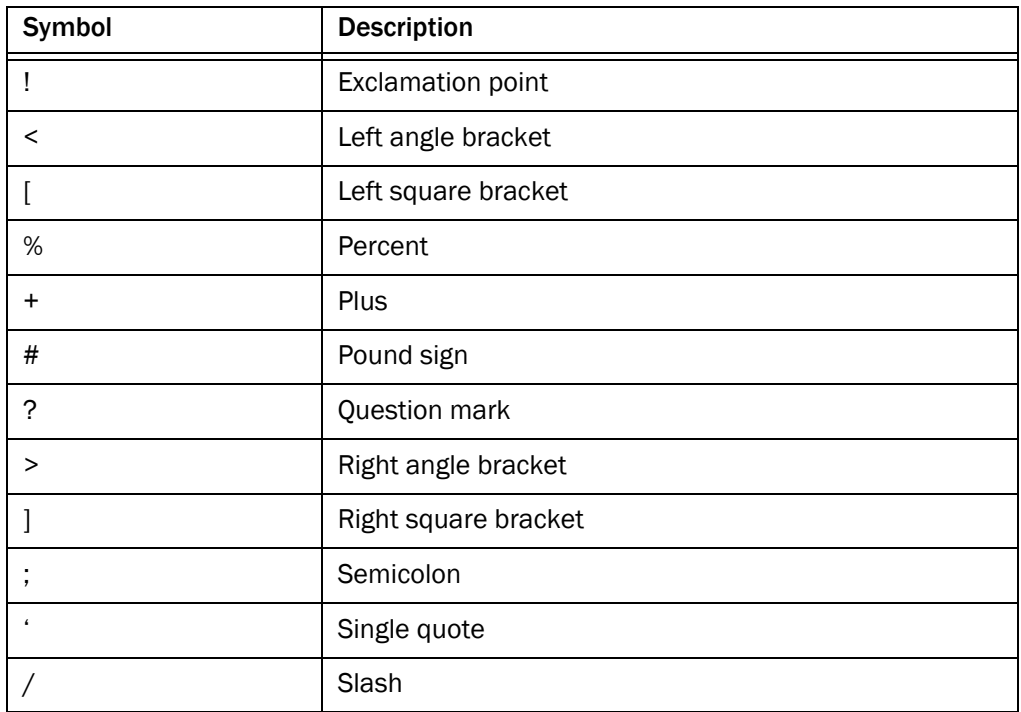

## Table 15. HTTP request reserved characters (continued)

## Example of an HTTP Request

To illustrate how to create a basic HTTP request, we will write a request that uses the Google search engine to search the web for "Cisco Systems."

## *To learn what value names and values go into the Google search:*

1. Open your web browser and navigate to www.google.com.

2. Type Cisco Systems in the search field and then click Google Search. The address bar shows the HTTP request we will create in Desktop Work Flow Administrator [\(Figure](#page-117-0) 56).

<span id="page-117-0"></span>Figure 56. Google search results page

| ¢1 |           |      |                      |     | Google Search: Cisco Systems - Microsoft Internet Explorer                                                                                                    |        |      |               |                   |                                          |           |                  |
|----|-----------|------|----------------------|-----|----------------------------------------------------------------------------------------------------|--------|------|---------------|-------------------|------------------------------------------|-----------|------------------|
|    | File Edit | View | Favorites Tools Help |     |                                                                                                    |        |      |               |                   |                                          |           |                  |
|    |           |      |                      |     | GBack · 0 · x 2 4 0 Search * Favorites @ 8 · 9 0 · 9 3                                                                                                    |        |      |               |                   |                                          |           |                  |
|    |           |      |                      |     | Address (S) http://www.google.com/search?ie=UTF-8&oe=UTF-8&sourceid=gd&q=Cisco+Systems&wxob=0                                                                                                    |        |      |               |                   |                                          |           | $\Rightarrow$ Go |
|    |           | Goog |                      | Web | Images<br>Cisco Systems                                                                                                    | Groups | News | Froogle Local | Desktop<br>Search | more »<br>Advanced Search<br>Preferences |           |                  |
|    | Web       |      |                      |     |                                                                                                    |        |      |               |                   |                                          | Results 1 |                  |
|    |           |      | Cisco Systems, Inc.  |     | Cisco (CSCO) is the leading supplier of networking equipment & network management for the<br>Internet. Products include routers, hubs, ethernet,<br>www.cisco.com/ FRK - Jun 18, 2005 - 2 Noted Simpler page 1 |        |      |               |                   |                                          |           |                  |

3. The Address bar shows this string:

www.google.com/search?ie=UTF-8&oe=UTF-8&sourceid=gd&q=Cisco+ Systems&wxob=0

The portion of the string before the question mark is the host and the path. After that, all the request data is listed, separated by ampersands (&).

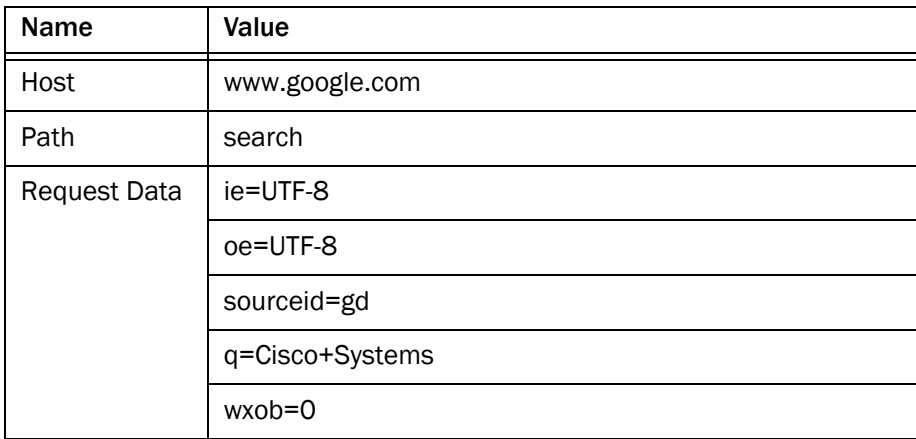

#### *To create the HTTP request:*

1. Complete the HTTP Actions Setup dialog box with the information you gathered from the manual Google search [\(Figure](#page-118-0) 57).

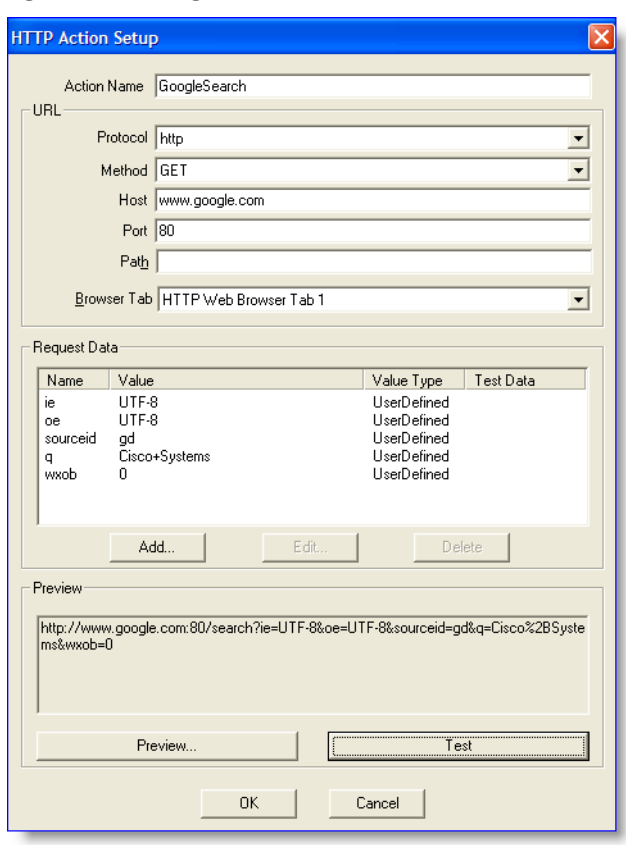

<span id="page-118-0"></span>Figure 57. Google search information entered in the HTTP Action Setup dialog box

The values are all user-defined. The value name is on the left side of the equal sign, and the value is on the right side of the equal sign.

Note that Google inserted a plus sign (+) between the words Cisco and Systems in the request string. You do not need to include that character in the HTTP Request Data dialog box. Desktop Work Flow Administrator will add an acceptable string to indicate the space between the words.

2. After you have entered the request data, click Preview to view the resulting request string.

It should be identical to the string displayed in the Google search results address bar. If you used a plus sign between the words Cisco and Systems, you will see "%2B" instead of the plus sign; if you used a space, you will see "%20". These strings indicate a space and are an acceptable substitute for the plus sign.

3. Click Test to test your HTTP request.

The request should open your browser, navigate to the Google Search page, and run a search for Cisco Systems.

## IPC Action

This action is available to Agent Desktop agents at the Premium level.

IPC actions pass information in the form of UDP (user datagram protocol) messages from the agent desktop to a third-party application using IPC (interprocess communication) methods. The third-party application can be located on the agent's PC or anywhere on the network.

NOTE: You must have a custom application written that listens for data sent to a specific IP address and port.

An IPC action is one-way—that is, when CAD sends data using an IPC action, it does not receive a response or any acknowledgement that the message was received by the recipient third-party application.

The data sent is enterprise data or user-defined data. It is sent in the format:

valuename=value&name=value&name=value…

## *To set up an IPC action:*

1. Set up a new action. See ["Adding a New Action" on page](#page-100-0) 101.

The Select Action window appears.

2. Select the IPC Action tab, and then click New.

The IPC Action Setup dialog box appears ([Figure](#page-120-0) 58).

<span id="page-120-0"></span>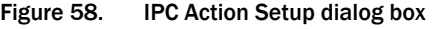

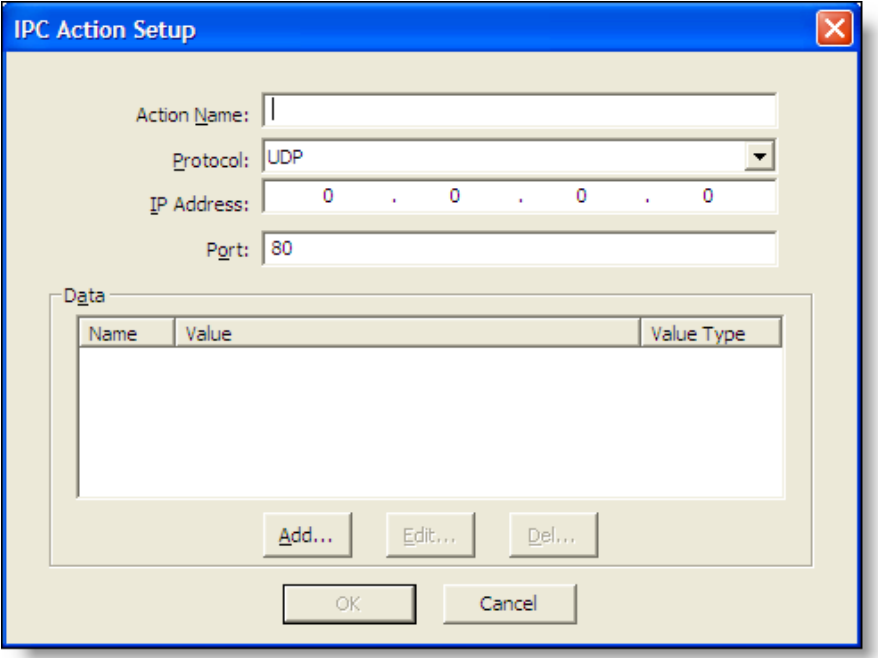

3. Complete the IPC Action Setup dialog box as follows:

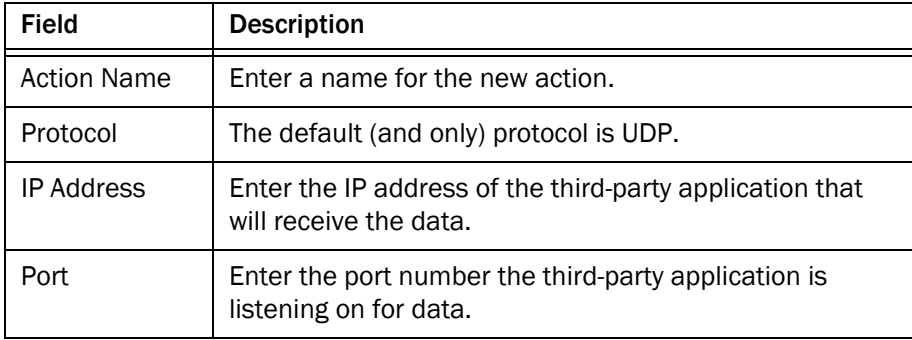

4. Click Add to display the IPC Request Data dialog box [\(Figure](#page-121-0) 59).

The fields added with this dialog box make up the query portion of the request.

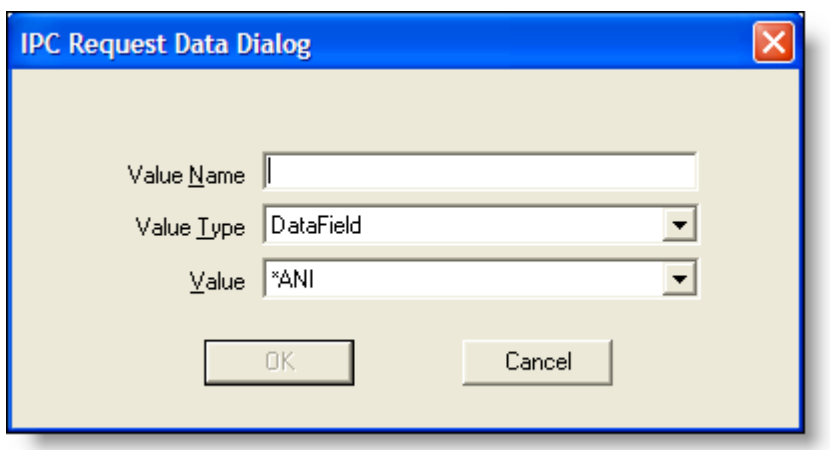

<span id="page-121-0"></span>Figure 59. IPC Request Data dialog box

5. Complete the IPC Request Data dialog box as follows:

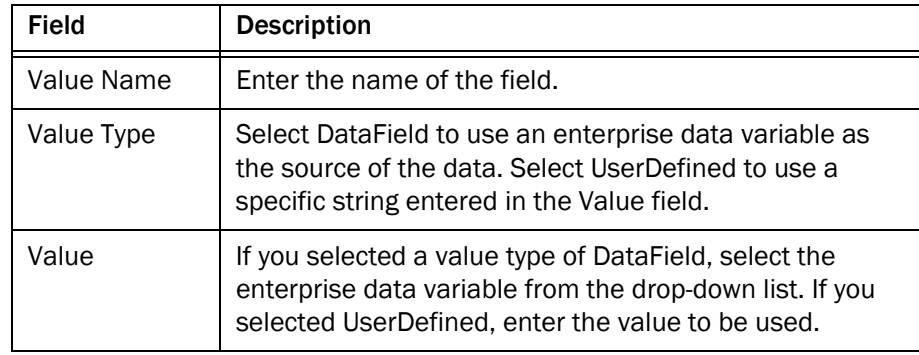

- 6. Continue to build your request using the Add, Edit, and Delete buttons as needed.
- 7. When you have completed building the request, click OK.

## <span id="page-121-1"></span>Launch External Application Action

Launch External Application actions start a third-party application in a new window.

To ensure applications are running before macros attempt to use them, start them with launch actions assigned to the Startup event.

NOTE: An application started by a launch action must use the same path on the agent's PC as it does on the administrator's PC or it must be on a network drive, or the launch action will not be successful.

When using launch actions, Agent Desktop can pass parameters such as command line arguments in two ways.

The first method is to add parameters after the application path name. For example, the command to start Microsoft Excel and open a spreadsheet named mrmtest.xls is:

"c:\program files\excel.exe" "c:\my documents\mrmtest.xls"

NOTE: Program names and command line arguments that contain spaces must be in quotes so that they appear as one argument rather than as multiple arguments.

The second method involves passing data fields as arguments. You can pass any valid data field while launching an application. Note that if a launch action takes place on the Startup event, call data might not be present. Empty or blank data fields will contain the string <NULL>.

#### *To set up a Launch External Application action:*

1. Set up a new action. See ["Adding a New Action" on page](#page-100-0) 101. The Select Action window appears.

2. Select the Launch External Application Action tab, and then click New. The Launching External Application Action Setup dialog box appears [\(Figure](#page-123-0) 60).

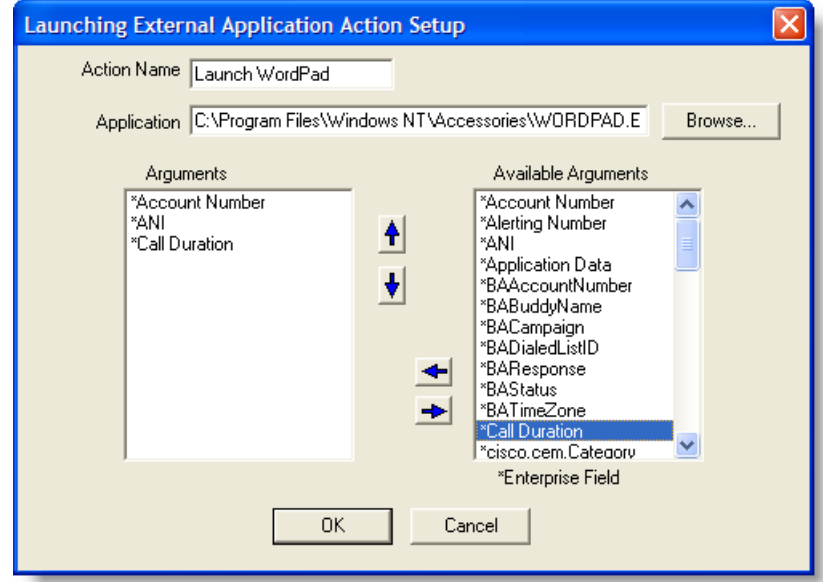

<span id="page-123-0"></span>Figure 60. Launching External Application Action Setup dialog box

- 3. Enter a name for the action and enter the path to the desired application's location. Make sure the application is located so that it is available to Agent Desktop at runtime.
- 4. Add any arguments you want to pass to the application. Choose the desired argument in the Available Arguments list, and use the left arrow to add it to the Argument list. Use the up and down arrows to reorder the Argument list.
- 5. When you have finished entering information, click OK.

## Run Macro Action

A macro is a shortcut for a sequence of keystrokes. For example, you might record a macro that performs the following tasks with each incoming call:

- 1. Copy the ANI (Automatic Number Identification) from Agent Desktop to Microsoft Outlook
- 2. Open a contact list
- 3. Find the ANI in a database or spreadsheet
- 4. Display a screen containing the caller's account information

NOTE: Do not use a Run Macro action to perform tasks that can be accomplished by one of the other types of actions available. For

example, use a Call Control action to transfer a call, and an Agent State action to change agent states.

NOTE: Run Macro actions do not work correctly when Chinese and Korean characters (and potentially any multi-byte characters) are used.

#### Macro Recording Tips

If your macro accesses a third-party application, make sure that the application is open. If the macro enters text into the third-party application, make sure that application has Windows focus.

Keystroke macros play back to the top level window they were recorded in. If you are running a keystroke macro to a Terminal Services window, you must make sure that the appropriate application in that Terminal Services window always has focus, otherwise the keystrokes will be sent to the wrong application.

Before you begin to record the macro, make a test run with the third-party application, writing down all of the keystrokes required for the tasks you want to perform.

Avoid using:

- Tab or arrow keys in your macro because the cursor can not always be in the same position each time a window opens.
- Mouse clicks and movements, because the macro recorder does not record them.

Use keyboard shortcut keys instead to perform actions in the application.

NOTE: When a macro is executed, it can be impacted by the current keyboard settings of the client PC. Care should be taken to ensure that keyboard settings, such as Caps Lock, are not inadvertently left on. Agents should also be cautioned not to enter keystrokes while a macro is running, since that can also affect the macro.

Pressing Alt activates the selected pane's associated menu. Each menu option might be indicated by an underlined letter. To select a menu option, press the underlined letter. For instance:

# Edit

In this case, pressing Alt+E activates the menu and then selects the Edit option.

The exact keystrokes for a keyboard shortcut are listed in the application's menu. For instance, in Microsoft Word, to find out what the shortcut is to save a document, choose File from the menu bar. On the drop-down menu the Save option is followed by its shortcut, Ctrl+S.

Common Windows shortcut keys are:

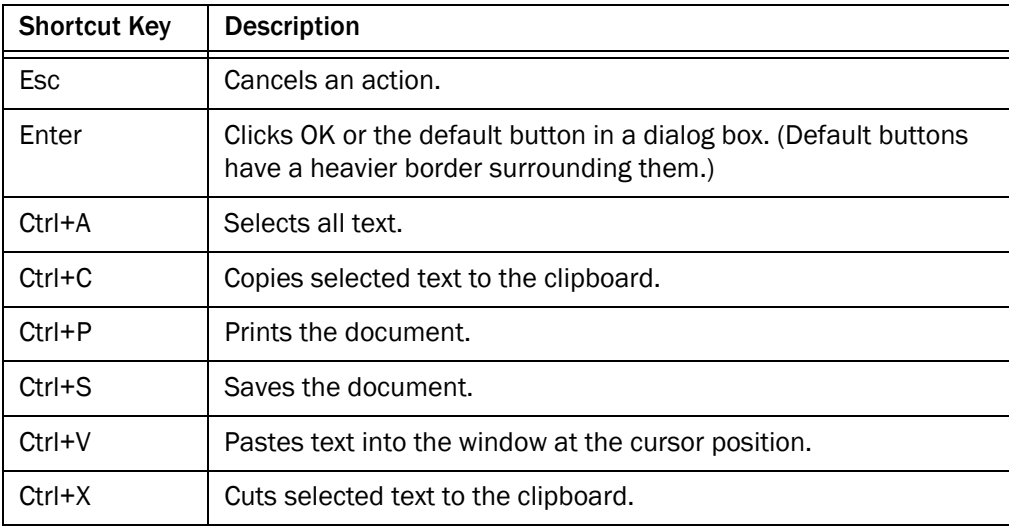

A macro can include keystrokes for multiple applications. For example, one macro might include keystrokes for word processing, spreadsheet, and database applications.

To switch between applications when recording a macro, use the mouse to select the application. Do not press Alt-Tab. If you do, these keystrokes are recorded and might not select the correct application when you play back the macro.

NOTE: Do not press Ctrl+Esc to click the Microsoft Windows Start button, or the Macro Recorder stops recording without providing a message showing that recording has stopped. All keystrokes recorded up to this point are deleted. To click Start without causing an error or stopping recording, use your mouse.

## Allowed Macro Keystrokes

| <b>Key Type</b> | Key                        | <b>Macro Notation</b> |  |  |  |
|-----------------|----------------------------|-----------------------|--|--|--|
| Character       | 0123456789                 |                       |  |  |  |
|                 | ABCDEFGHIJKLMNOPQRSTUVWXYZ |                       |  |  |  |
|                 | * + ; = , - / ` [ \ ]'     |                       |  |  |  |
| Non-Character   | Tab                        | [TAB]                 |  |  |  |
|                 | Backspace                  | [BACKSPACE]           |  |  |  |
|                 | Enter/Return               | [ENTER]               |  |  |  |
|                 | Shift                      | [SHIFT]               |  |  |  |
|                 | Control/Ctrl               | [CONTROL]             |  |  |  |
|                 | Alt                        | [ALT]                 |  |  |  |
|                 | Pause/Break                | [PAUSE]               |  |  |  |
|                 | Caps Lock                  | [CAPSLOCK]            |  |  |  |
|                 | Esc                        | [ESC]                 |  |  |  |
|                 | Space/Space Bar            | [SPACE]               |  |  |  |
|                 | Page Up/PgUp               | [PAGE-UP]             |  |  |  |
|                 | Page Down/PgDn             | [PAGE-DOWN]           |  |  |  |
|                 | End                        | [END]                 |  |  |  |
|                 | Home                       | [HOME]                |  |  |  |
|                 | Left Arrow                 | [LEFT-ARROW]          |  |  |  |
|                 | Up Arrow                   | [UP-ARROW]            |  |  |  |
|                 | <b>Right Arrow</b>         | [RIGHT-ARROW]         |  |  |  |
|                 | Down Arrow                 | [DOWN-ARROW]          |  |  |  |
|                 | Print Scrn                 | [PRINTSCREEN]         |  |  |  |
|                 | Insert                     | [INSERT]              |  |  |  |
|                 | Delete                     | [DELETE]              |  |  |  |
|                 | F1 through F24             | [F1]  [F24]           |  |  |  |

Table 16. Allowed Macro Keystrokes—Keys

| <b>Special Command</b>     | <b>Description</b>                                                                                                    |
|----------------------------|----------------------------------------------------------------------------------------------------|
| <b>[ENTERPRISE FIELD:]</b> | Inserts an Enterprise Data field.                                                                                                    |
| [DATA FIELD:]              | Inserts data from Agent Desktop.                                                                                                    |
| [SYSTEM FIELD:]            | Inserts data from Agent Desktop system fields.                                                                                                    |
| $[APPLICATION:=]$          | Changes focus to an application window. The equal<br>sign $($ = $)$ is used as a separator between the<br>application and the window title. If either the<br>application name or window title is missing, Agent<br>Desktop attempts to find the correct application and<br>window to play the macro to, based on the<br>parameters present. |
| [DELAY]                    | Time, in milliseconds, to wait before performing the<br>next macro command.                                                                                                    |
|                            | Example: [DELAY] 1000 delays the next macro key<br>or command by 1 second.                                                                                                    |

Table 17. Allowed Macro Special Commands

## Recording Macros

Follow these steps to record a macro.

## *To record a macro:*

- 1. Start any third-party applications you want to include in the new macro, and then minimize them.
- 2. Set up a new action. See ["Adding a New Action" on page](#page-100-0) 101. The Select Action window appears.
- 3. Select the Run Macro tab, and then click New. The New Macro dialog box appears.

4. Enter a new macro action name, and then click OK. The Macro Editor window appears ([Figure](#page-128-0) 61).

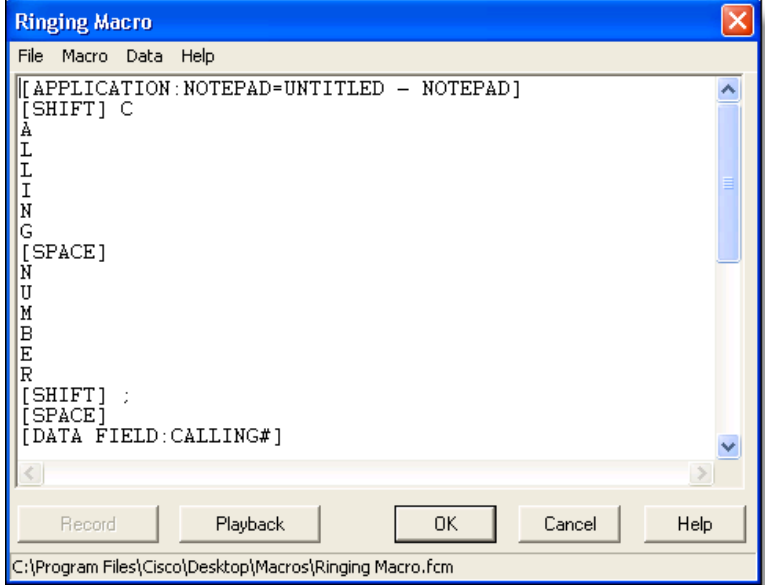

<span id="page-128-0"></span>Figure 61. Macro Editor window with a macro script displayed

- 5. Click Record. The Macro Editor window minimizes and the macro recorder starts. Anything you type from now on is entered in the new macro.
- 6. Maximize the third-party application and begin typing. The macro recorder records your keystrokes.

7. If you want to insert an Agent Desktop data field into the macro, press the Pause Macro hot key (the default is F2). The Macro Recorder Suspended dialog box appears [\(Figure](#page-129-0) 62).

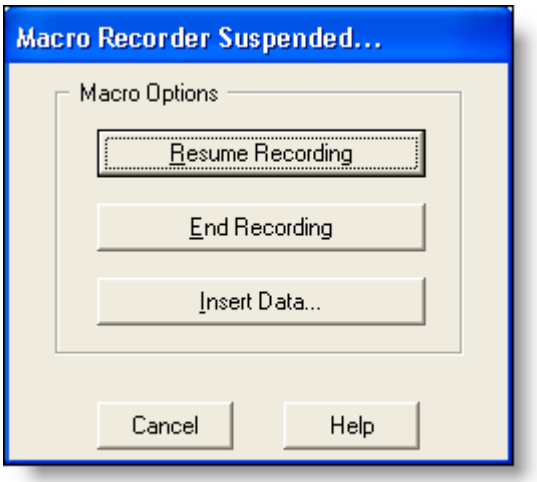

<span id="page-129-0"></span>Figure 62. Macro Recorder Suspended dialog box

NOTE: Do not change the window focus away from the third-party application to the macro recorder before pressing the Pause Macro hot key and inserting a data field. If you do this, you will receive an error message and your macro recording will be interrupted.

8. Click Insert Data. The Select a Data Field dialog box appears ([Figure](#page-130-0) 63). See ["Data Fields" on page](#page-131-0) 132 for more information.

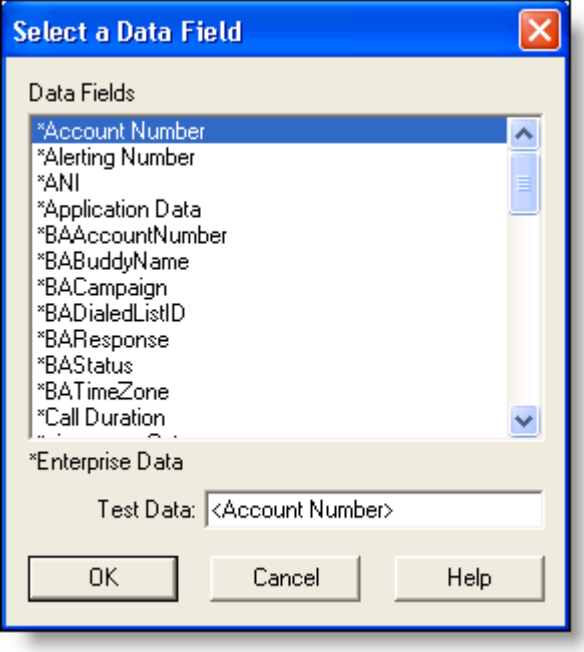

<span id="page-130-0"></span>Figure 63. Select a Data Field dialog box

9. Choose the desired data field from the list, enter test data if desired, and then click OK. The test data you enter is displayed in the application only when the macro is tested using the Playback function.

The Macro Recording Suspended dialog box appears.

- 10. Click Resume Recording to continue recording the macro.
- 11. Once you have finished recording the macro, press the macro hot key. The Macro Recording Suspended dialog box appears.
- 12. Click End Recording. You are returned to the Macro Editor window.
- 13. You can take any of the following actions:
	- Click OK to save the macro as recorded.

If there are no errors, the macro is saved and you are returned to the Select Action dialog box.

If there are errors, the macro editor displays the line and highlights the text in question. Correct it and click OK again.

■ Click Playback to test the macro.

If there are errors, the macro editor displays the line and highlights the text in question. Correct it and click Playback again.

If there are no errors, the macro is played back. If it works as you want it to, click OK to save it and return to the Select Action dialog box.

To change test data, choose Data > Change Test Data in the macro editor and enter new test data.

Click Cancel to cancel the macro.

The macro is canceled and the Select Action dialog box appears.

## <span id="page-131-0"></span>Data Fields

The Select a Data Field dialog box [\(Figure](#page-130-0) 63) enables you to select and insert a Agent Desktop data field into a macro. Access this dialog box either through the Suspend Macro Recording dialog box or from the Data menu in the Macro Editor window.

There are three types of data fields:

- Standard. Data from the switch.
- System. System data, for example the date and time. These fields are enclosed in square brackets [ ].
- Enterprise. Data from the Enterprise service. These fields are marked with an asterisk (\*).

NOTE: When selecting data fields to be used in actions or rules, keep in mind that not every data field is available for every event. For example, the calling number is not available during the Startup event. If an unavailable field is used, <N/A> is displayed in the application the macro pops.

These fields can be included in the Run Macro and Launch External Application work flow actions.

[Table 18](#page-131-1) lists the available data fields.

| Data Field        | <b>Description</b>                                                           |
|-------------------|------------------------------------------------------------------------------|
| *Account Number   | The customer's account number.                                               |
| *Alerting Number  | The number of the ringing device.                                            |
| *ANI              | The number of the phone that made a call.                                    |
| *Application Data | The ISDN user-to-user information element.                                   |
| *BAAccountNumber  | Outbound Dialer: The customer's account number.                              |
| *BABuddyName      | Outbound Dialer: The customer's first and last name<br>separated by a comma. |

<span id="page-131-1"></span>Table 18. Enterprise Data Fields

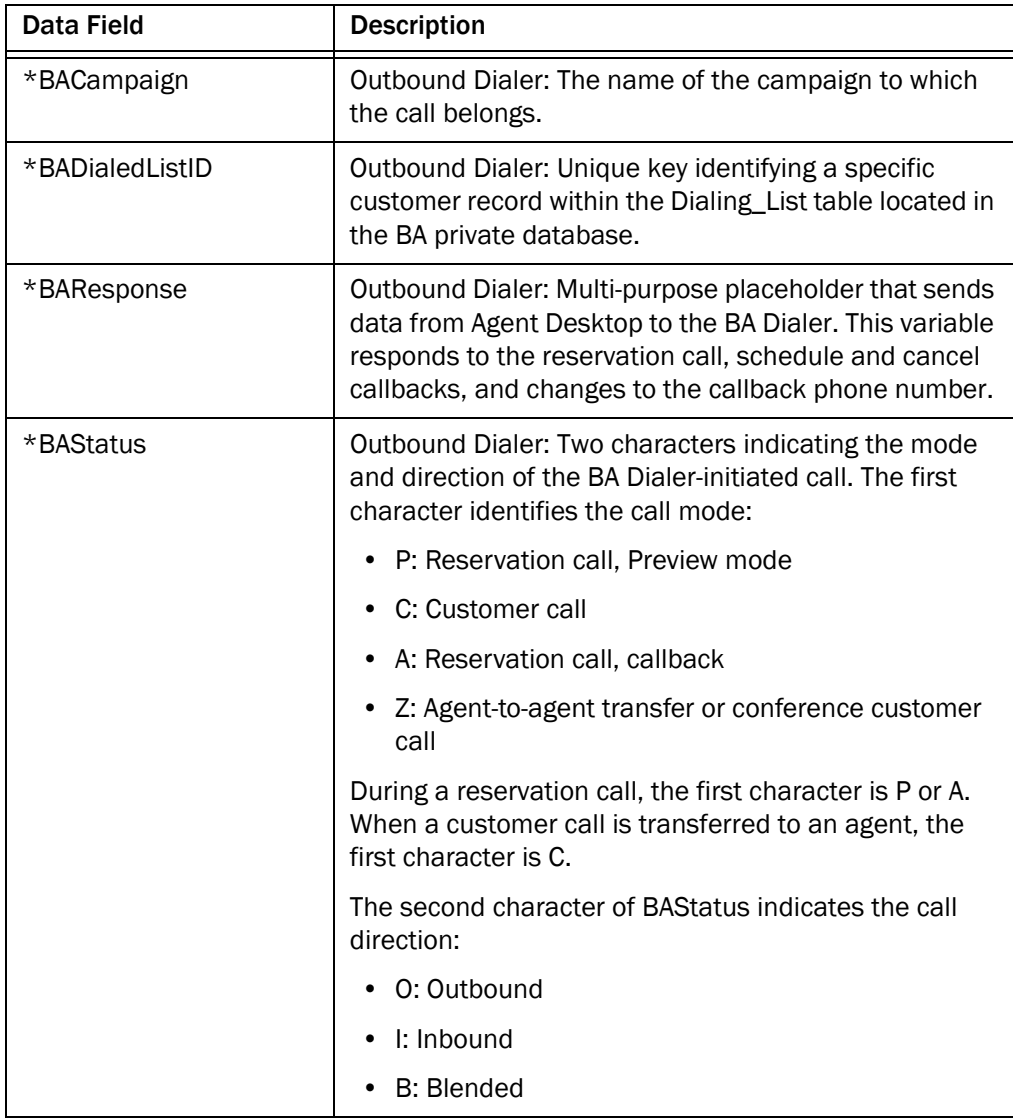

## Table 18. Enterprise Data Fields (continued)

| <b>Data Field</b>                             | <b>Description</b>                                                                                                    |
|-----------------------------------------------|----------------------------------------------------------------------------------------------------|
| *BATimeZone                                   | Outbound Dialer: Indicates the GMT offset, in minutes,<br>for the customer's time zone and obtains the<br>customer's local time. The format of this ECC variable<br>$is + / - # # # # +$ |
|                                               | This field's first character is either a positive or<br>negative sign, followed by 5 digits. For example:                                                                                |
|                                               | This example indicates that the customer is one<br>hour behind GMT:                                                                                                    |
|                                               | BATimeZone = -00060                                                                                                    |
|                                               | This example indicates that the customer is two<br>hours ahead of GMT:                                                                                                    |
|                                               | BATimeZone = +00120                                                                                                    |
| *Call Duration                                | The difference between the call's end time and start<br>time. The time is read from the Enterprise server's<br>clock.                                                                    |
| *cisco.com.Category                           | Reserved for future use.                                                                                                    |
| *cisco.com.MessageKey                         | Reserved for future use.                                                                                                    |
| *cisco.com.Priority                           | Reserved for future use.                                                                                                    |
| *Collected Digits                             | Digits entered by the caller in response to IVR<br>prompting.                                                                                                    |
| *DNIS                                         | The number of the phone that received a call.                                                                                                    |
| *ICM Call Variable 1<br>*ICM Call Variable 10 | Call-related variable data. There are 10 available<br>variables.                                                                                                    |
| *Last Called Number                           | The last number dialed.                                                                                                    |
| *Last Calling Number                          | The last device that made a call.                                                                                                    |
| *Last Connected<br>Number                     | The last monitored device that joined the call.                                                                                                    |
| *Last Queued Time                             | The amount of time spent in queue the last time the<br>call was queued. The time is read from the Enterprise<br>server's clock.                                                          |
| *Last Redirection<br>Number                   | The last number the call was redirected from.                                                                                                    |
| *Layout                                       | The name of the enterprise data layout.                                                                                                    |

Table 18. Enterprise Data Fields (continued)

| Data Field        | <b>Description</b>                                                                                                    |
|-------------------|----------------------------------------------------------------------------------------------------|
| *Trunk ID         | Device ID of the trunk.                                                                                                    |
| *UCID             | Not applicable.                                                                                                    |
| [AGENT_ID]        | The agent's identification.                                                                                                    |
| [CALL_DURATION]   | The difference between the call's end time and start<br>time. The time is read from the agent's PC's clock.                                  |
| [CALL_END_TIME]   | The end time of the current call. If the call has not yet<br>ended, it is the current time. The time is read from the<br>agent's PC's clock. |
| [CALL_START_TIME] | The start time of the current call. If there is no call, this<br>data is empty. The time is read from the agent's PC's<br>clock.             |
| [COMPUTER_NAME]   | The name of the computer the agent is currently logged<br>onto.                                                                              |
| {LOCAL_PHONE_EXT] | The agent's extension.                                                                                                    |
| Alerting#         | The number of the ringing phone.                                                                                                    |
| Called#           | The number of the phone that received a call.                                                                                                |
| Calling#          | The number of the phone that made a call.                                                                                                    |
| Original Called#  | The original number that received a call.                                                                                                    |
| Original Calling# | The original number that made a call.                                                                                                    |

Table 18. Enterprise Data Fields (continued)

## <span id="page-134-0"></span>Set Enterprise Data Action

This action enables you to set one enterprise data field variable that appears in the Agent Desktop enterprise data pane to a desktop variable or static text of your choosing.

The action is available only for the Ringing and Answered events.

NOTE: Do not include a Set Enterprise Data action in the same work flow as the following Call Control actions: blind transfer, single-step transfer, supervised transfer, blind conference, single-step conference or supervised conference. This can cause a critical race condition that results in the enterprise data not being available.

#### *To set up a Set Enterprise Data action:*

- 1. Set up a new action. See ["Adding a New Action" on page](#page-100-0) 101. The Select Action window appears.
- 2. Select the Set Enterprise Data tab, and then click New. The Set Enterprise Data Action Setup Editor dialog box appears ([Figure](#page-135-0) 64).

<span id="page-135-0"></span>Figure 64. Set Enterprise Data Action Editor dialog box

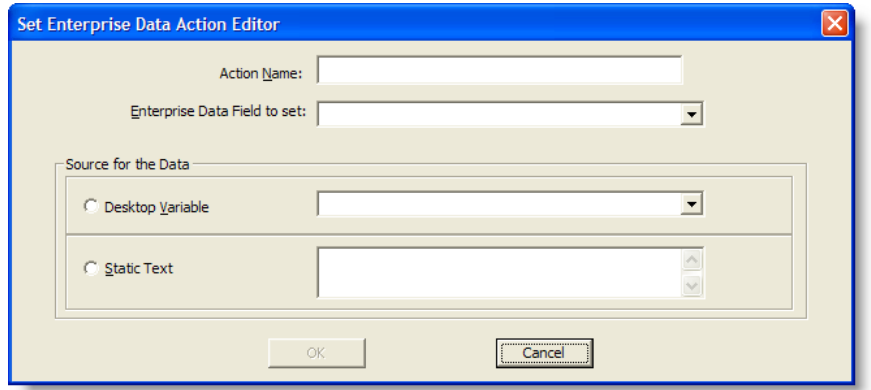

3. Complete the dialog box as follows:

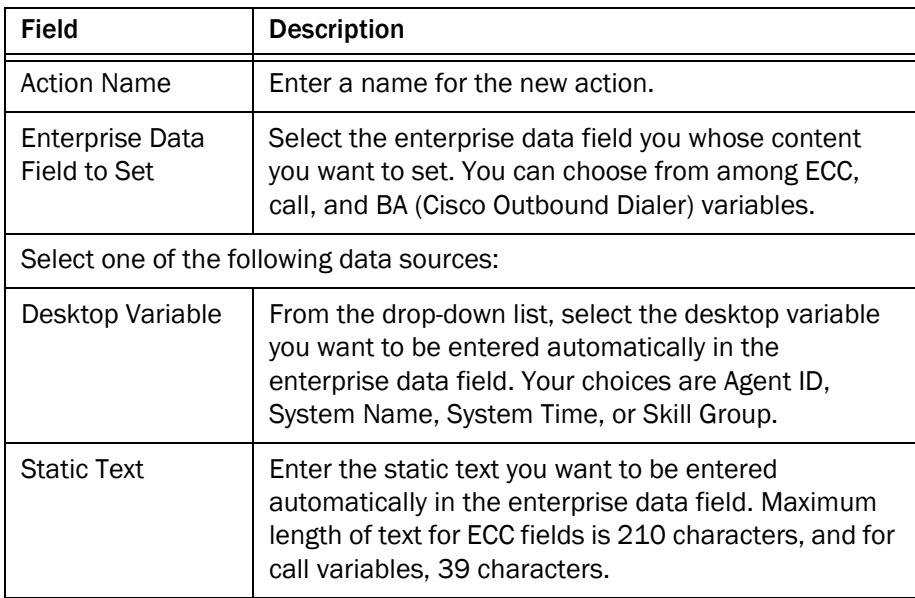

4. Click OK.

## Timer Action

This action is available to Agent Desktop agents at the Enhanced and Premium levels.

The timer action enables you to trigger Agent State, HTTP, Agent Notification or Set Enterprise Data actions after a certain amount of time has elapsed under specified circumstances.

For instance, you can configure the Timer action to change the agent's state to Ready if the agent has been in the Work state for 3 minutes.

#### *To set up a Timer action:*

- 1. Set up a new action. See ["Adding a New Action" on page](#page-100-0) 101. The Select Action window appears.
- 2. Select the Timer Action tab, and then click New. The Timer Action Setup dialog box appears ([Figure](#page-136-0) 65).

#### <span id="page-136-0"></span>Figure 65. Timer Action Setup dialog box

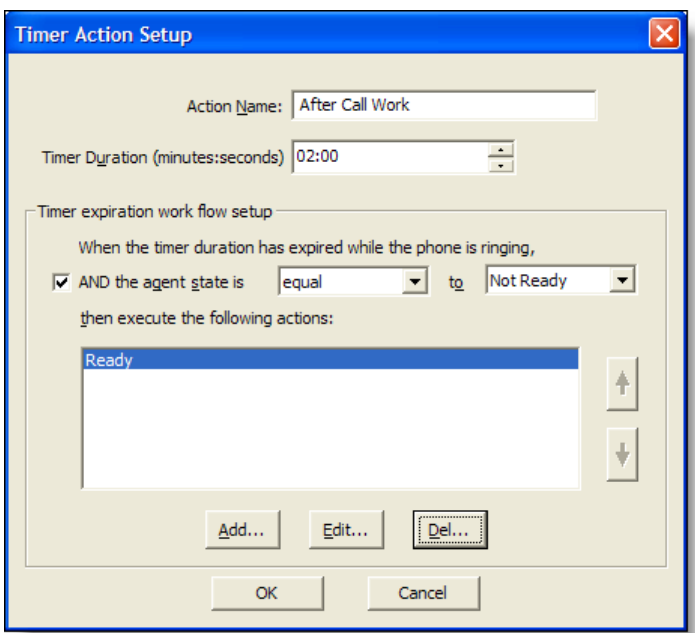

3. Complete the Timer Action Setup dialog box as follows:

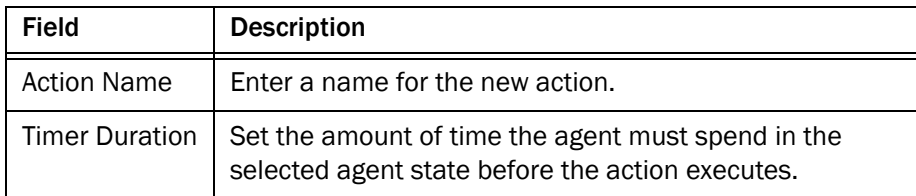

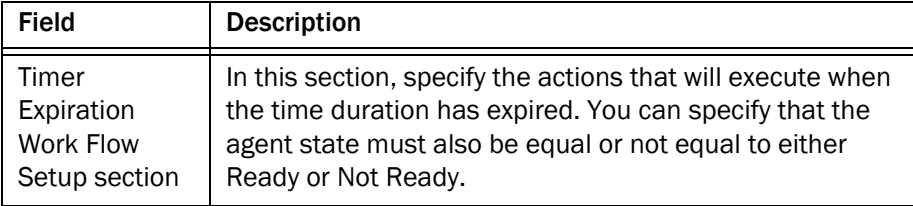

- 4. Click Add to select or set up the actions you want to execute when the timer has expired. You can choose among the following types of actions:
	- [Agent Notification Action \(page 106\)](#page-105-0)
	- [Agent State Action \(page 108\)](#page-107-0)
	- [HTTP Action \(page 113\)](#page-112-0)
	- [Set Enterprise Data Action \(page 135\)](#page-134-0)
- 5. When you have configured the Timer Expiration Work Flow, click OK.

## Utility Action

There are three utility actions:

- Start recording
- Stop recording
- Send a predefined, high-priority chat message to the agent's supervisor

## High Priority Chat Messages

A high priority chat message is a predefined message that appears in a supervisor's Chat window. The message behaves just like a regular chat message that is tagged as high priority—it pops up on the supervisor's screen on top of all other windows to attract the supervisor's attention.

You can configure a task button on the Agent Desktop toolbar to send such a message from an agent to the agent's supervisor(s).

## *To set up a utility action:*

1. Set up a new action. See ["Adding a New Action" on page](#page-100-0) 101. The Select Action window appears.

2. Select the Utility Action tab, and then click New. The Utility Action Setup dialog box appears ([Figure](#page-138-0) 66).

<span id="page-138-0"></span>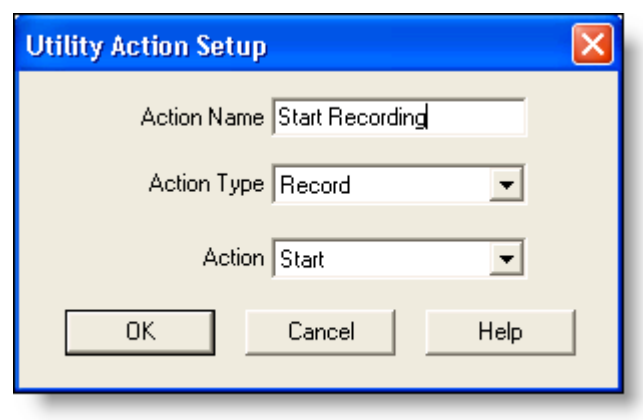

Figure 66. Utility Action Setup dialog box

- 3. Enter a name for the new action, select an action type from the drop-down list, and then click OK.
	- If you select Record as the action type, select Start or Stop from the Action field.
	- If you select HighPriorityChat, type the message you want to send as the predefined, high-priority chat message in the Message field.

NOTE: When the dialog box initially opens, only the Action Name and Action Type fields are visible. When you choose the Record action type, the Action field appears. When you choose the High Priority Message action type, the Message field appears.

NOTE: If a Record action is part of a voice contact work flow, the agent being recorded will see a recording icon in the contact appearance pane even if notification is turned off.

NOTE: When configuring a work flow that includes a recording action, you must consider the bandwidth and storage capacity of your system. For more information on recording bandwidth and storage requirements, see *Solution Reference Network Design (SRND) for Cisco Unified CCX*, available at: [http://www.cisco.com/en/US/products/sw/custcosw/ps1846/prod](http://www.cisco.com/en/US/products/sw/custcosw/ps1846/products_implementation_design_guides_list.html)

[ucts\\_implementation\\_design\\_guides\\_list.html](http://www.cisco.com/en/US/products/sw/custcosw/ps1846/products_implementation_design_guides_list.html)

# Agent State Change Notification and Announcement

Agent Desktop can be configured so that agents who are vision-impaired are notified of agent state changes. This is accomplished by creating work flows that either pop agent notifications that can be read by a screen reader, or that launch an appropriate recorded message that is played through the agent's computer speakers.

The type of work flow you create depends on which agent state change you want to announce.

- Use a voice contact work flow to announce transition to the Work state.
- Use an agent management work flow to announce transition to the Ready and Not Ready state.

Use either of the following actions with the work flow.

- Agent Notification action. A custom message is popped on the agent's desktop when the agent changes agent state. This notification can then be read by a screen reader.
- Launch External Application action. A sound file is played when the agent changes agent state.

#### *To announce the agent state changes verbally using the Agent Notification action:*

- 1. Create a new Agent Notification action (See ["Agent Notification Action" on](#page-105-0)  [page](#page-105-0) 106).
- 2. When configuring the action, complete the Agent Notification dialog box with a relevant custom message as shown in the example in [Figure](#page-139-0) 67.

<span id="page-139-0"></span>Figure 67. Agent Notification Action Setup dialog box

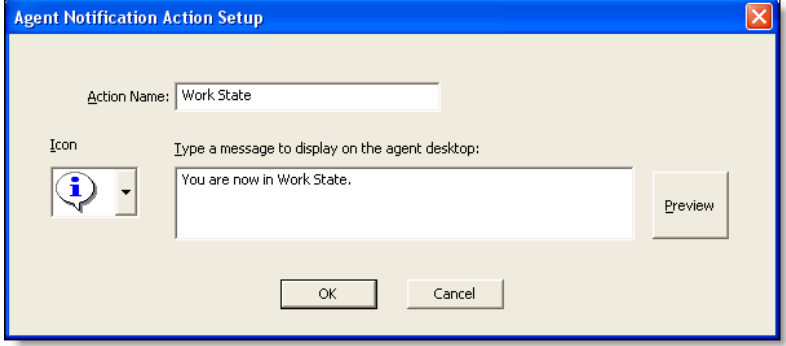

3. Associate the new action with a work flow so that it is launched when the agent state changes. For example, if you are configuring the Work event in the Voice Contact Work Flows node, apply an agent notification action as shown in [Figure](#page-140-0) 68.

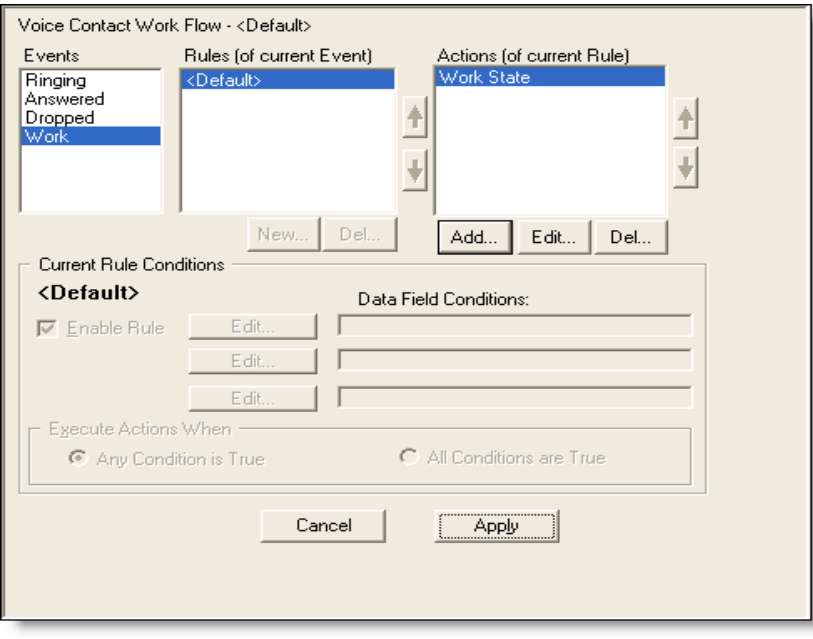

<span id="page-140-0"></span>Figure 68. Agent Notification action on the Work event

4. Click Apply. The change goes into effect when the agent restarts Agent Desktop.

#### *To announce agent state changes verbally using the Launch External Application action:*

- 1. Create a new Launch External Application action (See ["Launch External](#page-121-1)  [Application Action" on page](#page-121-1) 122).
- 2. When configuring the action, complete the Launch External Application dialog box as shown in the example in [Figure](#page-141-0) 69. To play a WAV file, enter the path of the prerecorded sound file. For example, the command to open a WAV file named Not\_Ready.wav is:

"D:\Recorded Files\State Changes\Not\_Ready.wav"

To play a sound file other than WAV file, enter the path of a sound player application that is available on the agent desktop, and append the argument with the path of the prerecorded sound file. The format of the sound file should be supported by the sound player application that you want to launch.

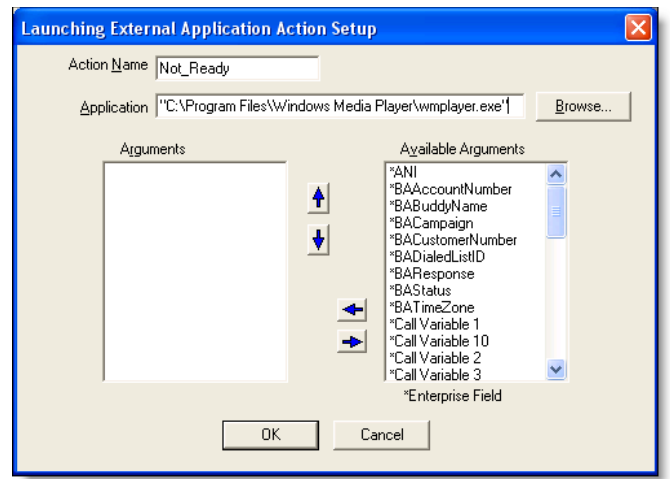

<span id="page-141-0"></span>Figure 69. Launching External Application Action Setup dialog box

3. Associate the new action with a work flow so that it is launched when the agent state changes. For example, if you are configuring the Not Ready event in the Agent Management Work Flows node, apply the external application launching action as shown in [Figure](#page-142-0) 70.

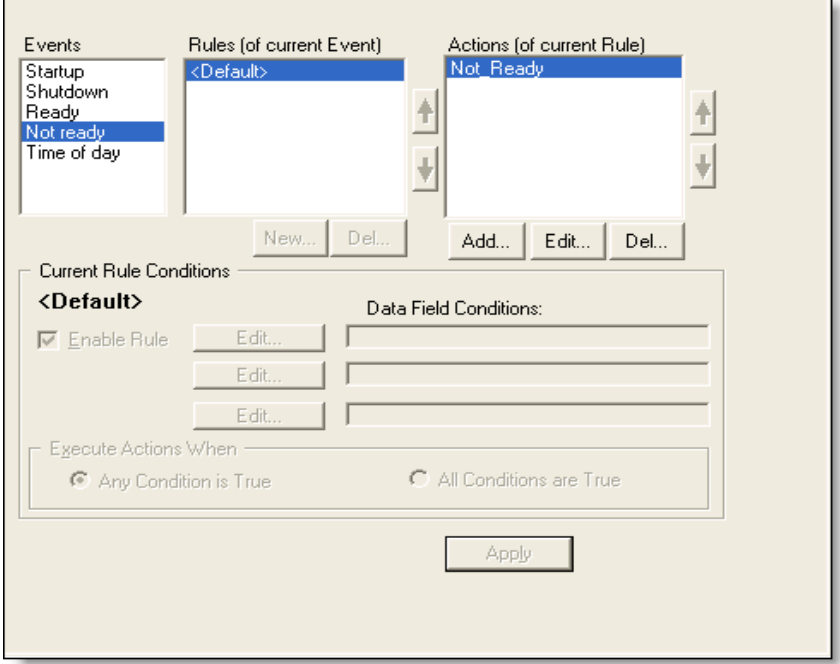

<span id="page-142-0"></span>Figure 70. Launch External Application action on the Not ready event

 $\blacksquare$ 

4. Click Apply. The change goes into effect when the agent restarts Agent Desktop.

# Cisco Unified CCX Outbound Preview Dialer

Cisco Unified Outbound Preview Dialer (Outbound Dialer) is a Unified CCX feature that enables automated outbound dialing to customers. These outbound calls appear as inbound calls to the agent, and information about the call appears in the Enterprise Data pane.

NOTE: Outbound Dialer is available only for Agent Desktop.

A supervisor or administrator sets up a calling campaign in Unified CCX that consists of various elements that will present calls to agents and provide information so the agent can handle the call successfully. (See the *Cisco Unified CCX Administration Guide* for information on setting up calling campaigns.)

Outbound Dialer uses the Direct Preview Dialing Mode. In this mode, an agent is reserved and then presented with a customer call along with customer information in the Enterprise Data window. Based on this information, the agent can decide to accept, skip, or reject the call. The agent can also categorize the phone call presented as Voice, Answering Machine, Invalid, or Fax Modem.

The customer callback feature enables an agent to reschedule a customer call at the customer's request for a more convenient time. When the call is redialed, the call is directed to any available agent.

## Outbound Dialer Actions

Based on the enterprise data information, the agent selects the appropriate Outbound Dialer action button on the Outbound Dialer toolbar.

The available Outbound Dialer actions and their associated toolbar buttons are displayed in [Table 19](#page-143-0).

| <b>Button</b> | <b>Action</b>       | <b>Description</b>                                                                                                    |
|---------------|---------------------|----------------------------------------------------------------------------------------------------|
|               | Accept              | The system dials the customer and connects the call<br>to the agent.                                                                                                    |
|               | Reject              | The system rejects the current call and releases the<br>agent from the outbound calling reservation. At this<br>point, the system might deliver to the agent another<br>outbound call or a new inbound call. |
|               | <b>Reject Close</b> | The system rejects the current call and closes the<br>record so the customer will not be called again.                                                                                                    |

<span id="page-143-0"></span>Table 19. Outbound Dialer actions and associated toolbar buttons
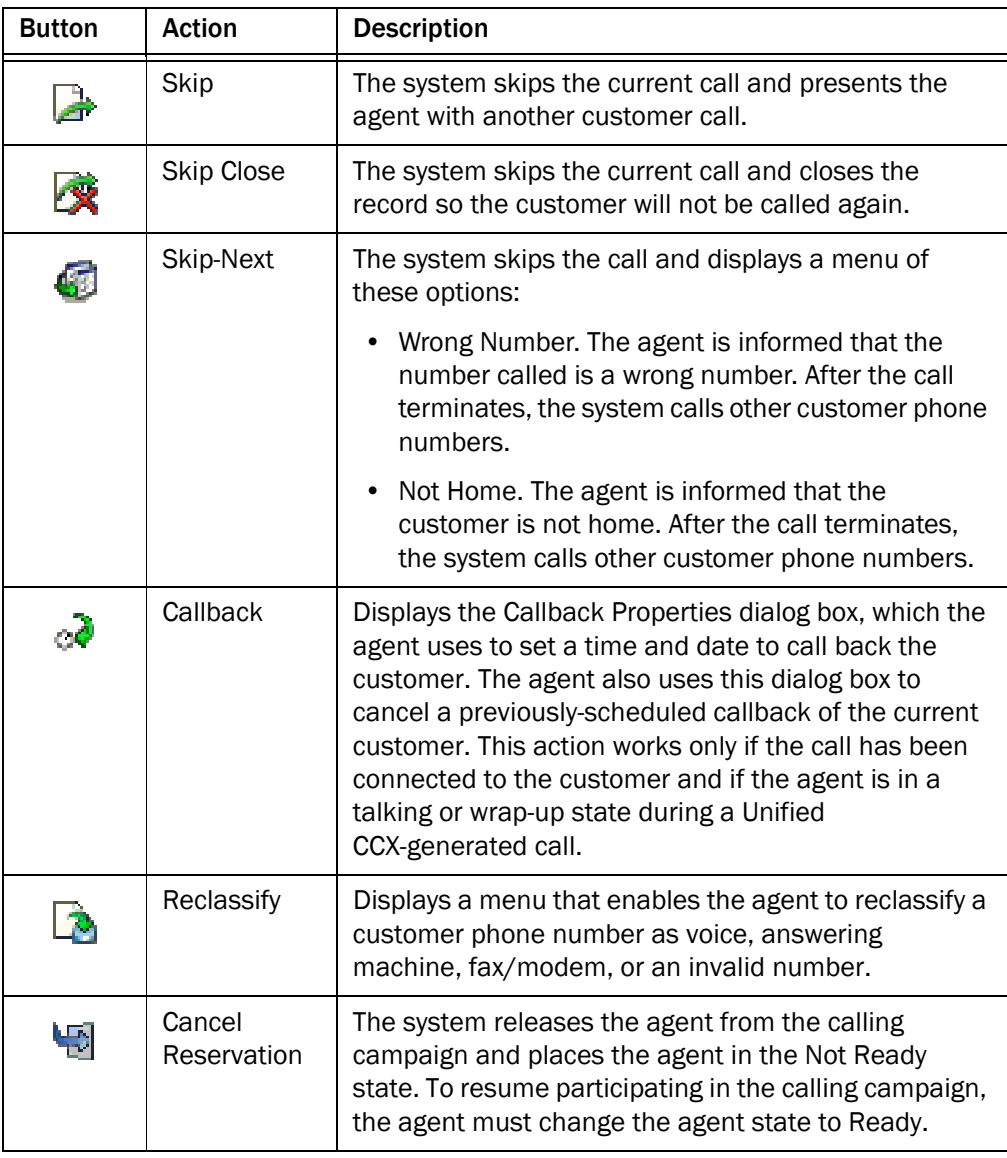

## Table 19. Outbound Dialer actions and associated toolbar buttons (continued)

## Outbound Dialer Toolbar

In order for the Outbound Dialer actions to be available for agents to use, you must configure the agent interface to include the Outbound Dialer toolbar.

NOTE: You cannot prevent an agent from receiving Outbound Dialer calls by removing the Outbound Dialer toolbar from the agent's desktop. The agent must also be removed from the CSQ that is handling the Outbound Dialer calls.

#### *To configure the Outbound Dialer toolbar to appear:*

- 1. In the User Interface window, select the Toolbar tab.
- 2. In the Outbound Dialer Mode section, select the Direct Preview check box[\(Figure](#page-146-0) 71).

The appropriate buttons are enabled in the button selection pane.

NOTE: Instead of selecting the Direct Preview check box and enabling all Outbound Dialer buttons, you can configure selected Outbound Dialer toolbar buttons to appear on the Agent Desktop interface. See ["Adding and Removing Toolbar Buttons" on page](#page-67-0) 68 for more information.

NOTE: The Accept and Cancel Reservation buttons are required for CAD to function with Outbound Dialer and must not be disabled. If you disable them, an error message (System Error. To correct this problem please see your administrator.) will be displayed.

3. Click Apply to save your changes.

The Outbound Dialer toolbar will now appear on the Agent Desktop interface.

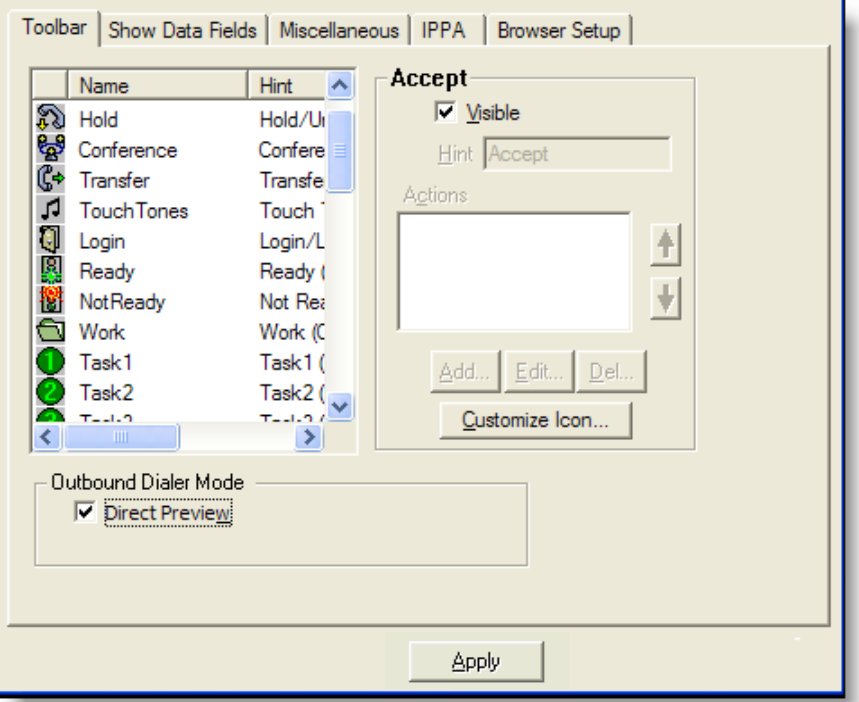

<span id="page-146-0"></span>Figure 71. User Interface toolbar tab

## Outbound Dialer Enterprise Data

Whenever an agent receives an Outbound Dialer call, the agent will see Outbound Dialer enterprise data. Unified CCX automatically uses the Outbound Dialer enterprise data layout (OODefault), which contains all the Outbound Dialer enterprise data variables, instead of the regular default layout.

The Outbound Dialer enterprise data variables are listed in [Table 20](#page-146-1).

| Variable              | Comment                                         |
|-----------------------|-------------------------------------------------|
| BAAccountNumber [200] |                                                 |
| BABuddyName [201]     |                                                 |
| BACampaign [202]      |                                                 |
| BADialedListID [203]  | Required in order for the Skip function to work |
| BAResponse [204]      |                                                 |

<span id="page-146-1"></span>Table 20. Cisco Outbound Dialer enterprise data variables

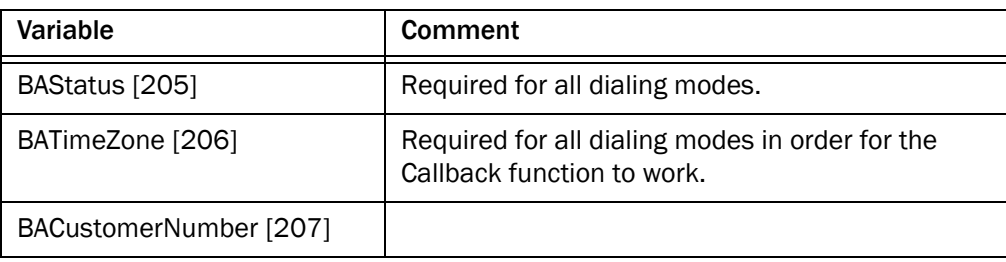

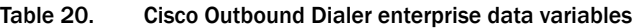

NOTE: If a call is part of a Direct Preview dialing mode campaign, the first letter in the BAStatus field entry is a D when the dialer puts the agent in the reserved state, and a C when the agent is connected to a customer. If the BAStatus field is blank, all Outbound Dialer buttons are disabled. This might be the result of a communication or configuration problem.

You can edit the OODefault layout if you want to change which variables are displayed. For instructions on editing layouts, see ["Creating a Custom Layout" on page 162](#page-161-0).

# Cisco Unified CCX Web Chat

Cisco Unified CCX Web Chat is a Unified CCX feature that enables agents to chat with customers and supervisors to review agent and team chat reports.

For more information about configuring Unified CCX Web Chat for use with CAD, see "Unified CCX Web Chat" in the *Cisco Unified CCX Administration Guide* available at*:*

[http://www.cisco.com/en/US/products/sw/custcosw/ps1846/tsd\\_products\\_](http://www.cisco.com/en/US/products/sw/custcosw/ps1846/tsd_products_support_series_home.html) support\_series\_home.html

# Getting Started with Desktop Administrator

# 3

## Introduction

Desktop Administrator enables you to configure the following CAD elements:

- Services Configuration-enterprise data, multi-line calls, monitoring and recording, and synchronize directory services
- Personnel-agents
- Cisco Unified Presence Settings:
	- Cisco Unified Presence Cluster Settings
	- Contact Lists
	- External Contacts
	- Work Flow Groups
- Agent E-Mail Settings
	- Global Settings
	- Contact Service Queue Settings
	- Templates
- CAD Configuration Setup

# Accessing Desktop Administrator

You can launch Desktop Administrator by one of these methods:

- Launching Desktop Work Flow Administrator
- Accessing the Cisco Desktop Administrator URL
- Accessing the Unified CCX Administration Authentication page to launch Desktop Administrator

The credentials for accessing Unified CCX Administration and launching Desktop Administrator are the same. This allows you to launch Desktop Administrator from the Unified CCX Administration Authentication page without logging in again.

NOTE: Only one person at a time can make changes in Desktop Administrator. Until a user logs out or until that user's login times out after 15 minutes of inactivity, other users can only view information.

## *To launch Desktop Administrator from Desktop Work Flow Administrator:*

1. From the Desktop Work Flow Administrator menu bar, choose Desktop Administrator > Side A. If your system includes redundancy, you can also choose Side B.

The https://<CCX-server>/teamadmin/main.cda URL opens in the web browser and launches Desktop Administrator.

2. Enter your Unified CCX username and password, and then click Login. The Cisco Desktop Administrator home page appears.

## *To launch Desktop Administrator by accessing the Desktop Administrator URL:*

1. In the web browser, enter https://<CCX-server>/teamadmin/main.cda, where <CCX-server> is the hostname or IP address of the server that hosts Cisco Unified Contact Center Express.

Desktop Administrator launches.

2. Enter your Unified CCX username and password, and then click Login. The Cisco Desktop Administrator home page appears.

## *To launch Desktop Administrator from Unified CCX Administration:*

1. In the web browser, enter https://<CCX-server>/appadmin, where <CCX-server> is the hostname or IP address of the server that hosts Cisco Unified Contact Center Express.

The Unified CCX Administration Authentication page appears.

2. Enter your Unified CCX username and password, and then click Login. The Cisco Unified CCX Administration home page appears.

- 3. Select Cisco Desktop Administrator from the Navigation drop-down list.
- 4. Click Go. The Cisco Desktop Administrator home page appears.

# <span id="page-153-1"></span>Using the Search Function

Follow these steps to search for one or more records on any Desktop Administrator page that contains the Search function.

NOTE: Searches are not case sensitive. For example, if you type a lowercase letter "s" in a search field, the results will include all items that begin with the lowercase letter "s" and the uppercase letter "S."

## <span id="page-153-0"></span>*To search for one or more records:*

- 1. Enter your search criteria:
	- If you are searching for a text string, select the field name from the first drop-down list box, a search pattern from the second drop-down list box, and enter a text string in the third box.
	- If you are searching for a checked or cleared check box, select the check box name in the first drop-down list box, and True (checked) or False (cleared) in the second list box.
- 2. If necessary, complete any of the following actions.
	- If you want to add another criterion to the search query, click +. A new row appears. Repeat step  $1$  for the new row.
	- If you want to remove the last criterion from the search query, click –. The bottom row is deleted. If you click — and the search query only contains one criterion, no change occurs.
	- If you want to remove all of the criteria from the search query, click Clear Filter. All of the rows except the first row are deleted, and the first row is reset to the default value.
- 3. When you are done creating your search query, click Find. A list of results that match all of the criteria appears.

# Services Configuration

# 4

# Introduction

You can perform the following tasks in the Services Configuration node:

- [Configuring Enterprise Data \(page 156\)](#page-155-0)
- [Configuring Display Settings \(page 165\)](#page-164-0)
- [Configuring Desktop and Server Monitoring and Recording \(page 168\)](#page-167-0)
- [Synchronizing Directory Services \(page 173\)](#page-172-0)
- [Releasing the Desktop Administrator Lock \(page 174\)](#page-173-0)

# <span id="page-155-0"></span>Configuring Enterprise Data

The Enterprise Data node has two pages, the Fields page and the Layout List page.

You can perform the following tasks on the Fields page:

- [Creating a Custom Field \(page 157\)](#page-156-0)
- [Editing a Field \(page 159\)](#page-158-1)
- [Deleting a Field \(page 159\)](#page-158-0)

You can perform the following tasks on the Layout List page:

- [Creating a Custom Layout \(page 162\)](#page-161-1)
- [Copying a Layout \(page 163\)](#page-162-0)
- [Editing a Layout \(page 163\)](#page-162-1)
- [Deleting a Layout \(page 164\)](#page-163-0)

Enterprise data is information associated with an incoming call. It is displayed in the Contact Management pane of Agent Desktop and on the Caller Data screen in IP Phone Agent.

## Fields

Enterprise data fields and layouts are configured under the Enterprise Data node.

NOTE: The agent applications must be restarted for any enterprise data variable or layout changes you make to go into effect.

The Field List displays both the predefined fields available for your switch type and the custom fields you create.

- Predefined fields have index numbers of 200-255. Only the display name of these fields is editable, with the exception of field 252, whose display name and field name can be edited. Note that when you click the Select All button, these fields are not selected.
- Custom fields have index numbers of 0-199, and are editable.

NOTE: If you edited default Enterprise data fields or layouts, then your changes will be lost after an upgrade, except for the fields Call Variable 1–10. The default fields will revert back and must be re-configured after an upgrade. However, any custom fields that you created will remain after an upgrade.

## <span id="page-156-0"></span>Creating a Custom Field

## *To create a custom field:*

1. Choose Services Configuration > Enterprise Data > Fields. The Field List page appears ([Figure](#page-156-1) 72).

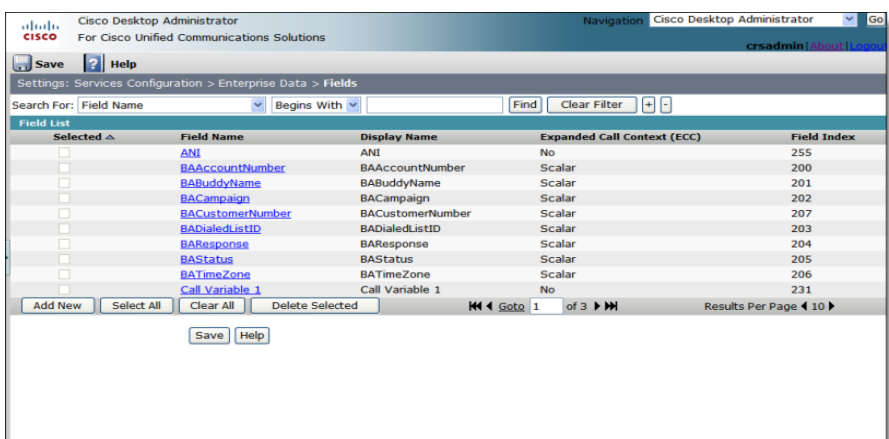

<span id="page-156-1"></span>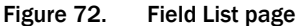

2. Click Add New. The Add New page appears([Figure](#page-157-0) 73).

<span id="page-157-0"></span>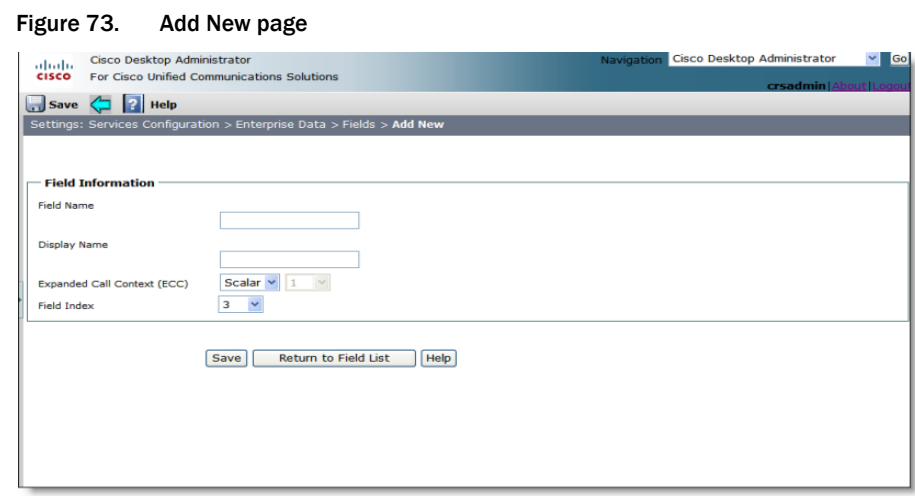

3. Complete the fields as described below.

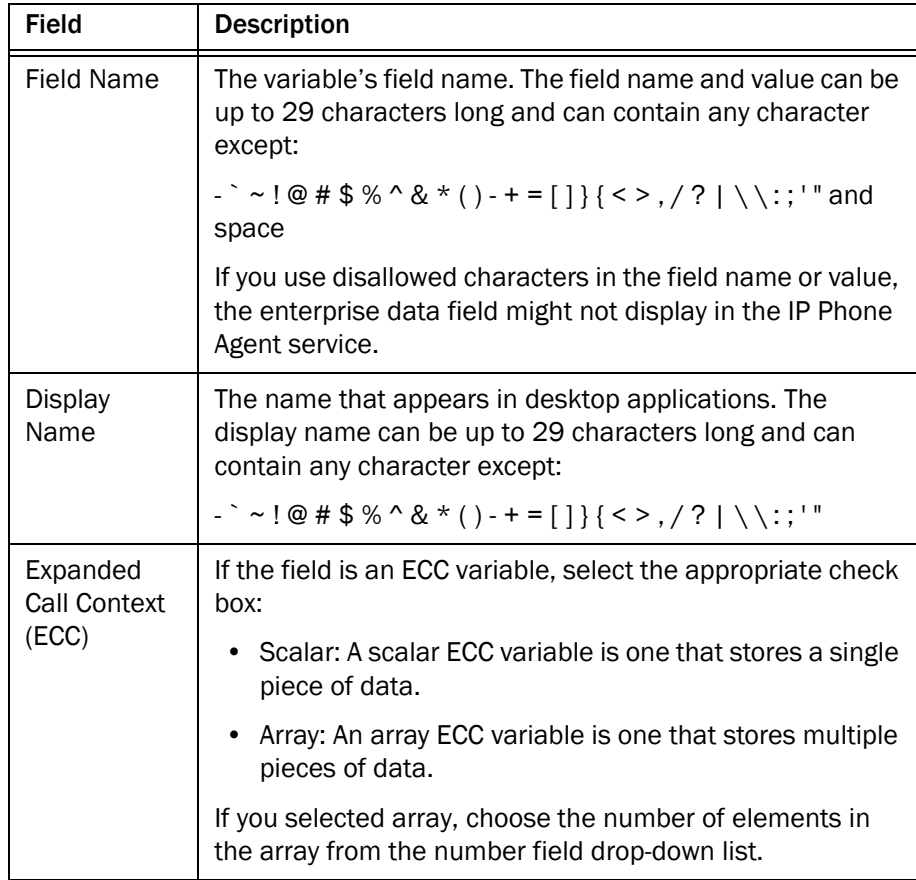

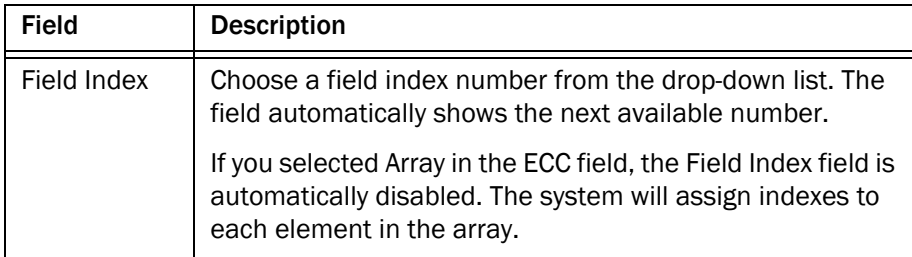

- 4. Click Save to save your changes. The field is added.
- 5. When you are finished adding fields, click Return to Field list.

## <span id="page-158-1"></span>Editing a Field

## *To edit a field:*

- 1. Choose Services Configuration > Enterprise Data > Fields. The Field List page appears ([Figure](#page-156-1) 72).
- 2. If necessary, search for the field you want to edit. For instructions, see ["Using](#page-153-1)  [the Search Function" on page](#page-153-1) 154.
- 3. Select the field by clicking its name. The Field Information page for that field appears.
- 4. Edit the field information as desired.
	- For predefined fields, you can edit only the display name.
	- For custom fields, you can edit all field information.
	- If you are editing an array field, the field index numbers assigned to the array elements are listed, separated by commas.
- 5. When you are finished making changes, click Save, then click Return to Field list.

## <span id="page-158-0"></span>Deleting a Field

You cannot delete a predefined field. You can delete only custom fields.

If the field selected for deletion is the only field associated with a custom layout, you cannot delete it until another field is added to the custom layout, or the layout itself will be deleted. Either delete the custom layout, or add another field to it and then delete the field you originally intended to delete.

If the field selected for deletion is the only field associated with a default layout, you cannot delete it until another field is added to the default layout. Default layouts cannot be deleted, and must always contain at least one field.

## *To delete a custom field:*

- 1. Choose Services Configuration > Enterprise Data > Fields. The Field List page appears ([Figure](#page-156-1) 72).
- 2. If necessary, search for the field you want to delete. For instructions, see ["Using the Search Function" on page](#page-153-1) 154.
- 3. Select the check box corresponding to one or more custom fields, then click Delete Selected. The selected fields are no longer displayed in the Field list.
- 4. You must click Save in order for the deletion to take effect.

## Layouts

The Layout List displays the field layouts available for use in the agent applications. Each layout can contain up to 16 fields chosen from the Field List.

There are two default layouts:

- default-basic layout for normal operations
- OODefault-layout for Cisco Outbound Dialer campaigns

Unified CCX automatically uses the default layout for normal call activity. If you want to use a custom layout, a custom script to pop that layout must be created.

You cannot delete the default layout, but it can be edited to add or remove enterprise data variables.

You can create up to 14 custom layouts in addition to the default layouts. Once the limit of custom layouts is reached, the Add New and Copy buttons are disabled.

NOTE: If you edited default Enterprise data fields or layouts, then your changes will be lost after an upgrade, except for the fields Call Variable 1–10. The default fields will revert back and must be re-configured after an upgrade. However, any custom fields that you created will remain after an upgrade.

# <span id="page-161-1"></span><span id="page-161-0"></span>Creating a Custom Layout

## *To create a custom layout:*

1. Choose Services Configuration > Enterprise Data > Layouts. The Layout List page appears [\(Figure](#page-161-2) 74).

## <span id="page-161-2"></span>Figure 74. Layout List page

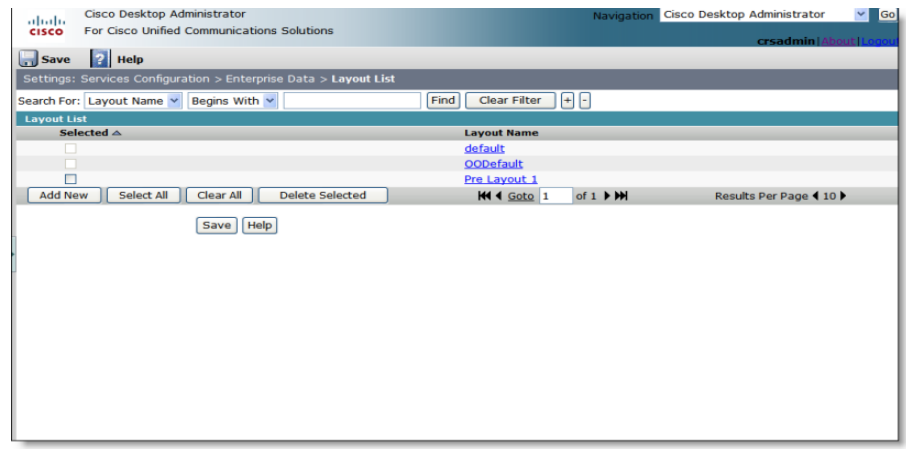

2. Click Add New. The Add New page appears ([Figure](#page-157-0) 73).

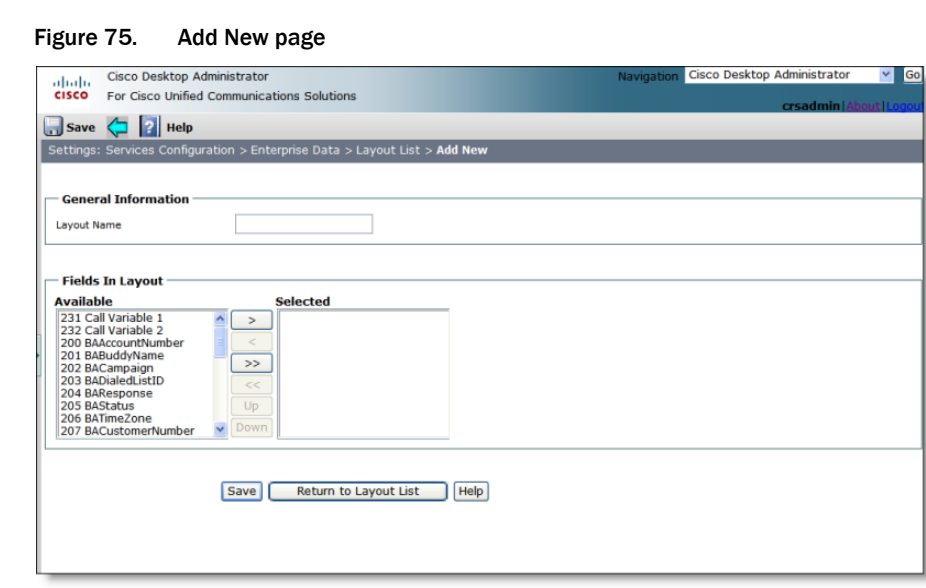

3. Complete the fields as described below.

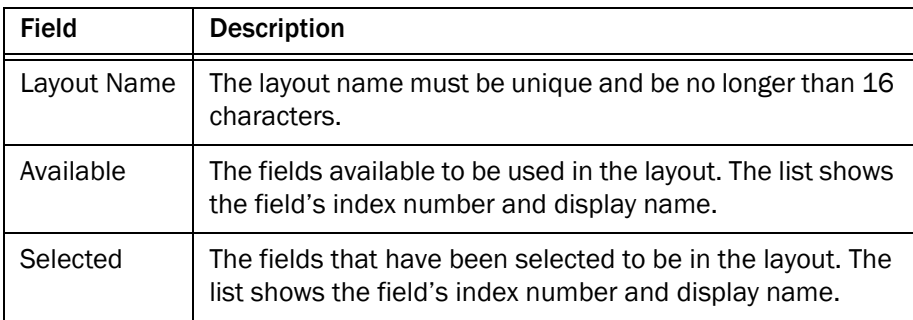

- 4. Use the arrow buttons to move selected fields between the Available and Selected panes. Use the double arrow buttons to move all fields from one pane to the other. Use the Up and Down buttons to change the order of the fields in the Selected pane.
- 5. Click Save to save the custom layout. The layout is added to the Layouts list page.
- 6. When you are finished adding custom layouts, click Return to Layout list.

## <span id="page-162-0"></span>Copying a Layout

- 1. Choose Services Configuration > Enterprise Data > Layouts. The Layout List page appears [\(Figure](#page-161-2) 74).
- 2. Select the layout you want to copy. The selected layout list page appears.
- 3. Click Copy.
- 4. Enter a name for the new layout and edit the fields as needed.
- 5. Click Save to save the copied layout. The layout is added to the Layouts list page.
- 6. If desired, repeat steps 4 and 5 to create more new layouts.
- 7. When you are finished, click Return to Layout list.

## <span id="page-162-1"></span>Editing a Layout

- 1. Choose Services Configuration > Enterprise Data > Layouts. The Layout List page appears [\(Figure](#page-161-2) 74).
- 2. Select the layout you want to edit. The selected layout list page appears.
- 3. Edit the layout as needed.
- 4. Click Save to save the edited layout.
- 5. When you are finished, click Return to Layout list.

## <span id="page-163-0"></span>Deleting a Layout

You cannot delete a default layout. You can delete only custom layouts.

## *To delete a custom layout:*

- 1. Choose Services Configuration > Enterprise Data > Layouts. The Layout List page appears [\(Figure](#page-161-2) 74).
- 2. Select the check box corresponding to one or more custom layouts, then click Delete Selected. The selected layouts are no longer displayed in the Layout list. However, the actual deletion is not performed until you click Save.

# <span id="page-164-0"></span>Configuring Display Settings

You can perform the following tasks on the Display Settings page of the Multiline, Monitoring & Recording node:

- Enable non-ACD call display
- Configure monitoring and recording settings
- Enable agent notification messages for monitoring and recording

A call is defined as an ACD call if it meets one or more of the following criteria:

- The call is assigned to an agent from a voice CSQ
- At least one of the participants of the call is using an ACD line
- The call is transferred from an ACD line
- The call is conferenced with an ACD call to any other line

All other calls are considered as non-ACD calls by the system and appear in Agent Desktop as per your configuration.

## *To configure Display Settings:*

1. Choose Services Configuration > Multiline, Monitoring & Recording > Display Settings. The Display Settings page appears [\(Figure](#page-164-1) 76).

#### <span id="page-164-1"></span>Figure 76. Display Settings page

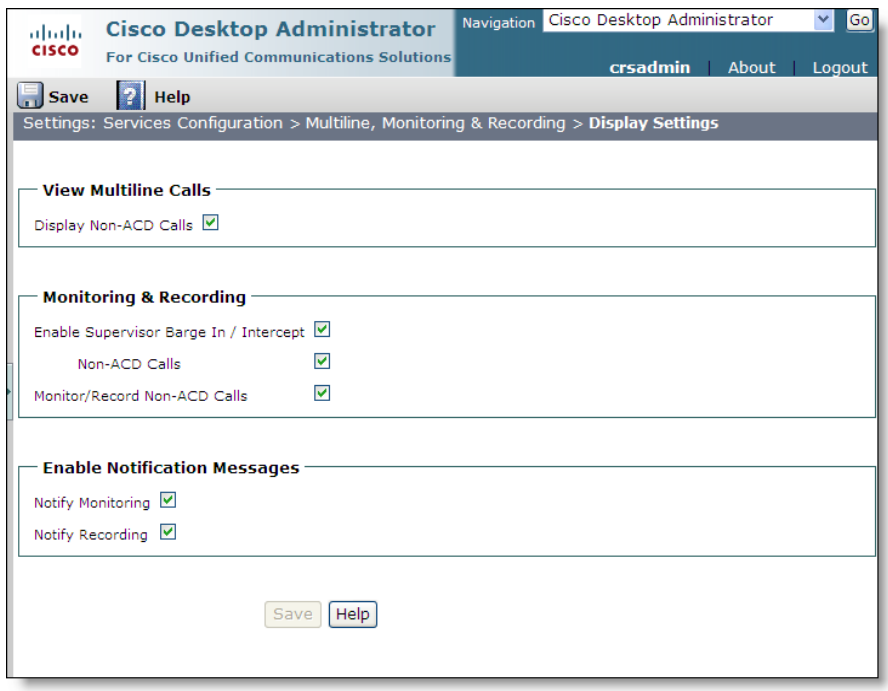

2. Complete the fields as described below:

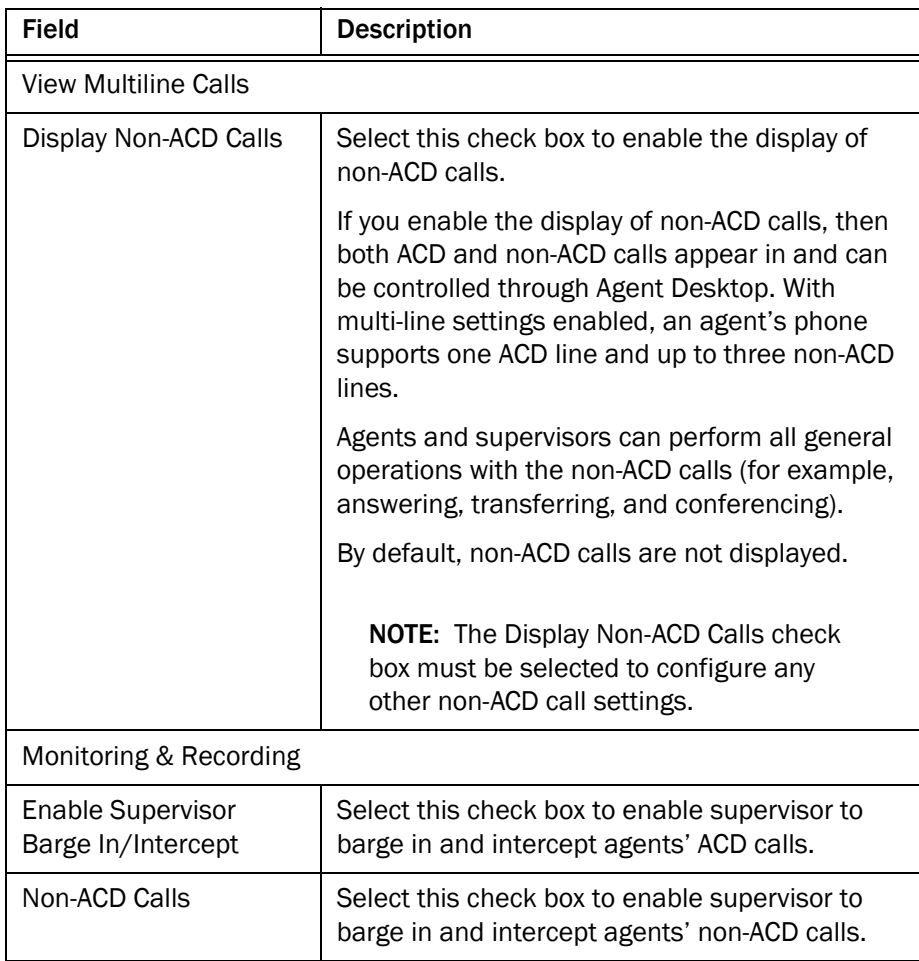

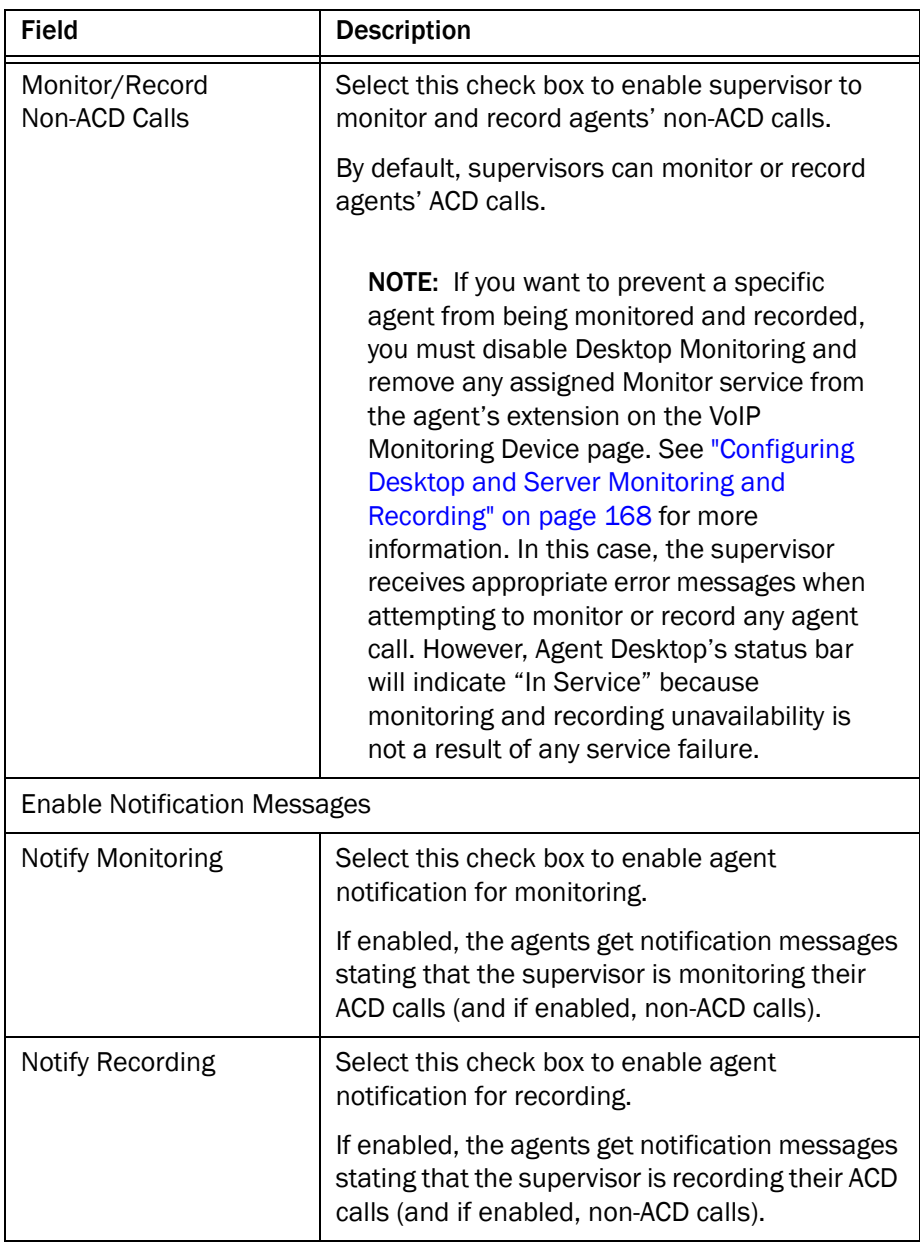

3. Click Save to save the changes.

# <span id="page-167-0"></span>Configuring Desktop and Server Monitoring and Recording

You can perform the following tasks on the VoIP Monitoring Device page of the Multiline, Monitoring & Recording node:

- [Enabling Desktop Monitoring \(page 168\)](#page-167-1)
- [Configuring a Default Monitor Service \(page 169\)](#page-168-0)
- [Assigning Phone Devices to a Specific VoIP Monitor Service \(page 170\)](#page-169-1)
- Removing a VoIP Monitor or Recording & Playback Service from Directory [Services \(page 170\)](#page-169-0)

The VoIP Monitoring Device page displays all phone devices configured in Unified CM.

If a phone is configured for extension mobility and a static extension is set up, the Extension field displays the static extension assigned to the device's MAC address. If no static extension is set up, the Extension field is blank.

NOTE: Assign a static extension to an extension mobility device to make administration easier.

## <span id="page-167-1"></span>Enabling Desktop Monitoring

When desktop monitoring is enabled, software on the agent desktop handles recording and monitoring requests for that agent. This is possible only on desktops that are physically connected to the network through a hard IP phone or through a soft phone.

By default, desktop monitoring is enabled for all phone devices.

NOTE: Desktop monitoring does not function with some NIC cards that are unable to detect both voice packets and data packets in a multiple VLAN environment. For more information on this issue, and suggested work-arounds, see the *Cisco CAD Installation Guide*.

A phone is monitored either through desktop monitoring or a VoIP Monitor service—it cannot be monitored by both. However, a VoIP Monitor service can be a backup if the agent's desktop monitoring module fails to register with Directory Services when Agent Desktop is started.

#### *To enable desktop monitoring:*

1. Choose Services Configuration > Multiline, Monitoring & Recording > VoIP Monitoring Device. The VoIP Monitoring Device page appears ([Figure](#page-168-1) 77).

<span id="page-168-1"></span>Figure 77. VoIP Monitoring Device page

| abab.<br><b>CISCO</b>                                                                                                    | <b>Cisco Desktop Administrator</b><br><b>For Cisco Unified Communications Solutions</b> |                                                                                               |                      | Navigation                            | Cisco Desktop Administrator | G<br>$\vee$    |  |  |
|----------------------------------------------------------------------------------------------------|-----------------------------------------------------------------------------------------|-----------------------------------------------------------------------------------------------|----------------------|---------------------------------------|-----------------------------|----------------|--|--|
| $\Box$ Save                                                                                                    | 2 <br>Help                                                                              |                                                                                               |                      |                                       | crsadmin                    | About<br>Logou |  |  |
|                                                                                                    |                                                                                         | Settings: Services Configuration > Multiline, Monitoring & Recording > VoIP Monitoring Device |                      |                                       |                             |                |  |  |
|                                                                                                    |                                                                                         |                                                                                               |                      |                                       |                             |                |  |  |
| <b>General Settings</b>                                                                                                    |                                                                                         |                                                                                               |                      |                                       |                             |                |  |  |
| 10.192.252.160 $\vee$<br>Default VOIP Monitor Service                                                                                                    |                                                                                         |                                                                                               |                      |                                       |                             |                |  |  |
| $+$ $\left  \cdot \right $<br><b>Clear Filter</b><br>Begins With v<br>Search For: Extension<br>Find<br>Modify<br>$\checkmark$<br>Set Monitor Service for selected rows to: - Select -<br>Modify |                                                                                         |                                                                                               |                      |                                       |                             |                |  |  |
| Set Desktop Monitoring for selected rows to: - Select - v<br><b>VoIP Monitoring Device</b>                                                                                                    |                                                                                         |                                                                                               |                      |                                       |                             |                |  |  |
|                                                                                                    | Selected $\triangle$                                                                    | <b>Extension</b>                                                                              | <b>MAC Address</b>   | <b>Monitor Service</b>                | <b>Desktop Monitoring</b>   |                |  |  |
| г                                                                                                    |                                                                                         | 2528                                                                                          | SEP0001031C0BA4      | - Select -<br>$\checkmark$            | Enabled v                   |                |  |  |
| П                                                                                                    |                                                                                         | 6003                                                                                          | SEP0001031C0BA8      | $\checkmark$<br>- Select -            | Enabled v                   |                |  |  |
|                                                                                                    |                                                                                         | 2189                                                                                          | SEP00070EF745B4      | $\checkmark$<br>- Select -            | Enabled v                   |                |  |  |
| г                                                                                                    |                                                                                         | 2522                                                                                          | SEP000874178F93      | ×<br>- Select -                       | Enabled v                   |                |  |  |
| г                                                                                                    |                                                                                         | 2181                                                                                          | SEP0009B7F7576A      | - Select -<br>$\checkmark$            | Enabled v                   |                |  |  |
| п                                                                                                    |                                                                                         | 2520                                                                                          | SEP000F1F97929D      | - Select -<br>$\checkmark$            | Enabled v                   |                |  |  |
| Г                                                                                                    |                                                                                         | 2075, 2076                                                                                    | SEP001121FF6907      | $\overline{\mathbf{v}}$<br>- Select - | Enabled v                   |                |  |  |
| П                                                                                                    |                                                                                         | 5151                                                                                          | SEP00123F4BBA4B      | - Select -<br>$\checkmark$            | Enabled $\vee$              |                |  |  |
| Е                                                                                                    |                                                                                         | 5158                                                                                          | SEP00127F444B6C      | - Select -<br>$\checkmark$            | Enabled v                   |                |  |  |
| г                                                                                                    |                                                                                         | 5152                                                                                          | SEP0014A89EF453      | - Select -                            | Enabled $\vee$              |                |  |  |
| <b>Select All</b>                                                                                                    | Clear All                                                                               | <b>KI 4 Goto</b> 1                                                                            | of $2 \rightarrow M$ | Results Per Page (10 )                |                             |                |  |  |
|                                                                                                    |                                                                                         | Help<br>Save                                                                                  |                      |                                       |                             |                |  |  |

- 2. If necessary, search for the phone device for which you want to enable desktop monitoring. For instructions, see ["Using the Search Function" on](#page-153-1)  [page](#page-153-1) 154.
- 3. From the Desktop Monitoring drop-down list, select Enable.
- 4. Click Save. Desktop monitoring is enabled for that device.

## <span id="page-168-0"></span>Configuring a Default Monitor Service

Select a default monitor service to avoid the possibility of having devices unassigned to any monitor service. This situation can arise when there is more than one VoIP Monitor service in the system.

NOTE: If your system has only one VoIP Monitor service, it is not necessary to set a default monitor service or to manually assign each device to that single monitor service. The VoIP Monitor service assumes that each device is assigned to it as the only available monitor service.

Modifications you make on the VoIP Monitoring Device page go into effect immediately after you save your changes.

## *To configure a default VoIP Monitor service:*

- 1. Choose Services Configuration > Multiline, Monitoring & Recording > VoIP Monitoring Device. The VoIP Monitoring Device page appears ([Figure](#page-168-1) 77).
- 2. From the Default VoIP Monitor Service drop-down list, select the VoIP Monitor service you want to be the default service.
- 3. Click Save.

## <span id="page-169-1"></span>Assigning Phone Devices to a Specific VoIP Monitor **Service**

## *To assign a phone device to a specific VoIP Monitor service:*

- 1. Choose Services Configuration > Multiline, Monitoring & Recording > VoIP Monitoring Device. The VoIP Monitoring Device page appears ([Figure](#page-168-1) 77).
- 2. If necessary, search for the phone device you want to assign to a VoIP Monitor server. For instructions, see ["Using the Search Function" on page](#page-153-1) 154.
- 3. Select the Selected check box for the device, then select the desired VoIP Monitor service from the Monitor Service drop-down list.
	- To assign multiple devices, select the Selected check boxes for each device, then select the desired VoIP Monitor service from the drop-down list field above the list of devices, and then click Modify.
- 4. Click Save. The device or devices are now assigned to the specific VoIP Monitor service.

NOTE: You must restart an agent's Agent Desktop client after making changes to the monitoring type of that agent.

## <span id="page-169-0"></span>Removing a VoIP Monitor or Recording & Playback Service from Directory Services

The Remove VoIP/Recording/Playback Services page enables you to remove a VoIP Monitor service or Recording & Playback service from Directory Services and unregister it from the LRM service.

Remove these services only if you intend to uninstall (or already have uninstalled) the VoIP Monitor service or Recording & Playback service permanently. The Remove option enables you to clean up Directory Services.

## *To remove a VoIP Monitor or Recording & Playback service from Directory Services:*

1. Choose Services Configuration > Multiline, Monitoring & Recording > Remove VoIP/Recording & Playback Services. The Remove VoIP/Recording & Playback Services page appears [\(Figure](#page-170-0) 78).

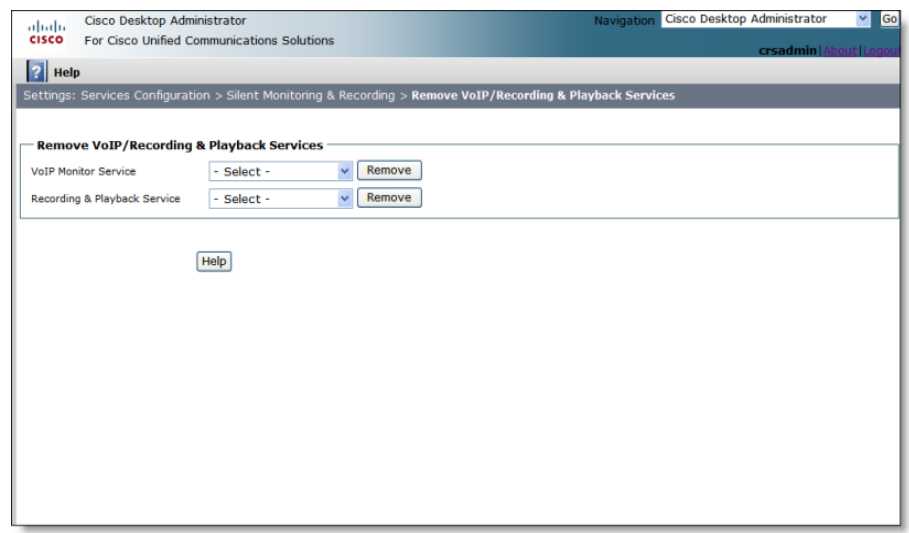

<span id="page-170-0"></span>Figure 78. Remove VoIP/Recording & Playback Services page

2. From the appropriate drop-down list, select the service to be removed, and then click Remove. The service is removed from Directory Services.

When you remove a VoIP Monitor service from Directory Services, it also removes that service from the list of available VoIP Monitor services on the VoIP Monitoring Device page as well [\(Figure 77](#page-168-1)). This can result in devices becoming unmonitored.

If the selected VoIP Monitor service has been set as the default service, you are notified that this situation exists when you click Remove. When you click OK to confirm that you want to remove the default VoIP Monitor service, any device that was monitored by the default service will now be unmonitored. It is recommended that you select another VoIP Monitor service to be the default. See ["Configuring a Default](#page-168-0)  [Monitor Service" on page 169](#page-168-0) for more information.

If the VoIP Monitor service was selected to monitor specific devices, when you click OK the following can occur:

- The devices will be monitored by the default VoIP Monitor service (if one is configured)
- The devices will be monitored by desktop monitoring if Enable is selected in the Desktop Monitoring drop-sown list for each device
- The devices will be unmonitored

If devices become unmonitored, search for them on the VoIP Monitor Devices page and reassign them to the default monitor, a specific monitor, or enable desktop monitoring.

## *To restore a removed service to Directory Services:*

- 1. Start the removed service.
	- If you uninstalled the service, reinstall it. See the *Cisco CAD Installation Guide* for information on installing CAD services.
	- If you have not uninstalled the service, stop the service and then restart it, using the Cisco Unified CCX Application Administration.
- 2. In Desktop Administrator, click the VoIP Monitoring Device node again. The refreshed page shows that the service is restored to the list of available services.

# <span id="page-172-0"></span>Synchronizing Directory Services

The Directory Services database should be synchronized with the master Unified CCX agent database. The databases are synced automatically whenever the master Unified CCX database changes. However, you can manually sync them with the Synchronize Directory Services command.

NOTE: You can also synchronize Directory Services manually from Work Flow Administrator. See ["Synchronizing Directory Services" on](#page-25-0)  [page](#page-25-0) 26 for more information.

## *To synchronize the databases manually:*

1. Choose Services Configuration > Synchronize Directory Services. The Synchronize Directory Services page appears ([Figure](#page-172-1) 79).

<span id="page-172-1"></span>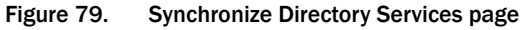

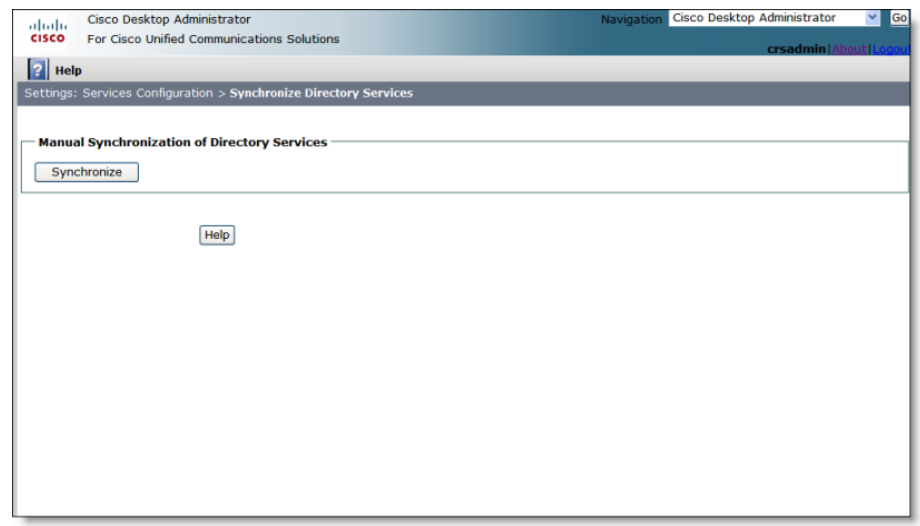

2. Click Synchronize. The databases are synchronized, and you will see the message, "Transaction successful" when the process is complete.

# <span id="page-173-0"></span>Releasing the Desktop Administrator Lock

Use the Force-release CDA Lock page to forcibly unlock Desktop Administrator in the event it remains locked even though no one is currently using it. This can occur if a user closes the browser without logging out of Desktop Administrator, and the lock does not automatically release after 15 minutes of inactivity.

It is recommended that you do not use the force-release option to lock out another user. However, if this happens, the other user will be able to save anything currently being modified. After the user has clicked Save, he or she will be locked out and will be unable to make any more modifications until you have logged out.

<span id="page-173-1"></span>Figure 80. Force-release CDA Lock page

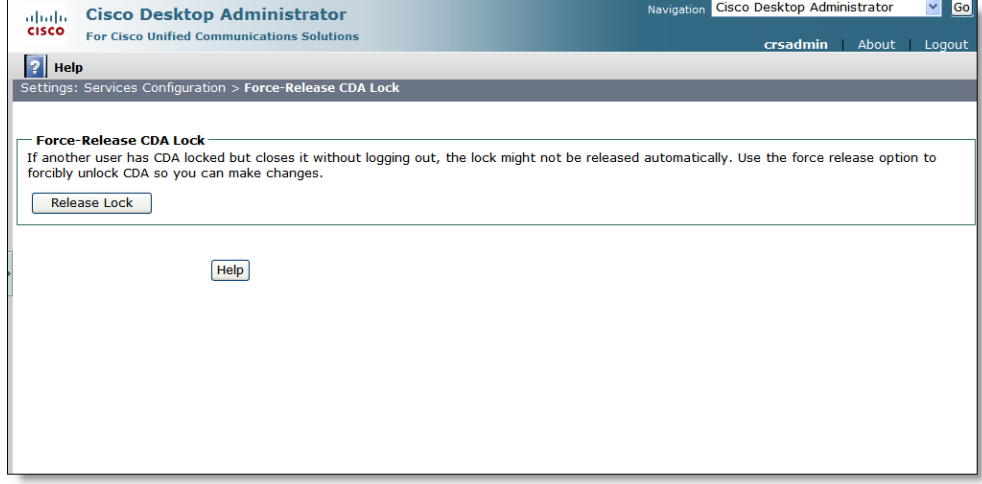

## *To forcibly unlock Desktop Administrator:*

- 1. Choose System Configuration > Force-Release CDA Lock. The Force-Release CDA Lock page appears ([Figure](#page-173-1) 80).
- 2. Click Release Lock. The lock on the application is released and you can now view and modify data.

NOTE: In a High Availability system, you must be logged in to the side on which Desktop Administrator was locked. If Desktop Administrator was locked by someone who logged in on Side A, you cannot unlock it if you are logged in on Side B.

# Personnel Configuration

# 5

# Introduction

Personnel displays a list of agents configured in Unified CCX. This node enables you to view information about agents and assign agent to work flow groups.

# Configuring Agents

You can perform the following tasks from the Agents page of the Personnel node:

■ [Changing an Agent's Work Flow Group \(page 176\)](#page-175-0)

Figure 81. Agents List page

## <span id="page-175-0"></span>Changing an Agent's Work Flow Group

<span id="page-175-1"></span>1. Choose Personnel > Agents. The Agents List page appears ([Figure](#page-175-1) 81).

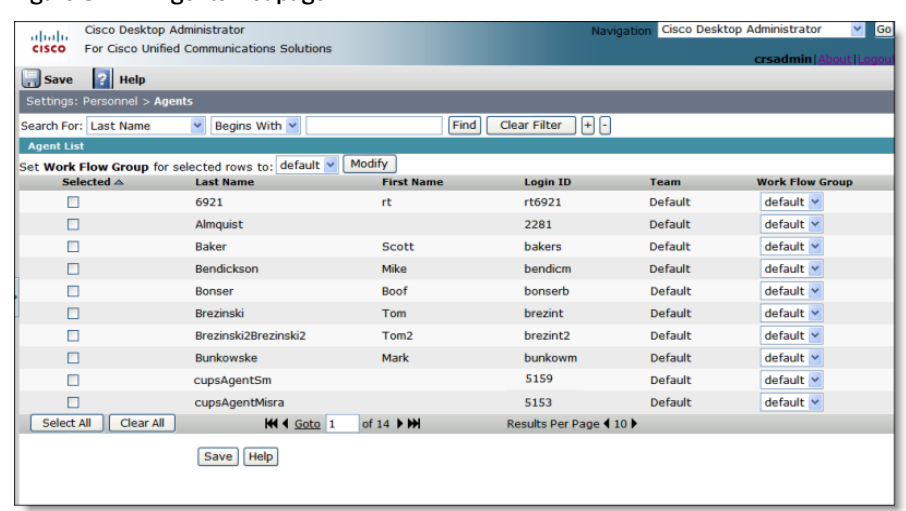

- 2. If necessary, search for the agent you want to assign to a work flow group. For instructions, see ["Using the Search Function" on page](#page-153-1) 154.
- 3. Select the Selected check box for the agent, then select the desired work flow group from the Work Flow Group drop-down list field.
	- To assign multiple agents to a work flow group, select the Selected check boxes for each agent, then select the desired work flow group from the drop-down list field above the list of agents, and then click Modify.
- 4. Click Save. The agent or agents are now assigned to the specific work flow group.

NOTE: If a recently-added work flow group does not appear in the drop-down list, or a recently-deleted work flow group does appear in the drop-down list, refresh the page by clicking the Personnel > Agents link again.

NOTE: If an agent's team assignment is changed, the change does not go into effect until the CAD desktop applications are restarted.

# Cisco Unified Presence Settings

# ĥ

## Introduction

The Cisco Unified Presence Settings node in Desktop Administrator gives administrators the ability to integrate Cisco Unified Presence with CAD.

Integrating Unified Presence with CAD makes it possible for supervisors using Supervisor Desktop and agents using Agent Desktop to view the availability of non-agents using Cisco Unified Personal Communicator or Microsoft Office Communications Server (MOCS). This feature enables supervisors and agents to initiate chat sessions with subject matter experts (SMEs) who can provide information that can help agents assist customers more quickly and effectively.

For more information about Cisco Unified Presence, see the description at the following URL:

## <http://www.cisco.com/en/US/products/ps6837/index.html>

Integrating a Unified Presence cluster with CAD consists of the following tasks.

- [Configuring the Cisco Unified Presence Server \(page 178\)](#page-177-0)
- [Configuring Contact Lists \(page 182\)](#page-181-0)
- [Configuring External Contacts \(page 191\)](#page-190-0)
- [Configuring Work Flow Groups \(page 196\)](#page-195-0)
- [Configuring Supervisor Chat and Team Messages \(page 200\)](#page-199-0)

# <span id="page-177-0"></span>Configuring the Cisco Unified Presence Server

Several settings (an inbound access control list and the CAD client type) must be configured in the Unified Presence server in order for CAD agents to log in.

For more detailed information on configuring the Unified Presence server, consult the Cisco Unified Presence documentation available on [www.cisco.com.](www.cisco.com)

## Configuring an Inbound Access Control List

The Cisco Unified Presence server must be configured to accept inbound requests from agent devices so that, when an agent logs into Cisco Agent Desktop, the agent's computer will be able to connect to the Unified Presence server.

You can enable this connection in one of two ways.

An inbound Access Control List (ACL) can be configured to allow inbound messages from the agent computer's IP address or to allow all inbound messages.

## *To configure the inbound ACL:*

- 1. In Cisco Unified Presence Administration, navigate to System > Security > Incoming ACL.
- 2. Create an incoming ACL with the address pattern set to either the agent PC's IP address or to ALL.

You can also use digest authentication by configuring digest credentials for each agent.

## *To configure digest credentials for an agent:*

- 1. In Cisco Unified CM, select an agent.
- 2. Set the digest credentials value to the same value as the agent's password.

## Configuring the CAD Client Type

In order for CAD agents to be able to log into Unified Presence, the CAD client type must be added to Unified Presence Administration.

NOTE: After upgrading Cisco Unified Presence, you might need to add the CAD client type to Unified Presence Administration again. The CAD client type does not carry over.

## *To add the CAD client type:*

- 1. In Cisco Unified Presence Administration, navigate to Application > Client Types.
- 2. Click Add New.
- 3. Complete the Client Type page as follows:
	- Type: CAD
	- Description: CAD
	- Minimum Version: 0.0.0.0
	- Group: Standard CCM End Users
- 4. You must clear the Version Check Required checkbox.
- 5. Click Save.
- 6. You must restart the Cisco UP Client Profile Agent services (in Network Services).

# Configuring the Cisco Unified Presence **Cluster**

The first task in integrating CAD with a Unified Presence cluster is configuring the Unified Presence cluster by specifying the connection information.

NOTE: It is assumed that all of the agents are managed in one Unified Presence cluster.

NOTE: All agents must be licensed in Cisco Unified CM IM and Presence Administration in order to use Unified Presence from within Agent Desktop. An agent's status can be verified by logging into Unified CM IM and Presence Administration and viewing User Management > End User. Ensure there is a check in the Licensed IM and Presence column for each user.

## *To configure the Unified Presence cluster:*

1. Choose Cisco Unified Presence Settings > Cisco Unified Presence Cluster Settings. The Cisco Unified Presence Cluster Settings page appears [\(Figure](#page-179-0) 82).

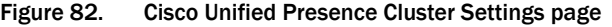

<span id="page-179-0"></span>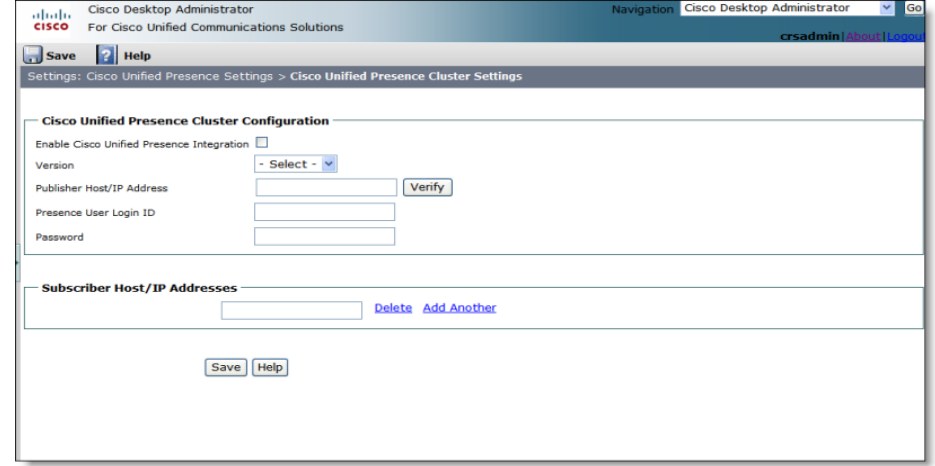

2. Complete the fields as described below.

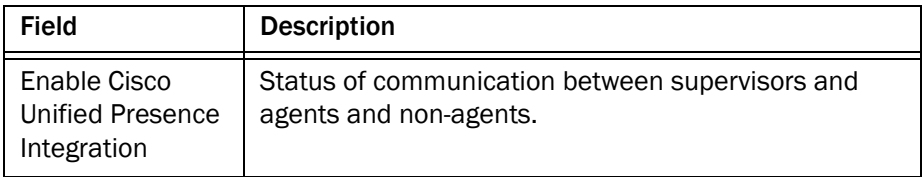
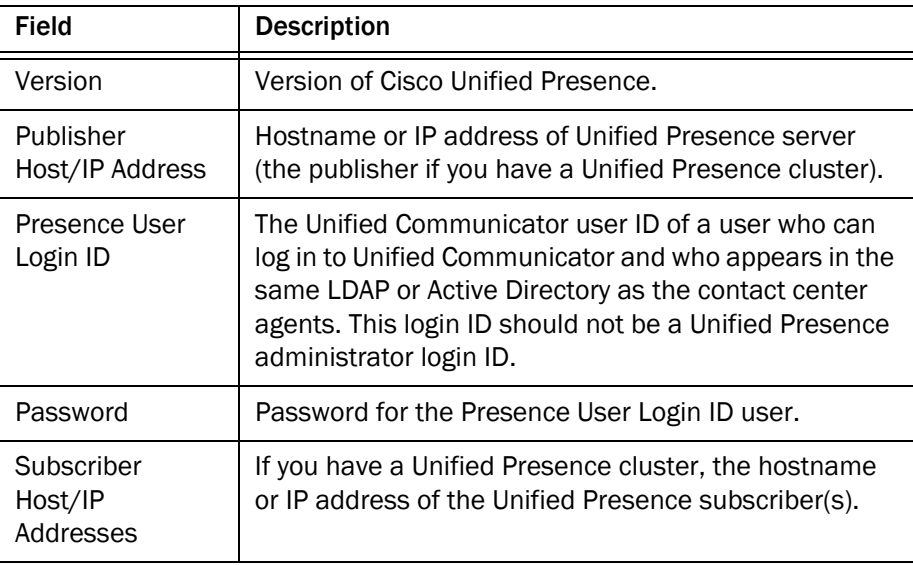

- 3. Click Verify to confirm that the information you entered is correct. Desktop Presence Administrator connects to the Unified Presence server using the hostname or IP address, login ID, and password you entered.
- 4. Click Save to save your changes.

If you make changes to Service Profile settings in Cisco Unified CM Administration or LDAP related settings in Cisco Unified CM IM and Presence Administration, then you must re-establish the connection between CAD and the CUP server in Desktop Administrator to refresh these settings.

#### *To re-establish the connection between CAD and the CUP server:*

- 1. Choose Cisco Unified Presence Settings > Cisco Unified Presence Cluster Settings. The Cisco Unified Presence Cluster Settings page appears [\(Figure](#page-179-0) 82).
- 2. Clear the Enable Cisco Unified Presence Integration check box and click Save.
- 3. Re-select the Enable Cisco Unified Presence Integration check box and click Save again.

# <span id="page-181-2"></span>Configuring Contact Lists

A contact list consists of the SMEs that you want to make available to agents who use Agent Desktop. Agents and supervisors see the SMEs in the Contact Selection window after clicking the Chat button when the Presence feature is enabled. An agent only sees the SMEs who are assigned to the agent's work flow group. A supervisor, however, sees all of the SMEs in all of the work flow groups that are associated with the supervisor's teams.

NOTE: Agents and supervisors must restart Agent Desktop and Supervisor Desktop to see any changes you make to contact lists.

Unified Presence can be configured to allow you to assign SMEs to a contact list in. By default, it is set to 200 SMEs.

Use the Contact Lists node to complete the following tasks.

- [Creating a Contact List \(page 182\)](#page-181-0)
- [Finding a Contact List \(page 183\)](#page-182-0)
- [Deleting a Contact List \(page 184\)](#page-183-0)
- [Editing a Contact List \(page 184\)](#page-183-1)
- [Adding SMEs to a Contact List \(page 186\)](#page-185-0)

#### <span id="page-181-0"></span>Creating a Contact List

#### *To create a contact list:*

1. Choose Cisco Unified Presence Settings > Contact Lists. The Contact Lists page appears [\(Figure](#page-181-1) 83).

<span id="page-181-1"></span>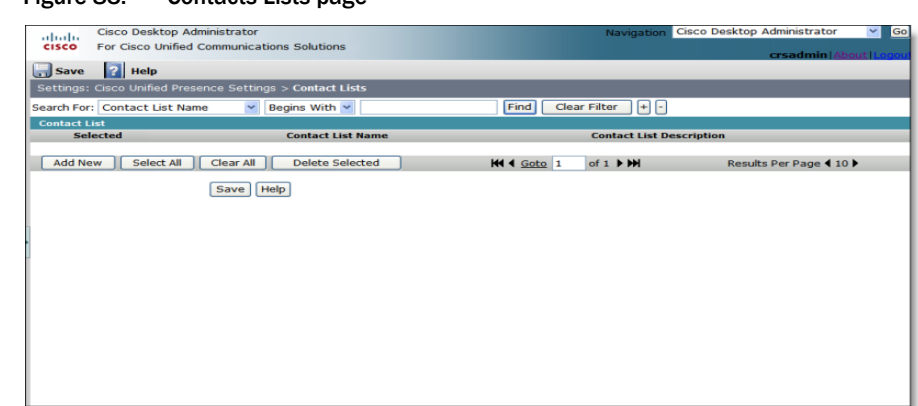

Figure 83. Contacts Lists page

2. Create a new contact list by clicking Add New. The Add New page appears [\(Figure](#page-182-1) 84).

<span id="page-182-1"></span>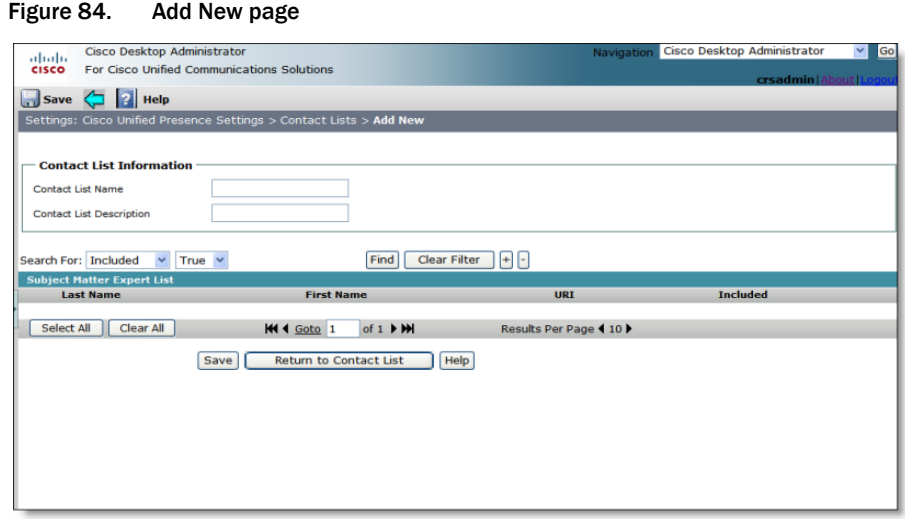

- 3. Type a name in the Contact List Name field and a description in Contact List Description.
- 4. Click Save, then click Return to Contact list. The Contact Lists page reappears with the new contact list.

NOTE: A contact list name has a maximum of 64 characters.

#### <span id="page-182-0"></span>Finding a Contact List

You can search for a contact list from any of the following pages.

- Contact Lists page. Navigate to this page by choosing Cisco Unified Presence Settings > Contact Lists.
- Work Flow Groups page. Navigate to this page by choosing Cisco Unified Presence Settings > Work Flow Groups, then selecting a work flow group.

NOTE: Searches are not case sensitive. For example, if you type a lowercase letter "s" in a search field, the results will include all items that begin with the lowercase letter "s" and the uppercase letter "S."

#### <span id="page-182-2"></span>*To find a contact list:*

1. Select a descriptor from the Search for drop-down list, then type one or more characters in the text field.

- 2. If necessary, complete any of the following actions.
	- $\blacksquare$  If you want to add another condition to the search query, click  $\pm$ . A new row containing a field drop-down list, a descriptor drop-down list, and a text field appears. Repeat step  $1$  for the new row.
	- If you want to remove the last condition from the search query, click —. The bottom row is deleted. If you click — and the search query only contains one condition, no change occurs.
	- If you want to remove all of the conditions from the search query, click Clear Filter. All of the rows except the first row are deleted, and the first row is reset to the default value.
- 3. When you are done creating your search query, click Find. A list of contact lists that match all of the conditions appears.

#### <span id="page-183-0"></span>Deleting a Contact List

#### *To delete a contact list:*

- 1. Choose Cisco Unified Presence Settings > Contact Lists. The Contact Lists page appears [\(Figure](#page-181-1) 83).
- 2. If necessary, search for the contact list you want to delete. For instructions, see ["Finding a Contact List" on page](#page-182-0) 183.
- 3. Select the check box that corresponds to the contact list you want to delete, then click Delete Selected. The selected contact list is no longer displayed in the list of contacts. However, the actual deletion is not performed until you click Save.

#### <span id="page-183-1"></span>Editing a Contact List

#### *To edit a contact list:*

- 1. Choose Cisco Unified Presence Settings > Contact Lists. The Contact Lists page appears [\(Figure](#page-181-1) 83).
- 2. If necessary, search for the contact list you want to edit. For instructions, see ["Finding a Contact List" on page](#page-182-0) 183.

3. Select the contact list by clicking its name. The page for that specific contact list appears [\(Figure](#page-184-0) 85).

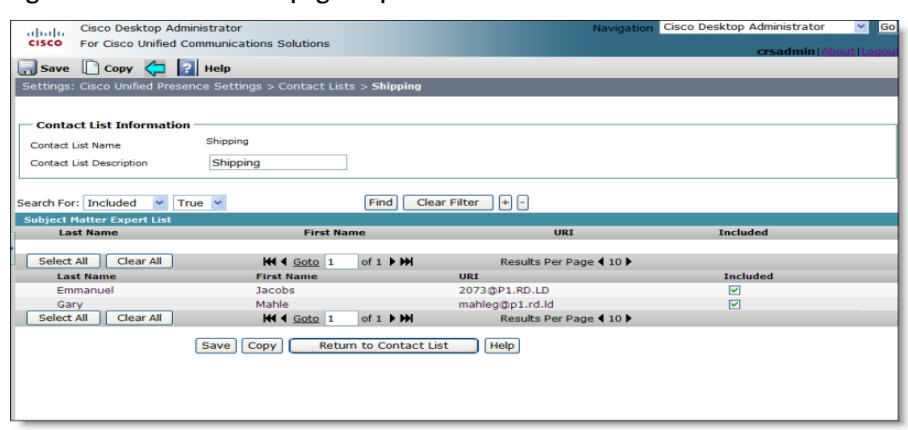

<span id="page-184-0"></span>Figure 85. Contacts List page — specific list

- 4. Complete one or both of the following operations.
	- If you want to remove one or more SMEs from the contact list, clear the corresponding check boxes in the Included column.
	- If you want to change the description of the contact list, type the new description in the Contact List Description field.
- 5. When you are finished making changes, click Save, then click Return to Contact list.

#### <span id="page-185-0"></span>Adding SMEs to a Contact List

Desktop Administrator searches the Unified Presence LDAP server for SMEs, and when found, saves them to the CAD LDAP server.

> NOTE: If you want to provide access to users in an external environment who are not managed by the Unified Presence LDAP server, you can add them manually as external contacts. For instructions, see ["Adding External Contacts" on page](#page-190-0) 191.

#### *To add SMEs to a contact list:*

- 1. Choose Cisco Unified Presence Settings > Contact Lists. The Contact Lists page appears [\(Figure](#page-181-1) 83).
- 2. Select a contact list by clicking its name. The page for that specific contact list appears. If the contact list you selected does not include any SMEs, the Subject Matter Expert List will be empty [\(Figure](#page-185-1) 86).

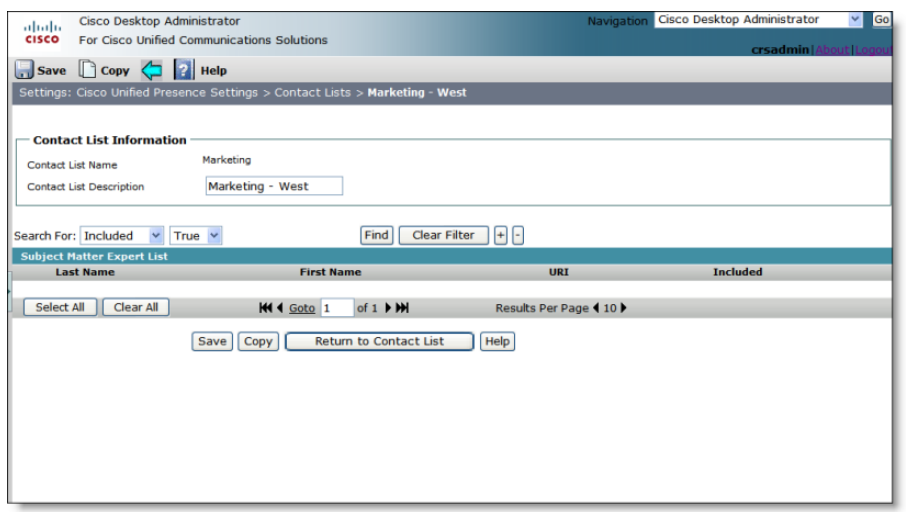

#### <span id="page-185-1"></span>Figure 86. Specific contact list page with no SMEs

<span id="page-186-1"></span>3. Find the SME you want to add using the Search function. For instructions about finding SMEs, see ["Finding SMEs" on page](#page-186-0) 187. [Figure](#page-186-3) 87 shows the SMEs whose last name begins with the letter "s" and also contains the letter "c.

| Cisco Desktop Administrator<br>aludu                                         |                      |                                                              | Navigation Cisco Desktop Administrator<br>Go<br>◡ |
|------------------------------------------------------------------------------|----------------------|--------------------------------------------------------------|---------------------------------------------------|
| For Cisco Unified Communications Solutions<br><b>CISCO</b>                   |                      |                                                              | crsadmin   About   Logo                           |
| $\Box$ Save $\Box$ Copy $\Diamond$ 2 Help                                    |                      |                                                              |                                                   |
| Settings: Cisco Unified Presence Settings > Contact Lists > Marketing - West |                      |                                                              |                                                   |
|                                                                              |                      |                                                              |                                                   |
| <b>Contact List Information</b>                                              |                      |                                                              |                                                   |
| <b>Contact List Name</b>                                                     | Marketing            |                                                              |                                                   |
| <b>Contact List Description</b>                                              | Marketing - West     |                                                              |                                                   |
|                                                                              |                      |                                                              |                                                   |
|                                                                              |                      |                                                              |                                                   |
| Search For: Last Name v                                                      | Begins With v<br>ls  |                                                              |                                                   |
| Last Name v                                                                  | Begins With $\vee$ c | <b>Clear Filter</b><br>Find                                  | $+$                                               |
| <b>Subject Matter Expert List</b>                                            |                      |                                                              |                                                   |
| <b>Last Name</b>                                                             | <b>First Name</b>    | <b>URI</b>                                                   | <b>Included</b>                                   |
| Sanchez                                                                      | Ali                  | sancheali@p1.rd.ld                                           |                                                   |
| Schultz                                                                      | Hannah               | schulth@p1.rd.ld                                             |                                                   |
| Schultz                                                                      | Justin               | schultj@p1.rd.ld                                             |                                                   |
| Schwartz                                                                     | <b>Brent</b>         | schwarb@p1.rd.ld                                             |                                                   |
| <b>Stuck</b>                                                                 | Elizabeth            | stucke@p1.rd.ld                                              |                                                   |
| Clear All<br>Select All                                                      | <b>KI4</b> Goto 1    | of $1$ $\rightarrow$ $\rightarrow$<br>Results Per Page 110 ▶ |                                                   |
|                                                                              | Copy<br>Save         | Help<br><b>Return to Contact List</b>                        |                                                   |
|                                                                              |                      |                                                              |                                                   |

<span id="page-186-3"></span>Figure 87. Specific contact list page with SMEs

- <span id="page-186-2"></span>4. Select the SMEs you want to add to the contact list.
	- To add all of the SMEs that are displayed, click Select All.
	- To add SMEs individually, select the corresponding check box in the Included column.
- 5. If you want to find and add other SMEs, repeat steps [3](#page-186-1) and [4.](#page-186-2)
- 6. When you are done adding SMES, click Save, then click Return to Contact list

NOTE: CAD displays contacts based on the e-mail address in Unified Presence Server. For example, username@domain.com. The full name under personal contacts is displayed only if they are configured within a contact list.

#### <span id="page-186-0"></span>Finding SMEs

NOTE: Searches are not case sensitive. For example, if you type a lowercase letter "s" in a search field, the results will include all items that begin with the lowercase letter "s" and the uppercase letter "S."

NOTE: You can only search for SMEs from the page of a specific contact list.

#### *To find SMEs:*

- 1. Choose Cisco Unified Presence Settings > Contact Lists. The Contact Lists page appears.
- 2. Select a contact list by clicking its name. The page for that specific contact list appears.
- 3. If you do not want the search results to include SMEs who are already in the current contact list, select Included from the Search for field drop-down list and False from the criterion drop-down list, then click +. A new condition with default values (Included and True) is added to the search query ([Figure](#page-187-0) 88).

NOTE: If you use the Included field in a search condition, you must add a second condition that uses the Last Name or First Name field. You cannot search using the Included field alone.

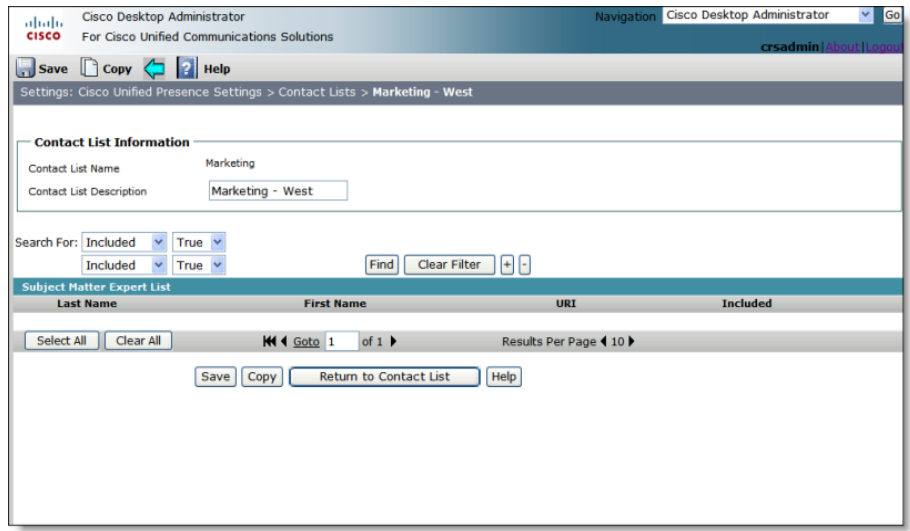

<span id="page-187-0"></span>Figure 88. Search query with two conditions (default)

<span id="page-188-0"></span>4. Select either Last Name or First Name from the field drop-down list and a descriptor from the drop-down list, then type one or more characters in the search field [\(Figure](#page-188-1) 89).

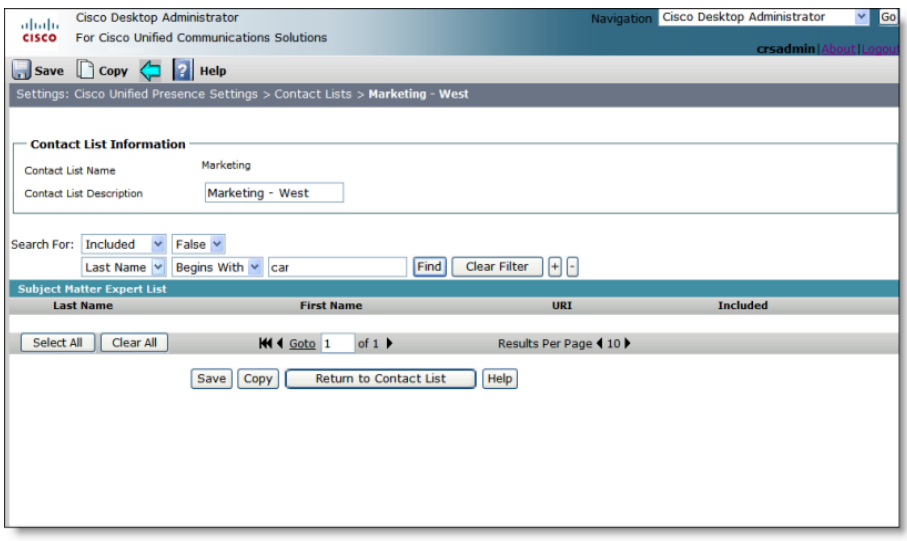

<span id="page-188-1"></span>Figure 89. Search query with two conditions

NOTE: You can also leave the Last Name and First Name fields blank in order to find all SMEs, or all SMEs who fit your other search criteria. If the search returns more than 500 results, only the first 500 will be displayed.

- 5. If necessary, complete any of the following actions.
	- If you want to add another condition to the search query, click +. A new row containing a field drop-down list, a descriptor drop-down list, and a text field appears. Repeat step [4](#page-188-0) for the new row.
	- If you want to remove the last condition from the search query, click —. The bottom row is deleted. If you click — and the search query only contains one condition, no change occurs.
	- If you want to remove all of the conditions from the search query, click Clear Filter. All of the rows except the first row are deleted, and the first row is reset to the default value.

6. When you are done creating your search query, click Find. A list of SMEs that match all of the conditions appears [\(Figure](#page-189-0) 90).

<span id="page-189-0"></span>Figure 90. Search query with results

| Cisco Desktop Administrator<br>aludu           |                                                                              | Navigation                            | Cisco Desktop Administrator<br>$\checkmark$<br>Go |
|------------------------------------------------|------------------------------------------------------------------------------|---------------------------------------|---------------------------------------------------|
| <b>CISCO</b>                                   | For Cisco Unified Communications Solutions                                   |                                       | crsadmin   About   Logou                          |
| Save Copy < 2 Help                             |                                                                              |                                       |                                                   |
|                                                | Settings: Cisco Unified Presence Settings > Contact Lists > Marketing - West |                                       |                                                   |
|                                                |                                                                              |                                       |                                                   |
| <b>Contact List Information</b>                |                                                                              |                                       |                                                   |
| <b>Contact List Name</b>                       | Marketing                                                                    |                                       |                                                   |
| <b>Contact List Description</b>                | Marketing - West                                                             |                                       |                                                   |
|                                                |                                                                              |                                       |                                                   |
|                                                |                                                                              |                                       |                                                   |
| <b>Included</b><br>Search For:<br>$\checkmark$ | False $\vee$                                                                 |                                       |                                                   |
| Last Name v                                    | Begins With $\vee$<br>car                                                    | $\Box$<br>Clear Filter<br>Find        |                                                   |
| <b>Subject Matter Expert List</b>              |                                                                              |                                       |                                                   |
| <b>Last Name</b>                               | <b>First Name</b>                                                            | <b>URI</b>                            | <b>Included</b>                                   |
| Sanchez                                        | Alessandra                                                                   | sanchea@p1.rd.ld                      |                                                   |
| Sanchez                                        | Alexandra                                                                    | sancheal@p1.rd.ld                     |                                                   |
| Sanchez                                        | Ali                                                                          | sancheali@p1.rd.ld                    |                                                   |
| Schultz                                        | Hannah                                                                       | schulth@p1.rd.ld                      |                                                   |
| Schultz                                        | Justin                                                                       | schultj@p1.rd.ld                      |                                                   |
| Schwartz                                       | <b>Brent</b>                                                                 | schwarb@p1.rd.ld                      |                                                   |
|                                                |                                                                              |                                       |                                                   |
|                                                | Copy<br>Save                                                                 | <b>Return to Contact List</b><br>Help |                                                   |
|                                                |                                                                              |                                       |                                                   |

# Configuring External Contacts

If you have an external environment with subject matter experts who do not use Cisco Unified Personal Communicator but who do use Microsoft Office Communicator (MOC), you can use the External Contacts feature to provide access to those additional users.

Use the External Contacts node to complete the following tasks.

- [Adding External Contacts \(page 191\)](#page-190-0)
- [Finding an External Contact \(page 193\)](#page-192-0)
- [Editing an External Contact \(page 194\)](#page-193-1)
- [Deleting an External Contact \(page 194\)](#page-193-0)

#### <span id="page-190-0"></span>Adding External Contacts

#### *To add an external contact:*

1. Choose Cisco Unified Presence Settings > External Contacts. The External Contacts page appears ([Figure](#page-190-1) 91).

#### Figure 91. External Contacts page

<span id="page-190-1"></span>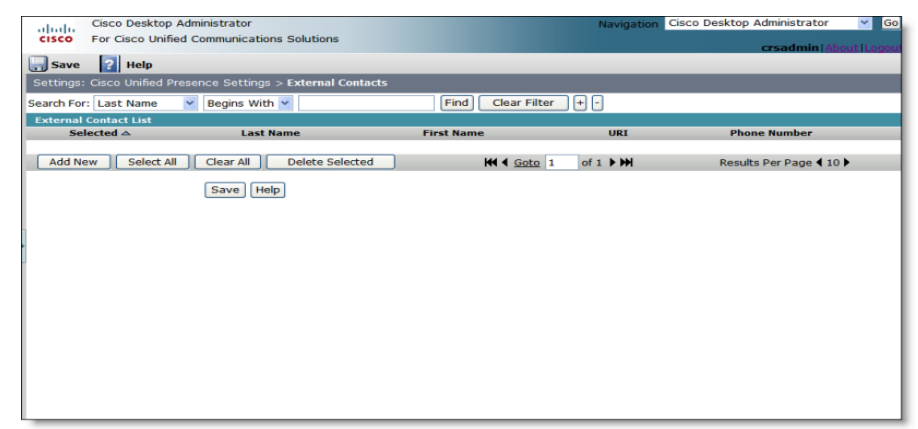

2. Click Add New. The Add New page appears ([Figure](#page-191-0) 92).

<span id="page-191-0"></span>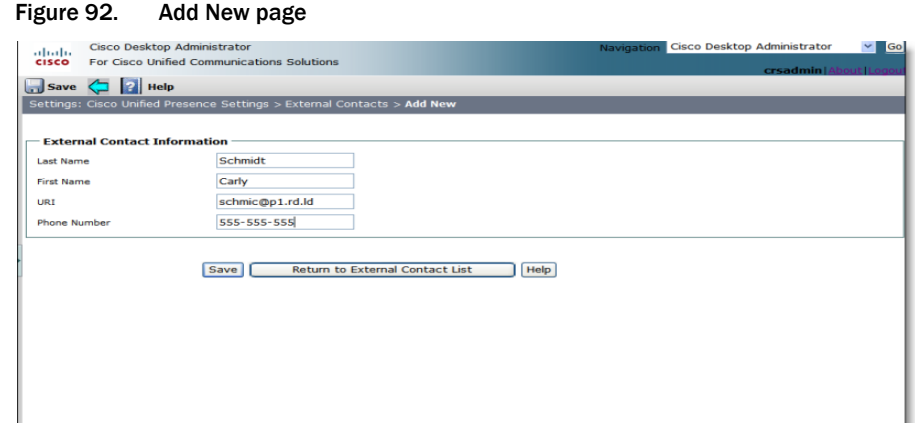

3. Complete the fields as described below.

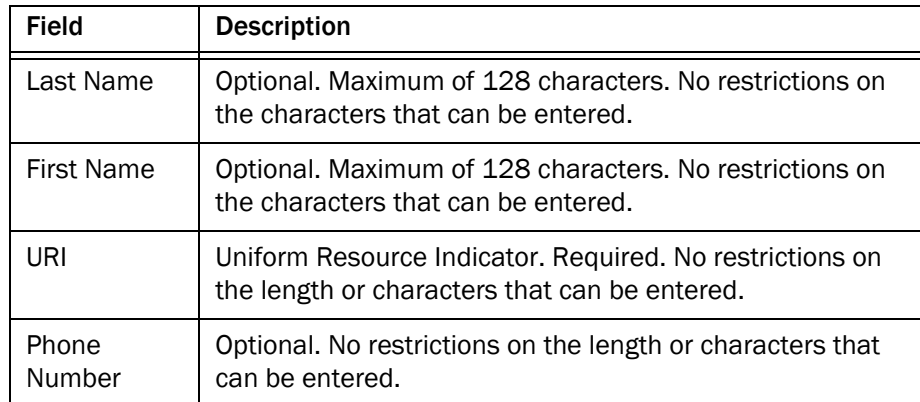

4. Click Save to save your changes. The external contact is added.

NOTE: After you click Save, you cannot edit the URI field. If you want to change the URI of an existing external contact, you must delete the external contact and create a new external contact with the new URI.

- 5. If you want to create additional external contacts who have similar information, click Copy, edit the fields as needed, then click Save.
- 6. When you are finished adding an external contact, click Return to External contact list.

#### <span id="page-192-0"></span>Finding an External Contact

NOTE: Searches are not case sensitive. For example, if you type a lowercase letter "s" in a search field, the results will include all items that begin with the lowercase letter "s" and the uppercase letter "S."

#### *To find an external contact user:*

- 1. Choose Cisco Unified Presence Settings > External Contacts. The External Contacts page appears ([Figure](#page-190-1) 91).
- <span id="page-192-1"></span>2. Select a field (for instance, Last Name) and a descriptor (for instance, Begins With), then type one or more characters in the text field.
- 3. If necessary, complete any of the following actions.
	- If you want to add another condition to the search query, click +. A new row containing a field drop-down list, a descriptor drop-down list, and a text field appears. Repeat step [2](#page-192-1) for the new condition.
	- If you want to remove the last condition from the search query, click –. The bottom row is deleted. If you click – and the search query only contains one condition, no change occurs.
	- If you want to remove all of the conditions from the search query, click Clear Filter. All of the rows except the first row are deleted, and the first row is reset to the default value.
- 4. When you are done creating your search query, click Find. A list of external contacts that match all of the conditions appears ([Figure](#page-192-2) 93).

<span id="page-192-2"></span>Figure 93. External Contact— search query and results

| admitis-<br><b>CISCO</b>                                    | <b>Cisco Desktop Administrator</b><br>For Cisco Unified Communications Solutions |                   | <b>Navigation</b>                                        | Cisco Desktop Administrator<br>$\sim$<br><b>Go</b> |
|-------------------------------------------------------------|----------------------------------------------------------------------------------|-------------------|----------------------------------------------------------|----------------------------------------------------|
| $\left  \frac{1}{2} \right $ Help<br>$\vert$ , $\vert$ Save |                                                                                  |                   |                                                          | crsadmin   About   Logou                           |
|                                                             | Settings: Cisco Unified Presence Settings > External Contacts                    |                   |                                                          |                                                    |
| Search For: Last Name                                       | $\vee$ Begins With $\vee$                                                        | Find              | 田田<br><b>Clear Filter</b>                                |                                                    |
| <b>External Contact List</b>                                |                                                                                  |                   |                                                          |                                                    |
| Selected $\triangle$                                        | <b>Last Name</b>                                                                 | <b>First Name</b> | <b>URI</b>                                               | <b>Phone Number</b>                                |
| Е                                                           | <b>Schmidt</b>                                                                   | Carly             | schmic@p1.rd.ld                                          | 555-555-555                                        |
| <b>Select All</b><br><b>Add New</b>                         | Clear All<br><b>Delete Selected</b>                                              |                   | $M$ 4 Goto 1<br>of $1$ $\triangleright$ $\triangleright$ | Results Per Page 4 10                              |
|                                                             |                                                                                  |                   |                                                          |                                                    |

#### <span id="page-193-1"></span>Editing an External Contact

#### *To edit an external contact:*

- 1. Choose Cisco Unified Presence Settings > External Contacts. The External Contacts page appears ([Figure](#page-190-1) 91).
- 2. If you do not see the external contact you want to edit, use the search function to find the contact. For instructions, see ["Finding an External Contact" on](#page-192-0)  [page](#page-192-0) 193.
- 3. Select an external contact by clicking the user's last name. The page for the specific external contact [\(Figure](#page-193-2) 94).

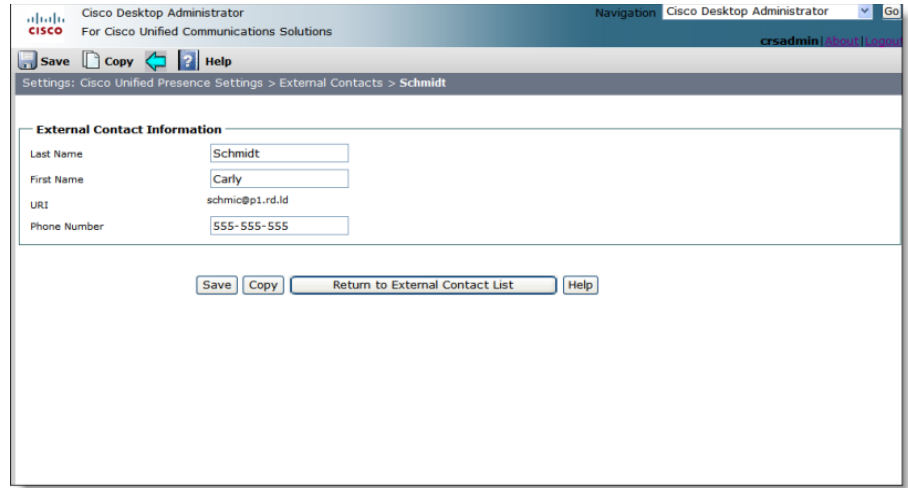

<span id="page-193-2"></span>Figure 94. External Contact page — specific user

- 4. Change the user's last name, first name, or phone number by typing new information in the corresponding field.
- 5. When you are finished making changes, click Save, then click Return to External Contacts list.

#### <span id="page-193-0"></span>Deleting an External Contact

#### *To delete an external contact:*

- 1. Choose Cisco Unified Presence Settings > External Contacts. The External Contacts page appears ([Figure](#page-190-1) 91).
- 2. If necessary, search for the external contacts that you want to delete. For instructions, see ["Finding an External Contact" on page](#page-192-0) 193.

3. Select the check box corresponding to one or more external contacts, then click Delete Selected. The selected external contacts are no longer displayed in the list of external contacts. However, the actual deletion is not performed until you click Save.

# Configuring Work Flow Groups

Use the Work Flow Groups node to add the contact lists that you create to work flow groups. You can assign up to 25 contact lists to a work flow group. For the limits on the number of SMEs in a contact list, see ["Configuring Contact Lists" on page](#page-181-2) 182.

NOTE: You cannot create work flow groups or assign work flow groups to agents in Desktop Administrator. You must create and assign work flow groups in Desktop Work Flow Administrator.

Use the Work Flow Groups node to complete the following tasks.

- [Finding a Work Flow Group \(page 196\)](#page-195-0)
- [Adding a Contact List to a Work Flow Group \(page 197\)](#page-196-0)
- [Selecting Agents to Appear Offline \(page 199\)](#page-198-0)

#### <span id="page-195-0"></span>Finding a Work Flow Group

NOTE: Searches are not case sensitive. For example, if you type a lowercase letter "s" in a search field, the results will include all items that begin with the lowercase letter "s" and the uppercase letter "S."

#### *To find a work flow group:*

1. Choose Cisco Unified Presence Settings > Work Flow Groups. The Work Flow Groups page appears ([Figure](#page-195-1) 95).

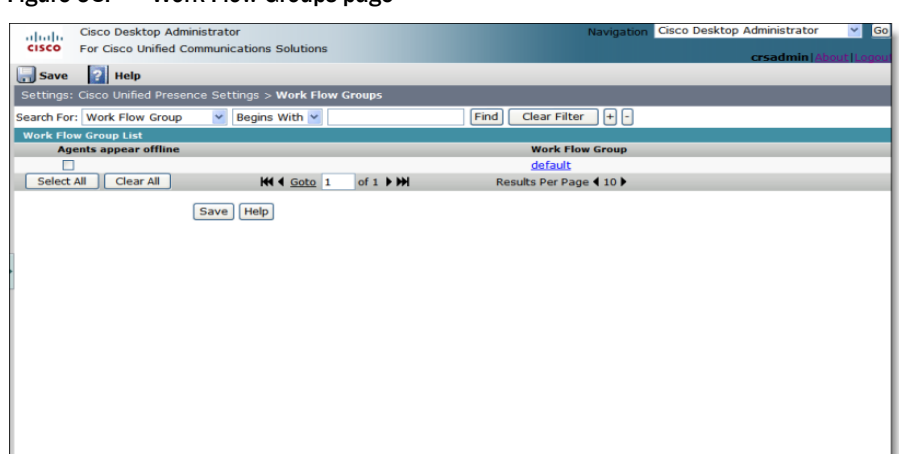

#### <span id="page-195-1"></span>Figure 95. Work Flow Groups page

- 2. Create a search query using one or more conditions as described below.
	- If you want to search for work flow groups by name, select Work Flow Group from the field drop-down list and any item from the criterion drop-down list, then type one or more characters in the text field.
	- If you want to search for work flow groups for which agents appear offline, select Agents appear offline from the field drop-down list and True from the criterion drop-down list.
	- If you want to add another condition to the search query, click +. A new row containing the field drop-down list, the descriptor drop-down list, and the text field appears. Define the new condition as described above.
	- If you want to remove the last condition from the search query, click –. The bottom row is deleted. If you click – and the search query only contains one condition, no change will occur.
	- If you want to remove all of the conditions from the search query, click Clear Filter. All of the rows except the first row are deleted, and the first row is reset to the default value.
- 3. When you are finished creating your search query, click Find. A list of work flow groups that match all of the conditions appears.

#### <span id="page-196-0"></span>Adding a Contact List to a Work Flow Group

#### *To add a contact list to a work flow group:*

- 1. Choose Cisco Unified Presence Settings > Work Flow Groups. The Work Flow Groups page appears ([Figure](#page-195-1) 95).
- 2. If necessary, search for the work flow group to which you want to add a contact list. For instructions, see ["Finding a Work Flow Group" on page](#page-195-0) 196.

3. Select a work flow group by clicking the name of the group. The page for the selected work flow group appears ([Figure](#page-197-2) 96).

<span id="page-197-2"></span>alaah. Cisco Desktop Administrator<br>CISCO For Cisco Unified Communica Cisco Desktop Administrator Save C P Help<br>Settings: Cisco Unified Pro co Unified Presence Settings > Work Flo Search For: Contact List Name v Begins With v  $\boxed{\mathsf{Find}}$   $\boxed{\phantom{a}}$  Clear Filter  $\boxed{\phantom{a}}$   $\boxed{\phantom{a}}$ tach Li **Contact List Name** Manufacturing Marketing  $\Box$ Marketing<br>
Operations<br>
R&D<br>
Sales 0<br>0 Shipping Ò Team 01 Team 0 Select All Clear All  $M + 4$  Goto 1 of 1  $M$ Results Per Page (10) Save | Return to Work Flow Group List | Help

Figure 96. Specific work flow group page

- <span id="page-197-1"></span>4. If necessary, search for the contact lists you want to add to the selected work flow group. For instructions, see ["Finding a Contact List" on page](#page-182-0) 183.
- <span id="page-197-0"></span>5. Add up to 25 contact lists by selecting the corresponding check boxes in the Included column [\(Figure](#page-197-3) 97). To select all of the contact lists, click Select All.

<span id="page-197-3"></span>Figure 97. Specific work flow group page — several contact lists selected

| Cisco Desktop Administrator                   |                                                                        |                                                        | Navigation Cisco Desktop Administrator<br>$\mathbf{v}$<br>Go |
|-----------------------------------------------|------------------------------------------------------------------------|--------------------------------------------------------|--------------------------------------------------------------|
| admille.<br><b>CISCO</b>                      | For Cisco Unified Communications Solutions                             |                                                        |                                                              |
|                                               |                                                                        |                                                        | crsadmin   About   Logou                                     |
| Save <     Help                               |                                                                        |                                                        |                                                              |
|                                               | Settings: Cisco Unified Presence Settings > Work Flow Groups > default |                                                        |                                                              |
| Search For: Contact List Name v Begins With v |                                                                        | $\boxminus$ $\boxminus$<br><b>Clear Filter</b><br>Find |                                                              |
| <b>Contact List</b>                           |                                                                        |                                                        |                                                              |
| <b>Contact List Name</b>                      |                                                                        | <b>Included</b>                                        |                                                              |
| Manufacturing                                 |                                                                        | $\overline{\mathbf{v}}$                                |                                                              |
| Marketing                                     |                                                                        | $\overline{\mathbf{v}}$                                |                                                              |
| Operations                                    |                                                                        | ☑                                                      |                                                              |
| R&D                                           |                                                                        | п                                                      |                                                              |
| Sales                                         |                                                                        | п                                                      |                                                              |
| Shipping                                      |                                                                        | п                                                      |                                                              |
| Team 01                                       |                                                                        | П                                                      |                                                              |
| Team 02                                       |                                                                        | $\overline{v}$                                         |                                                              |
| Select All<br>Clear All                       | KI 4 Goto 1<br>of $1$ $\triangleright$ $M$                             | Results Per Page 1 10                                  |                                                              |
|                                               | Return to Work Flow Group List<br><b>Save</b>                          | Help                                                   |                                                              |

- 6. Repeat step [4](#page-197-1) and step [5](#page-197-0) if you want to find and add additional contact lists to the selected work flow group.
- 7. When you are finished adding contact lists, click Save, then click Return to Work Flow Group list.

#### <span id="page-198-0"></span>Selecting Agents to Appear Offline

You can configure agents within a work flow group to appear as offline to SMEs in the Contact Selection window.

#### *To select agents within a work flow group to appear offline:*

- 1. Choose Cisco Unified Presence Settings > Work Flow Groups. The Work Flow Groups page appears ([Figure](#page-195-1) 95).
- 2. Select the Agents appear offline check box that corresponds to the work flow group that contains the agents you want to appear as offline in the Chat Selection window.
- 3. Click Save when finished.

# Configuring Supervisor Chat and Team Messages

Use the Supervisor Chat and Team Messages node to configure whether or not supervisors can send chat messages and/or team messages to agents on their team. This setting is global, and cannot be limited to specific teams or work flow groups.

Changes take effect the next time the supervisor starts Supervisor Desktop.

#### *To enable or disable supervisor chat and/or team messages:*

1. Choose Cisco Unified Presence Settings > Supervisor Chat and Team Messages. The Supervisor Chat and Team Messages page appears [\(Figure](#page-199-0) 98).

<span id="page-199-0"></span>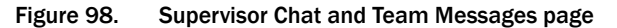

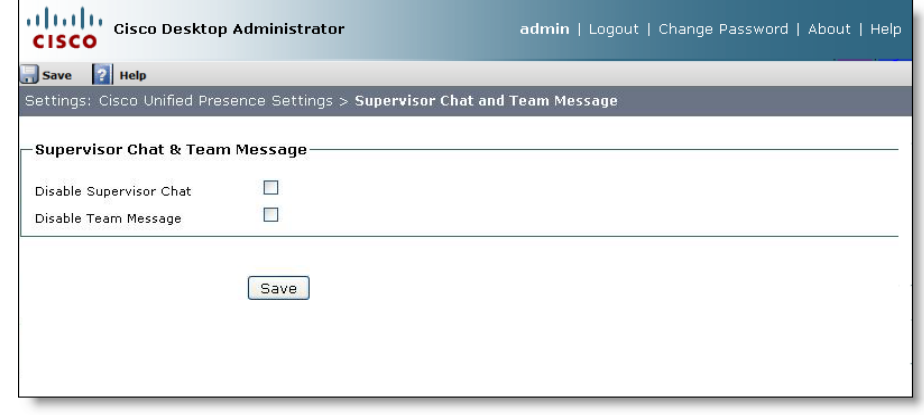

- 2. By default, both supervisor chat and team messages are enabled. To disable one or both, select the associated check box.
- 3. Click Save.

# Configuring Agent E-Mail

# $\overline{\phantom{a}}$

#### Introduction

Agent E-Mail can be configured only if you have the Premium package. The Agent E-Mail Settings node is not displayed if you have the Standard or Enhanced package.

#### Prerequisites

Before the Agent E-Mail feature can function, there are settings that must be configured in Microsoft Exchange and Cisco Unified CCX Application Administration.

- Microsoft Exchange: Set up the Agent E-Mail user account, distribution lists, and mailboxes
- Unified CCX Application Administration: Set up CSQs and skills

See "Configuring Agent E-Mail" in the *Cisco CAD Installation Guide* for information on setting up these prerequisites, and for information on how the Agent E-Mail feature manages customer e-mails and agent replies to those e-mails.

#### **Overview**

Configuring Agent E-Mail in Desktop Administrator consists of the following tasks.

- [Configuring Global Settings \(page 203\)](#page-202-0)
- [Configuring Contact Service Queue Settings \(page 210\)](#page-209-0)
- [Configuring Templates \(page 215\)](#page-214-0)

Customers can send e-mail to e-mail addresses assigned to specific customer service queues. The CSQs funnel the customer e-mails to agents who service those CSQs.

Agents put themselves in the E-Mail Ready state to receive customer e-mail. Going into the E-Mail Ready state signals Agent Desktop to deliver the configured number of customer e-mails to the agent's desktop. Depending on how it is configured, an agent

can work on up to five customer e-mails at a time. The agent can also take the following actions:

- Requeue the e-mail if the agent wants it to be handled by another agent in the same CSQ.
- Transfer the e-mail to a different, more appropriate CSQ.
- Save the e-mail as a draft so it can be worked on at a later time.
- Delete the e-mail. If an e-mail address is specified in the Forwarding Address for Deleted E-Mails field, then the deleted e-mail gets forwarded to the specified e-mail address where supervisors can evaluate it for true deletion or for requeueing if it needs to be handled.
- Send their response to the customer. Their response can include boilerplate text inserted from templates and attached files of any format.

If the agent's work flow group and E-Mail CSQ are configured for review, then all the agent's responses are transferred to the E-Mail Review CSQ. The E-Mail Review CSQ is used to review your responses to the customer e-mails.

NOTE: E-mail cannot be transferred manually to the E-Mail Review CSQ.

Agents who are assigned to the E-Mail Review CSQ review each e-mail before it is sent to the customer. Reviewers can do the following actions on the reply e-mail:

- Edit the agent's response and any attachments.
- Requeue the e-mail back into the E-Mail Review CSQ to be reviewed by another reviewer.
- Transfer the e-mail to its original CSQ to be handled by the next available agent. In this case, any edits the reviewer made to the e-mail are preserved and the e-mail is saved as a draft.

The system can be configured to send an automated response to every customer e-mail, retention periods for keeping e-mail in the e-mail store, and other settings.

# <span id="page-202-0"></span>Configuring Global Settings

You can configure the following settings on the Global Settings page of the Agent E-Mail Settings node:

- IMAP server information
- SMTP server information
- Other global settings

#### *To configure global e-mail settings:*

1. Choose Agent E-Mail Settings > Global Settings. The Global Settings page appears ([Figure](#page-203-0) 99).

<span id="page-203-0"></span>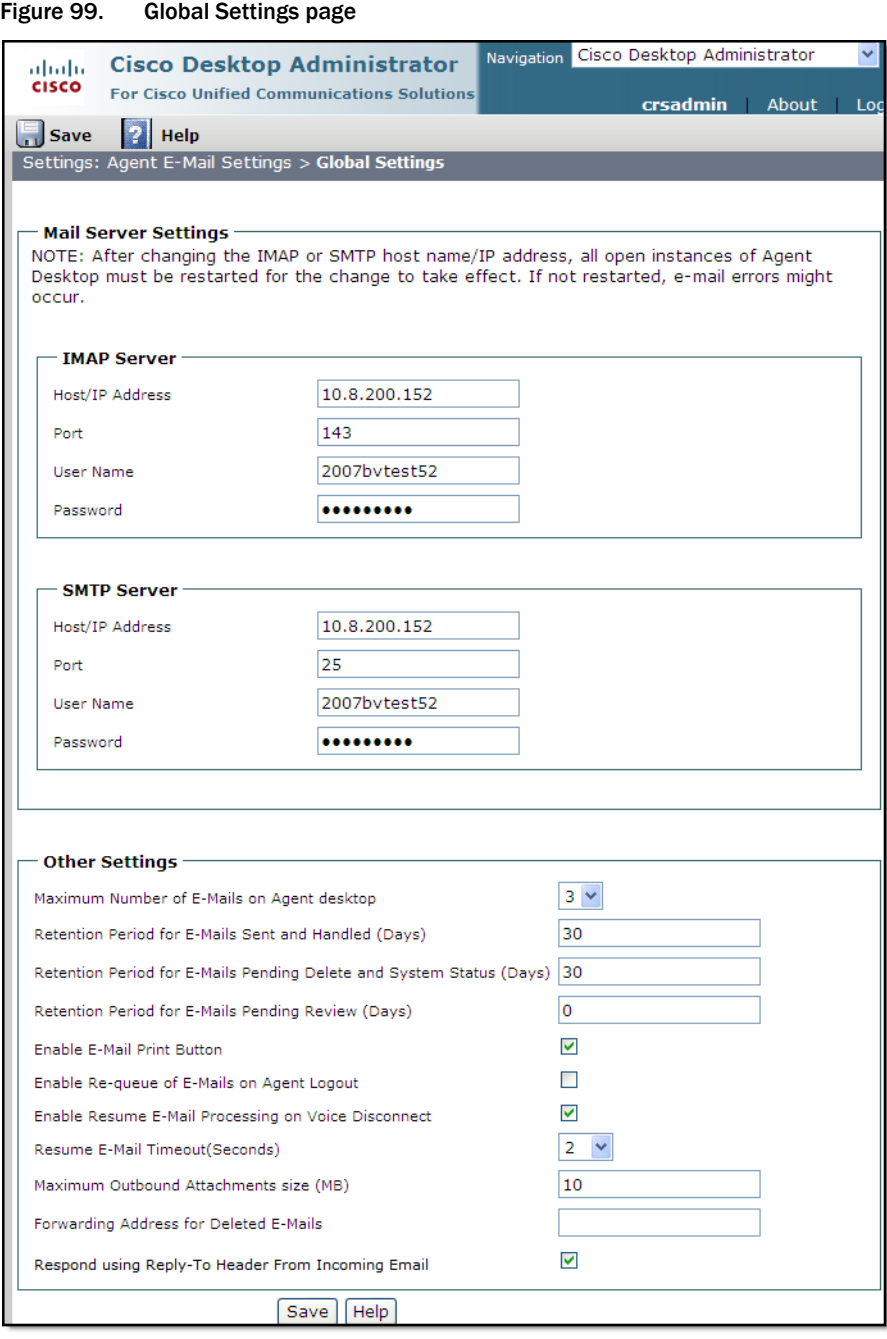

2. Complete the fields as described in the table below.

If you change any of the IMAP or SMTP server settings listed below, Desktop Administrator attempts to validate the connection and authenticate into the respective IMAP and/or SMTP connector. If this validation passes, the settings are saved. If the validation does not pass, an error message displays and the settings are not saved.

NOTE: Desktop Administrator validates the connection and authenticates into the SMTP connector specified. However, a test e-mail is not sent as part of the validation. The validation does not guarantee agents will be able to send e-mails with this connector. Additional configuration might be required to give the agents the necessary permissions to send e-mail messages. See the *Cisco CAD Installation Guide* and the *Cisco CAD Troubleshooting Guide* for more information.

NOTE: CAD supports the following characters in e-mail addresses:

- For the first part of the e-mail address, before the @ sign, CAD supports letters, numbers, and the following characters:  $!$  # - '  $*$  + .  $\_$
- For the second part of the e-mail address, after the @ sign, CAD supports letters, numbers, and the period (.) character.

NOTE: If you make any changes to the IMAP or SMTP server host/IP addresses, you must log out, exit, and restart the CAD desktop application for changes to take effect.

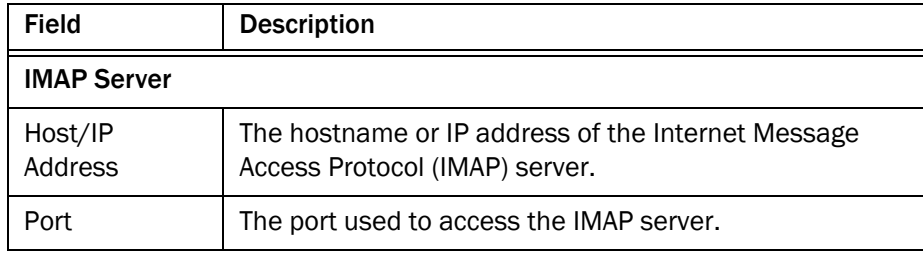

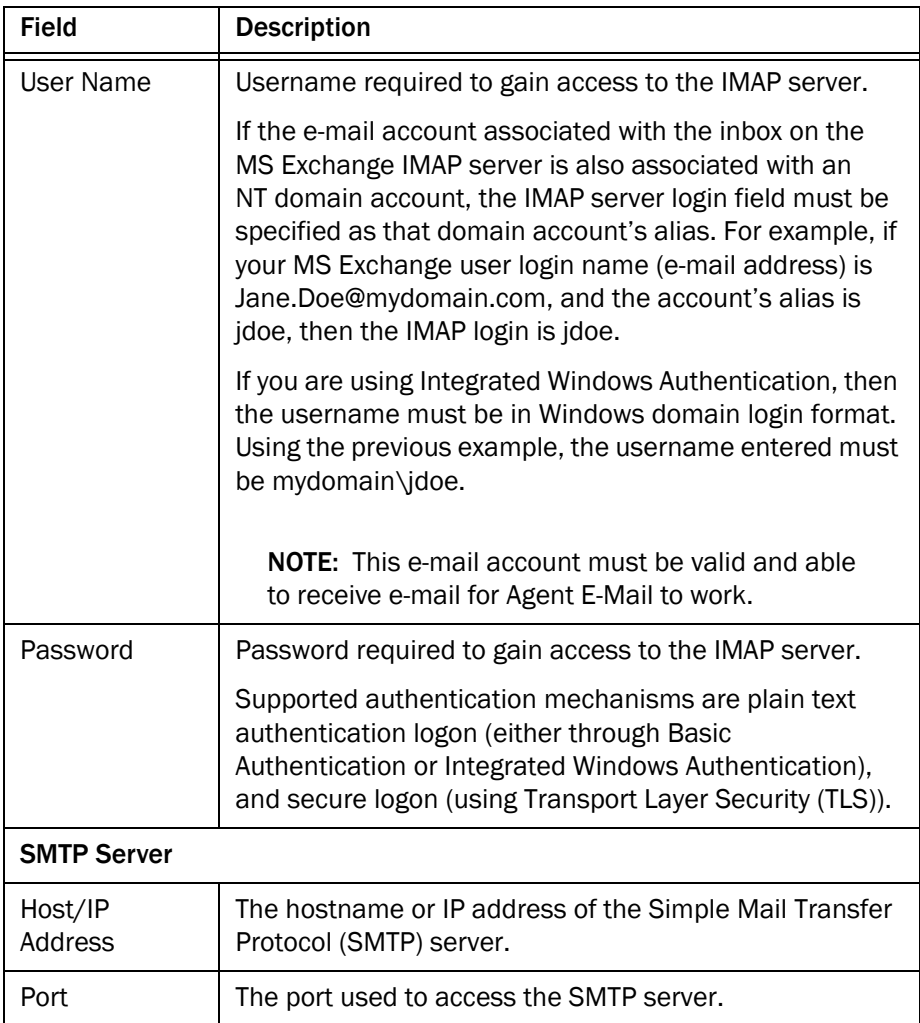

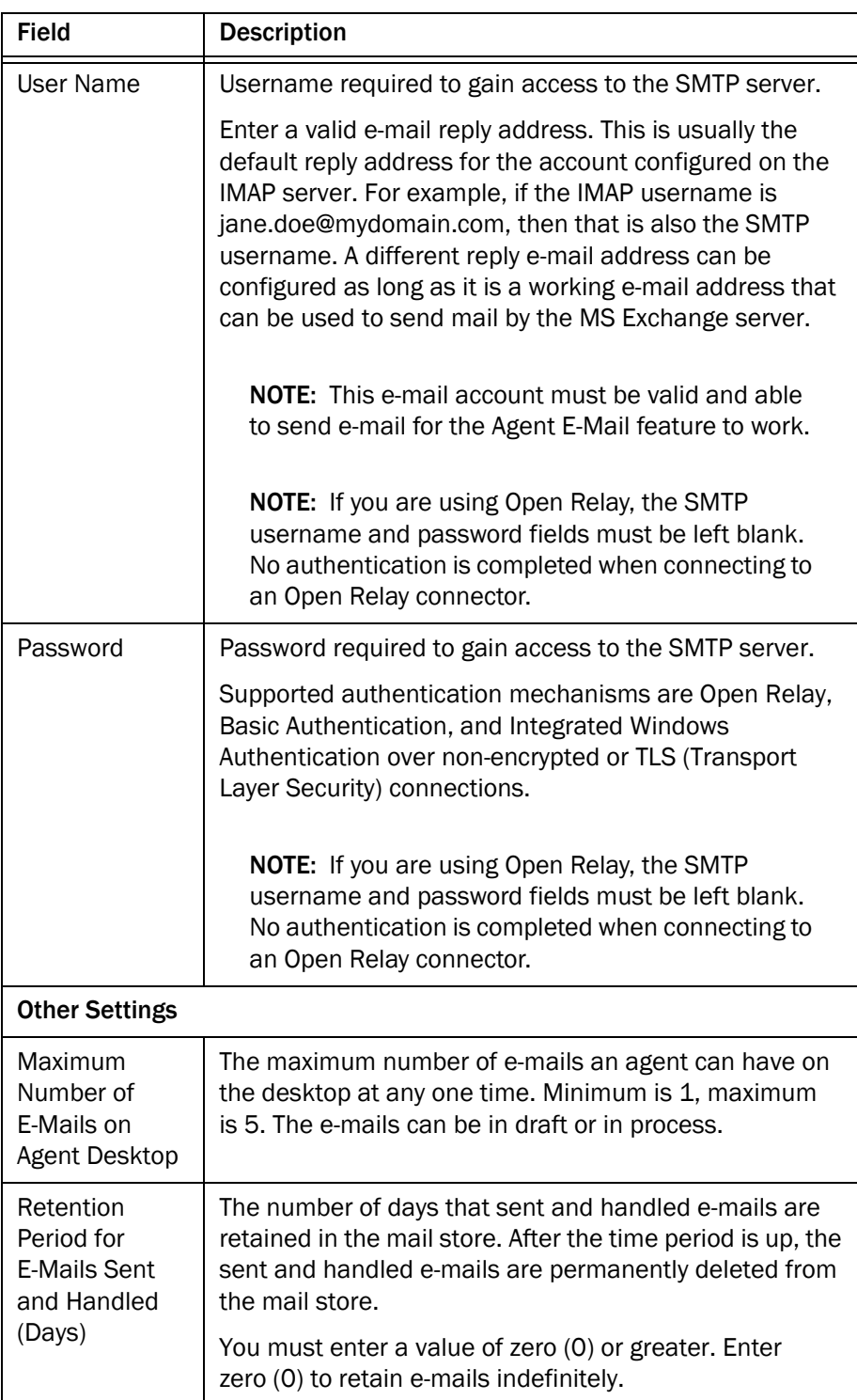

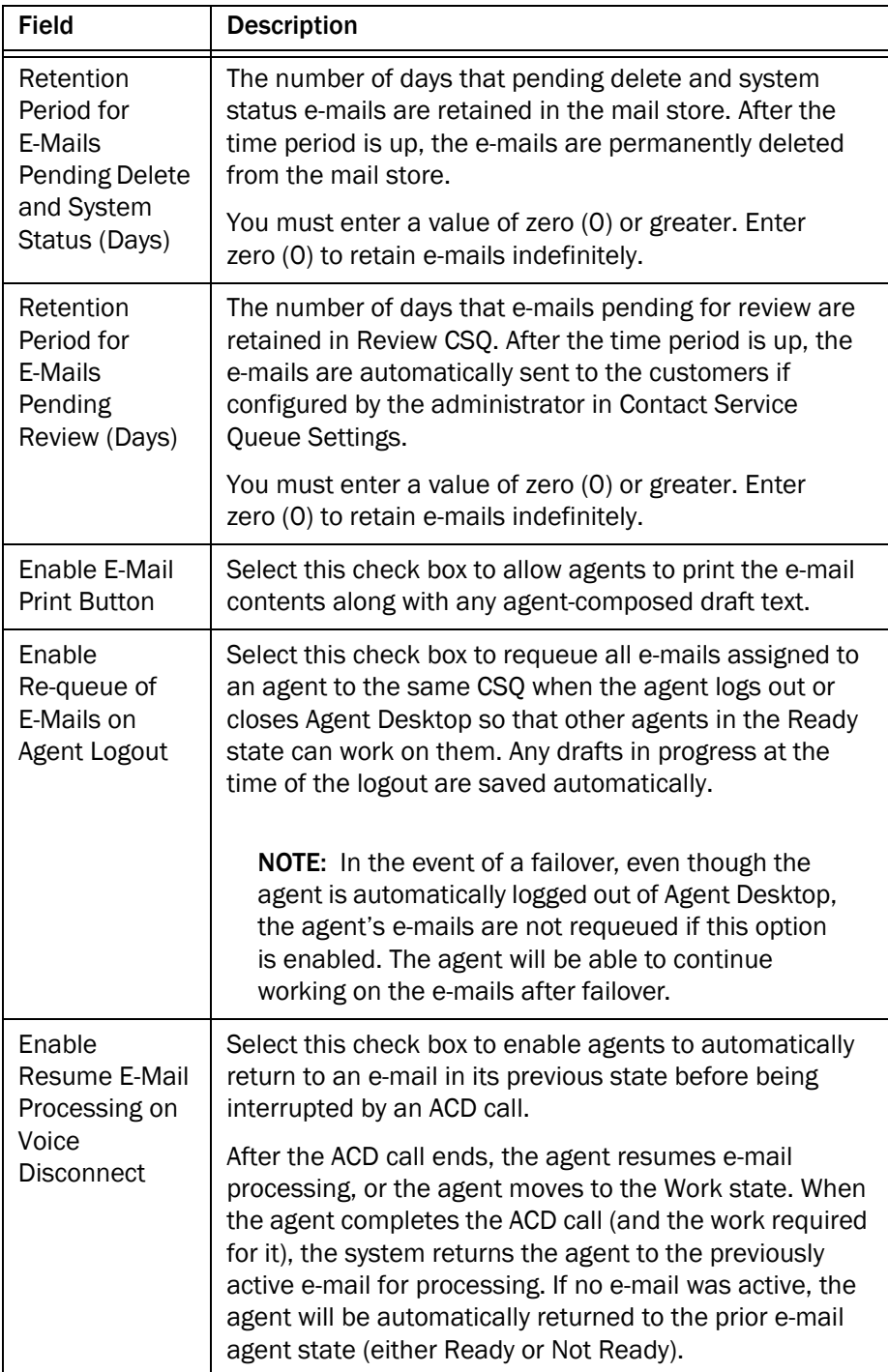

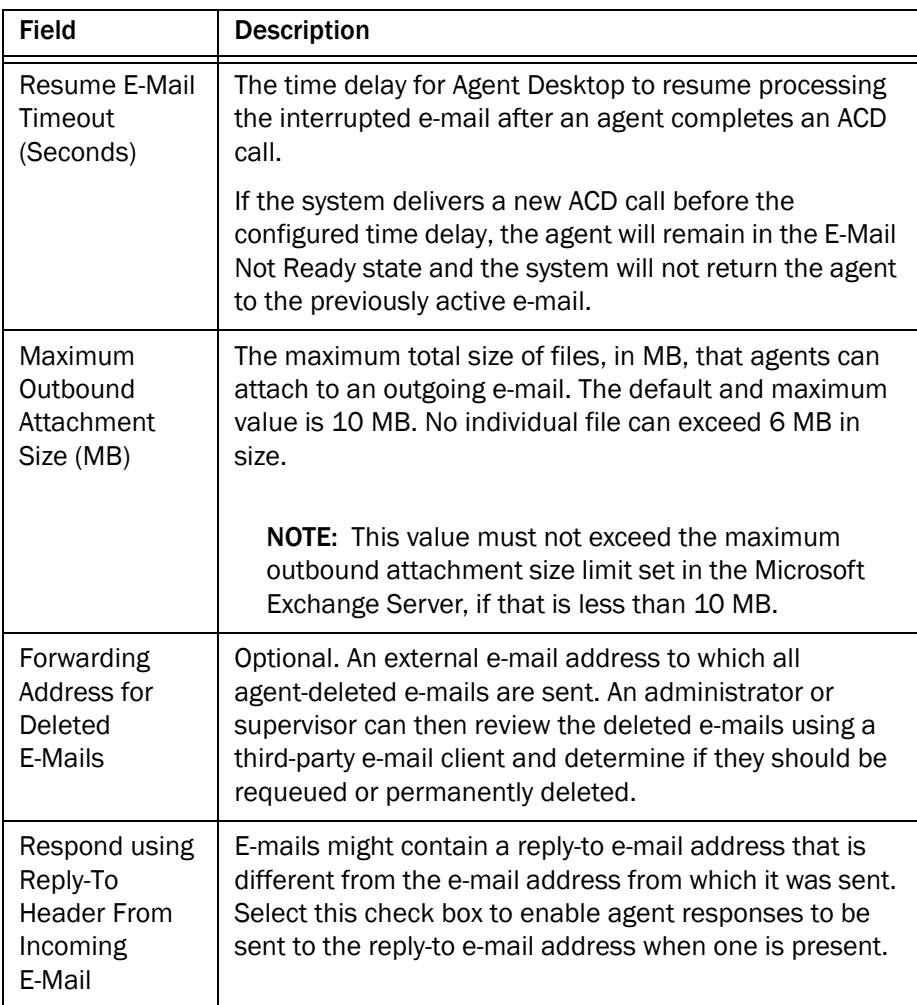

3. Click Save to save your changes.

NOTE: By default, Agent E-Mail alerts are turned off. These alerts notify you through logs that the page is not configured properly, or it cannot connect to the IMAP/SMTP server, or there is an invalid IMAP/SMTP server setting. The alerts can be enabled through the CLI command set uccx cad log servicename log <key> <value> where <key> = Alarm and <value> = Enable or Disable. See "Executing CLI Commands" in the *Cisco CAD Troubleshooting Guide* for more information.

# <span id="page-209-0"></span>Configuring Contact Service Queue Settings

There are two types of Agent E-Mail CSQs:

- CSQ. Customers send e-mails to e-mail addresses assigned to specific customer service queues. The CSQs funnel the customer e-mails to agents who service those CSQs. Agents receive customer e-mail when in E-Mail Ready state and reply to the e-mails. The e-mail responses are delivered to the customers without any internal review.
- Review CSO. Agent e-mail responses can be configured to be delivered to an internal Review CSQ prior to its delivery to the customers to ensure content quality. Reviewers who service Review CSQ are appropriately skilled supervisors or agents. Reviewers can edit, transfer, re-queue, and send reviewed e-mail using the Agent E-Mail functionality. When the reviewer sends the e-mail to the customer, the e-mail shows the e-mail address of the original CSQ to which it was queued, not the e-mail of the E-Mail Review CSQ.

Use the Contact Service Queue Settings page to configure how e-mail that is sent to specific CSQs is handled.

### Finding a CSQ

#### *To find a specific CSQ:*

1. Choose Agent E-Mail Settings > Contact Service Queue Settings. The Contact Service Queue List page appears [\(Figure](#page-209-1) 100). This page contains a list of all the E-Mail CSQs configure in Unified CCX.

<span id="page-209-1"></span>Figure 100. Contact Service Queue List page

| Settings: Agent E-Mail Settings > Contact Service Queue Settings                      |
|---------------------------------------------------------------------------------------|
| Clear Filter<br>Find<br>$+$ $-$<br>Search For:   CSQ Name   v  <br>Begins With $\vee$ |
| <b>Contact Service Queue List</b>                                                     |
| <b>CSO Name</b>                                                                       |
| EmailNormalCSQ                                                                        |
| <b>EmailReviewCSQ</b>                                                                 |
| of $1 \rightarrow M$<br>KI 4 Goto 1<br>Results Per Page 10 ▶                          |
| Help                                                                                  |

2. If necessary, search for the CSQ you want to edit. For instructions, see ["Using](#page-153-0)  [the Search Function" on page](#page-153-0) 154.

# Configuring a CSQ

1. When you have found the CSQ you want to configure, click its name. The settings page for the selected CSQ appears.

Figure 101. Contact Service Queue Settings page

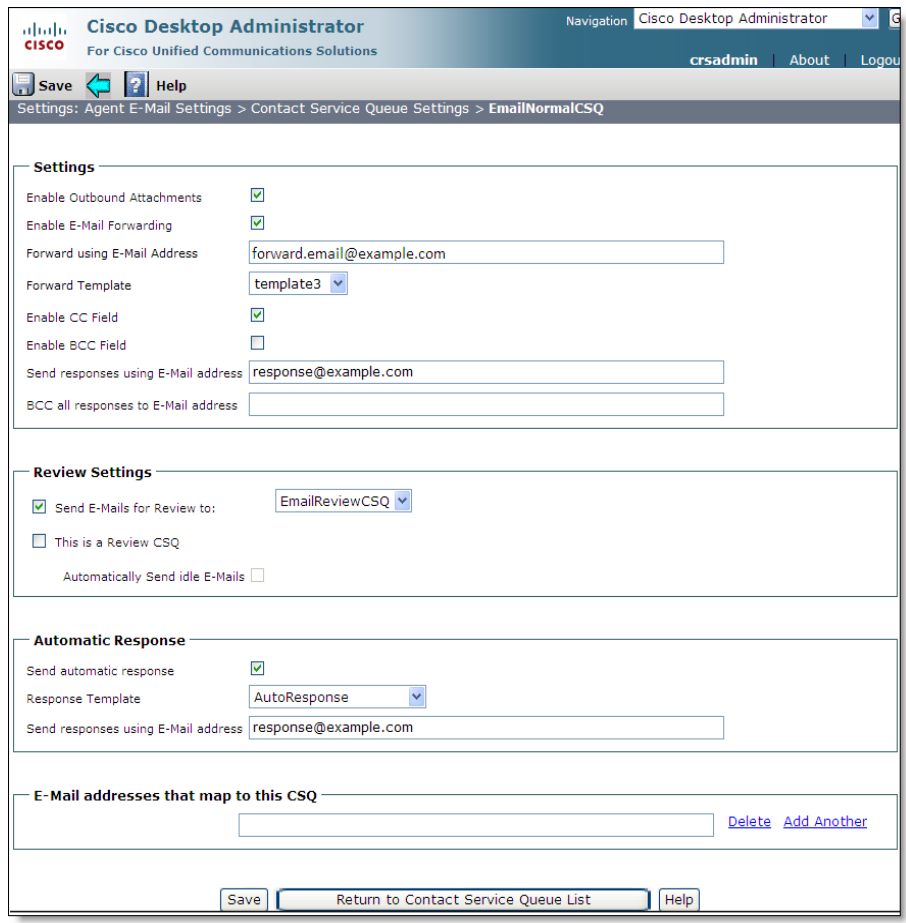

2. Complete the fields as described below.

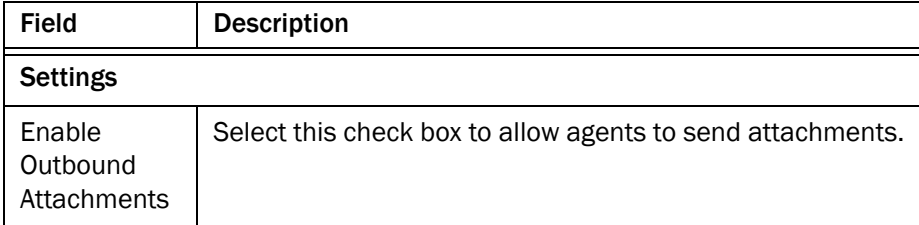

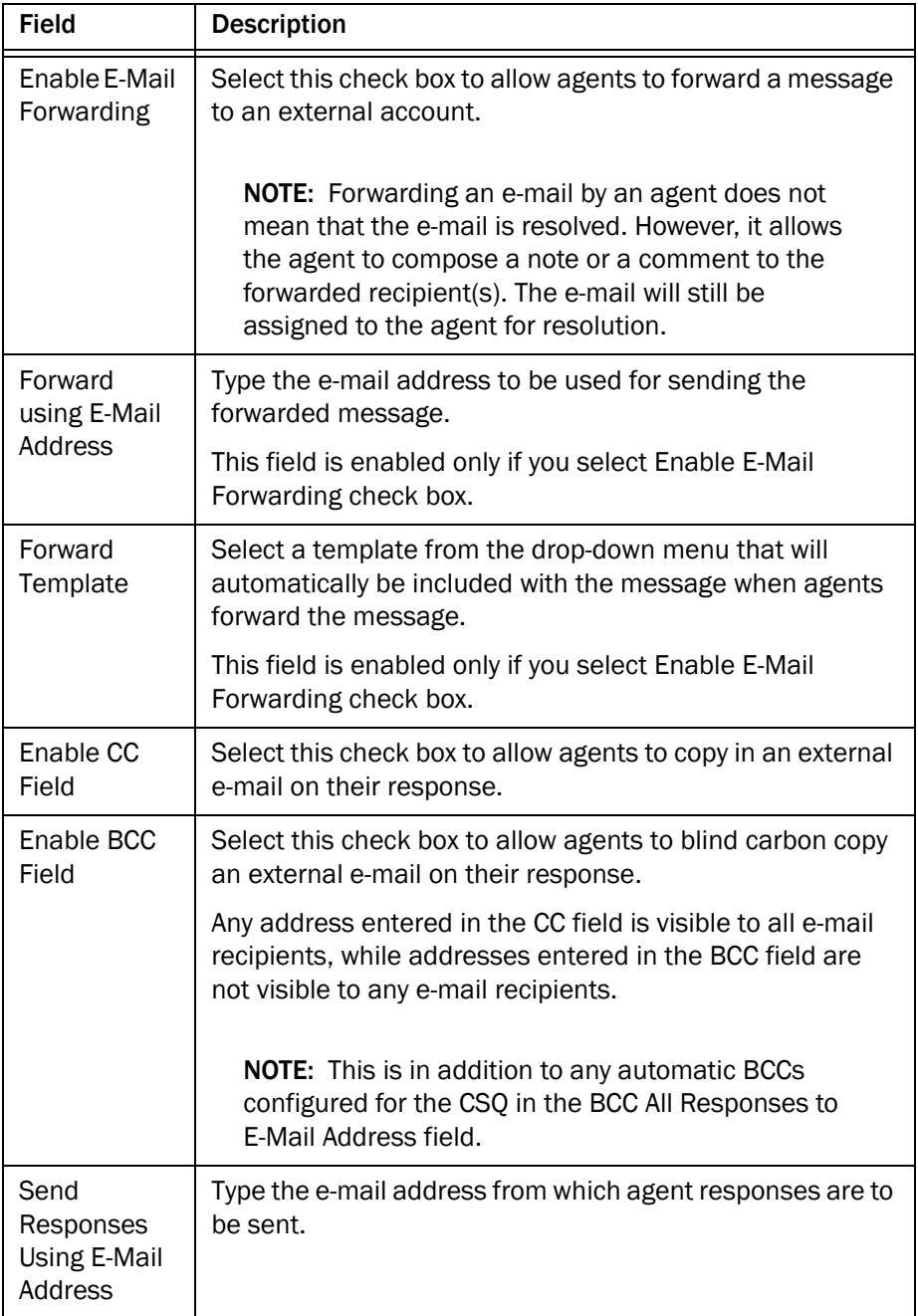

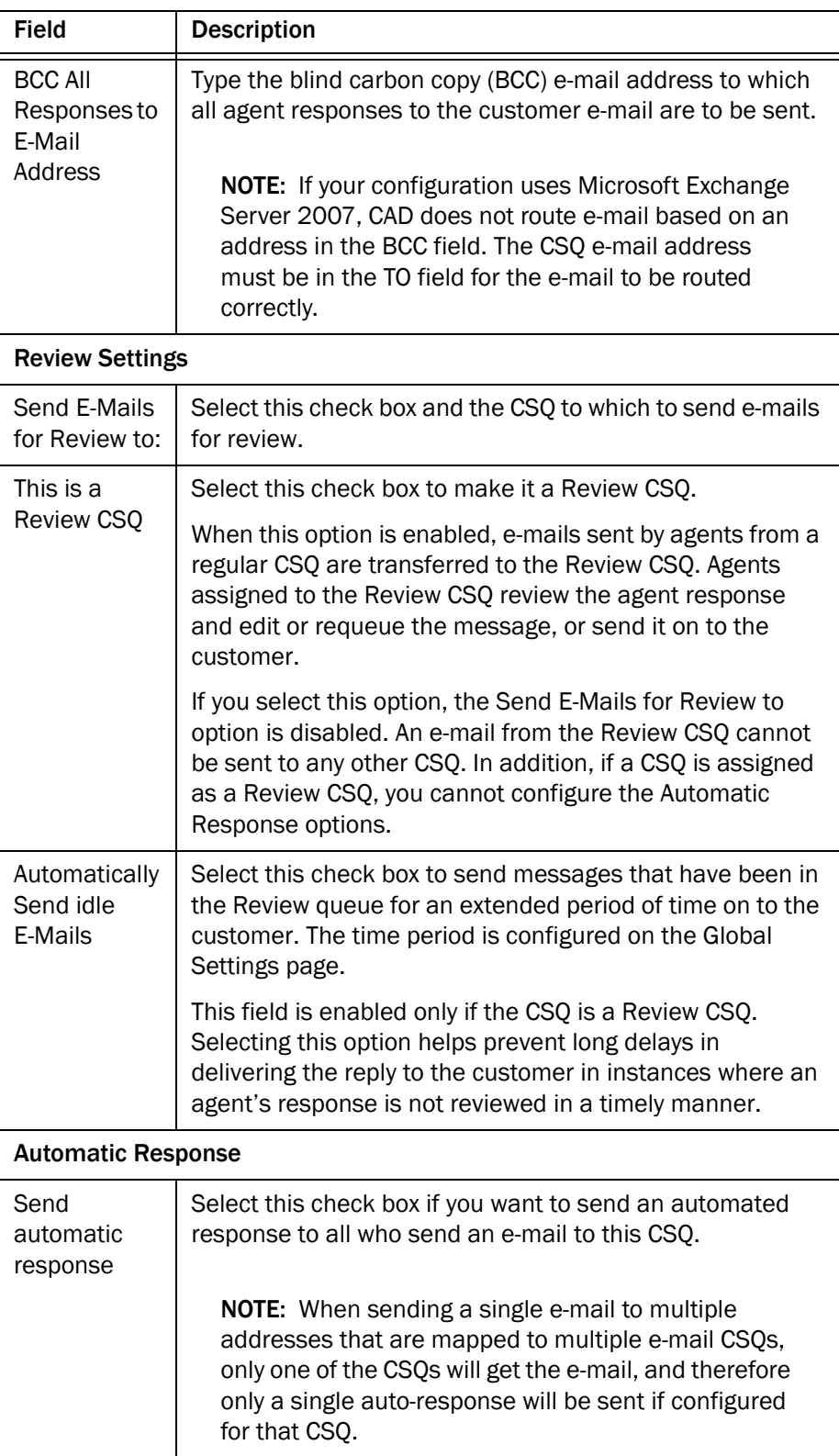

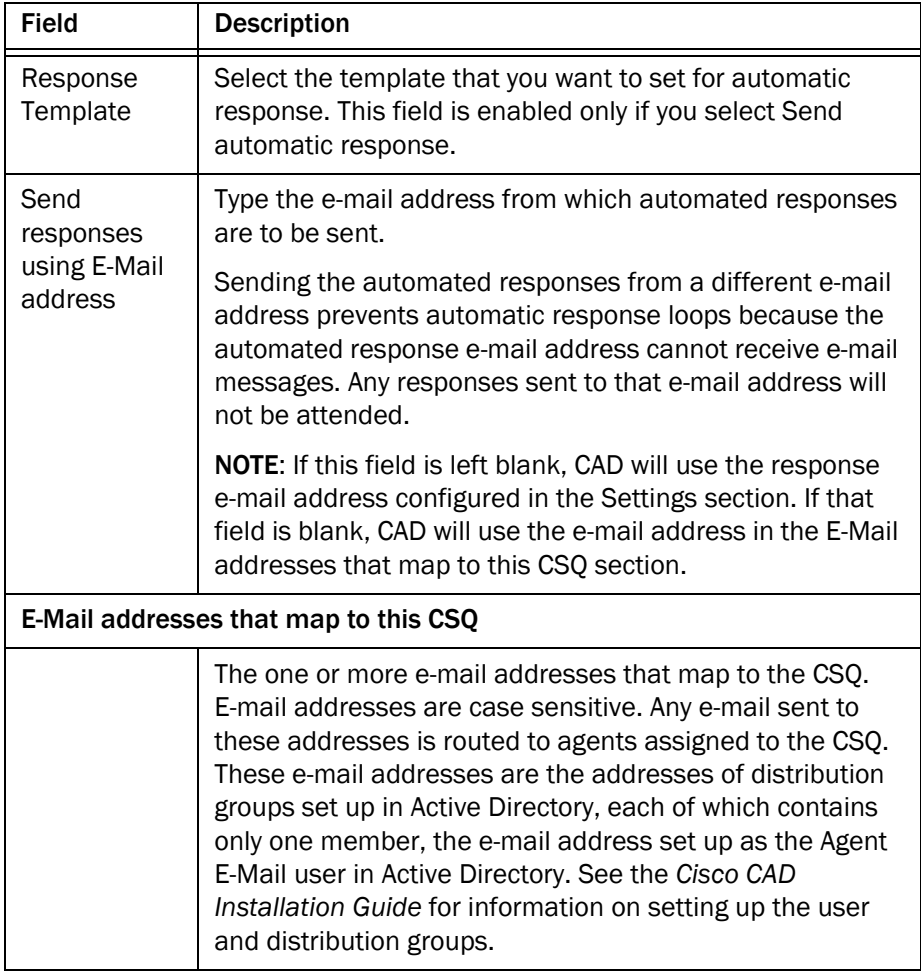

3. Click Save to save your changes.

# <span id="page-214-0"></span>Configuring Templates

Templates can be created and used to auto-respond to incoming e-mails or as boilerplate that agents can manually insert into replies to customer e-mails. They enable agents to answer common e-mail questions and problems with consistent and accurate answers. You can add up to 500 templates.

Use the Templates page on the Agent E-Mail Settings node to complete the following tasks.

- [Adding a Template \(page 215\)](#page-214-1)
- [Copying a Template \(page 217\)](#page-216-0)
- [Deleting a Template \(page 218\)](#page-217-0)

#### <span id="page-214-1"></span>Adding a Template

*To add a template:*

1. Choose Agent E-Mail Settings > Templates. The Template List page appears [\(Figure](#page-214-2) 102).

<span id="page-214-2"></span>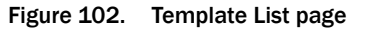

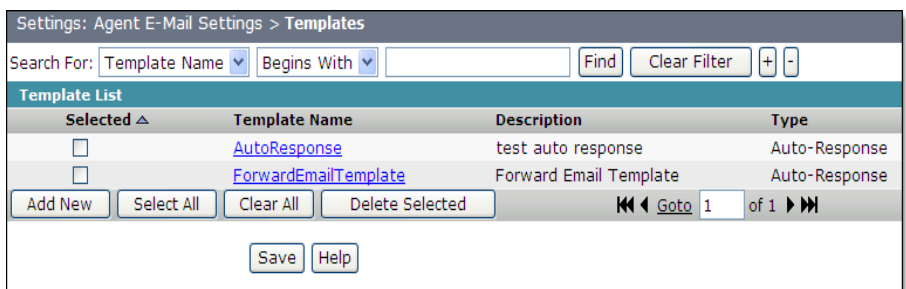

<span id="page-215-0"></span>2. Click Add New. The Add New page appears ([Figure](#page-215-0) 103).

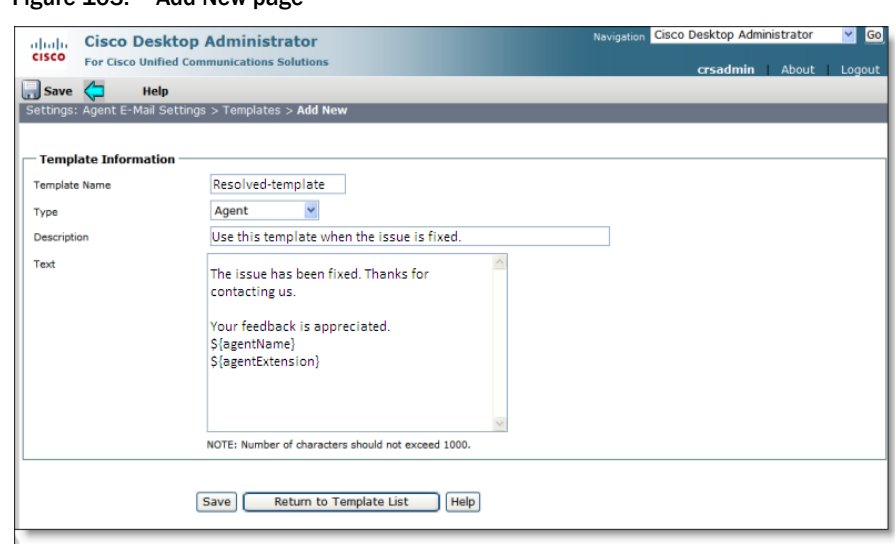

Figure 103. Add New page

3. Complete the fields as described below.

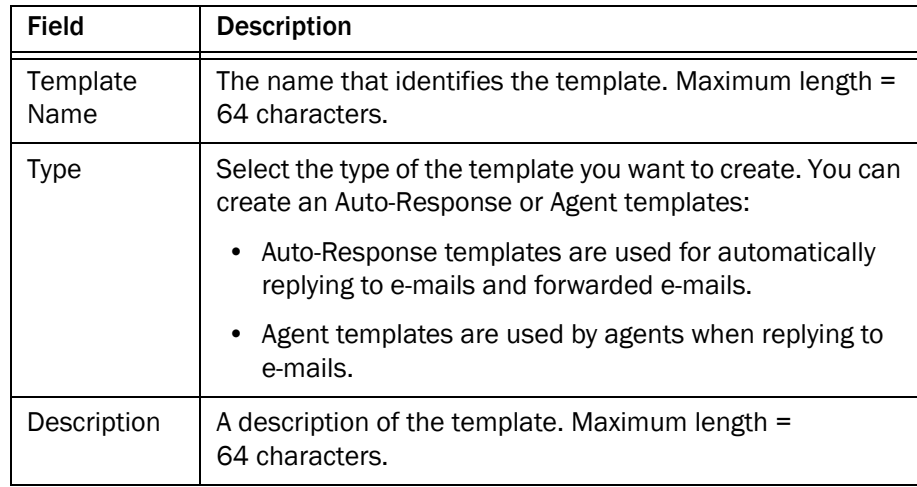
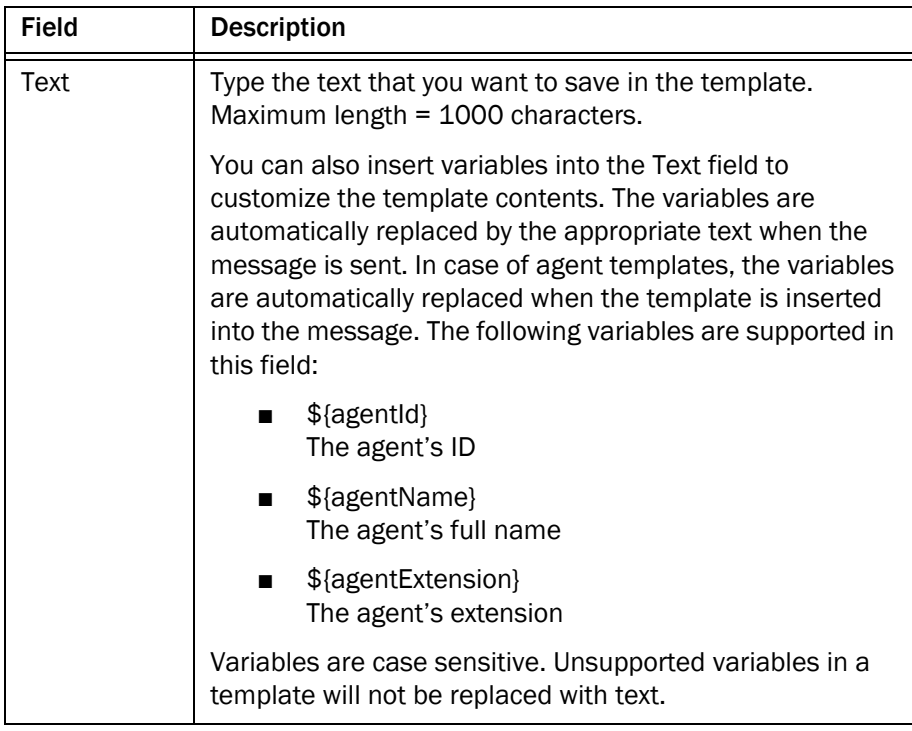

4. Click Save to save your changes. The template is added to the Template List.

NOTE: The new template will be available to agents after the agents restart Agent Desktop.

### Copying a Template

You can copy the information of an existing template and then customize that information for a new template. You might want to do this if the name, description, type and/or text of a new template is very similar to the name, description, type and/or text of an existing template.

### *To copy a template:*

- 1. Choose Agent E-Mail Settings > Templates. The Template List page appears [\(Figure](#page-214-0) 102).
- 2. If necessary, search for the template you want to copy. For instructions, see ["Using the Search Function" on page](#page-153-0) 154.
- 3. Click the template you want to copy. The Template Information page appears.
- 4. Click Copy. The Template Information page now shows the template name as "Copy of <original template name>" and the description as "Copy of <original template description>". The original template's text is also displayed.

5. Customize the template information fields to be appropriate for the new template, and then click Save. The new template is now listed in the Template List page.

### Deleting a Template

### <span id="page-217-0"></span>*To delete a template:*

- 1. Choose Agent E-Mail Settings > Templates. The Template List page appears [\(Figure](#page-214-0) 102).
- 2. If necessary, search for the template you want to delete. For instructions, see ["Using the Search Function" on page](#page-153-0) 154.
- 3. Select the check box corresponding to one or more templates, then click Delete Selected. The selected templates are no longer displayed in the Template list. However, the actual deletion is not performed until you click Save.

# CAD Configuration Setup

# X

## Introduction

The CAD Configuration Setup page is used to modify configuration settings that were initially set up during installation. One reason this might become necessary is if a CAD server IP address is changed. Use this page to do the following:

- Enable/disable automatic updates
- Change the IP address of the CAD services
- Change the login credentials for the BIPPA service
- Clear the password set for Desktop Work Flow Administrator

Other CAD configuration settings are changed using the CAD Configuration Setup utility. This utility can be accessed either from the Desktop Work Flow Administrator menu bar or by launching PostInstall.exe. See the *Cisco CAD Installation Guide* and ["Modifying the Unified CCX Server IP Address" on page 17](#page-16-0) for more information on using the CAD Configuration Setup utility.

# Configuring CAD Configuration Setup Settings

### *To configure CAD Configuration Setup settings:*

1. Choose the CAD Configuration Setup node from the navigation tree. The CAD Configuration Setup page appears ([Figure](#page-219-0) 104).

### <span id="page-219-0"></span>Figure 104. CAD Configuration Setup

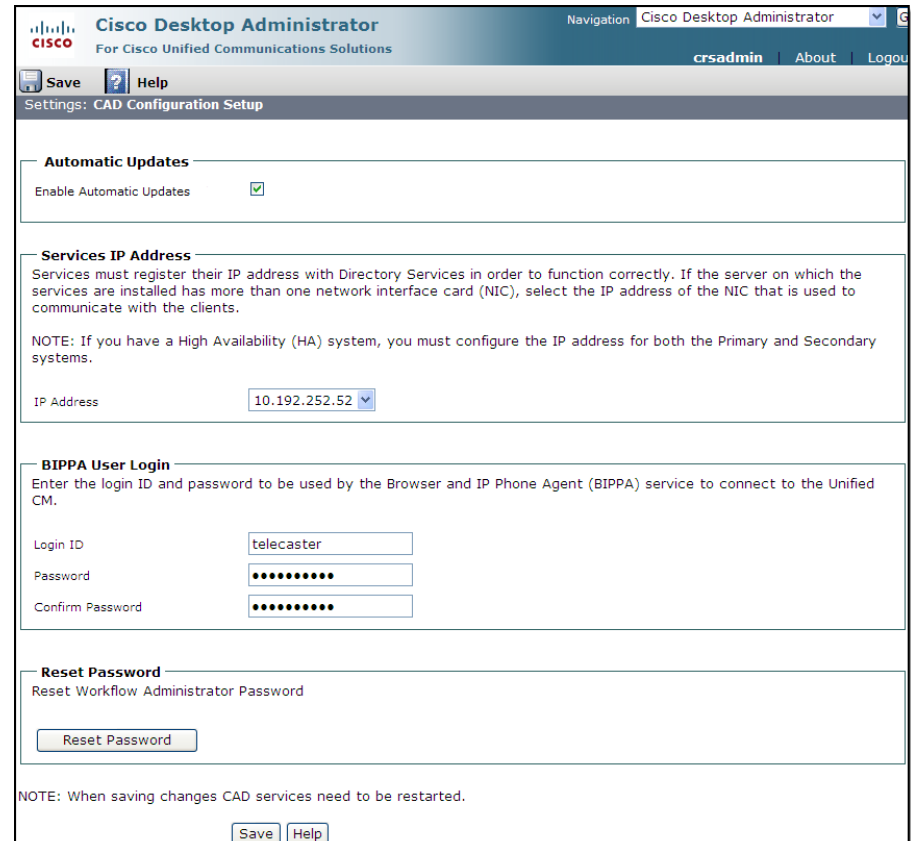

2. Complete the fields as described below.

<span id="page-220-1"></span><span id="page-220-0"></span>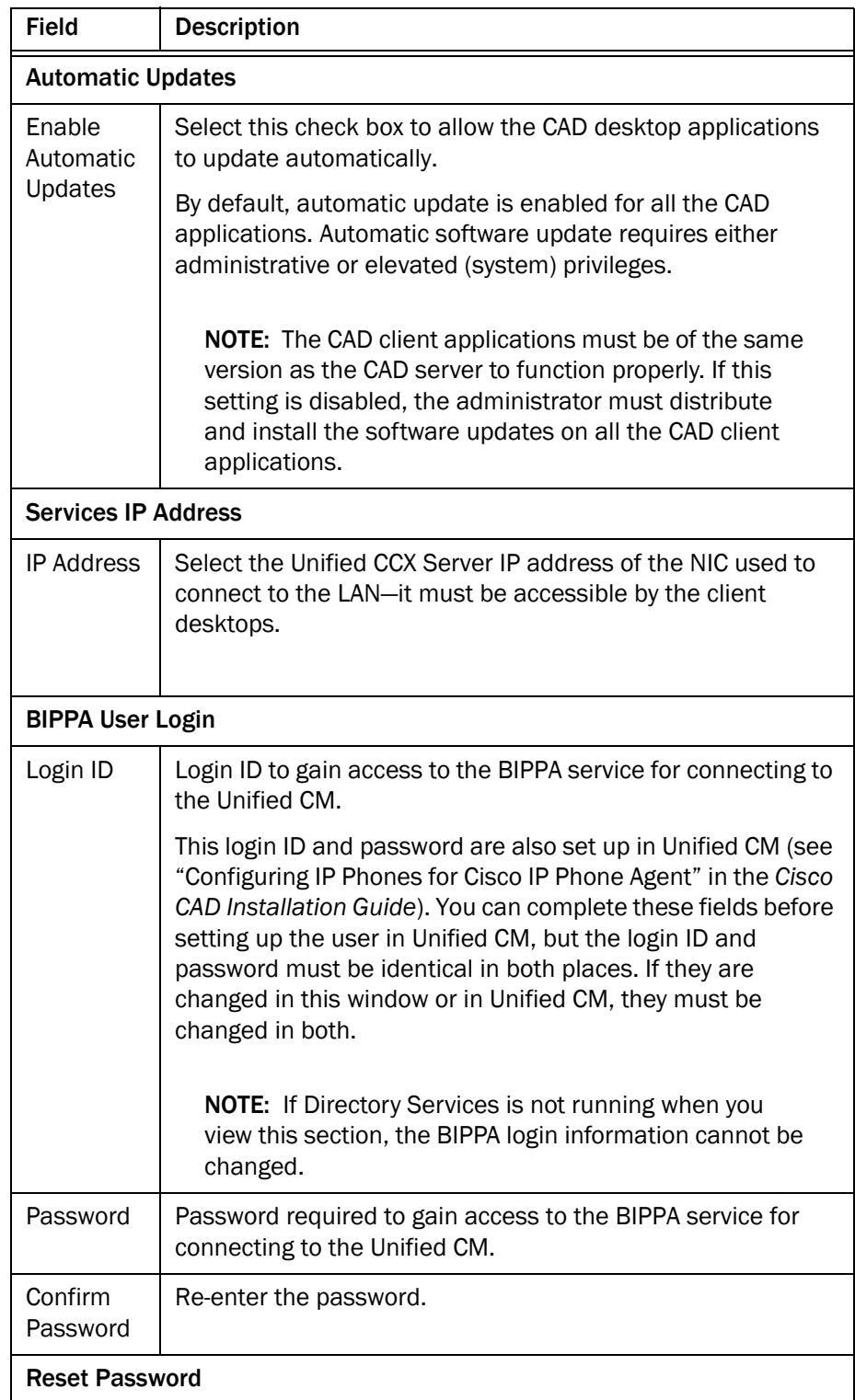

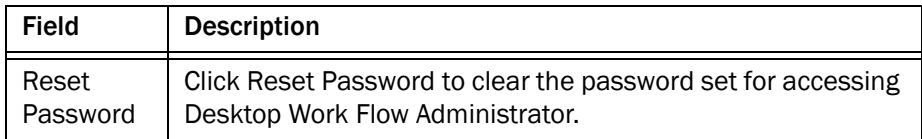

3. Click Save to save the changes.

# Index

# A

Actions [99](#page-98-0) adding a new action [101](#page-100-0) availability [100](#page-99-0) deleting [102](#page-101-0) editing [102](#page-101-1) importing and exporting [102](#page-101-2) types agent notification [106](#page-105-0) agent state [108](#page-107-0) call control [110](#page-109-0) delay [112](#page-111-0) HTTP [113](#page-112-0) IPC [120](#page-119-0) launch external application [122](#page-121-0) Outbound Dialer [144](#page-143-0) run macro [124](#page-123-0) set enterprise data [135](#page-134-0) timer [137](#page-136-0) utility [138](#page-137-0) Agent E-Mail global settings [203](#page-202-0) introduction [201](#page-200-0) Agent management work flows general procedure [94](#page-93-0) overview [94](#page-93-1) setting up CAD activity and agent state work flows [96](#page-95-0) setting up time of day work flows [96](#page-95-1) Agents changing work flow group assignment [176](#page-175-0) configuring [176](#page-175-1) Assigning phones to a VoIP monitor service [170](#page-169-0) Automated updates Desktop Administrator automated updates [19](#page-18-0) Downgrade [20](#page-19-0) Automatic state changes enabling/disabling [60](#page-59-0)

### B

BIPPA User Login setting [221](#page-220-0) Browser Setup [75](#page-74-0)

### C

CAD Configuration Setup modifying Unified CCX Server IP address [17](#page-16-1) settings BIPPA User Login [221](#page-220-0) Services IP Address [221](#page-220-1) [Cisco Unified CCX Outbound Preview Dialer. See](#page-143-1)  [Outbound Dialer](#page-143-1) Cisco Unified Presence server configuring [178](#page-177-0) Contact lists adding SMEs [186](#page-185-0) configuring [182](#page-181-0) creating [182](#page-181-1) deleting [184](#page-183-0) editing [184](#page-183-1) finding [183](#page-182-0) finding SMEs [187](#page-186-0) Contact Service Queues [210](#page-209-0) configuring [211](#page-210-0) finding [210](#page-209-1)

### D

Data fields configuring [72](#page-71-0) renaming [73](#page-72-0) Desktop Administrator accessing the web application [152](#page-151-0) feature levels [11](#page-10-0)

forcibly unlocking [174](#page-173-0) introduction [11](#page-10-1) logging in [152](#page-151-1) related documentation [13](#page-12-0) Desktop and Server Monitoring and Recording [168](#page-167-0) enabling [168](#page-167-1) Desktop monitoring enabling [168](#page-167-1) Desktop Work Flow Administrator interface [21](#page-20-0) starting [16](#page-15-0) toolbar [21](#page-20-1) Display Settings configuring [165](#page-164-0)

### E

E-Mail Contact Work Flows Agent E-Mail Features [93](#page-92-0) E-Mail Review CSQ CSQ configuration [213](#page-212-0) work flow configuration [93](#page-92-1) Enterprise Data configuring [156](#page-155-0) External contacts adding [191](#page-190-0) configuring [191](#page-190-1) deleting [194](#page-193-0) editing [194](#page-193-1) finding [193](#page-192-0)

### F

Fields [157](#page-156-0) creating custom field [157](#page-156-1) deleting [159](#page-158-0) editing [159](#page-158-1)

### H

High priority chat messages [138](#page-137-1)

### I

IPC receive events IPC Agent Notification action [81](#page-80-0) IPC High Priority Chat action [81](#page-80-1) IPC Make Call action [80](#page-79-0) IPC Record action [81](#page-80-2) IPC Set Variable action [83](#page-82-0)

### L

Layouts [161](#page-160-0) copying [163](#page-162-0) creating a custom layout [162](#page-161-0) deleting [164](#page-163-0) editing [163](#page-162-1)

### M

Macro actions [124](#page-123-0) allowed keystrokes [127](#page-126-0) inserting data fields [131](#page-130-0), [132](#page-131-0) recording a macro [128](#page-127-0) recording tips [125](#page-124-0) Monitor service assigning phones to [170](#page-169-0) configuring default [169](#page-168-0) removing [170](#page-169-1) Multi-line Calls enabling Non-ACD calls display [166](#page-165-0) enabling supervisor monitoring and recording [166](#page-165-1)

### O

Outbound Dialer [144](#page-143-1) actions [144](#page-143-0) and voice contact work flows [91](#page-90-0) dialing modes [144](#page-143-2) enterprise data [147](#page-146-0) toolbar [145](#page-144-0)

### P

Passwords [24](#page-23-0) client applications [25](#page-24-0) Desktop Administrator [152](#page-151-2) Desktop Work Flow Administrator [24](#page-23-1)

### R

Reason codes [51](#page-50-0) Remote Access [79](#page-78-0) Removing VoIP Monitor/Recording & Playback services [170](#page-169-1)

### S

Searching Desktop Administrator [154](#page-153-1) Services IP Address

configuring [221](#page-220-1) Show Data Fields [72](#page-71-1) Show duration [73](#page-72-1) Starting Desktop Work Flow Administrator [16](#page-15-0) Synchronizing Directory Services [26](#page-25-0)

### T

Templates [215](#page-214-1) adding [215](#page-214-2) deleting [218](#page-217-0) Toolbar [68](#page-67-0) associating actions with task buttons [69](#page-68-0) changing button hints [70](#page-69-0) customizing buttons [70](#page-69-1) Desktop Work Flow Administrator [21](#page-20-1) Outbound Dialer [145](#page-144-0)

### U

Unified CCX Server IP address modifying [17](#page-16-1) Unified Presence cluster configuring [180](#page-179-0) Unified Presence settings introduction [177](#page-176-0) Unlocking Desktop Administrator [174](#page-173-0) User Interface window [68](#page-67-1) Browser Setup tab [75](#page-74-0) Miscellaneous tab [74](#page-73-0) Remote Access tab [79](#page-78-0) Show Data Fields tab [72](#page-71-1) Toolbar tab [68](#page-67-0)

### V

Voice contact work flows [84](#page-83-0) and Outbound Dialer [91](#page-90-0) data field conditions [88](#page-87-0) deleting [91](#page-90-1) modifying [90](#page-89-0) overview [85](#page-84-0) setting up a new work flow [87](#page-86-0) voice contact classification [86](#page-85-0) wild card searches [90](#page-89-1)

### W

Wild card searches [90](#page-89-1) Work flow groups [196](#page-195-0) adding a contact [197](#page-196-0) finding [196](#page-195-1)

making agents appear offline [199](#page-198-0) Wrap-up data [56](#page-55-0) assigning global [59](#page-58-0) assigning work flow [59](#page-58-1) creating descriptions [57](#page-56-0) deleting descriptions [59](#page-58-2) editing descriptions [58](#page-57-0) enabling/disabling [59](#page-58-3)